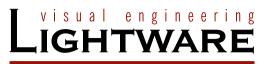

User's Manual

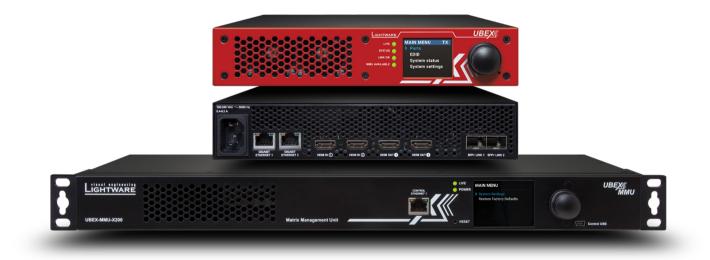

# UBEX-PRO20-HDMI-F100 UBEX-MMU-X200

AV Over IP Multimedia Extender

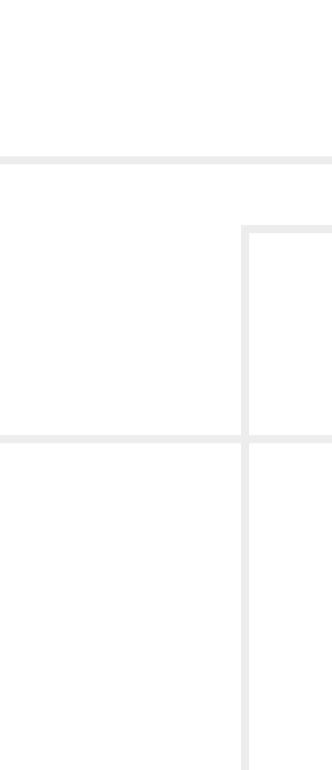

# **Important Safety Instructions**

#### Class I apparatus construction.

This equipment must be used with a mains power system with a protective earth connection. The third (earth) pin is a safety feature, do not bypass or disable it. The equipment should be operated only from the power source indicated on the product.

To disconnect the equipment safely from power, remove the power cord from the rear of the equipment, or from the power source. The MAINS plug is used as the disconnect device, the disconnect device shall remain readily operable.

There are no user-serviceable parts inside of the unit. Removal of the cover will expose dangerous voltages. To avoid personal injury, do not remove the cover. Do not operate the unit without the cover installed.

The appliance must be safely connected to multimedia systems. Follow instructions described in this manual.

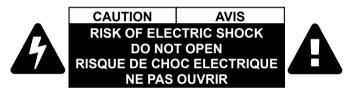

#### Ventilation

For the correct ventilation and to avoid overheating ensure enough free space around the appliance. Do not cover the appliance, let the ventilation holes free and never block or bypass the ventilators (if any).

#### WARNING

To prevent injury, the apparatus is recommended to securely attach to the floor/wall or mount in accordance with the installation instructions. The apparatus shall not be exposed to dripping or splashing and that no objects filled with liquids, such as vases, shall be placed on the apparatus. No naked flame sources, such as lighted candles, should be placed on the apparatus.

# Waste Electrical & Electronic Equipment WEEE

This marking shown on the product or its literature, indicates that it should not be disposed with other household wastes at the end of its working life. To prevent possible harm to the environment or human health from uncontrolled waste disposal, please separate this from other types of wastes and recycle it responsibly to promote the sustainable reuse of material resources. Household users should contact either the

retailer where they purchased this product, or their local government office, for details of where and how they can take this item for environmentally safe recycling. Business users should contact their supplier and check the terms and conditions of the purchase contract. This product should not be mixed with other commercial wastes for disposal.

#### **Caution: Laser product**

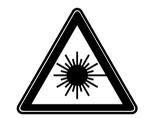

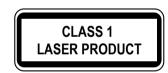

| Symbol | Description                            |
|--------|----------------------------------------|
| $\sim$ | Alternating current                    |
|        | Protective conductor terminal          |
| A      | Caution, possibility of electric shock |
|        | Caution                                |
|        | Laser radiation                        |

# **Common Safety Symbols**

# Symbol Legend

The following symbols and markings are used in the document:

WARNING! Safety-related information which is highly recommended to read and keep in every case!

ATTENTION! Useful information to perform a successful procedure; it is recommended to read.

INFO: A notice which may contain additional information. Procedure can be successful without reading it.

DEFINITION: The short description of a feature or a function.

TIPS AND TRICKS: Ideas which you may have not known yet but can be useful.

# **Navigation Buttons**

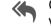

- Go back to the previous page. If you clicked on a link previously, you can go back to the source page by clicking the button.
- Navigate to the Table of Contents.
- Step back one page.
- Step forward to the next page.

# **Device Legend**

The endpoint devices can be ordered with various colored front panel but the transmitter is always red and the receiver is always yellow in this manual for the sake of simplicity.

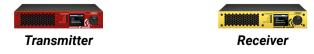

For the available colors of the front panel please contact sales@lightware.com.

# **Document Information**

#### All presented functions refer to the indicated products. The descriptions have been made during testing these functions in accordance with the indicated Hardware/Firmware/Software environment:

|                      | ltem                     | Version  |
|----------------------|--------------------------|----------|
| Lightware Device Cor | troller (LDC) software   | 1.26.0b6 |
| Lightware Device Upo | later V2 (LDU2) software | 1.0.1b22 |
| Firmwara naakaga     | UBEX-PRO20-HDMI-F100     | 1.1.1    |
| Firmware package     | UBEX-MMU-X200            | 1.0.2    |
| Hardware             | UBEX-PRO20-HDMI-F100     | 1.2      |
|                      | UBEX-MMU-X200            | 1.0      |

Document revision: 1.2 Release date: 14-11-2018

**Editor: Tamas Forgacs** 

# Page Legend

| Introduction                                                                                                    |
|----------------------------------------------------------------------------------------------------|
| Thank you for choosing Lightware's UBEX families extender. In th<br>we would like to introduce the device highlighting the most impo<br>in the following sections: |
| <ul> <li>Description</li> </ul>                                                                                                    |
| <ul> <li>Box Contrants</li> </ul>                                                                                                    |
| FEATURES     Accountation Mones                                                                                                    |
| <ul> <li>Application Models</li> </ul>                                                                                                    |
|                                                                                                    |
|                                                                                                    |
|                                                                                                    |
|                                                                                                    |
|                                                                                                    |
|                                                                                                    |
|                                                                                                    |
|                                                                                                    |
|                                                                                                    |
|                                                                                                    |
|                                                                                                    |
|                                                                                                    |

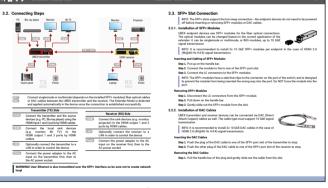

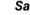

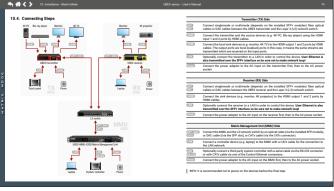

The side color of the pages indicates the related application mode of the device. If the page is no color-filled, the chapter is about general information for both Extender and Matrix modes.

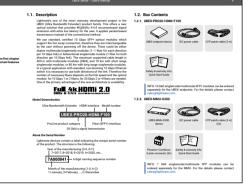

#### Sample page of a general chapter

#### Sample page for Extender mode

Sample page for Matrix mode

| 1. INTRODUCTION                                                     | 9   |
|---------------------------------------------------------------------|-----|
| 1.1. DESCRIPTION                                                    | 9   |
| 1.2. Box Contents                                                   | 9   |
| 1.2.1. UBEX-PRO20-HDMI-F100                                         | 9   |
| 1.2.2. UBEX-MMU-X200                                                | 9   |
| 1.3. FEATURES                                                       |     |
| 1.4. Application Modes                                              |     |
| 1.4.1. Typical Application - Extender Mode                          | 11  |
| 1.4.2. Typical Application - Matrix Mode                            | 11  |
| 2. PRODUCT OVERVIEW                                                 | 12  |
| 2.1. FRONT AND REAR VIEW - UBEX-PRO20-HDMI-F100                     | 12  |
| 2.2. FRONT AND REAR VIEW - UBEX-MMU-X200                            |     |
| 2.3. ELECTRICAL CONNECTIONS                                         | 14  |
| 2.3.1. SFP / SFP+ Slots                                             | 14  |
| 2.3.2. AC Power Connection                                          | 14  |
| 2.3.3. HDMI Connector                                               | 14  |
| 2.3.4. Ethernet Connector                                           | 14  |
| 2.3.5. RS-232 Connector                                             |     |
| 2.3.6. USB Mini-B Connector                                         | 14  |
| 2.4. Port Diagrams                                                  | 15  |
| 2.4.1. UBEX-PRO20-HDMI-F100 - Transmitter Mode                      |     |
|                                                                     | 4 - |
| 2.4.2. UBEX-PRO20-HDMI-F100 - Receiver Mode<br>2.4.3. UBEX-MMU-X200 |     |

# Extender Mode

| 3. INSTALLATION - EXTENDER MODE                         | 17 |
|---------------------------------------------------------|----|
| 3.1. MOUNTING OPTIONS                                   | 17 |
| 3.1.1. Mounting Bracket V2                              | 17 |
| 3.1.2. Rack Shelf Mounting                              | 17 |
| 3.2. CONNECTING STEPS                                   | 18 |
| 3.3. SFP+ SLOT CONNECTION                               | 18 |
| 3.3.1. Installation of SFP+ Modules                     |    |
| 3.3.2. Installation of DAC Cables                       | 18 |
| 3.4. STARTUP OF THE SYSTEM                              | 19 |
| 3.4.1. Switch on the Devices                            |    |
| 3.4.2. Configure the Endpoint Devices                   | 19 |
| 3.4.3. Establish the Connection with the UBEX Extenders |    |
| 3.4.4. Check the Signal Status                          | 19 |
| 3.4.5. Set the HDCP Settings                            | 20 |
| 3.4.6. Emulate the Correct EDID                         | 20 |
| 3.4.7. Set the Scaler and the Frame Rate Converter      |    |
|                                                         |    |

| 4. UBEX CONCEPT - EXTENDER MODE                                | 21 |
|----------------------------------------------------------------|----|
| 4.1. VIDEO INTERFACE                                           |    |
| 4.1.1. Transmitter Mode                                        | 21 |
| 4.1.2. Receiver Mode                                           |    |
| 4.1.3. HDMI Signal Transmission - Example                      | 22 |
| 4.1.4. Bandwidth Limitation                                    |    |
| 4.1.5. The Difference between the Scaler and the FRC - Example | 23 |
| 4.1.6. Timing Modes                                            |    |
| 4.2. ETHERNET CONTROL INTERFACE                                |    |
| 4.3. SFP+ INTERFACE                                            | -  |
| 4.4. Further Built-in Features                                 | 24 |
| 4.4.1. Device Cloning – Configuration Backup and Restore       |    |
| 4.4.2. Advanced EDID Management                                |    |
| 4.5. SOFTWARE CONTROL MODES                                    |    |
|                                                                | -  |
| 5. FRONT PANEL LCD MENU OPERATIONS - EXTENDER MODE             |    |
| 5.1. INTRODUCTION                                              |    |
| 5.1.1. Menu Navigation                                         |    |
| 5.1.2. Operation Mode Visualization                            |    |
| 5.1.3. Parameter Selection                                     | 26 |
| 5.2. THE TREE STRUCTURE OF THE LCD MENU                        | 26 |
| 5.3. Ports Menu - Transmitter Mode                             | 27 |
| 5.3.1. TX HDMI Input 1 and 2 Ports                             | 27 |
| 5.3.2. RX HDMI Output 1 and 2 Ports                            |    |
| 5.3.3. TX HDMI Output 1 and 2 Ports                            |    |
| 5.3.4. Overview                                                |    |
| 5.4. PORTS MENU - RECEIVER MODE                                | 28 |
| 5.4.1. RX HDMI Output 1 and 2 Ports                            |    |
| 5.4.2. Overview                                                |    |
| 5.5. EDID MENU                                                 |    |
| 5.5.1. View                                                    |    |
| 5.5.2. Switch                                                  |    |
| 5.5.3. Save                                                    |    |
| 5.6. System Status Menu                                        |    |
| 5.7. System Settings Menu                                      |    |
| 5.7.1. Network                                                 |    |
| 5.7.2. Operation Mode                                          |    |
| 5.7.3. Application Mode                                        |    |
| 5.7.4. Front Panel                                             |    |
| 5.7.5. Factory Defaults                                        |    |
|                                                                |    |
| 5.7.6. Reset Device                                            |    |
| 5.7.7. Bootload Mode                                           | 30 |

| 6. LIGHTWARE DEVICE CONTROLLER - EXTENDER MODE                                      | 21       |
|-------------------------------------------------------------------------------------|----------|
|                                                                                     |          |
| 6.1. INSTALL AND UPGRADE                                                            |          |
| 6.2. ESTABLISHING THE CONNECTION                                                    |          |
| 6.3. CROSSPOINT MENU                                                                |          |
| 6.4.1. HDMI Input Ports (TX Mode)                                                   |          |
| 6.4.1. HDMI input Ports (TX Mode)<br>6.4.2. HDMI Output Ports (TX Mode)             | 33<br>22 |
| 6.4.3. Scaler Panel (TX Mode)                                                       | 33<br>24 |
| 6.4.4. FRC - Frame Rate Converter (TX Mode)                                         |          |
|                                                                                     |          |
| 6.4.5. Stream Properties Panels (TX Mode)<br>6.4.6. Stream Switcher                 |          |
| 6.4.7. Scaler Panel (RX Mode)                                                       |          |
| 6.4.8. FRC - Frame Rate Converter (RX Mode)                                         |          |
|                                                                                     |          |
| 6.4.9. HDMI Output Ports (RX Mode)                                                  |          |
| 6.4.10. SFP+ Link Panels (TX/RX Modes)<br>6.4.11. Link Aggregation Status Indicator |          |
|                                                                                     |          |
| 6.5. DIAGNOSTIC TOOLS                                                               |          |
| 6.5.1. Frame Detector                                                               |          |
| 6.5.2. No Sync Screen (Test Pattern)<br>6.6. EDID MANAGEMENT MENU                   |          |
| 6.6.1. EDID Operations                                                              |          |
| 6.6.2. Editing an EDID                                                              |          |
| 6.6.3. Creating an EDID - Easy EDID Creator                                         |          |
| 6.6.4. EDID Summary Window                                                          |          |
| 6.7. SETTINGS MENU                                                                  |          |
| 6.7.1. Status Tab                                                                   |          |
| 6.7.2. Network Tab                                                                  |          |
| 6.7.3. System Tab                                                                   |          |
| 6.8. Configuration Cloning (Backup Tab)                                             |          |
| 6.8.1. Cloning Steps in a Nutshell                                                  |          |
| 6.8.2. Save the Settings of the Device (Backup)                                     |          |
| 6.8.3. Upload the Settings to a Device (Restore)                                    |          |
| 6.9. Terminal Windows (TX/RX Modes)                                                 |          |
| · · ·                                                                               |          |
| 7. PROGRAMMERS' REFERENCE - EXTENDER MODE                                           |          |
| 7.1. Overview                                                                       | 43       |
| 7.2. PROTOCOL RULES                                                                 |          |
| 7.2.1. LW3 Tree Structure and Command Structure (Examples)                          |          |
| 7.2.2. General Rules                                                                |          |
| 7.2.3. Command Types                                                                |          |
| 7.2.4. Prefix Summary                                                               |          |
| 7.2.5. Error Messages                                                               | 44       |

|   | 7.2.6. Escaping                                           |    |
|---|-----------------------------------------------------------|----|
|   | 7.2.7. Signature                                          |    |
|   | 7.2.8. Subscription                                       |    |
|   | 7.2.9. Notifications about the Changes of the Properties  |    |
|   | 7.2.10. Legend for the Control Commands                   |    |
| 7 | 3. System Commands                                        | 46 |
|   | 7.3.1. Set the Device Label                               | 46 |
|   | 7.3.2. Querying the Product Name                          | 46 |
|   | 7.3.3. Query the Firmware Version                         |    |
|   | 7.3.4. Identify the Device                                |    |
|   | 7.3.5. Display Custom Text on the LCD                     |    |
|   | 7.3.6. Query the Operation Mode                           |    |
|   | 7.3.7. Set the Operation Mode                             |    |
|   | 7.3.8. Query the Application Mode                         |    |
|   | 7.3.9. Application Mode Selection                         | 47 |
|   | 7.3.10. Setting the Rotary Direction of the Jog Dial Knob | 47 |
|   | 7.3.11. Setting the Brightness of the LCD Screen          |    |
|   | 7.3.12. Control Lock                                      |    |
|   | 7.3.13. Restarting the Device                             | 48 |
|   | 7.3.14. Restore the Factory Default Settings              | 48 |
| 7 | 4. VIDEO PORT SETTINGS - TRANSMITTER MODE                 |    |
|   | 7.4.1. Query the Status of Source Port                    |    |
|   | 7.4.2. Query the Status of Destination Port               |    |
|   | 7.4.3. Query the Video Crosspoint Setting                 |    |
|   | 7.4.4. Switching the Stream                               |    |
|   | 7.4.5. Enable/Disable the Stream                          |    |
|   | 7.4.6. Resolution Mode Setting                            |    |
|   | 7.4.7. Resolution Setting                                 |    |
|   | 7.4.8. Scaler - Image Position Setting                    | 51 |
|   | 7.4.9. Color Space Converter Setting                      |    |
|   | 7.4.10. Query the Timing Mode                             |    |
|   | 7.4.11. HDCP Setting (Input Port)                         |    |
|   | 7.4.12. HDCP Setting (Output Port)                        | 52 |
| 7 | 5. VIDEO PORT SETTINGS - RECEIVER MODE                    |    |
|   | 7.5.1. Enable/Disable the Stream                          |    |
|   | 7.5.2. Resolution Mode Setting                            |    |
|   | 7.5.3. Resolution Setting                                 |    |
|   | 7.5.4. Scaler - Image Position Setting                    |    |
|   | 7.5.5. Color Space Converter Setting                      |    |
|   | 7.5.6. Query the Timing Mode                              |    |
|   | 7.5.7. Timing Mode Setting                                |    |
|   | 7.5.8. No Sync Screen (Test Pattern) Mode                 |    |
|   | 7.5.9. No Sync Screen (Test Pattern) Color Setting        | 54 |
|   |                                                           |    |

| 7.5.10. HDCP Setting                                         |  |
|--------------------------------------------------------------|--|
| 7.6. Audio Port Settings54                                   |  |
| 7.6.1. Audio Stream Switching54                              |  |
| 7.6.2. Enable/Disable the Audio Stream - Transmitter Mode 55 |  |
| 7.6.3. Enable/Disable the Audio Stream - Receiver Mode       |  |
| 7.7. System Monitoring Commands55                            |  |
| 7.7.1. Query Connected Device Presence                       |  |
| 7.7.2. Query Video Signal Presence55                         |  |
| 7.7.3. Query Embedded Audio Presence56                       |  |
| 7.7.4. Query the Signal Type56                               |  |
| 7.7.5. Query the Resolution of the Stream                    |  |
| 7.7.6. Query the Bandwidth of the Stream                     |  |
| 7.7.7. Query the Bandwidth Limitation Indicator              |  |
| 7.8. SFP+ Module Information57                               |  |
| 7.8.1. Query the Vendor57                                    |  |
| 7.8.2. Query the Part Number57                               |  |
| 7.8.3. Query the Compliance57                                |  |
| 7.8.4. Query the Maximum Allowed Cable Length                |  |
| 7.8.5. Query the Type of the Module57                        |  |
| 7.9. EDID MANAGEMENT57                                       |  |
| 7.9.1. Query the Emulated EDIDs57                            |  |
| 7.9.2. Query the Validity of a Dynamic EDID57                |  |
| 7.9.3. Query the Preferred Resolution of a User EDID57       |  |
| 7.9.4. Emulating an EDID on an Input Port58                  |  |
| 7.9.5. Copy an EDID to User Memory58                         |  |
| 7.9.6. Deleting an EDID from User Memory58                   |  |
| 7.9.7. Resetting the Emulated EDIDs58                        |  |
| 7.10. NETWORK CONFIGURATION                                  |  |
| 7.10.1. Query the DHCP State                                 |  |
| 7.10.2. Change the DHCP State                                |  |
| 7.10.3. Query the IP Address                                 |  |
| 7.10.4. Change the IP Address (Static)                       |  |
| 7.10.5. Query the Subnet Mask                                |  |
| 7.10.6. Change the Subnet Mask (Static)                      |  |
| 7.10.7. Query the Gateway Address                            |  |
| 7.10.8. Change the Gateway Address (Static) 59               |  |
| 7.10.9. Apply Network Settings                               |  |
| 7.10.10. Query the IP Address of the Remote Endpoint         |  |
| 7.11. LW3 PROTOCOL COMMANDS - QUICK SUMMARY60                |  |
| 8. FIRMWARE UPGRADE - EXTENDER MODE63                        |  |
| 8.1. ABOUT THE FIRMWARE PACKAGE (LFP2 FILE)63                |  |
| 8.2. SHORT INSTRUCTIONS63                                    |  |
|                                                              |  |

| 8.4. DETAILED INSTRUCTIONS                                                                                                    | 63 |
|----------------------------------------------------------------------------------------------------|----|
|                                                                                                    |    |
| 8.4.1. Establish Connection                                                                                                    |    |
| 8.4.2. The Correct Order of the Upgrading                                                                                                    |    |
| 8.4.3. Start the LDU2 Application and Follow the Steps                                                                                                  |    |
| 8.5. KEEPING THE CONFIGURATION SETTINGS                                                                                                    | 67 |
| 9. TROUBLESHOOTING - EXTENDER MODE                                                                                                    |    |
| 9.1. Use Cases                                                                                                    |    |
| 9.2. How to Speed Up the Troubleshooting Process                                                                                                    | 70 |
| MATRIX MODE                                                                                                    |    |
| 10. INSTALLATION - MATRIX MODE                                                                                                    | 7  |
| 10.1. MOUNTING OPTIONS                                                                                                    | 7  |
| 10.1.1. Mounting Bracket V2 for the Endpoint Devices                                                                                                    |    |
| 10.1.2. Rack Shelf Mounting for the Endpoint Devices                                                                                                    | 72 |
| 10.1.3. Rack Shelf Mounting - MMU                                                                                                    |    |
| 10.2. SFP / SFP+ SLOT CONNECTION                                                                                                    |    |
| 10.2.1. Installation of SFP / SFP+ Modules                                                                                                    |    |
| 10.2.2. Installation of DAC Cables                                                                                                    |    |
| 10.3. ETHERNET SWITCH - DETAILED REQUIREMENTS                                                                                                    |    |
| 10.4. Connecting Steps                                                                                                    |    |
| 10.5. ETHERNET SWITCH CONFIGURATION                                                                                                    |    |
| 10.5.1. Link Aggregation (LAG)                                                                                                    |    |
| 10.5.2. VLAN                                                                                                    |    |
| 10.5.3. IGMPv2                                                                                                    |    |
| 10.5.4. Optional Configuration                                                                                                    |    |
| 10.5.5. Installation and Network Guide for UBEX                                                                                                    |    |
| 10.6. STARTUP OF THE SYSTEM                                                                                                    |    |
| 10.6.1. Switch on the Devices                                                                                                    |    |
| 10.6.2. Configure the Endpoint Devices                                                                                                    |    |
| 10.6.3. Connect to the Matrix Management Unit                                                                                                    |    |
| 10.6.4. Check the Signal Status                                                                                                    |    |
| 10.6.5. Customize the View of the Matrix                                                                                                    |    |
| 10.6.6. Give Unique Names for the Sources and Destinations                                                                                              |    |
| 10.6.7. Add Tags to the Streams                                                                                                    |    |
| 10.6.8. Customize the Order of the Endpoints                                                                                                    |    |
| 10.6.9. Set the Crosspoint State                                                                                                    |    |
| 10.6.10. Check the Signal Bandwidth Status                                                                                                    |    |
|                                                                                                    |    |
| 10.6.11. Set the HDCP Settings                                                                                                    |    |
| <ul><li>10.6.11. Set the HDCP Settings</li><li>10.6.12. Emulate the Correct EDID</li><li>10.6.13. Set the Scaler and the Frame Rate Converter</li></ul> |    |

| 11. UBEX CONCEPT - MATRIX MODE                                  | .79 |
|-----------------------------------------------------------------|-----|
| 11.1. VIDEO INTERFACE                                           |     |
| 11.1.1. Transmitter Mode                                        | 79  |
| 11.1.2. Receiver Mode                                           |     |
| 11.1.3. HDMI Signal Transmission - Example                      | 80  |
| 11.1.4. Bandwidth Limitation                                    |     |
| 11.1.5. The Difference between the Scaler and the FRC - Example |     |
| 11.1.6. Timing Modes                                            |     |
| 11.2. THE MATRIX MANAGEMENT UNIT (MMU)                          |     |
| 11.3. CONTROL FEATURES                                          |     |
| 11.3.1. Ethernet Interface                                      |     |
| 11.3.2. Serial Interface                                        |     |
| 11.4. SFP+ INTERFACE FOR THE ENDPOINTS                          |     |
| 11.5. SFP INTERFACE FOR THE MMU                                 |     |
| 11.6. Further Built-in Features                                 |     |
| 11.6.1. UBEX Matrix Database Backup and Restore                 |     |
| 11.6.2. Advanced EDID Management                                |     |
| 11.7. Software Control Modes                                    | .84 |
| 12. FRONT PANEL LCD MENU OPERATION - MMU                        | 85  |
| 12.1. INTRODUCTION                                              | .85 |
| 12.1.1. Menu Navigation                                         | 85  |
| 12.1.2. Parameter Selection                                     | 85  |
| 12.2. System Settings Menu                                      |     |
| 12.2.1. Network                                                 |     |
| 12.2.2. Time and Date                                           |     |
| 12.3. RESTORE FACTORY DEFAULTS MENU                             | .85 |
| 13. FRONT PANEL LCD MENU OPERATION - ENDPOINTS                  | 86  |
| 13.1. INTRODUCTION                                              | .86 |
| 13.1.1. Menu Navigation                                         | 86  |
| 13.1.2. Operation Mode Visualization                            |     |
| 13.1.3. Parameter Selection                                     |     |
| 13.2. THE TREE STRUCTURE OF THE LCD MENU                        |     |
| 13.3. Ports Menu - Transmitter Mode                             |     |
| 13.3.1. TX HDMI Input 1 and 2 Ports                             |     |
| 13.3.2. TX HDMI Output 1 and 2 Ports                            |     |
| 13.3.3. Overview                                                |     |
| 13.4. Ports Menu - Receiver Mode                                |     |
| 13.4.1. RX HDMI Output 1 and 2 Ports                            |     |
| 13.4.2. Overview                                                |     |
| 13.5. EDID MENU                                                 |     |
| 13.5.1. View                                                    | 88  |

|          | System Status Menu                               |    |
|----------|--------------------------------------------------|----|
| 13.7. \$ | System Settings Menu                             | 88 |
|          | I. Network                                       |    |
| 13.7.2   | 2. Application Mode                              | 88 |
| 13.7.3   | 3. Front Panel                                   | 88 |
|          | 4. Reset Device                                  |    |
| 13.7.5   | 5. Bootload Mode                                 | 88 |
| 14. SO   | FTWARE CONTROL - BUILT-IN WEB                    | 89 |
| 14.1. I  | ESTABLISHING THE CONNECTION                      | 89 |
| 14.2     | THE LAYOUT OF THE BUILT-IN WEB                   | 89 |
| 15. LIG  | GHTWARE DEVICE CONTROLLER - MATRIX MODE          | 90 |
| 15.1. I  | NSTALL AND UPGRADE                               | 90 |
| 15.2. I  | ESTABLISHING THE CONNECTION                      | 90 |
|          | CROSSPOINT MENU                                  |    |
|          | I. Device Map                                    |    |
|          | 2. Search Field                                  |    |
|          | DEFAULT NAMING / NUMBERING EXPLANATION           |    |
|          | Source and Destination Numbering                 |    |
|          | 2. Default Naming of the Devices and the Streams |    |
|          | Source Port Properties Window                    |    |
|          | 1. Stream Information                            |    |
|          | 2. Port Information                              |    |
|          | 3. Device Information                            |    |
|          | Device Properties Window - Transmitter Mode      |    |
|          | I. HDMI Input Ports                              |    |
|          | 2. HDMI Output Ports                             |    |
| 15.6.3   | 3. Scaler Panel (TX Mode)                        | 95 |
|          | 4. FRC - Frame Rate Converter                    |    |
|          | 5. Stream Properties Panels                      |    |
|          | 5. SFP+ Link Panels                              |    |
|          | 7. Link Aggregation Status Indicator             |    |
|          | 3. Settings Tab                                  |    |
| 15.7. I  | Destination Port Properties Window               | 96 |
|          | I. Stream Information                            |    |
|          | 2. Port Information                              |    |
|          | 3. Device Information                            |    |
|          | Device Properties Window - Receiver Mode         |    |
|          | 1. Stream Properties Panels                      |    |
|          | 2. Scaler Panel                                  |    |
|          | 3. FRC - Frame Rate Converter                    |    |
|          | 4. HDMI Output Ports                             |    |
|          |                                                  | -  |

|                                                                                                    | 98                                                                                 |
|----------------------------------------------------------------------------------------------------|------------------------------------------------------------------------------------|
| 15.8.6. Link Aggregation Status Indicator                                                                                                    |                                                                                    |
| 15.8.7. Settings Tab                                                                                                    | 98                                                                                 |
| 15.9. Audio Layer                                                                                                    |                                                                                    |
| 15.10. DIAGNOSTIC TOOLS                                                                                                    |                                                                                    |
| 15.10.1. Frame Detector                                                                                                    |                                                                                    |
| 15.10.2. No Sync Screen (Test Pattern)                                                                                                    |                                                                                    |
| 15.11. EDID MANAGEMENT MENU                                                                                                    |                                                                                    |
| 15.11.1. EDID Operations                                                                                                    |                                                                                    |
| 15.11.2. Editing an EDID                                                                                                    |                                                                                    |
| 15.11.3. Creating an EDID - Easy EDID Creator                                                                                                    |                                                                                    |
| 15.11.4. EDID Summary Window                                                                                                    |                                                                                    |
| 15.12. Settings Menu                                                                                                    |                                                                                    |
| 15.12.1. Status Tab                                                                                                    |                                                                                    |
| 15.12.2. Network Tab                                                                                                    |                                                                                    |
| 15.12.3. System Log Tab                                                                                                    |                                                                                    |
| 15.12.4. System Tab                                                                                                    |                                                                                    |
| 15.13. Terminal Window                                                                                                    | 103                                                                                |
| 16. PROGRAMMER'S REFERENCE - MATRIX MODE                                                                                                    | 104                                                                                |
| 16.1. Overview                                                                                                    | 104                                                                                |
| 16.2. PROTOCOL RULES                                                                                                    |                                                                                    |
| 16.2.1. LW3 Tree Structure and Command Structure (Examples)                                                                                                    |                                                                                    |
| 16.2.2. General Rules                                                                                                    |                                                                                    |
| 16.2.3. Command Types                                                                                                    |                                                                                    |
| 16.2.4. Prefix Summary                                                                                                    |                                                                                    |
| 16.2.5. Error Messages                                                                                                    |                                                                                    |
| 16.2.6. Escaping                                                                                                    |                                                                                    |
| 16.2.7. Signature                                                                                                    |                                                                                    |
| 5                                                                                                    |                                                                                    |
| 16.2.8. Subscription                                                                                                    | 106                                                                                |
| 16.2.8. Subscription<br>16.2.9. Notifications about the Changes of the Properties                                                                                                |                                                                                    |
|                                                                                                    | 106                                                                                |
| 16.2.9. Notifications about the Changes of the Properties                                                                                                    | 106<br>106                                                                         |
| <ul> <li>16.2.9. Notifications about the Changes of the Properties</li></ul>                                                                                                    | 106<br>106<br><b> 107</b><br>107                                                   |
| <ul><li>16.2.9. Notifications about the Changes of the Properties</li><li>16.2.10. Legend for the Control Commands</li><li>16.3. THE TREE STRUCTURE OF THE UBEX MATRIX</li></ul> | 106<br>106<br><b> 107</b><br>107                                                   |
| <ul> <li>16.2.9. Notifications about the Changes of the Properties</li></ul>                                                                                                    | 106<br>106<br>107<br>107<br>107<br>107                                             |
| <ul> <li>16.2.9. Notifications about the Changes of the Properties</li></ul>                                                                                                    | 106<br>106<br>107<br>107<br>107<br>107                                             |
| <ul> <li>16.2.9. Notifications about the Changes of the Properties</li></ul>                                                                                                    | 106<br>106<br>107<br>107<br>107<br>107<br>107<br>107                               |
| <ul> <li>16.2.9. Notifications about the Changes of the Properties</li></ul>                                                                                                    | 106<br>106<br>107<br>107<br>107<br>107<br>107<br>107<br>107                        |
| <ul> <li>16.2.9. Notifications about the Changes of the Properties</li></ul>                                                                                                    | 106<br>106<br>107<br>107<br>107<br>107<br>107<br>107<br>107<br>107                 |
| <ul> <li>16.2.9. Notifications about the Changes of the Properties</li></ul>                                                                                                    | 106<br>106<br><b> 107</b><br>107<br>107<br><b> 107</b><br>107<br>107<br>107<br>108 |
| <ul> <li>16.2.9. Notifications about the Changes of the Properties</li></ul>                                                                                                    | 106<br>106<br>107<br>107<br>107<br>107<br>107<br>107<br>108<br>108<br>108          |

| 16.5. System Commands - Endpoints                     | 108 |
|-------------------------------------------------------|-----|
| 16.5.1. Set the Device Label                          |     |
| 16.5.2. Query the Product Name                        |     |
| 16.5.3. Query the Operation Mode                      |     |
| 16.5.4. Set the Operation Mode                        |     |
| 16.5.5. Query the MAC Address of the Device           |     |
| 16.6. Endpoint Management Commands                    |     |
| 16.6.1. Query the Number of Registered Endpoints      |     |
| 16.6.2. Query the Number of Connected Endpoints       | 109 |
| 16.6.3. Query the Number of Registered Transmitters   |     |
| 16.6.4. Query the Number of Connected Transmitters    |     |
| 16.6.5. Query the Number of Registered Receivers      |     |
| 16.6.6. Query the Number of Connected Receivers       |     |
| 16.6.7. Unclaiming an Endpoint                        |     |
| 16.6.8. Unclaiming All Endpoints                      |     |
| 16.6.9. Query the Number of the Mapped Endpoints      |     |
| 16.6.10. Query the Endpoint ID of a Logical device ID |     |
| 16.6.11. Assigning an Endpoint to a Logical device ID |     |
| 16.7. VIDEO PORT SETTINGS                             | 111 |
| 16.7.1. Switching the Video Stream to One Destination |     |
| 16.7.2. Switching a Video Stream to All Destinations  |     |
| 16.7.3. Query the Status of All Video Ports           |     |
| 16.7.4. Lock a Video Stream                           |     |
| 16.7.5. Unlock a Video Stream                         |     |
| 16.7.6. Lock a Destination                            |     |
| 16.7.7. Unlock a Destination                          |     |
| 16.8. VIDEO STREAM SETTINGS - TRANSMITTER MODE        |     |
| 16.8.1. Query the Name of the Stream                  |     |
| 16.8.2. Setting the Name of the Stream                |     |
| 16.8.3. Query the Tags of the Stream                  |     |
| 16.8.4. Adding Tags to the Stream                     |     |
| 16.8.5. Deleting Tags of the Stream                   |     |
| 16.8.6. Deleting All Tags of the Stream               |     |
| 16.8.7. Query the Tags of the Device                  |     |
| 16.8.8. Enable/Disable the Stream                     |     |
| 16.8.9. Resolution Mode Setting                       |     |
| 16.8.10. Resolution Setting                           |     |
| 16.8.11. Scaler - Image Position Setting              |     |
| 16.8.12. Color Space Converter Setting                |     |
| 16.8.13. Query the Timing Mode                        |     |
| 16.8.14. HDCP Setting                                 |     |
| 16.9. VIDEO STREAM SETTINGS - RECEIVER MODE           |     |
| 16.9.1. Query the Name of the Destination             | 115 |
|                                                       |     |

| 16.9.2. Setting the Name of the Destination                      | . 115 |  |  |  |  |
|------------------------------------------------------------------|-------|--|--|--|--|
| 16.9.3. Query the Tags of the Destination                        |       |  |  |  |  |
| 16.9.4. Adding Tags to the Destination                           |       |  |  |  |  |
| 16.9.5. Deleting Tags of the Destination                         | . 115 |  |  |  |  |
| 16.9.6. Deleting All Tags of the Destination                     | . 115 |  |  |  |  |
| 16.9.7. Query the Tags of the Device                             |       |  |  |  |  |
| 16.9.8. Enable/Disable the Stream                                | . 116 |  |  |  |  |
| 16.9.9. Resolution Mode Setting                                  | . 116 |  |  |  |  |
| 16.9.10. Resolution Setting                                      | . 116 |  |  |  |  |
| 16.9.11. Scaler - Image Position Setting                         |       |  |  |  |  |
| 16.9.12. Color Space Converter Setting                           |       |  |  |  |  |
| 16.9.13. Query the Timing Mode                                   |       |  |  |  |  |
| 16.9.14. Timing Mode Setting                                     | . 117 |  |  |  |  |
| 16.9.15. No Sync Screen (Test Pattern) Mode                      | . 117 |  |  |  |  |
| 16.9.16. No Sync Screen (Test Pattern) Color Setting             | . 118 |  |  |  |  |
| 16.9.17. HDCP Setting                                            |       |  |  |  |  |
| 6.10. Audio Port Settings                                        | .118  |  |  |  |  |
| 16.10.1. Query the Status of All Audio Ports                     | . 118 |  |  |  |  |
| 16.10.2. Switching the Audio Stream to One Destination           | . 118 |  |  |  |  |
| 16.10.3. Switching an Audio Stream to All Destinations           | . 119 |  |  |  |  |
| 16.10.4. Enable/Disable the Audio Stream Source                  |       |  |  |  |  |
| 16.10.5. Enable/Disable the Audio Stream Destination             |       |  |  |  |  |
| 16.10.6. Lock an Audio Stream                                    | . 119 |  |  |  |  |
| 16.10.7. Unlock an Audio Stream                                  | . 119 |  |  |  |  |
| 16.10.8. Lock a Destination                                      | . 119 |  |  |  |  |
| 16.10.9. Unlock a Destination                                    |       |  |  |  |  |
| 6.11. EDID MANAGEMENT                                            | .120  |  |  |  |  |
| 16.11.1. Query the Validity of a Dynamic EDID                    | . 120 |  |  |  |  |
| 16.11.2. Query the Preferred Resolution of an EDID               | . 120 |  |  |  |  |
| 16.11.3. Emulating an EDID on an Input Port                      | . 120 |  |  |  |  |
| 16.11.4. Emulating an EDID on All Input Ports                    |       |  |  |  |  |
| 16.11.5. Copy an EDID to User Memory                             |       |  |  |  |  |
| 16.11.6. Deleting an EDID from User Memory                       | . 120 |  |  |  |  |
| 16.11.7. Resetting the Emulated EDIDs                            | . 120 |  |  |  |  |
| 6.12. System Monitoring Commands                                 |       |  |  |  |  |
| 16.12.1. Query Connected Device Presence                         |       |  |  |  |  |
| 16.12.2. Query Video Signal Presence on a Port                   |       |  |  |  |  |
| 16.12.3. Query Video Signal Presence in a Stream                 | 121   |  |  |  |  |
| 16.12.4. Query Embedded Audio Presence                           | . 121 |  |  |  |  |
| 16.12.5. Query the Signal Type                                   |       |  |  |  |  |
| 16.12.6. Query the Original Resolution of the Stream Source      | . 122 |  |  |  |  |
| 16.12.7. Query the Modified Resolution of the Stream Source      | 122   |  |  |  |  |
| 16.12.8. Query the Original Resolution of the Stream Destination |       |  |  |  |  |
|                                                                  |       |  |  |  |  |

| 16.12.9. Query the Modified Resolution of the Stream Destination | .122  |
|------------------------------------------------------------------|-------|
| 16.12.10. Query the Bandwidth of the Stream                      | .122  |
| 16.12.11. Query the Bandwidth Limitation Indicator               | .123  |
| 16.13. NETWORK CONFIGURATION                                     | .123  |
| 16.13.1. Query the DHCP State                                    | . 123 |
| 16.13.2. Change the DHCP State                                   | .123  |
| 16.13.3. Query the IP Address                                    |       |
| 16.13.4. Change the IP Address (Static)                          |       |
| 16.13.5. Query the Subnet Mask                                   |       |
| 16.13.6. Change the Subnet Mask (Static)                         | .124  |
| 16.13.7. Query the Gateway Address                               |       |
| 16.13.8. Change the Gateway Address (Static)                     |       |
| 16.13.9. Apply Network Settings                                  |       |
| 16.14. Serial Port Configuration                                 |       |
| 16.14.1. Enabling the Port                                       |       |
| 16.14.2. Baudrate Setting                                        |       |
| 16.14.3. Databits Setting                                        |       |
| 16.14.4. Stopbits Setting                                        |       |
| 16.14.5. Parity Setting                                          |       |
| 16.15. LW3 Protocol Commands - Quick Summary                     | .126  |
| 17. FIRMWARE UPGRADE - MATRIX MODE                               | .130  |
| 17.1. About the Firmware Package (LFP2 File)                     | .130  |
| 17.2. Short Instructions                                         |       |
| 17.3. INSTALLATION OF LDU2                                       | .130  |
| 17.4. DETAILED INSTRUCTIONS                                      | .130  |
| 17.4.1. Establish Connection                                     | .130  |
| 17.4.2. Start the LDU2 Application and Follow the Steps          |       |
| 17.5. KEEPING THE CONFIGURATION SETTINGS                         |       |
| 18. TROUBLESHOOTING - MATRIX MODE                                | .134  |
| 18.1. Use Cases                                                  | .134  |
| 18.2. How to Speed Up the Troubleshooting Process                | .136  |
| GENERAL CHAPTERS                                                 |       |
| 19. TECHNOLOGIES                                                 | .137  |
|                                                                  |       |

| 19. TECHNOLOGIES                                                                    | 137 |
|-------------------------------------------------------------------------------------|-----|
| 19.1. EDID MANAGEMENT                                                               | 137 |
| 19.1.1. Understanding the EDID                                                      |     |
| 19.1.2. Advanced EDID Management                                                    |     |
| 19.2. HDCP MANAGEMENT                                                               | 138 |
|                                                                                     | 100 |
| 19.2.1. Protected and Unprotected Content                                           |     |
| 19.2.1. Protected and Unprotected Content<br>19.2.2. Disable Unnecessary Encryption |     |

| 19.3. PIXEL ACCURATE RECLOCKING                 | 139 |
|-------------------------------------------------|-----|
| 19.4. AV Over IP                                | 140 |
| 19.4.1. Basics                                  |     |
| 19.4.2. What is TCP/IP?                         |     |
| 19.4.3. Link Aggregation Protocol               | 140 |
| 20. APPENDIX                                    | 141 |
| 20.1. Specification                             |     |
| 20.1.1. UBEX-PRO20-HDMI-F100                    | 141 |
| 20.1.2. UBEX-MMU-X200                           |     |
| 20.2. INPUT/OUTPUT PORT NUMBERING               |     |
| 20.2.1. UBEX-MMU-X200                           |     |
| 20.2.2. UBEX-PRO20-HDMI-F100 - Transmitter Mode |     |
| 20.2.3. UBEX-PRO20-HDMI-F100 - Receiver Mode    |     |
| 20.3. FACTORY DEFAULT SETTINGS                  |     |
| 20.3.1. UBEX-MMU-X200                           |     |
| 20.3.2. UBEX-PRO20-HDMI-F100                    |     |
| 20.4. CONTENT OF BACKUP FILE                    |     |
| 20.4.1. UBEX-PRO20-HDMI-F100 - Transmitter Mode | -   |
| 20.4.2. UBEX-PRO20-HDMI-F100 - Receiver Mode    |     |
| 20.4.3. UBEX-MMU-X200                           |     |
| 20.5. RESOLUTIONS OF THE SCALER / FRC           |     |
| 20.6. FACTORY EDID LIST                         |     |
| 20.7. MECHANICAL DRAWINGS                       | -   |
| 20.7.1. UBEX-PRO20-HDMI-F100                    |     |
| 20.7.2. UBEX-MMU-X200                           |     |
| 20.8. HIDDEN USB CONNECTOR FOR DEBUG PURPOSE    |     |
| 20.9. REQUIRED BANDWIDTH OF THE RESOLUTIONS     |     |
| 20.10. QUICK LINK COLLECTION                    |     |
| 20.10.1. Extender Mode                          |     |
| 20.10.2. Matrix Mode                            |     |
| 20.11. CABLE WIRING GUIDE                       |     |
| 20.12. KNOWN ISSUES                             |     |
| 20.12.1. Endpoint Firmware Package v1.1.1       |     |
| 20.12.2. MMU Firmware Package v1.0.2            |     |
| 20.13. FURTHER INFORMATION                      | 152 |

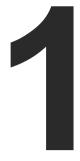

# Introduction

Thank you for choosing Lightware's UBEX families extender. In the first chapter we would like to introduce the device highlighting the most important features in the following sections:

- DESCRIPTION
- BOX CONTENTS
- FEATURES
- APPLICATION MODES

# 1.1. Description

Lightware's one of the most visionary development project is the UBEX (Ultra Bandwidth Extender) product family. This offers a new optical solution that provides 4K@60Hz 4:4:4 uncompressed signal extension with extra low latency for the user. It applies packet-based transmission instead of the conventional method.

We use standard, certified 10 Gbps SFP+ optical modules which support the hot swap connection, therefore they are interchangeable by the user without powering off the device. There could be either duplex multimode/singlemode modules (1-1 fiber for each direction per 10 Gbps link) or bidirectional singlemode module (1 fiber for both direction per 10 Gbps link). The maximum supported cable length is 400 m with multimode modules (OM4), and 10 km with short range singlemode modules, or 80 km with long range singlemode modules. In a typical application with standard, non-blocking 10 Gbps Ethernet switch it is necessary to use both directions of the link. Therefore the number of necessary fibers depends on the link speed and the optical module: for 10 Gbps 1 or 2 fibers, for 20 Gbps 2 or 4 fibers are needed. One of the primary advantages of the new architecture is scalability.

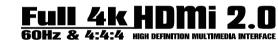

#### Model Denomination

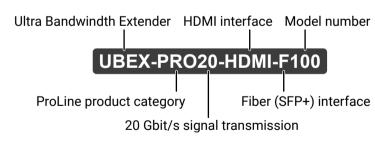

#### About the Serial Number

Lightware devices contain a label indicating the unique serial number of the product. The structure is the following:

> Year of the manufacturing (3-9, A-Y): 7=2017, 8=2018, 9=2019, A=2020, etc...

7A000941 6-digit running sequence number

Month of the manufacturing (1-9, A-C): 1=January, 2=February, ..., C=December

# 1.2. Box Contents

#### 1.2.1. UBEX-PRO20-HDMI-F100

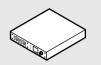

UBEX endpoint device

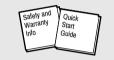

Safety & warranty info, Ouick Start Guide

INFO: 10 GbE singlemode/multimode SFP+ modules can be ordered separately for the UBEX endpoints. For the details please contact sales@lightware.com.

#### 1.2.2. UBEX-MMU-X200

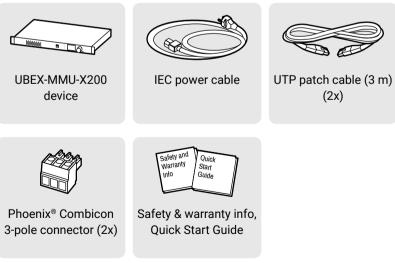

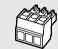

INFO: 1 GbE singlemode/multimode SFP modules can be ordered separately for the MMU. For the details please contact sales@lightware.com.

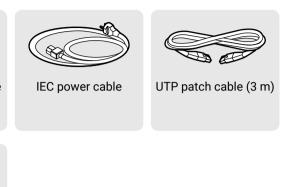

# 1.3. Features

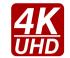

#### Uncompressed 4K Support

Up to HDMI 2.0 4K 2160p@60Hz 4:4:4 video input or 4096x2160@60Hz resolution over a 20 Gigabit network with extra low latency.

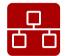

#### Ethernet Based Extender

The UBEX system is Ethernet based, using 10 GbE, IGMPv2, and IPv4 protocols.

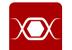

#### **Pixel Accurate Reclocking**

Each output has a clean, jitter free signal, eliminating signal instability and distortion caused by long cables or connector reflections.

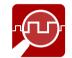

#### Frame Detector and Signal Analysis

The exact video and audio signal format can be determined such as timing, frequencies, scan mode, HDCP encryption, color range, color space and audio sample rate.

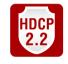

#### HDCP 2.2 compliant

The UBEX extenders complies to the HDCP 2.2 standard. HDCP capability on the digital video inputs can be disabled when non-protected content is extended.

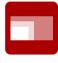

#### Scaling the Output Image

Video scaling is the process of changing the size of a video frame in order to match the native resolution of a display sink. It involves converting the resolution to a higher or lower format and also a change in aspect ratio; typically from 4:3 to 16:9.

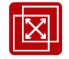

#### Frame Rate Converter

Frame rate conversion is available for the UBEX endpoints in transmitter and receiver operation modes either. The most frequently used resolutions can be forced on both inputs or outputs.

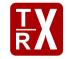

#### Changeable Operation Mode

UBEX endpoint devices can be configured as transmitter or receiver in few simple step by the user anytime.

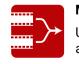

#### Multi stream

UBEX endpoint devices are able to simultaneously transmit two video streams with embedded audio via the SFP+ interface.

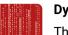

#### **Dynamic Virtual Matrix**

The Matrix Management Unit (MMU) can build up a dynamic virtual matrix with any number of transmitters and receivers connected in one network. It displays a traditional crosspoint view of the virtual matrix in the Lightware Device Controller (LDC) software, also displaying the video streams which can be sorted by unique tags for the easy recognition.

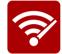

#### Signal Bandwidth Management

The Matrix Management Unit can prioritize the video streams by the signal bandwidth. The priority order is specified by the user based on the current application.

#### **Color Space Conversion**

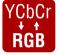

Color space of the output video can be changed based on the type of the display device.

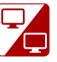

#### Seamless Switching (Clean Cut)

UBEX series extenders provide seamless switching (clean cut) technology which is the capability to deliver consistent performance and reliability. The advantage of the technology is that various environments with different video sources and displays will not impact signal loss.

# Built-in Web Page Easy access from a

Easy access from a web browser to control and configure the Matrix Management Unit and the UBEX matrix.

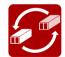

#### Modular SFP+ Interface

UBEX series extenders use standard, certificated 10 Gbps SFP+ optical modules which are plug and play, so they are swappable by the user.

#### Local Video Output

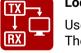

User can attach a local monitor to observe the video signal sent through the SFP+ ports. The resolution and clock frequency are the same with the HDMI inputs, no internal scaling or conversion is applied.

# 1.4. Application Modes

UBEX extender system has two main application modes:

- **EXTENDER MODE** Point-to-point connection between one transmitter and one receiver; .
- MATRIX MODE Virtual AV matrix with more transmitters and receivers and a Matrix Management Unit (MMU) which controls the AV network.

**ATTENTION!** The endpoint firmware version v1.0.1 supports the Extender mode only.

INFO: The Extender or Matrix mode is set automatically in the endpoint device. If the device detects direct connection with another endpoint device at the other side of the connection, the mode is set to Extender mode; if the MMU connects to the device, the mode is set to Matrix mode.

The two modes bring different functionality and control methods for the endpoint and the MMU devices. The following settings are available in the MMU only in case the Matrix mode:

- Operation mode setting (transmitter / receiver configuration for the endpoints)
- All network-related settings, e.g. DHCP setting, static IP address, etc.
- All HDMI port settings for the inputs and outputs
- EDID settings •
- Reloading factory defaults

ATTENTION! Switching between the Extender and Matrix mode changes the LCD menu structure and the LW3 command protocol tree of the endpoint device. It happens because of the control settings listed above transfer between the endpoints and the MMU.

## 1.4.1. Typical Application - Extender Mode

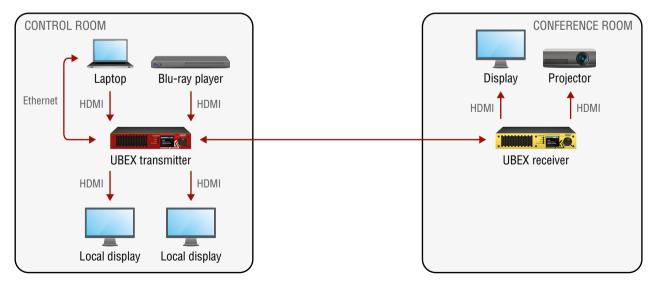

Application diagram of Extender mode

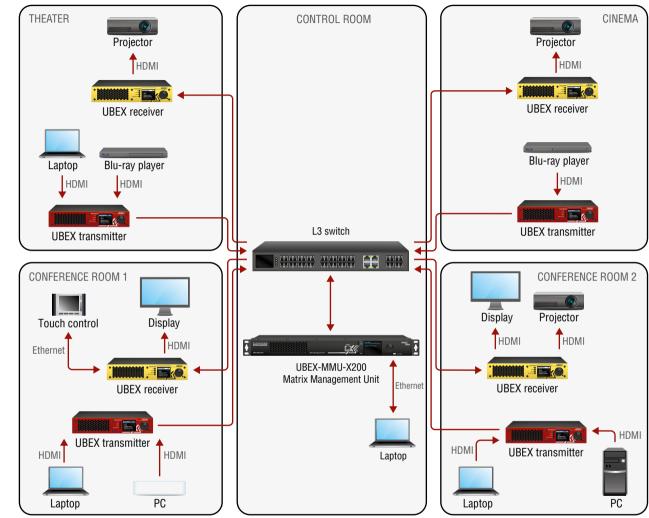

#### Application diagram of Matrix mode

**ATTENTION!** The endpoint firmware version v1.0.1 supports the Extender mode only.

## 1.4.2. Typical Application - Matrix Mode

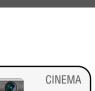

11

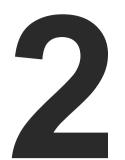

# **Product Overview**

The following sections are about the physical structure of the device, input/ output ports and connectors; software and hardware capabilities:

- FRONT AND REAR VIEW UBEX-PRO20-HDMI-F100
- FRONT AND REAR VIEW UBEX-MMU-X200
- ELECTRICAL CONNECTIONS
- PORT DIAGRAMS

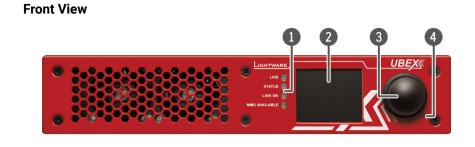

2.1. Front and Rear View - UBEX-PRO20-HDMI-F100

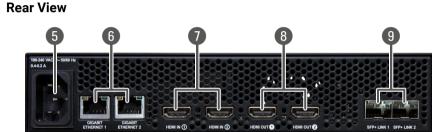

- 1 Status LEDs The LEDs give immediate feedback about the current status of the endpoint device. See the details in the Status LEDs section. 2 LCD screen LCD screen showing the most important settings and parameters in the front panel menu. The available settings and information depends on the current application mode. 3 Jog dial Easy setting and menu navigation by the jog dial control. Keep dialing and click while control knob getting feedback on the LCD. 4 Reset button Reboots the device (the same as disconnecting from the power source and reconnecting again). 5
- AC connector Standard IEC connector accepting 100-240 V, 50 or 60 Hz. Ethernet 6

connectors

Standard locking RJ45 connectors for 1 Gbps Ethernet connections to control the device, for user Ethernet access, and firmware upgrade purpose.

| 7 | HDMI  | input |
|---|-------|-------|
|   | ports |       |

8 HDMI output ports

9 SFP+ port slots

#### Status LEDs

| LIVE |          |                                                                                                    | Transmitter / Receiver           |
|------|----------|----------------------------------------------------------------------------------------------------|----------------------------------|
| *    | blinking | The device is powered and ready to use.                                                                           |                                  |
| 0    | off      | The device is not                                                                                                 | t powered or out of operation.   |
| STAT | US       |                                                                                                    | Transmitter / Receiver           |
|      | on       | All measured ter within the limits.                                                                               | nperature and voltage values are |
| *    | blinking | Measured temperature or voltage value is out of the limits.                                                       |                                  |
|      | off      | The device is not powered or out of operation.                                                                    |                                  |
| LINK | ок       |                                                                                                    | Transmitter / Receiver           |
|      | on       | The connection is established on SFP+ LINK 1 and 2 and the Link Aggregation is working.                           |                                  |
| *    | blinking | The connection is established on SFP+ LINK 1 and 2 and LACP detection period is active.                           |                                  |
|      | off      | No connection is established on one of the SFP+<br>links.                                                         |                                  |
| MMU  | AVAILABI | .E                                                                                                    | Transmitter / Receiver           |
| •    | on       | Matrix mode is active; the communication is live<br>between the endpoint and the Matrix Management<br>Unit (MMU). |                                  |
| *    | blinking | Matrix mode is active; no communication between the endpoint and the MMU.                                         |                                  |
| 0    | off      | Extender mode is active; no communication between the endpoint and the MMU.                                       |                                  |

| LIVE       |          |                                                                                                    | Transmitter / Receiver           |
|------------|----------|----------------------------------------------------------------------------------------------------|----------------------------------|
| *          | blinking | The device is powered and ready to use.                                                                         |                                  |
|            | off      | The device is not                                                                                               | t powered or out of operation.   |
| STAT       | US       |                                                                                                    | Transmitter / Receiver           |
| •          | on       | All measured ter<br>within the limits.                                                                          | mperature and voltage values are |
| *          | blinking | Measured temperature or voltage value is out of the limits.                                                     |                                  |
| $\bigcirc$ | off      | The device is not                                                                                               | t powered or out of operation.   |
| LINK       | ок       |                                                                                                    | Transmitter / Receiver           |
| •          | on       | The connection is established on SFP+ LINK 1 and 2 and the Link Aggregation is working.                         |                                  |
| *          | blinking | The connection is established on SFP+ LINK 1 and 2 and LACP detection period is active.                         |                                  |
| 0          | off      | No connection is established on one of the SFP+ links.                                                          |                                  |
| MMU        | AVAILABI | E                                                                                                    | Transmitter / Receiver           |
| •          | on       | Matrix mode is active; the communication is liv<br>between the endpoint and the Matrix Managemer<br>Unit (MMU). |                                  |
| *          | blinking | Matrix mode is active; no communication between the endpoint and the MMU.                                       |                                  |
| 0          | off      | Extender mode is active; no communication between the endpoint and the MMU.                                     |                                  |

| LIVE       |          |                                                                                         | Transmitter / Receiver                                               |
|------------|----------|-----------------------------------------------------------------------------------------|----------------------------------------------------------------------|
| *          | blinking | The device is powered and ready to use.                                                 |                                                                      |
| $\bigcirc$ | off      | The device is not                                                                       | powered or out of operation.                                         |
| STAT       | US       |                                                                                         | Transmitter / Receiver                                               |
|            | on       | All measured ter within the limits.                                                     | nperature and voltage values are                                     |
| *          | blinking | Measured temperature or voltage value is out of the limits.                             |                                                                      |
|            | off      | The device is not powered or out of operation.                                          |                                                                      |
| LINK       | ок       |                                                                                         | Transmitter / Receiver                                               |
|            | on       | The connection is established on SFP+ LINK 1 and 2 and the Link Aggregation is working. |                                                                      |
| *          | blinking | The connection is established on SFP+ LINK 1 and 2 and LACP detection period is active. |                                                                      |
|            | off      | No connection is established on one of the SFP+ links.                                  |                                                                      |
| MMU        | AVAILABI | .E                                                                                      | Transmitter / Receiver                                               |
| •          | on       |                                                                                         | active; the communication is live<br>point and the Matrix Management |
| *          | blinking | Matrix mode is active; no communication between the endpoint and the MMU.               |                                                                      |
| 0          | off      | Extender mode is active; no communication between the endpoint and the MMU.             |                                                                      |

HDMI input ports with HDMI 2.0 support for the source devices. (Only for Transmitter operation mode!)

HDMI output ports with HDMI 2.0 support for sink devices. When the device is configured as a transmitter the ports operate as local HDMI outputs.

Optical port slots for 2x 10 GbE SFP+ modules or 10 GbE DAC cables. Ports can be used for either singlemode or multimode fiber optical connections.

## 2.2. Front and Rear View - UBEX-MMU-X200

Front View

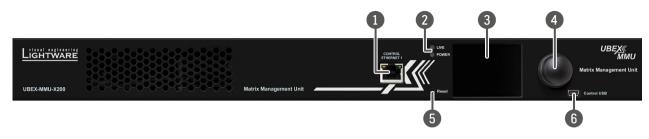

#### **Rear View**

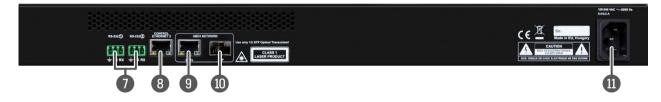

| 1 | Control Ethernet<br>port 1 | Front panel RJ45 connector for control and firmware upgrade purpose. The port supports 100 Mbps Ethernet connection, auto-negotiation, and auto-MDI/MDIX.   |
|---|----------------------------|----------------------------------------------------------------------------------------------------|
| 2 | Status LEDs                | The LEDs give immediate feedback about the recent status of the device.                                                                                     |
| 3 | LCD screen                 | LCD screen showing the most important settings and parameters in the front panel menu.                                                                      |
| 4 | Jog dial control<br>knob   | Easy setting and menu navigation by the jog dial control. Keep dial and click while getting feedback on the LCD.                                            |
| 5 | Reset button               | Reboots the device (the same as disconnecting from the power source and reconnecting again).                                                                |
| 6 | USB connector              | Reserved for future development.                                                                                                    |
| 7 | RS-232<br>connectors       | 2 pcs 3-pole Phoenix connectors for serial communication. The connectors are for controlling the device and connection with third-party system controllers. |
| 8 | Control Ethernet<br>port 2 | Rear panel RJ45 connector for control and firmware upgrade purpose. The port supports 1 Gbps Ethernet connection, auto-negotiation, and auto-MDI/MDIX.      |

| 9           | Ethernet port<br>for UBEX<br>network                   | RJ45 connector with 1 GbE sup<br>Connect the MMU and the L3 netw<br>Use one of the UBEX network connec<br>the network loop!                                                        |  |  |
|-------------|--------------------------------------------------------|----------------------------------------------------------------------------------------------------|--|--|
| 10          | SFP slot for<br>1GbE SFP<br>module for<br>UBEX network | Optical port slots for an 1GbE SFF<br>Connect the MMU and the L3 net<br>cable. Ports can be used for ei<br>connections.<br>Use one of the UBEX network connec<br>the network loop! |  |  |
| •           | AC connector                                           | Standard IEC connector accepting                                                                                                    |  |  |
| Status LEDs |                                                        |                                                                                                    |  |  |

| LIVE |          |                                           |
|------|----------|-------------------------------------------|
| *    | blinking | The device operates normally, the core so |
|      | on       | Device initialization is in progress.     |
|      | off      | The device is not powered or out of opera |
| POWE | ER       |                                           |
|      | on       | The device is powered and ready to use.   |
| 0    | off      | The device is not powered or out of opera |

upport for connection to the UBEX network. twork switch by a CATx cable via the connector. ectors (RJ45 or SFP) only in the same time to avoid

FP module for connection to the UBEX network. etwork switch by LC fiber optical cable or DAC either singlemode or multimode fiber optical

ectors (RJ45 or SFP) only in the same time to avoid

ng 100-240 V, 50 or 60 Hz.

oftware is running.

ation.

ation.

# 2.3. Electrical Connections

The following sections describe all possible electrical connections of the UBEX endpoint and MMU devices.

#### 2.3.1. SFP / SFP+ Slots

DEFINITION: The small form-factor pluggable (SFP) is a compact, hot-pluggable optical module transceiver used for both telecommunication and data communications applications. It is a popular industry format jointly developed and supported by many network component vendors. \*

DEFINITION: The enhanced small form-factor pluggable (SFP+) is an enhanced version of the SFP that supports data rates up to 10 Gbit/s. \*

UBEX endpoint devices and the Matrix Management Unit contain standard 1x SFP (in the case of the MMU) and 2x SFP+ (in the case

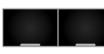

of the endpoint devices) slots for the fiber optical connections via SFP / SFP+ modules or DAC cables. The installed SFP / SFP+ modules can be singlemode or multimode as well.

|                            | Endpoint devices          | MMU           |
|----------------------------|---------------------------|---------------|
| Number of slots            | 2                         | 1             |
| Type of the slot           | SFP+                      | SFP           |
| Maximum bandwidth per slot | 10 Gbps                   | 1 Gbps        |
| Transmitted signal         | Audio, video,<br>Ethernet | Ethernet only |

For the details about the DAC cable / SFP+ module installation see the SFP+ Slot Connection section for the Extender mode and the SFP / SFP+ Slot Connection section for the Matrix mode.

#### Maximum Allowed Optical Cable Length

The maximum allowed optical cable length depends of the installed SFP+ modules. Always check the specification of the optical modules before the fiber optical cabling.

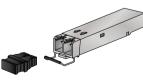

\* Source: https://en.wikipedia.org/wiki/Small\_form-factor\_pluggable\_ transceiver

#### 2.3.2. AC Power Connection

UBEX endpoint devices and the Matrix Management Unit contain standard IEC power connector and works with 100 to 240 Volts AC, 50 Hz or 60 Hz power sources.

Connect the power cord to the AC input connector; the extender is immediately powered on. After the booting procedure the last configuration is loaded automatically.

#### 2.3.3. HDMI Connector

displays.

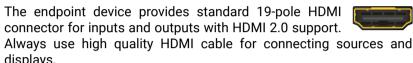

#### 2.3.4. Ethernet Connector

UBEX endpoint devices and the Matrix Management Unit provide standard RJ45 connectors for LAN and user 8 Ethernet access. Always use high quality Ethernet cable. 

#### Wiring of LAN Cables

Lightware recommends the termination of LAN cables on the basis of TIA/EIA T 568 A or TIA/EIA T 568 B standards.

| Тор | Bottom | Side |
|-----|--------|------|

| Pin | TIA/EIA T568 A | Color and name      | TIA/EIA T568 B | Color and name      |  |
|-----|----------------|---------------------|----------------|---------------------|--|
| 1   |                | white/green stripe  |                | white/orange stripe |  |
| 2   | <b>ø</b>       | green solid         |                | orange solid        |  |
| 3   | Ø              | white/orange stripe |                | white/green stripe  |  |
| 4   |                | blue solid          | •              | blue solid          |  |
| 5   |                | white/blue stripe   |                | white/blue stripe   |  |
| 6   | 0              | orange solid        | •              | green solid         |  |
| 7   | •              | white/brown stripe  |                | white/brown stripe  |  |
| 8   | •              | brown solid         |                | brown solid         |  |

#### Wiring of LAN cables by types

WARNING! Never connect non-assembled CATx cable to the port while the unit is powered, it may damage the device!

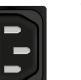

#### 2.3.5. RS-232 Connector

The Matrix Management Unit contains a 3-pole Phoenix connector which is used for RS-232 serial connection.

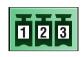

#### **Compatible Plug Type**

Phoenix<sup>®</sup> Combicon series (3.5mm pitch, 3-pole), type: MC 1.5/3-ST-3.5.

section.

### 2.3.6. USB Mini-B Connector

UBEX series devices provide standard USB 2.0 mini B-type connector for software control and firmware upgrade purpose.

development.

| Pin nr. | Signal  |
|---------|---------|
| 1       | Ground  |
| 2       | TX data |
| 3       | RX data |

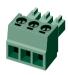

RS-232 connector pin assignments

You can find help for the correct wiring in the Cable Wiring Guide

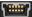

INFO: The control USB port of the MMU is reserved for future

# 2.4. Port Diagrams

#### 2.4.1. UBEX-PRO20-HDMI-F100 - Transmitter Mode

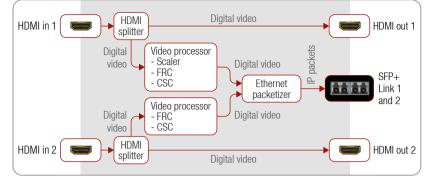

#### Port diagram of the F100 transmitter

#### Description

The transmitter can receive two HDMI video streams via the HDMI input ports (HDMI in 1 and 2). The original video streams can be transmitted over the local HDMI output ports (HDMI out 1 and 2). The HDMI out 1 transmits the signal of the HDMI in 1, the HDMI out 2 transmits the signal of the HDMI in 2.

The video streams of the HDMI inputs are processed in the video processors. The processor of the HDMI in 1 has video scaler, frame rate converter (FRC), and color space converter (CSC) functions. The processor of the HDMI in 2 has frame rate converter and color space converter functions.

After the Ethernet packetizing the two video streams are transmitted to the receiver via the SFP+ ports.

The unit has two 1 Gb/s Ethernet ports for control purpose and user Ethernet access. This signal can also be transmitted to the receiver via the SFP+ ports.

#### 2.4.2. UBEX-PRO20-HDMI-F100 - Receiver Mode

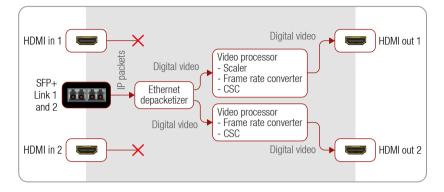

#### Port diagram of the F100 receiver

#### Description

The receiver can receive two HDMI video streams via the SFP+ input ports (SFP+ Link 1 and 2). The HDMI input ports do not accept signals when the device is configured as receiver.

After the Ethernet depacketizing the streams are processed by the video processors. The processor of the HDMI out 1 has video scaler. frame rate converter (FRC), and color space converter (CSC) functions. The processor of the HDMI out 2 has frame rate converter and color space converter functions.

The streams received from the transmitter can be routed to any HDMI outputs of receiver, so the stream from the TX - HDMI in 1 can be switched to the RX - HDMI out 1 or 2, or both ones either.

The unit has two 1 Gb/s Ethernet ports for control purpose and user Ethernet access. This signal can also be transmitted to the transmitter via the SFP+ ports.

#### 2.4.3. UBEX-MMU-X200

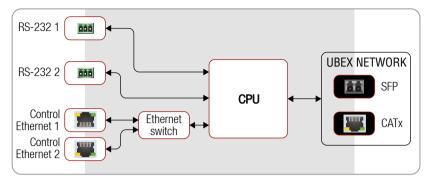

The UBEX-MMU-X200 can receive control signals from the two serial ports (RS-232 1 and 2), and the two Ethernet ports (Control Ethernet 1 and 2).

INFO: The MMU does not transmit HDMI signals.

#### The Functions of the Matrix Management Unit (in Matrix Mode):

- Dynamic crosspoint handling
- EDID management
- Backup and restore
- Interface for third-party system controllers

Port diagram of the Matrix Management Unit

**ATTENTION!** The Control Ethernet 1 port (on the front panel) supports 100 Mbps Ethernet only. The Control Ethernet 2 port (on the rear panel) supports the 1 Gbps Ethernet connection.

The CPU forwards the RS-232 and Ethernet signals to the SFP and CATx ports and after a TCP/IP converting transmits it to UBEX endpoints.

- Network bandwidth utilization management
- Monitoring of the network and the endpoints

UBEX series - User's Manual

# EXTENDER MODE

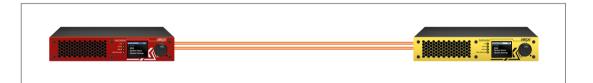

The following chapters are related to the Extender mode. Extender mode = Point-to-point connection between a transmitter and a receiver.

For the Matrix mode see the Matrix Mode chapters.

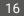

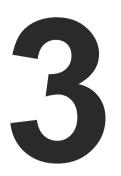

# Installation - Extender Mode

The chapter is about the installation of the device and connecting to other appliances, presenting also the mounting options and further assembly steps:

- MOUNTING OPTIONS
- CONNECTING STEPS
- SFP+ SLOT CONNECTION
- STARTUP OF THE SYSTEM

# 3.1. Mounting Options

Devices can be mounted in several ways, depending on the application. Besides using with rack shelf, a mounting bracket is available which offers easy mounting on truss systems with standard clamps. The bracket can be also used for building the unit into the furniture:

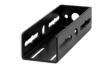

Mounting bracket V2

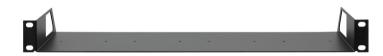

1U high rack shelf

#### WARNING! Always use the supplied screws. Using different (e.g. longer) ones may cause damage to the device.

**ATTENTION!** Pay attention to the ventilation holes when designing the system especially when the extender is built into/under furniture. Front and rear ventilation holes must not be covered. If a UBEX device is installed in a closed space, the designer shall provide satisfactory ventilation to prevent excessive heat build-up inside.

INFO: The endpoint device is half-rack sized.

To order mounting accessories please contact sales@lightware.com.

#### 3.1.1. Mounting Bracket V2

Mounting bracket V2 gives an opportunity to mount the device to any furniture surface. Fasten the bracket on the side of the unit with the provided screws and fasten it to a stand / board / truss / furniture.

#### Fixing the Bracket to the Device

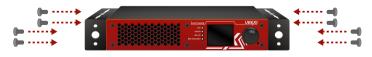

Fasten the mounting bracket on the side of the unit with the provided screws (4 pcs M3 screws per Mounting bracket V2).

WARNING! M3x6 size is the longest allowed screw for fixing the ears to the housing. Using different (e.g. longer) ones may cause damage to the device.

#### **Furniture Mounting**

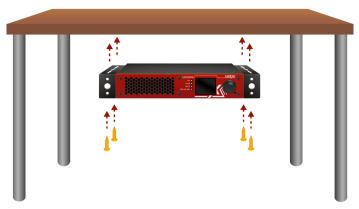

#### 3.1.2. Rack Shelf Mounting

units.

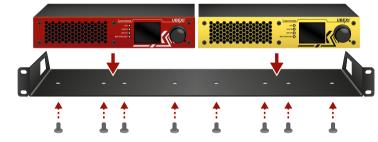

fastened on the self.

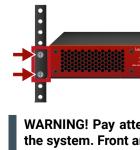

Ш О

#### WARNING! Pay attention to the ventilation holes when designing the system. Front and rear ventilation holes must not be covered.

INFO: The chipboard screws are not supplied with the mounting kit.

Allows rack mounting for half-rack, guarter-rack and pocket sized

10 high rack shelf provides mounting holes for fastening two half-rack or four guarter-rack sized units. Pocket sized devices can also be

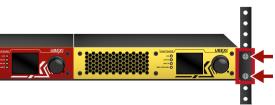

#### WARNING! Pay attention to the ventilation holes when designing the system. Front and rear ventilation holes must not be covered.

INFO: The screws for the rack frame are not supplied to the device.

# 3.2. Connecting Steps

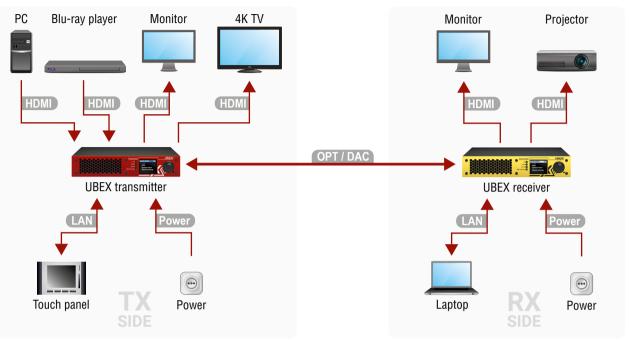

Connect singlemode or multimode (depends on the installed SFP+ modules) fiber optical cables or DAC cables between the UBEX transmitter and the receiver. The Extender Mode is detected and applied automatically in the device once the connection is established successfully.

- HDMI Connect the transmitter and the source devices (e.g. PC, Blu-ray player) using the HDMI input 1 and 2 ports by HDMI cables. HDMI Connect the local sink devices (e.g. monitor, 4K TV) to the HDMI output 1 and 2 ports by HDMI cables.
- LAN Optionally connect the transmitter to a LAN in order to control the device.
- Connect the power adaptor to the AC input on the transmitter first, then to the AC power socket.

| Receiver | (RX) Side |
|----------|-----------|
|----------|-----------|

- HDMI Connect the sink devices (e.g. monitor, projector) to the HDMI output 1 and 2 ports by HDMI cables. LAN Optionally connect the receiver to a LAN in order to control the device.
- Power Connect the power adaptor to the AC input on the receiver first, then to the AC power socket.

# 3.3. SEP+ Slot Connection

INFO: The SFP+ slots support the hot swap connection - the endpoint devices do not need to be powered off before inserting or removing SFP+ modules or DAC cables.

#### 3.3.1. Installation of SFP+ Modules

UBEX endpoint devices use SFP+ modules for the fiber optical connections. The optical modules can be changed based on the current application of the extender: it can be singlemode or multimode, or BiDi modules, up to 10 GbE signal transmission.

INFO: It is recommended to install 2x 10 GbE SFP+ modules per endpoint in the case of HDMI 2.0 (4K@60 Hz 4:4:4) signal transmission.

#### Inserting and Cabling of SFP+ Modules

Step 1. Put up on the handle bar.

Step 2. Connect the module to the to one of the SFP+ port slot. Step 3. Connect the LC connectors to the SFP+ modules.

INFO: The SFP+ modules have a side that clips to the connector on the port of the switch, and is designed to prevent the module from being inserted the wrong way into the port. Do NOT force the module into the port.

#### **Removing SFP+ Modules**

Step 1. Disconnect the LC connectors from the SFP+ module.

Step 2. Pull down on the handle bar.

Step 3. Gently slide out the SFP+ module from the slot.

#### 3.3.2. Installation of DAC Cables

UBEX transmitter and receiver devices can be connected via DAC (Direct Attach Copper) cables as well. The cable type must support 10 GbE signal transmission.

INFO: It is recommended to install 2x 10 GbE DAC cables in the case of HDMI 2.0 (4K@60 Hz 4:4:4) signal transmission.

#### **Inserting the DAC Cables**

**Step 1.** Push the plug of the DAC cable to one of the SFP+ port slot of the transmitter to stop. **Step 2.** Push the other plug of the DAC cable to one of the SFP+ port slot of the receiver to stop.

#### **Removing the DAC Cables**

Step 1. Pull the handle bar of the plug and gently slide out the cable from the slot.

WARNING! User Ethernet is also transmitted over the SFP+ interface so be sure not to create network loop!

OPT

DAC

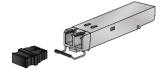

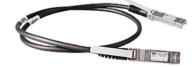

# 3.4. Startup of the System

The following section describes the startup of the UBEX extender system step-by-step from the beginnings to the displayed video on the sink devices.

ATTENTION! Before powering on the system please check the Connecting Steps section to be sure all installation steps are met with the connection requirements.

#### 3.4.1. Switch on the Devices

Power on the UBEX transmitter, the receiver, the source, and the sink devices connected to the extenders.

INFO: After the booting procedure of the UBEX extenders is done, the last configuration is loaded automatically.

#### 3.4.2. Configure the Endpoint Devices

All endpoint devices are manufactured as transmitter (TX) by default. Set up the operation mode for the endpoints that are to be used as receivers with the Front panel LCD menu. See the details in the Operation Mode section.

#### 3.4.3. Establish the Connection with the UBEX Extenders

Establish the connection between one of the UBEX extenders and the controller device via LAN network. It is highly recommended to connect one of the extenders due to the following reasons:

- The two UBEX endpoints are visible each others in the case of correct SFP+ link connection.
- User Ethernet is also transmitted over the SFP+ interface so be sure not to create network loop!

#### **Network Settings**

Check the network settings of the UBEX extenders. You can find the factory default settings of the endpoint in the UBEX-PR020-HDMI-F100 section. The network settings can be changed using two different methods:

- via LCD menu see the details in the Network section.
- via LDC software, in the Device discovery window see the details in the Establishing the Connection section.

#### Lightware Device Controller Software

All required settings can be done by control software, the Lightware Device Controller (LDC). See all the details about it in the Lightware Device Controller - Extender Mode chapter.

#### **Discovering the Device**

- Step 1. Open the LDC software. The Device discovery window will launch automatically to discover all available Lightware devices on the network where the controller device is connected to.
- Step 2. Select the device (transmitter or receiver) what you want to connect to and click on the green Connect button.

|                                          | e Devices (fix IP)                 | <ul> <li>Only show availab</li> </ul>   | le devices                      |                      |             |                  | + Add     |
|------------------------------------------|------------------------------------|-----------------------------------------|---------------------------------|----------------------|-------------|------------------|-----------|
| N.                                       | 15 IP                              | 13 Port                                 | Product name                    | 13 Device label      | Local alias | Serial number    | и         |
|                                          |                                    |                                         |                                 |                      |             |                  |           |
|                                          |                                    |                                         |                                 |                      |             |                  |           |
|                                          |                                    |                                         |                                 |                      |             |                  |           |
|                                          |                                    |                                         |                                 |                      |             |                  |           |
|                                          |                                    |                                         |                                 |                      |             |                  |           |
|                                          |                                    |                                         |                                 |                      |             |                  |           |
|                                          |                                    |                                         |                                 |                      |             |                  |           |
|                                          |                                    |                                         |                                 |                      |             |                  |           |
| ll De                                    | lices                              |                                         |                                 |                      |             | Devices found: 6 | C Befresh |
| 1P                                       |                                    | La Port                                 | 12 Product name                 | In Device label      |             | 🔓 Serial north   | H         |
|                                          |                                    | 🕼 🐵 6107                                | UBEX-PR020-HDMI-F100            | UBEX-PR020-HDMI-F100 |             | 00005461         |           |
| 192.16                                   |                                    |                                         | UBEX-PR020 HDMFF100             | No Label Receiver    |             | 00005462         |           |
| 92 16<br>92 16                           | 10.111                             | I ← 6107                                |                                 |                      |             | 47030354         |           |
| 192 16<br>192 16<br>192 16               | 10.111<br>13.87                    | 10001                                   | MX-FR17                         | MOOFR17              |             |                  |           |
| 192 160<br>192 160<br>192 160<br>192 160 | 10.111<br>13.87<br>13.47           | <ul> <li>10001</li> <li>6107</li> </ul> | MX+FR17<br>MX2-8X8-HDMI20-AUDIO | MX2-6X8-HEM/20-AUDIO |             | 64083966         |           |
| 192 160<br>192 160<br>192 160<br>192 160 | 10.111<br>13.87<br>13.47<br>12.158 | 10001                                   | MX-FR17                         |                      |             |                  |           |

## 3.4.4. Check the Signal Status

The **Crosspoint menu** in the LDC software displays all important information about the incoming, transmitting, and outgoing HDMI signals. For more detailed information see the Crosspoint Menu section.

| Video             | NDER MODE                            |                                                                                      |     |                                                                         |                                                 |                |
|-------------------|--------------------------------------|--------------------------------------------------------------------------------------|-----|-------------------------------------------------------------------------|-------------------------------------------------|----------------|
| UBEX TX - UBEX TX | Scaler Stream 1                      | SFP+ Link 1<br>Multimode                                                             |     | UBEX RX - UBEX RX                                                       | Scaler                                          | HDMI           |
| 3840x2160p60      | FRC Stream 2                         | Signal Quality<br>100%<br>7 79 66ps 42 *0<br>SFP+ Link 2                             | **  | Signal Quelity<br>100%<br>43 *C + 0.06 Gbps<br>+ 80 Gbps<br>SFP+ Link 2 | 3840x2160p60<br>-t0 -<br>3840x2160p60<br>FRC    | المراجع<br>بلا |
|                   | esethrough 1920x1080p60<br>3.29 Gbps | SFP+ Link 2<br>Singlemode<br>Signal Cuality<br>100%<br>7.8 Obps<br>0.0 Obps<br>39 °C | *** | Signel Quelty<br>100%                                                   | tream 1<br>1920x1080p60<br>-to-<br>1920x1080p50 | HDM1           |
|                   |                                      | ← 0.0 Obps                                                                           |     | 0 0 → 7∄ Gbps                                                           |                                                 |                |
|                   |                                      |                                                                                      |     |                                                                         |                                                 |                |
|                   |                                      |                                                                                      |     |                                                                         |                                                 |                |
|                   |                                      |                                                                                      |     |                                                                         |                                                 |                |

The Crosspoint menu in the LDC software

#### **Transmitter Side**

- Step 1. Check the HDMI signal status on the HDMI in 1 and 2 input ports if the signal status indicator is green, the signal is present; if it is grey, there is no incoming signal on the port.
- Step 2. Check the HDMI signal status on the HDMI out 1 and 2 local output ports if the signal status indicator is green, the signal is present and sink device is connected; if it is grey, no transmitted signal on the port.
- Step 3. Check the video streams in the Stream 1 and 2 panels if the signal status indicator is green, the signal is present; if it is grey, there is no incoming signal on the port. Also check the enable status of the stream on the stream settings panel.

#### **Receiver Side**

- Step 1. Check the Stream switcher the desired stream is switched to the HDMI output port.
- Step 2. Check the HDMI signal status on the HDMI out 1 and 2 output ports if the signal status indicator is green, the signal is present and sink device is connected; if it is grey, no transmitted signal on the port.

#### SFP+ Links

Check the connection status of the SFP+ links:

- Green arrows mean connection is established and TCP/IP packages are transmitted successfully.
- Amber arrows mean connection is established but error happened during the transmission of the TCP/IP packages - check the SFP+ connection.
- Red arrows mean no connection is established between the transmitter and the receiver.

|                | CROSSPOINT  | EDID MANAGEMENT       | SETTINGS             | O Device Discovery |
|----------------|-------------|-----------------------|----------------------|--------------------|
|                | INPUT #1 PR | OPERTIES (TRANSMITTER |                      | Ð                  |
|                | Setting     | 3                     |                      |                    |
|                |             | Port name             | HDMI in 1            |                    |
| 5              |             | HDCP enable           |                      |                    |
| 3840x2160p60   |             |                       |                      | I                  |
| 4 🚅 17.82 Gbps | Status      |                       |                      |                    |
|                |             | +5V present           |                      |                    |
|                |             | Signal present        |                      |                    |
| 1920x1080p50   |             | Signal type           | HDMI                 |                    |
| 🗾 4.46 Gbps    |             | HDCP                  |                      |                    |
|                |             | HDCP version          | HDCP 2.2 stream (HD  | CP 1.4             |
|                |             |                       | convertable)         |                    |
|                | Signal i    | nfo                   |                      |                    |
|                |             |                       | 3840x2160p60         |                    |
|                |             | Pixel clock           | 594.00 MHz           |                    |
|                |             | Signal bandwidth      | 17.82 Gbps (TMDS clo | ck: 148.50 MHz)    |
|                |             |                       | 8 bits per pixel     |                    |
|                |             | Color space           | RGB                  |                    |
|                |             |                       |                      |                    |

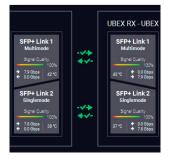

# 3.4.5. Set the HDCP Settings

Check the HDCP settings either on the input and output ports. For more details about HDCP technology see the HDCP Management section.

- Open the HDMI in 1 and 2 port properties panel on the transmitter side and check the HDCP enable setting. Put a tick to enable HDCP capability on the port.
- Open the HDMI out 1 and 2 local output port properties panels on the transmitter side and check the HDCP mode setting.
- Open the HDMI out 1 and 2 output port properties panels on the receiver side and check the HDCP mode setting.

| INPUT #1 PROPERTIES (TRANSMITTER)                                      | )          | <b>6</b> 4 |
|------------------------------------------------------------------------|------------|------------|
| Settings<br>Port name<br>HDCP enable                                   | HDMI in 1  |            |
| LOCAL OUTPUT #1 PROPERTIES (TRAN<br>Settings<br>Port name<br>HDCP mode | HDMI out 1 | 8<br>      |
| OUTPUT #1 PROPERTIES (RECEIVER) Settings Port name HDCP mode           |            | B          |

INFO: UBEX extenders always authenticate the highest version of HDCP-encryption and cannot force the lower version.

#### 3.4.6. Emulate the Correct EDID

Emulate the right EDID to the HDMI input ports of the transmitter. The EDID must be set according to the desired resolution / refresh rate of the stream.

INFO: You can find detailed information about the EDID Management menu of the LDC software in the EDID Management Menu section; about the technology in general please read the EDID Management section.

Navigate to the **EDID Management** in the LDC software. Set the right side of the panel to the **Emulated** EDIDs, and set the left panel to the Factory EDIDs. See the entire list of the pre-installed factory EDIDs in the Factory EDID List section.

#### Example

#### For HDMI in 1

In our example the incoming signal on the HDMI in 1 port is 4K UHD 60 Hz (3840x2160p@60Hz 4:4:4).

Select the F137 memory address on the left side and also select the E1 EDID memory slot on the Emulated side. Click on the Transfer button (the arrow in the middle) to emulate the selected EDID.

#### For HDMI in 2

In our example the HDMI in 2 port receives 1080p60 Hz signal (1920x1080p@60Hz).

Select the F48 memory track on the left side and also select the E2 EDID memory slot on the Emulated side. Click on the Transfer button (the arrow in the middle) to emulate the selected EDID.

| UBE     | X        | EXTENDER MODE     |                   |               |                |        | CROSSPOINT E      | DID MANAGEMENT  | SETTINGS      | O Device Discove |
|---------|----------|-------------------|-------------------|---------------|----------------|--------|-------------------|-----------------|---------------|------------------|
| Factory | Dyna     | ımic User         |                   |               | Emulated       | User   |                   |                 |               |                  |
| Memory  | Manufact | Resolution        | Audio             | Monitor Name  | Memory         | Manufa | Resolution        | Audio           | Monitor Name  | Sou              |
| F131    | LWR      | 4096x2160p25.00Hz | 2chLPCM           | H4096x2160p25 | E1 (HDMI in 1) | LWR    | 3840x2160p60.00Hz | 2chLPCM         | HUHDp60_444   | F13              |
| F132    | LWR      | 4096x2160p30.00Hz | 2chLPCM           | H4096x2160p30 | E2 (HDMI in 2) | LWR    | 1920x1080p60.00Hz | 2chLPCM,8chLP   | Univ_HDMI_ALL | F48              |
| F133    | LWR      | 4096x2160p60.00Hz | 2chLPCM           | 4Kp60_420     |                |        |                   |                 |               |                  |
| F134    | LWR      | 3440x1440p23.99Hz | 2chLPCM           | H3440x1440p24 |                |        |                   |                 |               |                  |
| F135    | LWR      | 4096x2160p24.00Hz | 2chLPCM           | H4096x2160p24 |                |        |                   |                 |               |                  |
| -136    | LWR      | 3840x2400p29.99Hz | 2chLPCM           | H3840x2400p30 |                |        |                   |                 |               |                  |
| F137    | LWR      | 3840x2160p60.00Hz | 2chLPCM           | HUHDp60_444   |                |        |                   |                 |               |                  |
| F138    | LWR      | 3840x2160p50.00Hz | 2chLPCM           | HUHDp50_444   |                |        |                   |                 |               |                  |
| 139     | LWR      | 3840x2160p60.00Hz | 2chLPCM           | H2_UHD_PCM    |                |        |                   |                 |               |                  |
| F140    | LWR      | 3840x2160p60.00Hz | 2chLPCM,8chLPCM,D | H2_UHD_ALL    |                |        |                   |                 |               |                  |
| F141    | LWR      | 4096x2160p60.00Hz | 2chLPCM           | H4Kp60_444    |                |        |                   |                 |               |                  |
| F142    | LWR      | 4096x2160p50.00Hz | 2chLPCM           | H4Kp50_444    |                |        |                   |                 |               |                  |
| 143     | LWR      | 4096x2160p60.00Hz | 2chLPCM           | H2_4K_PCM     |                |        |                   |                 |               |                  |
| F144    | LWR      | 4096x2160p60.00Hz | 2chLPCM,8chLPCM,D | H2_4K_ALL     |                |        |                   |                 |               |                  |
| F146    | LWR      | 3840x2160p60.00Hz | 2chLPCM           | H2_UHD_HDR    |                |        |                   |                 |               |                  |
| F147    | LWR      | 3840x2160p60.00Hz | 2chLPCM           | H2_UHD_RB_PCM |                |        |                   |                 |               |                  |
| F148    | LWR      | 3840x2160p60.00Hz | 2chLPCM,8chLPCM,D | H2_UHD_RB_ALL |                |        |                   |                 |               |                  |
| EXPORT  | IMPORT   | INFO EDIT CREATE  |                   |               | >              |        |                   | DELETE SELECTED | SELECT ALL    | SELECT NON       |

#### EDID Management menu in the LDC

TIPS AND TRICKS: If there is no pre-installed factory EDID in the list which can fit with your system, a new EDID can be created via the EDID Creator wizard. See more details about it in the Creating an EDID - Easy **EDID Creator section.** 

## 3.4.7. Set the Scaler and the Frame Rate Converter

Set up the scaler and the frame rate converter (FRC) for the best user experience. The forced resolution and refresh rate are recommended to fit the supported resolution / refresh rate of the sink device.

ATTENTION! Both output ports have FRC and CSC functions but the scaler is available for the HDMI out 1 port only.

#### Scaler - Example

In our example the sink device is a 4K-ready monitor and we have to display a 4K60 Hz video on it. The signal is transmitted on the HDMI out 1 port of the UBEX receiver.

Navigate to the Crosspoint menu and select the Scaler panel on the receiver side. Set the Scale to setting to 3840x2160p60, the Image position to Fit, the Color space conversion to YCbCr 4:4:4.

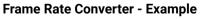

In our example the other sink device is a full HD monitor with 50 Hz refresh rate and we have to display

Navigate to the Crosspoint menu and select the FRC panel on the receiver side. Set the Resolution to force setting to 1920x1080p50, the Color space conversion to RGB.

| PUT #1 SCALER PROPERTIES (RECEIVER) |              |        |   |  |
|-------------------------------------|--------------|--------|---|--|
| tings                               |              |        |   |  |
| Enable scaling                      |              |        |   |  |
| Scale to                            | 3840x2160p60 |        | ~ |  |
| mage position                       | Fit          |        |   |  |
| Color space conversion              | YCbCr 4:4:4  |        |   |  |
| No sync screen                      | CONFIGURE    |        |   |  |
| er                                  |              |        |   |  |
|                                     | FACTORY DE   | FAULTS |   |  |
|                                     |              |        |   |  |
|                                     |              |        |   |  |

a 1080p60 Hz video on that. The signal is transmitted on the HDMI out 2 port of the UBEX receiver.

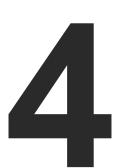

# **UBEX Concept - Extender Mode**

The following chapter describes the features of the device with few real-life examples. The topics that are described:

- VIDEO INTERFACE
- ETHERNET CONTROL INTERFACE
- SFP+ INTERFACE
- FURTHER BUILT-IN FEATURES
- SOFTWARE CONTROL MODES

# 4.1. Video Interface

#### 4.1.1. Transmitter Mode

#### HDMI Input Modes

The transmitter can receive HDMI video streams from two HDMI 2.0 input ports. The signals can be up to 4K@60 Hz 4:4:4 in the case of both inputs.

The stream of the HDMI input 1 can be rescaled and the frame rate can be converted. The HDMI input 2 has frame rate converter but no scaler function. The scaler settings are available in the LCD menu (see the details in the TX HDMI Input 1 and 2 Ports section) and in the LDC software (see the details in the Scaler Panel (TX Mode) section); the frame rate converter settings (FRC) are available in the LCD menu (see the details in the TX HDMI Input 1 and 2 Ports section) and in the LDC software (see the details in the FRC - Frame Rate Converter (TX Mode) section). Both inputs have built-in color space converter (CSC). The CSC settings are available between the scaler and FRC settings.

#### HDMI Output Modes

The HDMI output ports of the transmitter are HDMI loop-back ports and can be used as local HDMI outputs. The HDMI output 1 transmits the signal of the HDMI input 1 port, the HDMI output 2 transmits the signal of the HDMI input 2 port.

#### Summary Tables

| HDMI INPUTS                    |                      |                      |  |  |
|--------------------------------|----------------------|----------------------|--|--|
|                                | HDMI input 1         | HDMI input 2         |  |  |
| Accepted signal                | up to<br>4K@60 4:4:4 | up to<br>4K@60 4:4:4 |  |  |
| Scaler                         | $\checkmark$         | -                    |  |  |
| Frame rate converter<br>(FRC)  | $\checkmark$         | ✓                    |  |  |
| Color space<br>converter (CSC) | ✓                    | ✓                    |  |  |

| HDMI OUTPUTS                      |                      |                      |  |  |
|-----------------------------------|----------------------|----------------------|--|--|
| HDMI output 1 HDMI output 2       |                      |                      |  |  |
| Output signal                     | up to<br>4K@60 4:4:4 | up to<br>4K@60 4:4:4 |  |  |
| Signal source HDMI in 1 HDMI in 2 |                      |                      |  |  |

#### 4.1.2. Receiver Mode

#### HDMI Input Modes

to software limitation.

#### HDMI Output Modes

both outputs.

settings.

#### **Summary Tables**

| Accepted signal                |
|--------------------------------|
|                                |
|                                |
|                                |
| Output signal                  |
| Scaler                         |
| Frame rate converte<br>(FRC)   |
| Color space<br>converter (CSC) |
|                                |

The HDMI input ports of the receiver cannot accept video signals due

The receiver can transmit HDMI video streams on two HDMI 2.0 output ports. The signal can be up to 4K@60 Hz 4:4:4 in the case of

The stream of the HDMI output 1 can be rescaled and the frame rate can be converted. The HDMI output 2 has frame rate converter but no scaler function. The scaler settings are available in the LCD menu (see the details in the RX HDMI Output 1 and 2 Ports section) and in the LDC software (see the details in the Scaler Panel (RX Mode) section); the frame rate converter settings (FRC) are available in the LCD menu (see the details in the RX HDMI Output 1 and 2 Ports section) and in the LDC software (see the details in the FRC - Frame Rate Converter (RX Mode) section). Both outputs have built-in color space converter (CSC). The CSC settings are available between the scaler and FRC

| HDMI INPUTS |              |                                       |
|-------------|--------------|---------------------------------------|
|             | HDMI input 1 | HDMI input 2                          |
|             | 0            | 0                                     |
|             |              | · · · · · · · · · · · · · · · · · · · |
|             | ΗΔΜΙΟΠΤΡΠΤΖ  |                                       |

|   | HDMI OUTPUTS         |                      |  |
|---|----------------------|----------------------|--|
|   | HDMI output 1        | HDMI output 2        |  |
|   | up to<br>4K@60 4:4:4 | up to<br>4K@60 4:4:4 |  |
|   | ✓                    | -                    |  |
| - | $\checkmark$         | ✓                    |  |
|   | $\checkmark$         | ✓                    |  |
|   |                      |                      |  |

#### 4.1.3. HDMI Signal Transmission - Example

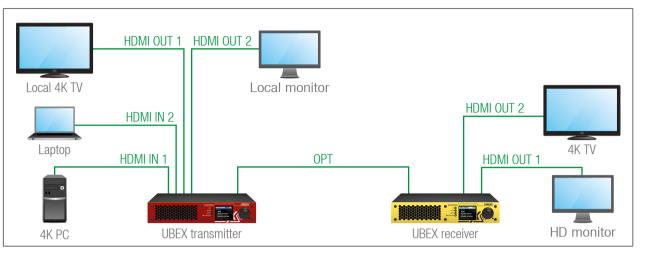

#### The Concept

Two source devices are connected to the UBEX transmitter: a PC built with a 4K graphic card (output signal: 4K60) and a laptop (output signal: 1080p60). Two sink devices are also connected to the local output ports of the transmitter: a local 4K TV and a local monitor.

The two streams from the PC and the laptop are transmitted to the UBEX receiver via the fiber optical line.

The receiver transmits the streams toward two source devices: a 4K TV and a full HD (1080p) monitor.

#### Available Crosspoint Settings

|           | Transmitter  |              | Receiver   |              |
|-----------|--------------|--------------|------------|--------------|
|           | HDMI out 1   | HDMI out 2   | HDMI out 1 | HDMI out 2   |
| HDMI in 1 | $\checkmark$ | -            | ✓          | $\checkmark$ |
| HDMI in 2 | -            | $\checkmark$ | ✓          | ✓            |

The local output ports of the transmitter are fixed: the HDMI out 1 transmits the HDMI in 1 stream, the HDMI out 2 transmits the HDMI in 2 stream.

The streams coming from the transmitter can be switched between the two output ports of the receiver. For example the HDMI in 1 stream can be switched to the HDMI out 1 and out 2 as well.

INFO: The crosspoint settings are available in LCD menu of the device (see the details in the RX HDMI Output 1 and 2 Ports section) and in LDC software (see the details in the Crosspoint Menu section).

#### **Scaling Options**

If the stream of the 4K PC is switched to the HD monitor on the HDMI out 1, it cannot display the high-resolution video. The solution is the stream transmitted on the HDMI out 1 can be scaled for the sink device which supports lower resolutions only. For example the 4K60 video is scaled to 1080p60 and the stream can be displayed on the HD monitor as well.

The scaler is available on the receiver and transmitter side either. The stream of the HDMI in 1 can be rescaled and the transmitter transmits the optimized stream toward the receiver.

**ATTENTION!** The local outputs of the transmitter always display the received original video streams and cannot be scaled.

#### Audio Channel Switching

The audio channels of the streams can be switched on the outputs independently of the video routing. For example the audio of the laptop can be switched to the stream of the 4K PC so the 4K TV displays the video of the 4K PC and transmits the audio of the laptop. For further information, see the related LW3 command in the Audio Stream Switching section.

#### 4.1.4. Bandwidth Limitation

The UBEX endpoints can be transmitted two video streams at the same time up to 20 Gbps bandwidth. When the bandwidth limit is exceeded, the priority of the streams is the following:

#### **Transmitter Side**

The stream of the HDMI in 1 has the higher priority and the stream of the HDMI in 2 will not be transmitted until the bandwidth limit problem has been solved (the parameters of the video is still received by the receiver). In that case the stream tile of the disabled stream become amber in the LDC software.

|                  | HD      | HDMI in 1 HDMI in |          | MI in 2           |
|------------------|---------|-------------------|----------|-------------------|
| Transmitter side | Status  | Stream tile (LDC) | Status   | Stream tile (LDC) |
|                  | Enabled | Stream 1          | Disabled | Stream 2          |

#### **Receiver Side**

The switched stream of the HDMI out 1 has the higher priority and the stream of the HDMI out 2 is going to be disabled (the parameters of the video is still received). In that case the stream tile of the disabled stream become amber in the LDC software.

|               | HDMI out 1 |                   | HDMI out 2 |                   |
|---------------|------------|-------------------|------------|-------------------|
| Receiver side | Status     | Stream tile (LDC) | Status     | Stream tile (LDC) |
|               | Enabled    | Stream 1          | Disabled   | Stream 2          |

#### 4.1.5. The Difference between the Scaler and the FRC - Example

The following example helps to understand how works the scaler and the frame rate converter and describes the differences between them

#### Example for Downscaling

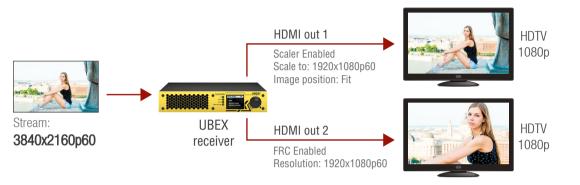

When the resolution of the stream is bigger than the supported resolution of the sink devices:

- **HDMI out 1**: set the scaler for the supported resolution to fit the stream to the sink device.
- **HDMI out 2**: the frame rate converter crops the center part with 1080p resolution from the picture.

## Example for Upscaling

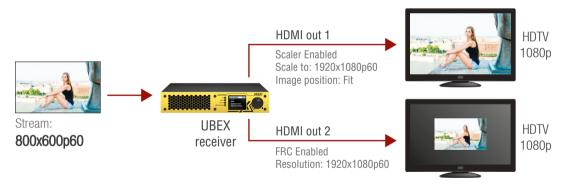

When the resolution of the stream is smaller than the supported resolution of the sink devices:

- **HDMI out 1**: set the scaler for the supported resolution and it fits the stream for the sink device.
- **HDMI out 2**: the frame rate converter fills the extra image part with black pixels.

# 4.1.6. Timing Modes

UBEX receivers provide two different timing modes on both HDMI outputs:

- Free run: the receiver generates nominal clock frequency which is not bonded to the source. It means TBC (time base correction) is applied in the stream which may cause frame repetition/drop between minimum 1 and maximum 2 frames value. The seamless stream switching is available in this mode only.
- Source locked: time stamps are transmitted with the stream from the source and the receiver can generate accurate clock frequency; in this way the latency within one frame (up to 16 lines) can be guaranteed. This mode is ideal for the video walls where the extra low latency is the most important requirement.

The setting is available in the LDC software (see the details in the HDMI Output Ports (RX Mode) section) and by LW3 protocol commands (see the details in the Timing Mode Setting section).

# 4.2. Ethernet Control Interface

The endpoint device can be controlled via Ethernet port. This interface supports any third-party system controller with LW3 command protocol. The interface can be used to configure the device with Lightware Device Controller and establish the connection to Lightware Device Updater software and perform firmware upgrade.

Two Ethernet connectors provide a wide range of application possibilities:

- Control the device
- Firmware upgrade
- Create a local network
- Daisy chain connection

## Port Diagram

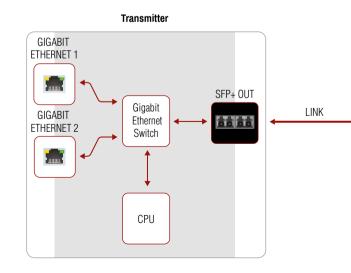

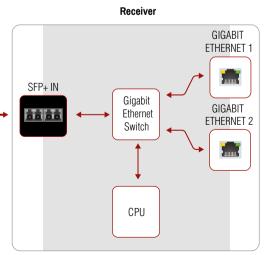

#### **Ethernet Interface - Example**

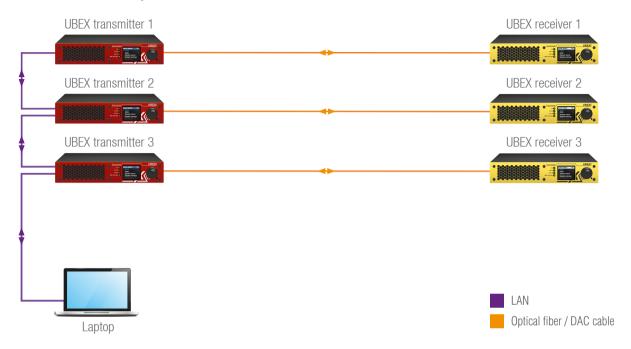

The transmitters are connected to each other via LAN, the receivers connected to the transmitters via optical fiber or DAC cables.

This way the **laptop** can control the system with Ethernet commands:

- UBEX transmitter (1-3.).
- UBEX receiver (1-3.).

ATTENTION! When one of the extender is in firmware upgrade mode, the Ethernet communication will be lost during the upgrade procedure.

# 4.3. SFP+ Interface

The endpoint devices are built with 2x 10 GbE SFP+ ports to transmit the video streams between the receiver and the transmitter.

The following methods can be applied to connect the endpoint devices to each other:

- 2x SFP+ transceiver modules up to 10Gbps bandwidth/modules. The modules can be singlemode or multimode, built with LC duplex connectors or BiDi modules. The maximum allowed fiber optical cable length depends on the installed SFP+ modules. Always check the specification of the module!
- 2x 10GbE DAC cables

INFO: The maximum available bandwidth with the endpoint device is 20 Gbps which requires 2x 10 GbE SFP+ module or DAC cable to install. If one 10 GbE SFP+ module is installed only but the signal is 4K@60 Hz (which requires 14 Gbps to transmit), the signal transmission will be disabled. See more details about it in the Bandwidth Limitation section.

INFO: For more details of the installation steps of SFP+ modules and DAC cables see the SFP+ Slot Connection section.

# 4.4. Further Built-in Features

#### 4.4.1. Device Cloning - Configuration Backup and Restore

The device (configuration) cloning of UBEX series extender is a simple method that eliminates the need to repeatedly configure certain devices to have identical (nonfactory) settings. If the devices are installed in the same type of system multiple times

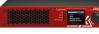

then it is enough to set up only one device to fit the user's needs and then copy those settings to the others, thus saving time and resources.

See more information about the settings in the Configuration Cloning (Backup Tab) section.

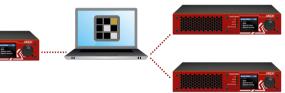

#### 4.4.2. Advanced EDID Management

#### **Factory Preset EDIDs**

The factory EDIDs (F1-F148) are factory preprogrammed and cannot be modified. These are the most common signal formats. They are specially provided to force graphic cards to output only the exact pixel resolution and refresh rate.

Universal EDID allows multiple resolutions including all common VESA defined resolutions. The use of universal EDID is recommended for fast and easy system setup.

#### **Sources and Destinations**

The EDID memory consists of four parts:

- Factory EDID list shows the pre-programmed EDIDs (F1-F148).
- **Dynamic EDID** list shows the sink connected to the device's outputs (D1-D4). The unit stores the last display devices' EDID on either output, so there is an EDID shown even if there is no display device attached to the output port at the moment.
- User memory locations (U1 U12) can be used to save custom EDIDs.
- **Emulated EDID** list shows the currently emulated EDID for the inputs (E1-E2). The source column displays the memory location that the current EDID was routed from.

The source reads the EDID from the Emulated EDID memory on the INPUT port. Any EDID from any of the User/Factory/Dynamic EDID lists can be copied to the user memory.

There are two types of emulation: static and dynamic.

- **Static EDID emulation**: an EDID from the Factory or User EDID list is selected. Thus, the Emulated EDID remains the same until the user emulates another EDID.
- Dynamic EDID emulation: it can be enabled by selecting D1-D4 EDID memory. The attached monitor's EDID is copied to the input; if a new monitor is attached to the output, the emulated EDID changes automatically.

See more information about the settings in the EDID Management Menu section in the LDC software.

# 4.5. Software Control Modes

User has more possibilities to control the device besides the front panel LCD screen. The following list contains the software control modes:

- Lightware Device Controller (LDC) you can connect to the device via our control software using Ethernet interface and control or configure the device as you wish. For the details see the Lightware Device Controller - Extender Mode chapter.
- LW3 protocol commands: you can configure the device by using the full-range command set of LW3 protocol. For more details see the Programmers' Reference Extender Mode chapter.

25

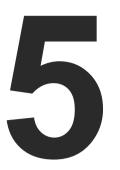

# Front Panel LCD Menu Operations - Extender Mode

This chapter is about the operating of the device describing the functions which are available by the front panel controls:

- INTRODUCTION
- THE TREE STRUCTURE OF THE LCD MENU
- PORTS MENU TRANSMITTER MODE
- PORTS MENU RECEIVER MODE
- EDID MENU
- SYSTEM STATUS MENU
- SYSTEM SETTINGS MENU

## 5.1. Introduction

#### 5.1.1. Menu Navigation

The front panel has a color LCD that shows the most important settings and parameters structured in a menu. The jog dial control knob can

be used to navigate between the menu items or change the value of a parameter. The knob can be pressed to enter a menu or edit/set a parameter.

#### 5.1.2. Operation Mode Visualization

The current operation mode of the UBEX endpoint is displayed with two methods on the LCD screen for the easier recognition:

- The color of the header is blue for the transmitter and white for the receiver:
- There is a TX or RX label in the main menu of the menu structure.

| <b>I</b> | AIN | MENU | ТХ |
|----------|-----|------|----|
|          | Por | ts   |    |

Main menu of the transmitter

```
MAIN MENU
              RX
> Ports
```

Main menu of the receiver

# 5.1.3. Parameter Selection

The blue colored line means the selected menu/parameter, the green one means the current setting.

TIPS AND TRICKS: The faster you rotate the jog dial, the faster the parameter list is scrolled.

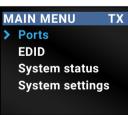

Menu selection

& set parameter

Press

| 5.2.         | The | Tree | Stru | ct |
|--------------|-----|------|------|----|
| <b>U.Z</b> . |     | 1100 | Uliu |    |

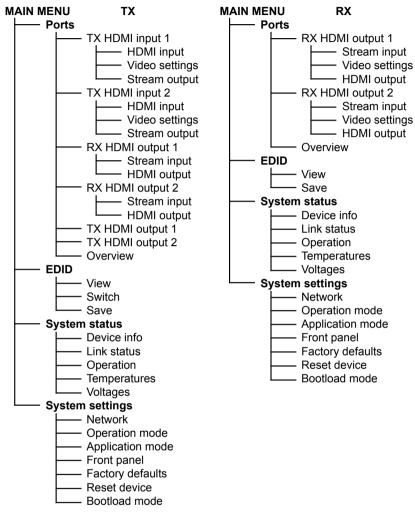

The tree structure of the transmitter mode

۵ Ω Σ EXTENDER Menu navigation

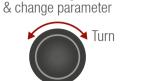

# ure of the LCD Menu

The tree structure of the receiver mode

**RX HDMI output 1** 

**RX HDMI output 2** 

# 5.3. Ports Menu - Transmitter Mode

The most important settings and status information of the HDMI ports are available in the Ports menu

The four local HDMI ports and the two remote HDMI ports are listed in the Ports menu of the transmitter:

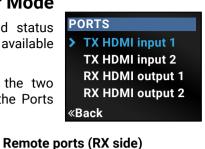

#### Local ports

TX HDMI input 1 TX HDMI input 2 TX HDMI output 1 TX HDMI output 2

Select the desired input or output port and enter to see the submenus.

The following port diagrams help to identify and navigate to the desired submenu:

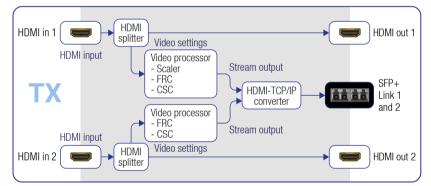

Port diagram - Transmitter mode

# 5.3.1. TX HDMI Input 1 and 2 Ports

#### HDMI Input

The HDCP setting and information about the HDMI inputs are displayed:

- HDCP enable Enabled / Disabled
- +5V present
- Signal present
- Active resolution
- Total resolution
- Color space

#### Video Settings

The following settings can be set in the case of both input ports:

- Resolution Mode
- Passthrough: pass-through mode; the original resolution of the stream is transmitted.
- Forced: the resolution which is set in the Resolution setting menu is forced
- Resolution Setting select a resolution to force from the preinstalled list. The entire list can be found in the Resolutions of the Scaler / FRC section.
- Image Position Center / Fit / Stretch

INFO: The Image position setting on the HDMI OUT 2 port is a readonly parameter and fixed as "Center".

 Color space - Passthrough / Force RGB / Force YCbCr 4:4:4 / Force YCbCr 4:2:2

#### Stream Output

The following settings and information is related to the video stream coming from the input ports:

- Stream enable Enabled / Disabled
- Signal present
- Active resolution
- Total resolution
- Color space

#### 5.3.2. RX HDMI Output 1 and 2 Ports

INFO: The following port status information and settings are related to the remote output ports of the receiver.

#### Stream Input

The following information is displayed in the case of both streams transmitted to the receiver:

- Signal present
- Active resolution
- Total resolution
- Color space

#### **HDMI Output**

of the receiver:

- Hotplug detect
- Signal present
- Active resolution
- Total resolution
- Color space

# 5.3.3. TX HDMI Output 1 and 2 Ports

The following information is displayed for both local output ports:

- HDCP Mode Auto / Always
- Hotplug detect
- Signal present
- Active resolution
- Total resolution
- Color space

• Stream source - Stream 1 / Stream 2

- The source stream of HDMI outputs in the receiver can be switched in this submenu.

The following information is displayed in the case of both output ports

Output 5V Mode - Always on / Auto / Always off

#### 5.3.4. Overview

The current status of the input and output ports is summarized in the Overview menu. The icons display information about the port and the incoming/transmitted signals.

| OVERVIEW                       |              |
|--------------------------------|--------------|
| > TX I1                        | 1 🖋 ااا 🖋    |
| TX I2                          | 5 🖍 🐂 اוו. 🖋 |
| RX 01                          | 1ء 🖋 🔐 🖋     |
| RX 02                          | 🗩I 🔍 🎜       |
| <back< td=""><td></td></back<> |              |

TIPS AND TRICKS: Press enter on the selected port for the settings and detailed status information.

| lcon | Icon is blue (inactive)                  | Icon is white (active)                |  |
|------|------------------------------------------|---------------------------------------|--|
| ý    | Sink is <b>not</b> connected             | Sink is connected                     |  |
| lı   | Signal is <b>not</b> present             | Signal is present                     |  |
| Q.   | Signal is <b>not</b> encrypted with HDCP | Signal is encrypted with<br>HDCP      |  |
| 5    | No embedded audio is present             | Audio is embedded in the video stream |  |

# 5.4. Ports Menu - Receiver Mode

The most important settings and status information of the HDMI output ports are available in the Ports menu.

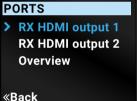

Select the desired output port and enter to see the submenus.

The following port diagrams help to identify and navigate to the desired submenu:

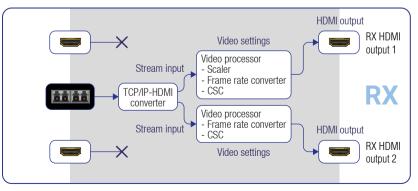

Port diagram - Receiver mode

### 5.4.1. RX HDMI Output 1 and 2 Ports

#### Stream Input

The following settings and information are related to the video stream coming from the TX input ports:

- Stream enable Enabled / Disabled
- Signal present
- Active resolution
- Total resolution
- Color space

#### Video Settings

The following settings can be set in the case of both input ports:

- Resolution Mode
- Passthrough: pass-through mode; the original resolution of the stream is transmitted.
- Forced: the resolution which is set in the Resolution setting menu is forced.
- Resolution Setting select a resolution to force from the preinstalled list. The entire list can be found in the Resolutions of the Scaler / FRC section.
- Image Position Center / Fit / Stretch

INFO: The Image position setting on the HDMI OUT 2 port is a readonly parameter and fixed as "Center".

- Color space Passthrough / Force RGB / Force YCbCr 4:4:4 / Force YCbCr 4:2:2
- No Sync Mode the No sync mode feature generates an image which can be displayed when there is no incoming signal on the port. The following settings can be set for the Test Pattern function:
- Always off the test pattern function is disabled, the video output port transmits the video signal of the selected input port.
- No signal mode the video output port transmits the test pattern if there is no incoming signal on the selected input port.
- Always on the video output port always transmits the test pattern.

#### **HDMI Output**

ports of the receiver:

- HDCP Mode Auto / Always
- Hotplug detect
- Signal present
- Active resolution
- Total resolution
- Color space

#### 5.4.2. Overview

The current status of the output ports is summarized in the Overview menu. The icons display information about the port and the transmitted signals.

status information.

| lcon | Icon is blue (inactive)                  | Icon is white (active)                |
|------|------------------------------------------|---------------------------------------|
| ý    | Sink is <b>not</b> connected             | Sink is connected                     |
|      | Signal is <b>not</b> present             | Signal is present                     |
| Q.   | Signal is <b>not</b> encrypted with HDCP | Signal is encrypted with<br>HDCP      |
| 5    | No audio signal in the video stream      | Audio is embedded in the video stream |

The following information are displayed in the case of both output

Output 5V Mode - Always on / Auto / Always off

TIPS AND TRICKS: Press enter on the selected port for the settings and detailed

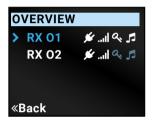

# 5.5. EDID Menu

Advanced EDID Management is available in the front panel LCD menu which allows to view an EDID, switch, or save it to the User EDID memory. See more information about EDID technology in EDID Management section. The EDID memory structure of the device can be found in Advanced EDID Management section.

Select the desired EDID memory block:

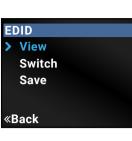

FACTORY EDIDS

D1360x768p60

1360x768p60.02Hz

F8

«Back

#### 5.5.1. View

EXTENDER

Factory EDIDs, Last Attached EDIDs, User EDIDs. or Emulated EDIDs (only in case of the transmitter). Select the Name item and press the knob. Use the jog dial to step between the EDIDs. The following information can be checked:

- Preferred Resolution
- Monitor Name
- Audio Info

#### 5.5.2. Switch

INFO: The Switch menu is available in the Transmitter mode only.

The submenu looks similar as the View submenu but in this case, the Destination is also listed. To change an EDID do the following steps:

- Step 1. Navigate to the EDID / Switch submenu.
- Step 2. Select the Source EDID item and press the knob. Use the jog dial to select the

desired EDID (F1-F144, U1-U12, or D1-D4) and press the knob.

- Step 3. Select the Destination item and press the knob. Use the jog dial to select the desired EDID memory (E1-E2, All) and press the knob.
- Step 4. Navigate to the Switch option and press the knob.

5.5.3. Save

- The EDID of a connected sink can be saved to the User EDID memory as follows:
- Step 1. Navigate to the EDID / Save submenu.
- Step 2. Select the Source EDID item and press the knob. Use the jog dial to select the desired EDID (D1-D4) and press the knob.
- Step 3. Select the Destination item and press the knob. Use the jog dial to select the desired EDID memory (U1-U12) and press the knob.

Hardware- and software-related information are listed in the submenu,

e.g. device label - this is a user defined unique name which can be set

in the LDC software (see the details in the Status Tab section) or with

LW3 protocol command (see the details in the Set the Device Label

The current status of the optical or DAC connection, advanced

information about the installed SFP+ modules, and the bonding state

The uptime and the operation time can be read out from the menu.

The recent temperature of the CPU, the system, and the FPGA are

WARNING! If the front panel Status LED blinks, power off the

Step 4. Navigate to the Save option and press the knob.

# 5.6. System Status Menu

The most important status information is displayed about the extender in the menu.

section), and serial number, firmware version, etc.

are available under the menu.

displayed in the menu.

device immediately.

#### Device Info

Link Status

Operation

Temperatures

D1 🗲 U1 1920x1080p60.00Hz T24B301 2chLPCM «Back

SYSTEM STATUS

Device Info

Link Status

Operation

«Back

Temperatures

SAVE

✓Save

### 5.7.1. Network

Voltages

The parameters of the network connection can be set in this submenu. The first three lines (IP, Subnet, and Gateway parameters) show the current settings. If the DHCP option is disabled, three more parameters are listed which can be set for a static IP address:

- Static IP.
- Static Subnet.
- Static Gateway.

**ATTENTION!** If you change the network settings, always press the Save option under Network menu (not only in the submenu of the parameter) to apply the new settings.

#### 5.7.2. Operation Mode

The operation mode - the unit works as a transmitter or receiver - can be set in the submenu.

Follow the steps to change the operation mode:

- Step 1. Navigate to the System Settings Operation Mode submenu.
- Step 2. Select the Switch Mode... option.
- Step 3. Select the required mode: Transmitter or Receiver.
- Step 4. Confirm the selection, press the Yes.
- Step 5. Wait until the device resets and

F8 🔶 E1

2chLPCM ✓Switch

«Back

SWITCH 3840x2160p60.00Hz H\_UHDp60\_420

The recent voltages of the device are displayed in the menu.

ATTENTION! If the front panel Status LED blinks, check the voltages under this menu and power off the device.

# 5.7. System Settings Menu

System related settings are available in the menu, e.g. network settings, operation mode (TX / RX), reloading the factory default values, etc.

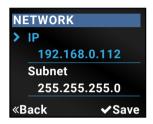

reboots. After booting up the unit works in the selected mode.

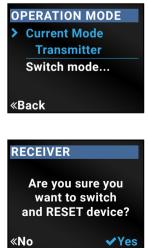

#### 5.7.3. Application Mode

The current application mode (Extender or Matrix) is displayed in this submenu. For more details about the two modes see the Application Modes section.

#### 5.7.4. Front Panel

#### **Display Backlight**

The brightness of the LCD can be set from 1 to 10 on a scale.

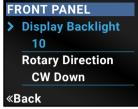

#### **Rotary Direction**

The rotary direction of the jog dial control knob can be set in two ways: **CW Down** (clockwise down) or **CCW Down** (counter clockwise down).

#### 5.7.5. Factory Defaults

Selecting the submenu results in the factory default settings are reloaded to device after a reboot. See the entire list of restored settings for the endpoint device in the UBEX-PRO20-HDMI-F100 section.

#### 5.7.6. Reset Device

There is a possibility to reset the device. it results in a reboot only and DOES NOT reload the factory default settings.

#### 5.7.7. Bootload Mode

Special function for entering the firmware upgrade mode (bootload mode). See more details about the firmware upgrade procedure in the Firmware Upgrade - Extender Mode chapter.

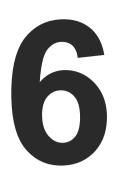

# **Lightware Device Controller - Extender Mode**

The device can be controlled by a computer through Ethernet interface with the Lightware Device Controller (LDC). The software can be installed on a Windows PC or macOS. The application and the User's Manual can be downloaded from www.lightware.com.

- INSTALL AND UPGRADE
- ESTABLISHING THE CONNECTION
- CROSSPOINT MENU
- PROPERTIES WINDOWS
- DIAGNOSTIC TOOLS
- EDID MANAGEMENT MENU
- SETTINGS MENU
- CONFIGURATION CLONING (BACKUP TAB)
- TERMINAL WINDOWS (TX/RX MODES)

# 6.1. Install and Upgrade

#### Installation for Windows OS

Run the installer. If the User Account Control drops a pop-up message click Yes.

During the installation you will be prompted to select the type of the installation: normal and the snapshot install:

| Normal install                              | Snapshot install                |
|---------------------------------------------|---------------------------------|
| Available for Windows and macOS             | Available for Windows           |
| The installer can update only this instance | Cannot be updated               |
| Only one updateable instance can exist      | More than one different version |
| for all users                               | can be installed for all users  |

#### Comparison of installation types

ATTENTION! Using the Normal install as the default choice is highly recommended.

#### Installation for macOS

Mount the DMG file with double clicking on it and drag the LDC icon over the Applications icon to copy the program into the Applications folder. If you want to copy the LDC into another location just drag the icon over the desired folder.

#### Upgrading of LDC

Step 1. Run the application.

The **Device Discovery** window appears automatically and the program checks the available updates on Lightware's website and opens the update window if the LDC found updates.

The current and the update version number can be seen at the top of the window and they are shown in this window even with the snapshot install.

The Update window can also be opened by clicking the About icon (?) and the Update button.

Step 2. Set the desired update setting in the Options section.

- If you do not want to check for the updates automatically, uncheck the circle, which contains the green tick.
- If you want to postpone the update, a reminder can be set with different delays from the drop down list.
- If the proxy settings traverse the update process, set the proper values then click the **OK** button.

Step 3. Click the Download update button to start the upgrading.

button.

INFO: After the installation, the Windows and the macOS application has the same look and functionality.

# 6.2. Establishing the Connection

automatically.

|       | ite Devices (fi | x IP) | <ul> <li>Only sl</li> </ul> | iow available devices |                      |                | Modify 🕂 Add    |
|-------|-----------------|-------|-----------------------------|-----------------------|----------------------|----------------|-----------------|
| N.    | 挂 IP            |       | L Port                      | 12 Product name       | 1= Device label      | 12 Local alias | 1 Serial number |
|       |                 |       |                             |                       |                      |                |                 |
|       |                 |       |                             |                       |                      |                |                 |
|       |                 |       |                             |                       |                      |                |                 |
|       |                 |       |                             |                       |                      |                |                 |
|       |                 |       |                             |                       |                      |                |                 |
|       |                 |       |                             |                       |                      |                |                 |
|       |                 |       |                             |                       |                      |                |                 |
| È IP  |                 |       | 1 Port                      | 1 Product name        | 1= Device label      |                | E Serial number |
|       | 8.3.13          | 12.00 | 6107                        | UBEX-PRO20-HDMI-F100  | No Label Transmitter |                | 70110512        |
|       | 8.0.111         | _     | 6107                        | UBEX-PRO20-HDMI-F100  | No Label Transmitter |                | 70110521        |
| 92.10 | 8.3.21          | 8.    | 6107                        | UBEX-PRO20-HDMI-F100  | No Label Receiver    |                | 7C110523        |
| 92.10 | 8.0.110         | 20    |                             | UBEX-PRO20-HDMI-F100  | No Label Receiver    |                | 7C110527        |
| 92.10 | 8.2.204         | ٢     |                             | MX2-8X8-HDMI20-AUDIO  | TST-ORIG             |                | 87654321        |
|       |                 |       |                             |                       |                      |                |                 |
|       |                 |       |                             |                       |                      |                |                 |
|       |                 |       |                             |                       |                      |                |                 |

#### Change IP Address

To modify IP address settings quickly it is not necessary to enter the device's settings/network menu, you can set them by clicking the pencil icon beside the IP address.

You can see the new settings only in this window.

#### Identifying the Device

shelf.

The updates can be checked manually by clicking the Check now

Step 1. Connect the device to a computer via Ethernet.

Step 2. Run the controller software; device discovery window appears

Device discovery window in LDC

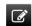

| This will change the IP address settings of the selected device remotely. |               |  |
|---------------------------------------------------------------------------|---------------|--|
| DHCP                                                                      | Fix IP        |  |
| Serial number:                                                            | 00004148      |  |
| IP Address:                                                               | 192.168.0.100 |  |
| Network mask:                                                             |               |  |
| Default gateway:                                                          |               |  |
| J Apply                                                                   | X Cancel      |  |

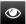

Clicking on the icon makes the four front panel LEDs blink in green for 10 seconds. The feature helps to identify the device itself in the rack

# 6.3. Crosspoint Menu

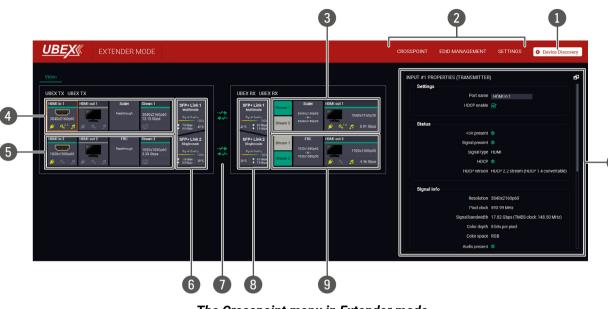

The Crosspoint menu in Extender mode

#### The Concept

The Crosspoint menu displays the UBEX Transmitter (left side) and the Receiver (in the middle) connected to each other. Clicking on a port or feature panel the Properties of the selected item appear on the right side. Clicking on the 🗗 icon the properties section opens in new window. The selected port or feature panel is highlighted with orange.

#### Legend of the Crosspoint Menu

| 1 | Device Discovery        | Clicking on the button results in returning to the Device Discovery window. The connection with the current device will be terminated.                                                                                                    |
|---|-------------------------|----------------------------------------------------------------------------------------------------|
| 2 | Main menu               | The available menu items (Crosspoint, EDID Management, and Settings) are displayed. The TX/RX terminal windows are available under the Settings menu.                                                                                                    |
| 3 | RX - HDMI out 1<br>port | <ul> <li>Section of the HDMI out 1 port of the UBEX receiver. Available panels:</li> <li>Stream switcher: select the source signal for the output port; Stream 1 is the signal of the HDMI in 1 port, Stream 2 is the signal of the HDMI in 2 port of the transmitter. See the tile legend in the Stream Switcher section.</li> </ul> |

- Scaler: settings of the scaler for the output port. See the details in the Scaler Panel (RX Mode) section.
- HDMI out 1: the port properties of the HDMI out 1 port. See the details in the HDMI Output Ports (RX Mode) section.

|   | out 1 ports                                     |  |
|---|-------------------------------------------------|--|
| 5 | TX - HDMI in 2<br>and local HDMI<br>out 2 ports |  |

TX - SFP+ output

Link aggregation

status indicator

RX - SFP+ input

RX - HDMI out 2

ports

ports

port

Properties

window

6

9

TX - HDMI in 1

and local HDMI

- Section of the HDMI in 1 / out 1 ports of the UBEX transmitter. Available panels: • HDMI in 1: the port properties of the HDMI in 1 port. See the details in the HDMI Input Ports (TX Mode) section.
  - HDMI out 1: the port properties of the local HDMI out 1 port. See the details in the HDMI Output Ports (TX Mode) section.
  - Scaler: settings of the scaler for the output port. See the details in the Scaler Panel (TX Mode) section.
  - Properties Panels (TX Mode) section.

- Section of the HDMI in 2 / out 2 ports of the UBEX transmitter. Available panels: • HDMI in 2: the port properties of the HDMI in 2 port. See the details in the HDMI Input Ports (TX Mode) section.
  - HDMI out 2: the port properties of the local HDMI out 2 port. See the details in the HDMI Output Ports (TX Mode) section.

  - Stream 2: the properties of the stream 2. See the details in the Stream Properties Panels (TX Mode) section.

in the Link Aggregation Status Indicator section.

- Stream switcher: select the source signal for the output port; Stream 1 is the signal of the HDMI in 1 port, Stream 2 is the signal of the HDMI in 2 port of the transmitter. See the tile legend in the Stream Switcher section.
- FRC: settings of the frame rate converter for the output port. See the details in the FRC - Frame Rate Converter (RX Mode) section.
- HDMI out 2: the port properties of the HDMI out 2 port. See the details in the HDMI Output Ports (RX Mode) section.

section opens in new window.

Π 0 2 Σ EXTENDER • Stream 1: the properties of the stream 1. See the details in the Stream

- FRC: settings of the frame rate converter for the output port. See the details in the FRC - Frame Rate Converter (TX Mode) section.
- Status information and parameters of the SFP+ Link 1 and 2 of the transmitter.
- Indicates the current status of the SFP+ links. See the details about the icons
- Status information and parameters of the SFP+ Link 1 and 2 of the receiver.
- Section of the HDMI out 2 port of the UBEX receiver. Available panels:

The properties, available settings, and status information of the selected panel are displayed in this section. Clicking 🗗 on the icon the properties

#### Port Tiles

1

2

3

4

The port tiles and the colors of the displayed icons represent different states and information.

# HDMI out 1 2 3840x2160p60 17.82 Gbps -

#### Port name

#### Selected port indicator

If the frame is orange, the properties panel of the port is displayed.

- Hotplug state
  - Source/sink is connected.
  - Source/sink is not connected.

#### HDCP state

- **Q**<sup>2.2</sup> Signal is encrypted with HDCP 2.2.
- Q 1.4 Signal is encrypted with HDCP 1.4.
- Q., The sink device is not compatible with the current HDCP version.
- Q. Signal is not HDCP-encrypted.

#### Embedded audio presence

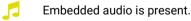

- Embedded audio is not present.
- Bandwidth of the stream 6
- Resolution / refresh rate of the stream (7
- Signal present indicator 8
  - If turquoise, signal is present, if grey, signal is not present.

# 6.4. Properties Windows

## 6.4.1. HDMI Input Ports (TX Mode)

Clicking on the HDMI input 1 or 2 port icon results opening the Port properties. The most important signal information and settings are available from the panel:

| ettings            |                                        |
|--------------------|----------------------------------------|
| Port name          | HDMI in 1                              |
| HDCP enable        |                                        |
| tatus              |                                        |
| +5V present        | ⊘                                      |
| Signal present     | ٥                                      |
| Signal type        | HDMI                                   |
| HDCP               | ⊘                                      |
| HDCP version       | HDCP 2.2 stream (HDCP 1.4 convertable) |
| ignal info         |                                        |
| Resolution         | 3840x2160p60                           |
| Pixel clock        | 594.00 MHz                             |
| Signal bandwidth   | 17.82 Gbps (TMDS clock: 148.50 MHz)    |
| Color depth        | 8 bits per pixel                       |
| Color space        | RGB                                    |
| Audio present      | 0                                      |
| Audio type         | PCM                                    |
| Sampling frequency | N/A                                    |
| rame detector      |                                        |
| Frame detector     | FRAME DETECTOR                         |

Port properties window of the HDMI in 1 (TX)

#### Available settings and tools:

- Port naming;
- HDCP setting (Enable / Disable);
- Frame Detector;
- Reloading factory default settings for the selected port.

#### 6.4.2. HDMI Output Ports (TX Mode)

and settings are available from the panel:

| OUTPUT #1 PROPER | RTIE |
|------------------|------|
| Settings         |      |
| Port name        |      |
| HDCP mode        |      |
| Power 5V mode    |      |
| Status           |      |
| Hotplug detect   |      |
| Monitor present  |      |
| Signal present   |      |
| Signal type      |      |
| HDCP status      |      |
| HDCP version     |      |
| Signal info      |      |
| Resolution       |      |
| Pixel clock      |      |
| Signal bandwidt  | h    |
| Color depth      |      |
| Color space      |      |
| Audio present    |      |
| Audio type       |      |
| Sampling freque  | ency |
|                  |      |

#### Available settings and tools:

- Port naming;
- HDCP mode (Auto / Always);
- Frame Detector:

Π Ο Σ EXTENDER

Clicking on the HDMI output 1 or 2 port icon results in opening the Port properties. The most important signal and display information

| (RECEIVER)                         |
|------------------------------------|
| HDMI out 1                         |
| Auto ~                             |
| Always On 🗸                        |
|                                    |
| 0                                  |
| present                            |
| ⊘                                  |
| HDMI                               |
| HDCP 1.4                           |
| HDCP 1.4 stream                    |
|                                    |
| 1920x1080p60                       |
| 148.50 MHz                         |
| 4.46 Gbps (TMDS clock: 148.50 MHz) |
| 8 bits per pixel                   |
| RGB                                |
| <b>O</b>                           |
| РСМ                                |
| N/A                                |
|                                    |

Port properties window of the HDMI out 1 (TX)

```
Power 5V mode (Auto / Always on / Always off);
```

Reloading factory default settings for the selected port.

#### 6.4.3. Scaler Panel (TX Mode)

**ATTENTION!** The scaler is available at the HDMI in 1 port only.

Clicking on the Scaler panel on the HDMI input 1 of the transmitter opens the Scaler properties. This feature allows to rescale the incoming stream to other resolution and refresh rate and fit to the sink device.

The most important signal and display information and settings are available from the panel.

| INPUT #1 SCALER PROPERTIE | ES (TRANSMITTER) |   |
|---------------------------|------------------|---|
| Settings                  |                  |   |
| Enable scaling            |                  |   |
| Scale to                  | 1920x1080p60     | ~ |
| Image position            | Fit ~            |   |
| Color space conversion    | No conversion 🗸  |   |
| Other                     |                  |   |
|                           | FACTORY DEFAULTS |   |
|                           |                  |   |
|                           |                  |   |

Scaler panel for the HDMI in 1 (TX)

#### Available settings and tools:

- Enable scaling: when it is ticked, the scaling is active; if it is not, the scaler is in pass-through mode.
- Scale to: list of the available resolutions with refresh rate values. The selected one will be applied on the video signal. See the available resolution in the Resolutions of the Scaler / FRC section.
- Image position (Stretch / Fit / Center)
- Color space conversion (No conversion / RGB / YUV 4:4:4 / YUV 4:2:2);
- Reloading factory default settings for the selected port.

#### 6.4.4. FRC - Frame Rate Converter (TX Mode)

#### Clicking on the FRC panel on the HDMI input 2 of the transmitter opens the properties of the Frame rate converter.

| Force resolution       |                  |
|------------------------|------------------|
| Resolution to force    | 3840x2160p60 Y   |
| Image position         | Center           |
| Color space conversion | No conversion Y  |
| No sync screen         | CONFIGURE        |
| Other                  |                  |
|                        | FACTORY DEFAULTS |

FRC panel for the HDMI out 2 (RX)

#### Available settings and tools:

- Force resolution: when it is checked in the FRC is active; if it is not, the FRC is in pass-through mode.
- Resolution to force: list of the available resolutions with refresh rate values. The selected one will be applied on the display device. See the available resolution in the Resolutions of the Scaler / FRC section.
- Color space conversion (No conversion / RGB / YUV 4:4:4 / YUV 4:2:2);
- Reloading factory default settings for the selected port.

## 6.4.5. Stream Properties Panels (TX Mode)

Clicking on the Stream 1 or Stream 2 panels on the transmitter side opens the properties of the video input streams. The most important signal information and settings are available from the panel.

| STREAM #1 PROPERTIES   |
|------------------------|
| Settings               |
| Stream name            |
| Stream enable          |
|                        |
| Signal info            |
| Resolution             |
| Pixel clock            |
| Signal bandwidth       |
| Color depth            |
| Color space            |
| Audio present          |
| Audio type             |
| Sampling frequency     |
| Bandwidth limit reache |
| Frame detector         |
| Frame detector         |
|                        |
| Other                  |
|                        |
|                        |
|                        |
|                        |

#### Available settings and tools:

- Stream naming:
- Frame Detector:

| RANSMITTER) |                  |  |
|-------------|------------------|--|
|             | Stream 1         |  |
|             |                  |  |
|             |                  |  |
|             | 3840x2160p60     |  |
|             | 594.00 MHz       |  |
|             | 13.15 Gbps       |  |
|             | 8 bits per pixel |  |
|             | RGB              |  |
|             | <b>©</b>         |  |
|             | PCM              |  |
|             | N/A              |  |
| i           | false            |  |
|             |                  |  |
|             | FRAME DETECTOR   |  |
|             |                  |  |
|             |                  |  |
|             | FACTORY DEFAULTS |  |
|             |                  |  |

Stream 1 properties panel (TX)

• Stream enable: when it is checked in, the stream is transmitted to the receiver; if it is not, the stream is muted.

Reloading factory default settings for the selected port.

#### 6.4.6. Stream Switcher

The incoming streams from the transmitter can be routed to the HDMI output 1 and/or 2 ports of the receiver.

#### Legend of the Stream Tiles

| Tile         | Selected                                                                                             | Signal<br>present      | Stream<br>enabled | SFP+ link<br>bandwidth |
|--------------|----------------------------------------------------------------------------------------------------|------------------------|-------------------|------------------------|
| Stream 1     | 8                                                                                                    | *                      | N/A               | N/A                    |
| Stiedini     | Signal is not present and stream is not selected.                                                    |                        |                   |                        |
| Stream 1     | $\odot$                                                                                              | ۲                      | N/A               | N/A                    |
| Stiedin      | Signal is not present but stream is selected.                                                        |                        |                   |                        |
| Stream 1     | 8                                                                                                    | N/A                    | ۲                 | N/A                    |
| Stream       | The stream is disabled and not selected.                                                             |                        |                   |                        |
| Stream 1     | $\odot$                                                                                              | N/A                    | ۲                 | N/A                    |
| Stream       | The stream is disabled but selected.                                                                 |                        |                   |                        |
| Otres area 1 | (3)                                                                                                  | 0                      | 0                 | (3)                    |
| Stream 1     | Signal is present, stream is enabled, but bandwidth is not enough for the transmission.              |                        |                   |                        |
| Ohne and 1   | $\odot$                                                                                              | $\odot$                | $\odot$           | ۲                      |
| Stream 1     | Signal is present, stream is selected and enabled, but bandwidth is not enough for the transmission. |                        |                   |                        |
|              | $\odot$                                                                                              | $\odot$                | $\odot$           | $\odot$                |
| Stream 1     | Signal is p<br>bandwidth i                                                                           | resent, strea<br>s OK. | m is selecte      | ed, and the            |

INFO: The maximum available bandwidth with the endpoint device is 20 Gbps which requires 2x 10 GbE SFP+ module or DAC cable to install. If one 10 GbE SFP+ module is installed only but the signal is 4K@60 Hz (which requires 14 Gbps to transmit), the stream tile will be yellow.

INFO: When the signal bandwidth limit is exceeded, the stream of the HDMI in 1 on the TX side and the stream of the HDMI out 1 on the RX side will be enabled. See more information in the Bandwidth Limitation section.

## 6.4.7. Scaler Panel (RX Mode)

**ATTENTION!** The scaler is available at the HDMI out 1 port only.

Clicking on the Scaler panel on the HDMI output 1 of the receiver opens the Scaler properties. This feature allows to rescale the incoming stream to other resolution and refresh rate and fit to the sink device.

The most important signal and display information and settings are available from the panel.

| TIES (RECEIVER)  |
|------------------|
| R                |
| 3840x2160p60 ~   |
| Fit ~            |
| YCbCr 4:4:4 V    |
| CONFIGURE        |
|                  |
| FACTORY DEFAULTS |
|                  |

Scaler panel for the HDMI out 1 (RX)

#### Available settings and tools:

- Enable scaling: when it is ticked, the scaling is active; if it is not, the scaler is in pass-through mode.
- Scale to: list of the available resolutions with refresh rate values. The selected one will be applied on the video signal. See the available resolution in the Resolutions of the Scaler / FRC section.
- Image position (Stretch / Fit / Center)
- Color space conversion (No conversion / RGB / YUV 4:4:4 / YUV 4:2:2);
- No Sync Screen (Test Pattern) settings;
- Reloading factory default settings for the selected port.

#### 6.4.8. FRC - Frame Rate Converter (RX Mode)

Clicking on the FRC panel on the HDMI output 2 of the receiver opens the properties of the Frame rate converter.

| OUTPUT #2 FRAME RATE  |
|-----------------------|
| Settings              |
| Force resolution      |
| Resolution to force   |
| Image position        |
| Color space conversio |
| No sync screen        |
| Other                 |
|                       |
|                       |
|                       |

#### Available settings and tools:

- Scaler / FRC section.
- YUV 4:2:2);

Π Ο Σ EXTENDER

| ONVERTER PROPERTIES (RECEIVER) |
|--------------------------------|
|                                |
| 3840x2160p60 V                 |
| Center                         |
| No conversion 🗸                |
| CONFIGURE                      |
|                                |
| FACTORY DEFAULTS               |
|                                |

FRC panel for the HDMI out 2 (RX)

• Force resolution: when it is checked in the FRC is active: if it is not, the FRC is in pass-through mode.

Resolution to force: list of the available resolutions with refresh rate values. The selected one will be applied on the display device. See the available resolution in the Resolutions of the

Color space conversion (No conversion / RGB / YUV 4:4:4 /

#### No Sync Screen (Test Pattern) settings;

Reloading factory default settings for the selected port.

#### 6.4.9. HDMI Output Ports (RX Mode)

Clicking on the HDMI output 1 or 2 port icon results opening the Port properties. The most important signal and display information and settings are available from the panel:

| OUTPUT #1 PROPERTIES (RECEIVER) |                                    |  |  |
|---------------------------------|------------------------------------|--|--|
| Settings                        |                                    |  |  |
| Port name                       | HDMI out 1                         |  |  |
| HDCP mode                       | Auto ~                             |  |  |
| Power 5V mode                   | Always On 🗸                        |  |  |
| Timing mode                     | Free run 🗸                         |  |  |
| Status                          |                                    |  |  |
| Hotplug detect                  | •                                  |  |  |
| Monitor present                 | present                            |  |  |
| Signal present                  | ⊘                                  |  |  |
| Signal type                     | HDMI                               |  |  |
| HDCP status                     | HDCP 1.4                           |  |  |
| HDCP version                    | HDCP 1.4 stream                    |  |  |
| Signal info                     |                                    |  |  |
| Resolution                      | 1920x1080p60                       |  |  |
| Pixel clock                     | 148.50 MHz                         |  |  |
| Signal bandwidth                | 4.46 Gbps (TMDS clock: 148.50 MHz) |  |  |
| Color depth                     | 8 bits per pixel                   |  |  |
| Color space                     | RGB                                |  |  |
| Audio present                   | •                                  |  |  |
| Audio type                      | РСМ                                |  |  |

Port properties window of the HDMI out 1 (RX)

#### Available settings and tools:

- Port naming;
- HDCP mode (Auto / Always); •
- Power 5V mode (Auto / Always on / Always off); •
- Timing mode (Free run / Source locked). •
- Frame Detector: •
- Reloading factory default settings for the selected port.

## 6.4.10. SFP+ Link Panels (TX/RX Modes)

Clicking on the SFP+ Link 1 or 2 panel opens the properties of the SFP+ connections. The most important signal information and the parameters of the SFP are available from the panel.

| LINK #1 PROPERTIES (TRANSMITT | ER)           |
|-------------------------------|---------------|
| Link state                    | Up            |
| Tx bandwidth                  | 6.34 Gbps     |
| Rx bandwidth                  | 0.00 Gbps     |
| Signal quality                | 100 %         |
| SFP Parameters                |               |
| Vendor name                   | FINISAR CORP. |
| Part number                   | FTLX1471D3BCL |
| Revision                      | А             |
| Туре                          | Single mode   |
| Temperature                   | 34.57 C       |
| Wavelength                    | 1310 nm       |
| Signal strength               | -1.72 dBm     |
| Maximal cable length          | 10000 m       |
|                               |               |

SFP+ Link 1 properties panel (TX)

#### 6.4.11. Link Aggregation Status Indicator

| lcon         |                   |
|--------------|-------------------|
|              | SFP+ c<br>link ag |
| -0+<br>+0-   | Waitin            |
| -*+<br>+*-   | No co<br>links.   |
| INFO: You ca |                   |

#### Description

connection is established successfully and the ggregation is working successfully.

ng for the link aggregation.

onnection is established between the SFP+

possible causes and solution suggestions in the Troubleshooting - Extender Mode chapter in the case of no connection or link aggregation problems.

# 6.5. Diagnostic Tools

#### 6.5.1. Frame Detector

The ports can show detailed information about the signal like blanking intervals and active video resolution. This feature can be used for troubleshooting if compatibility problems occur during system installation. To access this function, open the port properties window and click on **Frame detector** button.

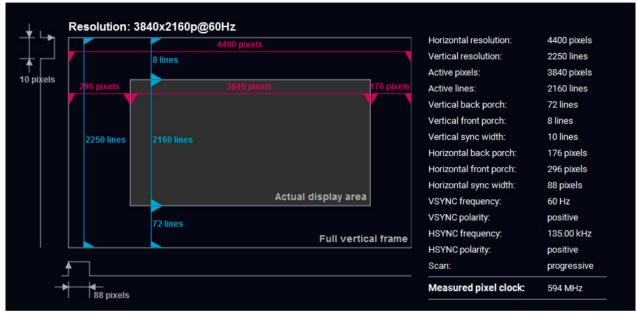

#### Frame detector window

Lightware's Frame Detector function works like a signal analyzer and allows to determine the exact video format that is present on the port, thus it helps to identify various problems. E.g. actual timing parameters may differ from the expected and this may cause some displays to drop the picture.

Frame Detector measures detailed timings of the video signals just like a built-in oscilloscope, but it is much easier to use. Actual display area shows the active video size (dark grey). Black area of the full frame is the blanking interval which can contain the info frames and embedded audio data for HDMI signals. Shown values are measured on the actual signal and not retrieved only from the HDMI info frames.

### 6.5.2. No Sync Screen (Test Pattern)

The No sync screen feature generates an image which can be displayed when there is no incoming signal on the port. The following settings can be set for the Test Pattern function:

#### Mode

- Always on: the video output port always transmits the test pattern.
- Auto: the video output port transmits the test pattern if there is no incoming signal on the selected input port.
- Always off: the test pattern function is disabled, the video output port transmits the video signal of the selected input port.

#### Color

Three ways are available to set the no sync screen color:

- Click on the predefined color;
- Use the sliders;
- Type the RGB code of the color.

When the desired color is selected, press the **Set color** button to store.

#### Port Tile

The port tile of the HDMI outputs displays when No sync screen mode is active.

INFO: No sync screen will be active in the case of connected sink device to the output port only.

| Au   | ito | ~ |     |  |
|------|-----|---|-----|--|
| Colo | r   |   |     |  |
|      |     |   | SET |  |
|      |     |   |     |  |
|      |     |   |     |  |
|      |     |   |     |  |
| )    |     |   |     |  |
|      |     |   |     |  |
|      |     |   |     |  |
|      |     |   |     |  |

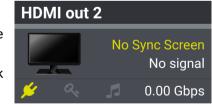

# 6.6. EDID Management Menu

CREATE

**Opening Easy EDID Creator** 

Advanced EDID Management can be accessed by selecting the EDID Management menu. There are two panels: left one contains Source EDIDs, right one contains Destination places where the EDIDs can be emulated or copied.

|                                    | /-    |                       | ER MODE   |                       | CROSSPC                                     |         | EDID MANAGEN    |                                                        | TTINGS  | <ul> <li>Device Discover</li> </ul> |
|------------------------------------|-------|-----------------------|-----------|-----------------------|---------------------------------------------|---------|-----------------|--------------------------------------------------------|---------|-------------------------------------|
| Factory Dynamic User Emulated User |       |                       |           |                       |                                             |         |                 |                                                        |         |                                     |
| Mem                                | Manu. | . Resolution          | Audio     | Monitor Name          | Mem                                         | Manu    | Resolution      | Audi                                                   | 0       | Monitor Name                        |
| F1                                 | LWR   | 640x480p60.00Hz       | N/A       | D640x480p60           | U1                                          | LWR     | 1920x1080p60.00 | )Hz 2chL                                               | .PCM    | Univ_HDMI_PCM                       |
| F2                                 | LWR   | 848x480p60.00Hz       | N/A       | D848x480p60           | U2                                          | LWR     | 1920x1080p60.00 | )Hz 2chL                                               | PCM     | H1080p60_3D                         |
| F3                                 | LWR   | 800x600p60.32Hz       | N/A       | D800x600p60           | U3                                          | LWR     | 3840x2160p30.00 | )Hz 2chL                                               | PCM,8ch | Univ_4k_ALL                         |
| F4                                 | LWR   | 1024x768p60.00Hz      | N/A       | D1024x768p60          | U4                                          | LWR     | 3840x2160p60.00 | )Hz 2chL                                               | .PCM    | H2_UHD_HDR                          |
| F5                                 | LWR   | 1280x768p50.00Hz      | N/A       | D1280x768p50          | U5                                          | N/A     | N/A             | N/A                                                    |         | N/A                                 |
| F6                                 | LWR   | 1280x768p59.94Hz      | N/A       | D1280x768p60          | U6                                          | N/A     | N/A             | N/A                                                    |         | N/A                                 |
| F7                                 | LWR   | 1280x768p75.00Hz      | N/A       | D1280x768p75          | U7                                          | N/A     | N/A             | N/A                                                    |         | N/A                                 |
| F8                                 | LWR   | 1360x768p60.02Hz      | N/A       | D1360x768p60          | U8                                          | N/A     | N/A             | N/A                                                    |         | N/A                                 |
| F9                                 | LWR   | 1280x1024p50.00Hz     | N/A       | D1280x1024p50         | U9                                          | N/A     | N/A             | N/A                                                    |         | N/A                                 |
| F10                                | LWR   | 1280x1024p60.02Hz     | N/A       | D1280x1024p60         | U10                                         | N/A     | N/A             | N/A                                                    |         | N/A                                 |
| F11                                | LWR   | 1280x1024p75.02Hz     | N/A       | D1280x1024p75         | U11                                         | N/A     | N/A             | N/A                                                    |         | N/A                                 |
| F12                                | LWR   | 1400x1050p50.00Hz     | N/A       | D1400x1050p50         | U12                                         | N/A     | N/A             | N/A                                                    |         | N/A                                 |
| F13                                | LWR   | 1400x1050p60.00Hz     | N/A       | D1400x1050p60         |                                             |         |                 |                                                        |         |                                     |
| F14                                | LWR   | 1400x1050p75.00Hz     | N/A       | D1400x1050p75         |                                             |         |                 |                                                        |         |                                     |
| F15                                | LWR   | 1680x1050p60.00Hz     | N/A       | D1680x1050p60         |                                             |         |                 |                                                        |         |                                     |
| F16                                | LWR   | 1920x1080p50.00Hz     | N/A       | D1920x1080p50         |                                             |         |                 |                                                        |         |                                     |
| F17                                | LWR   | 1920x1080p60.00Hz     | N/A       | D1920x1080p60         |                                             |         |                 |                                                        |         |                                     |
| F18                                | LWR   | 2048x1080p50.00Hz     | N/A       | D2048x1080p50         |                                             |         |                 |                                                        |         |                                     |
| F19                                | LWR   | 2048x1080p60.00Hz     | N/A       | D2048x1080p60         |                                             |         |                 |                                                        |         |                                     |
| F20                                | LWR   | 1600x1200p50.00Hz     | N/A       | D1600x1200p50         |                                             |         |                 |                                                        |         |                                     |
| F21                                | LWR   | 1600x1200p60.00Hz     | N/A       | D1600x1200p60         |                                             |         |                 |                                                        |         |                                     |
| EXPO                               | RT    | IMPORT INFO EI        | DIT CREAT | _                     | >                                           | t m o r |                 | SELECTED                                               | SELECT  | ALL SELECT NONE                     |
| ontro                              | ol Bu | ttons                 |           | EDID Ma               | llayemen                                    | t men   | IU              |                                                        |         |                                     |
| EXP                                | ORT   | Exporting<br>file)    | g an EDIE | ) (save to a          | >                                           |         |                 |                                                        |         | on: executing<br>on or copying      |
| IMP                                | ORT   | Importing<br>a file)  | g an EDII | D (load from          | DELETE SELECTED Deleting EDID (from memory) |         |                 | (from User                                             |         |                                     |
| INFC                               | )     | Display E<br>window   | DID Sun   | nmary                 | SELEC                                       | T ALI   | L               | Selecti<br>in the r                                    |         | nemory places<br>nel                |
| EDIT                               | -     | Opening<br>with the s |           | d EDID Editor<br>EDID | SELEC                                       | T NO    | NE              | Selecting none of the mem<br>places in the right panel |         |                                     |

#### 6.6.1. EDID Operations

#### **Changing Emulated EDID**

- Step 1. Choose the desired EDID list on the source panel and select an EDID.
- Step 2. Press the Emulated button on the top of the Destination panel.
- Step 3. Select the desired port on the right panel (one or more ports can be selected); the EDID(s) will be highlighted with a yellow cursor.
- Step 4. Press the Transfer button to change the emulated EDID.

#### Learning an EDID

The process is the same as changing the emulated EDID; the only difference is the Destination panel: press the User button. Thus, one or more EDIDs can be copied into the user memory either from the factory memory or from a connected sink (Dynamic).

#### **Exporting an EDID**

Source EDID can be downloaded as a file (\*.bin, \*.dat or \*.edid) to the computer. Step 1. Select the desired EDID from the Source panel (line will be highlighted with yellow). Step 2. Press the Export button to open the dialog box and save the file to the computer.

#### Importing an EDID

Previously saved EDID (\*.bin, \*.dat or \*.edid file) can be uploaded to the user memory: Step 1. Press the User button on the top of the Source panel and select a memory slot.

- Step 2. Press the Import button below the Source panel.
- Step 3. Browse the file in the opening window then press the Open button. Browsed EDID is imported into the selected User memory.

ATTENTION! The imported EDID overwrites the selected memory place even if it is not empty.

# Deleting EDID(s)

The EDID(s) from User memory can be deleted as follows:

- Step 1. Press User button on the top of the Destination panel.
- Step 2. Select the desired memory slot(s); one or more can be selected ("Select All" and "Select None" buttons can be used). The EDID(s) will be highlighted with yellow.

Step 3. Press the Delete selected button to delete the EDID(s).

IMPORT

DELETE SELECTED

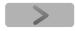

EXPORT

#### 6.6.2. Editing an EDID

Select an EDID from Source panel and press Edit button to EDIT display Advanced EDID Editor window. The editor can read and write all descriptors, which are defined in the standards, including the additional CEA extensions. Any EDID from the device's memory or a saved EDID file can be loaded into the editor. The software resolves the raw EDID and displays it as readable information to the user. All descriptors can be edited, and saved in an EDID file, or uploaded to the User memory.

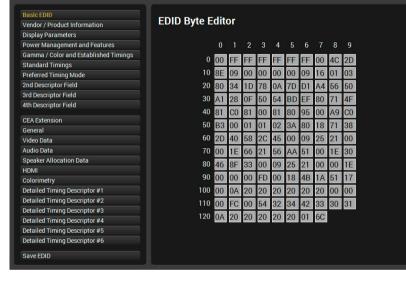

6.6.3. Creating an EDID - Easy EDID Creator

Since above mentioned Advanced EDID Editor needs

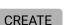

more detailed knowledge about EDID, Lightware introduced a wizard-like interface for fast and easy EDID creation. With Easy EDID Creator it is possible to create custom EDIDs in four simple steps. By clicking on the Create button below Source panel, Easy EDID Creator is opened in a new window.

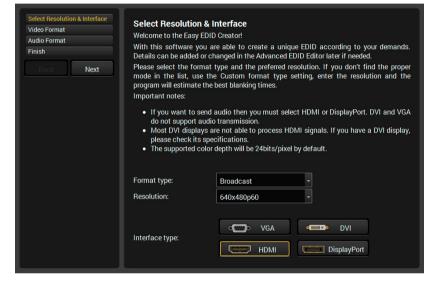

EDID Creator window

Select an EDID from Source panel and press Info button to display EDID summary.

| Genera  |                  |  |
|---------|------------------|--|
| Power   | Management       |  |
| Gamma   | a / Colors       |  |
| Establi | shed Timings     |  |
| Standa  | rd Timings       |  |
| Preferr | ed Timing Mode   |  |
| 2nd De  | scriptor Field   |  |
| 3rd Des | criptor Field    |  |
| 4th Des | criptor Field    |  |
| CEA Ge  | neral            |  |
| CEA Vi  | leo              |  |
| CEA Au  | dio              |  |
| CEA Sp  | eaker Allocation |  |
|         | MI               |  |
| CEA HE  |                  |  |
|         | lorimetry        |  |

EDID Editor window

| eneral                 |                                |
|------------------------|--------------------------------|
| EDID version:          |                                |
| EDID revision:         | 3                              |
| Manufacturer ID:       | SAM (Samsung Electric Company) |
| Product ID:            | 8E09                           |
| Monitor serial number: | Not present                    |
| Year of manufacture:   | 2012                           |
| Week of manufacture:   | 9                              |
| Signal interface:      | Digital                        |
| Separate Sync H&V:     |                                |
| Composite sync on H:   |                                |
| Sync on green:         |                                |
| Serration on VS:       |                                |
| Color depth:           | Undefined                      |
| Interface standard:    | Not defined                    |
| Color spaces:          | RGB 4:4:4 & YCrCb 4:4:4        |
| Aspect ratio:          | 0.56                           |
| Display size:          | 52 cm X 29 cm                  |

EDID summary window

INFO

# 6.7. Settings Menu

INFO: The Settings menu is available for the transmitter and the receiver separately. You can choose which device you want to configure.

INFO: The available settings for the transmitter and receiver devices are the same.

### 6.7.1. Status Tab

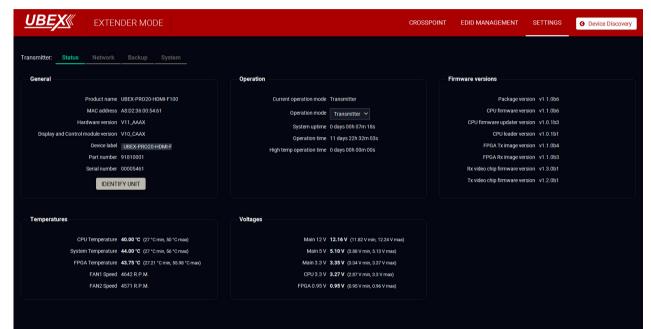

Status tab in the Settings menu (TX)

The most important hardware and software related information can be found on this tab: hardware and firmware version, serial numbers, temperatures, operation time, and voltage information. Device label can be changed to unique description.

#### **Operation Mode**

The operation mode - the unit works as a transmitter or receiver - can be set on the Status tab. Follow the steps to change the current operation mode:

Step 1. Select the desired Operation mode (Transmitter / Receiver mode).

Step 2. Confirm your selection, press OK.

Step 3. Wait until the device reboots. After booting up the endpoint operates in the selected operation mode.

#### Identify the Unit

Clicking on the button makes the four front panel LEDs blink in green for 10 seconds. The feature helps to identify the device itself in the rack shelf.

### 6.7.2. Network Tab

| <u>UBEX</u> «           | EXTEN         | DER MO      | DE     |               |        |              |
|-------------------------|---------------|-------------|--------|---------------|--------|--------------|
| Transmitter: Status     | Network       | Backup      | System |               |        |              |
| Network Settings        |               |             |        |               |        |              |
| Current IP address      |               |             |        | 192.168.0.110 |        |              |
| Current subnet mask     |               |             |        | 255.255.255.0 |        |              |
| Current gateway addres  | SS            |             |        | 192.168.0.1   |        |              |
| Obtain IP address autor | matically (DH | CP, AutoIP) |        | <b>S</b>      |        |              |
| Static IP address       |               |             |        | 192.168.0.101 |        |              |
| Static subnet mask      |               |             |        | 255.255.255.0 |        |              |
| Static gateway address  |               |             |        | 192.168.0.1   |        |              |
| Apply changes           |               |             |        | APPLY CHANGES | CANCEL | LOAD FACTORY |
|                         |               |             |        |               |        |              |

#### Network tab in Settings menu

IP address and DHCP settings can be set on this tab. Always press the Apply settings button to save changes. Factory defaults settings can be recalled with a dedicated button. See the factory default settings of the

endpoint device in the UBEX-PRO20-HDMI-F100 section.

#### 6.7.3. System Tab

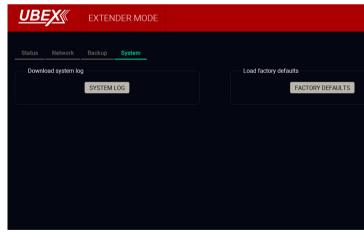

#### System tab in Settings menu

Three functions are available under System tab:

- Download system log saving the file of the device.
- Load factory defaults recalling factory defaults settings and values. All factory default settings f the endpoint device are listed in the UBEX-PRO20-HDMI-F100 section.
- Reboot rebooting the system.

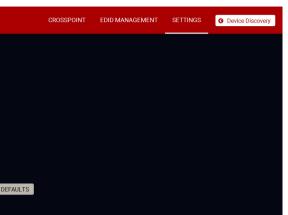

| CROSSPOINT | EDID MANAGEMENT | SETTINGS | O Device Discovery |
|------------|-----------------|----------|--------------------|
|            |                 |          |                    |
|            | Reboot device   |          |                    |
|            |                 | REBOOT   |                    |
|            |                 |          |                    |
|            |                 |          |                    |
|            |                 |          |                    |
|            |                 |          |                    |
|            |                 |          |                    |
|            |                 |          |                    |

# 6.8. Configuration Cloning (Backup Tab)

| <u>UBEX</u>           | EXTENDER MODE |                      | CROSSPOINT                                                                                                    | EDID MANAGEMENT | SETTINGS | O Device Discovery |
|-----------------------|---------------|----------------------|----------------------------------------------------------------------------------------------------|-----------------|----------|--------------------|
|                       | Backup System |                      | Restore Device Configuration f                                                                                             | rom Backup File |          |                    |
| Description (optional |               |                      | Backup File<br>CHOOSE FILE                                                                                                 |                 |          |                    |
|                       |               | CREATE A FULL BACKUP | File Analysis Results                                                                                                    |                 |          |                    |
|                       |               |                      | <ul> <li>Use IP settings from backup</li> <li>Keep current IP settings</li> <li>Apply the following IP settings</li> </ul> |                 |          |                    |
|                       |               |                      | IP address 192.168.0<br>Subnet mask 255.255.2<br>Apply DHCP IP settings                                                    | 0.100           |          |                    |
|                       |               |                      | START RESTORE PROCESS                                                                                                    |                 |          |                    |
|                       |               |                      |                                                                                                    |                 |          |                    |
|                       |               |                      |                                                                                                    |                 |          |                    |

#### Backup tab

The configuration cloning of Lightware LW3 devices is a simple method that eliminates the need to repeatedly configure certain devices to have identical (non-factory) settings. If the devices are installed in the same type of system multiple times then it is enough to set up only one device to fit the user's needs and then copy those settings to the others, thus saving time and resources.

#### 6.8.1. Cloning Steps in a Nutshell

Installing multiple devices with the same customized configuration settings can be done in a few easy steps:

- Step 1. Configure one device with all your desired settings with the LDC software.
- Step 2. Backup the full configuration file to your computer.
- Step 3. If needed, make some modifications to the configuration file using a text editor (e.g. Notepad). E.g. modifying the static IP address is needed when DHCP is not used.
- **Step 4.** Connect to the other device which has to be configured and upload (restore) your configuration file.
- Step 5. Done! You can have as many entirely identical, customized devices as you like.

### 6.8.2. Save the Settings of the Device (Backup)

- Step 1. Apply the desired settings in the device (port parameters, crosspoint, etc.)
- Step 2. Select the Settings / Backup tab from the menu.
- Step 3. Write a short description in the text box on the left (optional).
- Step 4. Press the Create a full backup button. You will be prompted to save the file to the computer. The default file name is the following:
  - BACKUP <DEVICE LABEL> SN<SERIAL NUMBER>.LW3

#### Step 5. Set the desired file name, select the folder and save the file.

TIPS AND TRICKS: Using the exact product type in the filename is recommended since it makes the file usage more convenient.

#### About the Backup File

The backup file is a simple text file which contains LW3 protocol commands. The first line is the description, and the further lines are the commands which will be executed during the restore process. The file can be viewed (and/or edited) by a simple text editor, e.g. Notepad.

ATTENTION! Editing the command lines is only recommended for expert users.

See the entire list of saved data in the Content of Backup File section.

#### 6.8.3. Upload the Settings to a Device (Restore)

WARNING! The configuration file is compatible with the same operation mode which is in the file. The file of a transmitter can be restored to a transmitter and the file of a receiver can be restored to a receiver only!

#### WARNING!: Please note that the settings will be permanently overwritten with the restored parameters in the device. Recovery of the original settings is not possible.

ATTENTION!: The cloning is only successful when the backup file is downloaded from the same type of source device as the destination device.

#### The Restoring Process

- Step 1. Select the Settings / Backup tab from the menu.
- Step 2. Click on the Choose file button on the right panel and browse the desired file.
- Step 3. The file is checked and the result will be displayed in the textbox below. If the file is correct, the settings can be restored.
- Step 4. Choose the IP settings what you want to use after backup. You can apply settings from the backup file, keep actual settings, set it manually in a dialog box or apply DHCP.
- Step 5. Press the Start restore process button and click on the Yes button when asked.
- Step 6. Reboot the device to apply the network settings after finishing.

# 6.9. Terminal Windows (TX/RX Modes)

| LW3 PROTOCOL HELP                                                                                                    | 😿 Ena         | able editing               |              | Warn before enable editing |
|----------------------------------------------------------------------------------------------------|---------------|----------------------------|--------------|----------------------------|
| < CHG /SYS/M8/UPLINK/LINK1.RxBandwidth=0.00<br>< CHG /SYS/M8/UPLINK/LINK1.TxPacketCounter=777971701                                             | ▼►/           | Selected node: /MEDIA/VIDE | :0/11        |                            |
| CHG /SYS/NB/UPLINK/LINK1.RxPacketCounter=102237<br>CHG /SYS/NB/UPLINK/LINK1.TxBandwidth=6.34                                                    | ▶ 🖿 SYS       | HdcpEnable                 | true         | SET MANUAL                 |
| CHG /SYS/NB/UPLINK/LINK1.RXBandwidth+0.00<br>CHG /SYS/NB/UPLINK/LINK1.TXPacketCounter=779000933                                                 | 🔻 🖕 MEDIA     | Hdcp2Stream I ype          | 0            | MANUAL                     |
|                                                                                                    | VIDFO         | Scrambling                 | 1            | MANUAL                     |
| <pre>&lt; CHG /SYS/MB/UPLINK/LINK2.TxBandwidth=6.22 &lt; CHG /SYS/MB/UPLINK/LINK2.RxBandwidth=0.00</pre>                                        | Þ 🖿 11        |                            |              |                            |
| CHG /SYS/MB/UPLINK/LINK2.TxPacketCounter=778989719<br>CHG /SYS/MB/UPLINK/LINK2.RxPacketCounter=22297                                            | Þ 🖿 01        | TmdsClockRate              | 1            | MANUAL                     |
| CHG /SYS/MB/UPLINK/LINK/LINK/SFP.Imperature=37.35<br>CHG /SYS/MB/UPLINK/LINKI/SFP.RxPower=-1.69                                                 | ▶ 🖿 S1        | ActiveHdcpVersion          | 0            | MANUAL                     |
| <pre>Git /StS/W0/UPLINC/LINCI/SFP.TxPower=1.20 (CHG /SYS/W0/UPLINC/LINCI/SFP.TxPower=1.20 (CHG /SYS/W0/UPLINC/LINCI/SFP.Temperature=40.41</pre> | Þ 🖿 12        | Connected                  |              | MANUAL                     |
|                                                                                                    | ► <b>b</b> 02 | SignalPresent              | 1            | MANUAL                     |
| CHG /SYS/MB/UPLINK/LINK2/SFP.TxPower=-2.41<br>CHG /SYS/MB/UPLINK/LINK2/SFP.Tcmperature=48.48                                                    | ▶ 🖿 S2        |                            |              |                            |
| CHG /SYS/MB/UPLINK/LINK2/SFP.NocPower=-2.8/<br>CHG /SYS/MB/UPLINK/LINK2/SFP.TxPower=-2.48                                                       | ► <b>E</b> XP | SignalType                 | 1            | MANUAL                     |
| CHG /SYS/NB/UPLINK/LINK/LINK/SFP.Tesperatures37.33<br>CHG /SYS/NB/UPLINK/LINK/SFP.Rs/uwer=-1.69                                                 | ▶ 🖿 D1        | SignalSubType              | F            | MANUAL                     |
| CHG /SYS/MB/UPLINK/LINK2.TxBandwidth=6.22<br>CHG /SYS/MB/UPLINK/LINK2.RxBandwidth=0.00                                                          | ▶ 🖿 D2        | HdcpActive                 | 0            | MANUAL                     |
|                                                                                                    | ► <b>E</b> 03 | Resolution                 | 3840x2160p60 | MANUAL                     |
| <pre>&lt; CHG /SYS/MB/UPLINK/LINK2.RxPacketCounter=22300 &lt; CHG /SYS/MB/UPLINK/LINK1.TxBandwidth=6.35</pre>                                   | ▶ 🖿 04        |                            |              |                            |
| CHG /SVS/M9/UPLINK/LINK1.RxBandwidtha0.00 CUG /SVS/M0/UPLINK/LINK1.TxPacketCounter-700040965                                                    | AUDIO         | TotalSize                  | 4400x2250    | MANUAL                     |
| <pre>CMG /SYS/ND/UPLINK/LINK1.RxPacketCounter=102265 CMG /SYS/ND/UPLINK/LINK1/SFP.TxPower=-1.19</pre>                                           | ETHERNET      | PixelClock                 | 59398        | MANUAI                     |
|                                                                                                    | EDID          | 3dType                     | 0            | MANUAL                     |
| SEND CLEAR Autoscroll                                                                                                    | MANAGEMENT    | ColorDepth                 | 0            | MANUAL                     |
|                                                                                                    | E REMOTE      |                            | v            |                            |
|                                                                                                    | •             | ColorSpace                 | 2            | MANUAL                     |
|                                                                                                    |               |                            |              |                            |

LW3 protocol help Pushing the button results a help window opening which describes the most important information about LW3 protocol commands in HTML format. The default appearance is the read-only mode. If you want to modify the 2 Edit mode values or parameters, tick the option. You will be prompted to confirm your selection. Warning mode If this box checked in, a warning window pops up when you enable Edit mode. 3 **Terminal window** Commands and responses with time and date are listed in this window. Sent (4) command starts with '>' character, received response starts with '<' character. The color of each item depends on the type of the command and response. The content of the window can be emptied by the Clear button. If the Autoscroll option is ticked, the list is scrolled automatically when a new line is added. 5 **Command line** Type the desired command and execute it by the Send button. Clear all current commands and responses in the Terminal window by the Clear button. 6 Protocol tree LW3 protocol tree; select an item to see its content. Correspondent parameters and nodes are shown which are connected to the 7 Node list selected item in the protocol tree. Manual button: Manual (short description) of the node can be called and displayed in the terminal window. Set button: Saves the value/parameter typed in the textbox. Call button: Calls the method, e.g. reloads factory default settings.

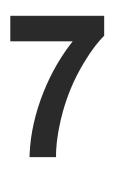

# **Programmers' Reference - Extender Mode**

The device can be controlled through Lightware 3 (LW3) protocol commands to ensure the compatibility with other Lightware products. The supported LW3 commands are described in this chapter.

- OVERVIEW
- PROTOCOL RULES
- System Commands
- VIDEO PORT SETTINGS TRANSMITTER MODE
- VIDEO PORT SETTINGS RECEIVER MODE
- AUDIO PORT SETTINGS
- SYSTEM MONITORING COMMANDS
- SFP+ MODULE INFORMATION
- EDID MANAGEMENT
- NETWORK CONFIGURATION
- LW3 PROTOCOL COMMANDS OUICK SUMMARY

# 7.1. Overview

The Lightware Protocol #3 (LW3) is implemented in almost all new Lightware devices (matrix switchers, signal extenders and distribution amplifiers) since 2012. The protocol is ASCII-based and all commands are terminated with a carriage return (Cr, '\r') and line feed (Lf, '\n') pair. It is organized as a tree structure that provides outstanding flexibility and user-friendly handling with 'nodes', 'properties' and 'methods'. The Advanced View of the Lightware Device Controller software is the perfect tool for browsing and learning how the LW3 protocol can be used in practice.

# 7.2. Protocol Rules

#### 7.2.1. LW3 Tree Structure and Command Structure (Examples)

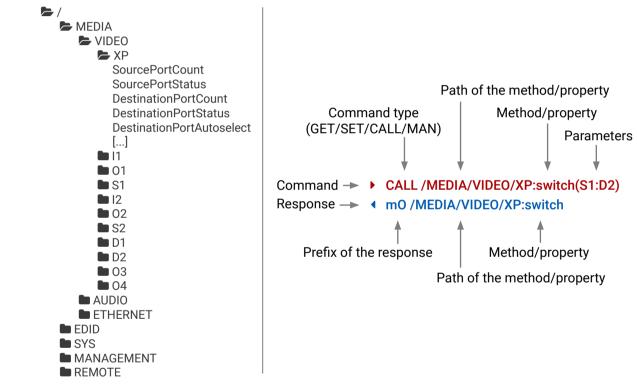

#### 7.2.2. General Rules

- All names and parameters are case-sensitive.
- The nodes are separated by a slash ('/') character.
- The node names are comprised of the elements of the English alphabet and numbers.
- Use the TCP port no. 6107 when using LW3 protocol over Ethernet.
- Node paths describe the exact location of the node, listing each parent node up to the root.

#### 7.2.3. Command Types

#### **GET** command

The GET command can be used to get the child nodes, properties and methods of a specific node. It can also be used to get the value of a property. Use the dot character (.) when addressing a property:

- ► GET /.SerialNumber
- pr /.SerialNumber=87654321

#### **GETALL** command

The GETALL command can be used to get all child nodes, properties and methods of a node with one command.

- ▶ GETALL /EDID
- n-/EDID/F
- n-/EDID/D
- n-/EDID/U
- ▲ n- /EDID/E
- pr /EDID.EdidStatus=D3:E1;D3:E2
- m-/EDID:copy
- M- /EDID:delete
- m- /EDID:reset
- m- /EDID:switch
- m- /EDID:switchAll

#### SET command

The SET command can be used to modify the value of a property. Use the dot character (.) when addressing the property:

- SET /MEDIA/VIDEO/01.HdcpMode=Always
- pw /MEDIA/VIDEO/01.HdcpMode=Always

#### CALL command

A method can be invoked by the CALL command. Use the colon character (:) when addressing the method:

- CALL /MEDIA/VIDEO/XP:switch(S1:D1)
- mO /MEDIA/VIDEO/XP:switch

#### MAN command

The manual is a human readable text that describes the syntax and provides a hint for how to use the primitives. For every node, property and method in the tree there is a manual, type the MAN command to get the manual:

- MAN /MEDIA/VIDEO/01.Output5vMode
- pm /MEDIA/VIDEO/01.Output5vMode ["Auto" | "AlwaysOn" | "AlwaysOff"]

#### 7.2.4. Prefix Summary

DEFINITION: The prefix is a 2-character long code that describes the type of the response. The following prefixes are defined in the LW3 protocol:

| Prefix | Description               | Prefix | Description                                 |
|--------|---------------------------|--------|---------------------------------------------|
| n-     | a node                    | pm     | a manual for the property                   |
| nE     | an error for a node       | m-     | a method                                    |
| nm     | a manual for a node       | m0     | a response after a success method execution |
| ns     | a child node of a node    | mF     | a response after a failed method execution  |
| pr     | a read-only property      | mE     | an error for a method                       |
| pw     | read-write property       | mm     | a manual for a method                       |
| рE     | an error for the property |        |                                             |

#### 7.2.5. Error Messages

There are several error messages defined in the LW3 protocol, all of them have a unique error number.

- CALL /MEDIA/VIDEO/XP:switch(IA:01)
- MEDIA/VIDEO/XP:switch %E004:Invalid value

#### 7.2.6. Escaping

DEFINITION: An escape sequence is a sequence of characters that does not represent itself when used inside a character or string literal, but is translated into another character or a sequence of characters.

Property values and method parameters can contain characters which are used as control characters in the protocol. They must be escaped. The escape character is the backslash ('\') and escaping means injecting a backslash before the character that should be escaped (like in C language).

| The <b>original</b> message: | CALL /MEDIA/UART/P1:sendM |
|------------------------------|---------------------------|
| The <b>escaped</b> message:  | CALL /MEDIA/UART/P1:sendM |

Π Ο Ο Σ

Aessage(Set(01)) lessage(Set\(01\))

# 7.2.7. Signature

DEFINITION: The signature is a four-digit-long hexadecimal value that can be optionally placed before every command to keep a command and the corresponding responses together as a group.

Each line is terminated with a carriage return (Cr, '\r') and line feed (Lf, '\n') characters. In several cases the number of the lines in the response cannot be determined in advance, e.g. the client intends to receive for the whole response and also wants to be sure, that the received lines belong together and to the same command. In these cases, a special feature the 'signature' can be used. The response to that particular command will also be preceded by the signature, and the corresponding lines will be between brackets:

- ▶ 1700#GET /EDID.\*
- **4** {1700
- pr /EDID.EdidStatus=F89:E1;D1:E2
- ◀ m- /EDID:copy
- Markov Markov
- m-/EDID:reset
- m-/EDID:switch
- m-/EDID:switchAll
- }

INFO: The lines of the signature are also Cr and Lf terminated.

### 7.2.8. Subscription

DEFINITION: Subscription to a node means that the user will get a notification if a property of the node changes.

A user can subscribe to any node. These notifications are asynchronous messages and are useful to keep the client application up to date, without having to periodically poll the node to detect a changed property. When the user does not want to be informed about the changes anymore, he can simply unsubscribe from the node.

**ATTENTION!** The subscriptions are handled separately for connections. Hence, if the connection is terminated all registered subscriptions are deleted. After reopening a connection all subscribe commands have to be sent in order to get the notifications of the changes on that connection.

### Subscribe to a Node

- ▶ OPEN /MEDIA/VIDEO
- o- /MEDIA/VIDEO

### **Get the Active Subscriptions**

- OPEN
- o- /MEDIA/VIDEO
- o- /EDID
- o- /DISCOVERY

#### Subscribe to Multiple Nodes

- ► OPEN /MEDIA/VIDEO/\*
- o- /MEDIA/VIDEO/\*

#### Unsubscribe from a Node

- CLOSE / MEDIA / VIDEO
- c-/MEDIA/VIDEO

#### Unsubscribe from Multiple Nodes

- ► CLOSE / MEDIA / VIDEO /\*
- c-/MEDIA/VIDEO/\*

### 7.2.9. Notifications about the Changes of the Properties

When the value of a property is changed and the user is subscribed to the node, which the property belongs to, an asynchronous notification is generated. This is notification is called as the 'change message'. The format of such a message is very similar to the response for the **GET** command:

#### CHG /EDID.EdidStatus=F48:E1

### A Short Example of How to Use the Subscription

There are two independent users controlling the device through two independent connections (**Connection #1** and **Connection #2**). The events in the rows occur after each other.

- OPEN /MANAGEMENT/LABEL
- o- /MANAGEMENT/LABEL
- GET /MANAGEMENT/LABEL.DeviceLabel
- pm /MANAGEMENT/LABEL.DeviceLabel=UBEX-PR020-HDMI-F100
- GET /MANAGEMENT/LABEL.DeviceLabel
- pm /MANAGEMENT/LABEL.DeviceLabel=UBEX-PR020-HDMI-F100
- SET /MANAGEMENT/LABEL.DeviceLabel=TX\_ServerRoom
- pw /MANAGEMENT/LABEL.DeviceLabel=TX\_ServerRoom
- CHG /MANAGEMENT/LABEL.DeviceLabel=TX\_ServerRoom

**Explanation:** The first user (**Connection #1**) set a subscription to a node. Later the other user (**Connection #2**) made a change, and thanks for the subscription, the first user got a notification about the change.

# 7.2.10. Legend for the Control Commands

| Format                    | Des                                                                                          |
|---------------------------|----------------------------------------------------------------------------------------------|
| <in></in>                 | Input port number                                                                            |
| <out></out>               | Output port number                                                                           |
| <port></port>             | Input or output port number                                                                  |
| <parameter></parameter>   | Variable, which is defined and described in                                                  |
| <expression></expression> | Batched argument: the underline means the placed using a semicolon, e.g. <b>1101;1102;14</b> |
| •                         | Sent command                                                                                 |
| 4                         | Received response                                                                            |
| •                         | Space character                                                                              |
| Ι                         | Separator line ("or" character)                                                              |
|                           |                                                                                              |

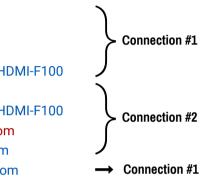

scription

the command.

that more expressions or parameters can be **401** or **1101:0301;I302:0201** 

# 7.3. System Commands

#### 7.3.1. Set the Device Label

INFO: The device label can be changed to a custom text in the Status Tab of the LDC software.

#### **Command and Response**

- SET•/MANAGEMENT/LABEL.DeviceLabel=<Custom name>
- pw•/MANAGEMENT/LABEL.DeviceLabel=<Custom\_name>

The Device Label can be 39 characters long and ASCII characters are allowed. Longer names will be truncated.

#### Example

- SET /MANAGEMENT/LABEL.DeviceLabel=UBEX-RX\_Conference
- pw /MANAGEMENT/LABEL.DeviceLabel=UBEX-RX\_Conference

#### 7.3.2. Querying the Product Name

ATTENTION! The name of the product is a read-only parameter and cannot be modified.

#### **Command and Response**

- GET•/.ProductName
- pr•/.ProductName=<Product name>

#### Example

- GET /.ProductName
- pr /.ProductName=UBEX-PR020-HDMI-F100

#### 7.3.3. Query the Firmware Version

#### **Command and Response**

- GET•/MANAGEMENT/UID/PACKAGE.Version
- pr•/MANAGEMENT/UID/PACKAGE.Version =<firmware\_version>

#### Example

- GET /MANAGEMENT/UID/PACKAGE.Version
- pr /MANAGEMENT/UID/PACKAGE.Version=v1.1.1b1

#### 7.3.4. Identify the Device

Calling the method results the blinking of the front panel status LEDs for 10 seconds. This feature can be used to help to identify the device itself in the rack shelf.

#### **Command and Response**

- CALL•/MANAGEMENT/UI:identifyMe()
- mO•/MANAGEMENT/UI:identifyMe

#### Example

- CALL /MANAGEMENT/UI:identifyMe()
- mO /MANAGEMENT/UI:identifyMe

#### 7.3.5. Display Custom Text on the LCD

Calling the method makes a custom message display on the LCD screen for 5 seconds. This feature can be used to help to identify the device itself in the rack shelf. ATTENTION! Applying of escaping is required in this method. See the details about it in the Escaping section. INFO: The following characters are not allowed in the <text> parameter: () { } # % \\ \r \n \t

#### **Command and Response**

- CALL•/MANAGEMENT/UI:displayMessage(<text>)
- mO•/MANAGEMENT/UI:displayMessage

#### Example

- CALL /MANAGEMENT/UI:displayMessage(I'm here!)
- mO /MANAGEMENT/UI:displayMessage

#### 7.3.6. Query the Operation Mode

#### **Command and Response**

- GET•/SYS/MB.OperationMode
- pr•/SYS/MB.OperationMode=<operation\_mode>

#### **Parameters**

The <operation\_mode> can be Transmitter and Receiver.

#### Example

- GET /SYS/MB.OperationMode
- pr /SYS/MB.OperationMode=Receiver

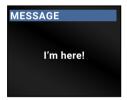

EXTENDER MODE

| 7.3.7. Set the Operation Mode                                                                                                    |                                                                                                    |              |                                          | <ul> <li>7.3.9. Application Mode Selection</li> <li>INFO: See the details about the two modes in the Application Modes section.</li> <li>INFO: The Auto mode is the recommended application mode setting.</li> <li>Command and Response</li> </ul> |                                                                                                    |                                                                                                    |                                                          |  |  |
|----------------------------------------------------------------------------------------------------|----------------------------------------------------------------------------------------------------|--------------|------------------------------------------|----------------------------------------------------------------------------------------------------|----------------------------------------------------------------------------------------------------|----------------------------------------------------------------------------------------------------|----------------------------------------------------------|--|--|
| <b>ATTENTION!</b> This operation                                                                                                    |                                                                                                    |              |                                          |                                                                                                    |                                                                                                    |                                                                                                    |                                                          |  |  |
| The operation mode (transmitte                                                                                                    | er or receiver) of the device                                                                                                    | e can be cha | nged based on the required application.  |                                                                                                    |                                                                                                    |                                                                                                    |                                                          |  |  |
| Command and Response                                                                                                    |                                                                                                    |              |                                          |                                                                                                    |                                                                                                    |                                                                                                    |                                                          |  |  |
| <ul> <li>CALL•/SYS/MB.setOperatio</li> <li>mO•/SYS/MB.setOperation</li> </ul>                                                                                                    |                                                                                                    |              |                                          |                                                                                                    | tionModeSelection= <application<br>onModeSelection=<application< td=""><td></td><td></td></application<></application<br> |                                                                                                    |                                                          |  |  |
| Parameters                                                                                                    |                                                                                                    |              |                                          | Parameters                                                                                                    |                                                                                                    |                                                                                                    |                                                          |  |  |
| The <operation_mode> can be set to Transmitter or Receiver.</operation_mode>                                                                                                    |                                                                                                    |              | Identifier                               | Parameter description                                                                                                    | Value                                                                                                    | Explanation                                                                                                   |                                                          |  |  |
| Example  CALL /SYS/MB.setOperationModeAndReset=Transmitter  mo /SYS/MB.setOperationModeAndReset=Transmitter  3.8. Query the Application Mode  The explication mode of the device can be Extended on Matrix. See the details shout the two modes in the |                                                                                                    |              |                                          | The application mode of                                                                                                    | Auto                                                                                                    | The endpoint device detects the<br>application mode automatically<br>based on the connected remote<br>device. |                                                          |  |  |
|                                                                                                    |                                                                                                    |              | <application_mode></application_mode>    | the endpoint device.                                                                                                    | Extender                                                                                                    | The endpoint device is forced to be in<br>Extender mode.                                                      |                                                          |  |  |
| Application Modes section.                                                                                                    | The application mode of the device can be Extender or Matrix. See the details about the two modes in the Application Modes section. |              |                                          |                                                                                                    |                                                                                                    | Matrix                                                                                                    | The endpoint device is forced to be in<br>Matrix mode.   |  |  |
| Command and Response                                                                                                    |                                                                                                    |              |                                          | Example                                                                                                    |                                                                                                    |                                                                                                    |                                                          |  |  |
| <ul> <li>GET•/SYS/MB.ApplicationM</li> </ul>                                                                                                    |                                                                                                    |              |                                          | <ul> <li>SET /SYS/MB.Applicat</li> </ul>                                                                                                    | ionModeSelection=Auto                                                                                                    |                                                                                                    |                                                          |  |  |
| <ul> <li>pr•/SYS/MB.ApplicationMod</li> </ul>                                                                                                    | de= <application_mode></application_mode>                                                                                           |              |                                          | <ul> <li>pw /SYS/MB.Application</li> </ul>                                                                                                    |                                                                                                    |                                                                                                    |                                                          |  |  |
| Parameters                                                                                                    |                                                                                                    |              |                                          | 7.3.10. Setting the Rotary Dire                                                                                                    | ection of the Jog Dial Knob                                                                                               |                                                                                                    |                                                          |  |  |
| Identifier                                                                                                    | Parameter description                                                                                                    | Value        | Explanation                              | Command and Response                                                                                                    | -                                                                                                    |                                                                                                    |                                                          |  |  |
|                                                                                                    | he application mode of                                                                                                    | Extender     | The endpoint device is in Extender mode. | SET•/MANAGEMENT/UI.RotaryDirection= <parameter></parameter>                                                                                                    |                                                                                                    |                                                                                                    |                                                          |  |  |
| supplication_modes                                                                                                    | the endpoint device.                                                                                                    | Matrix       | The endpoint device is in Matrix mode.   | ↓ pw•/MANAGEMENT/U<br>Parameters                                                                                                    | I.RotaryDirection= <parameter></parameter>                                                                                | >                                                                                                    |                                                          |  |  |
| Example                                                                                                    |                                                                                                    |              |                                          | Identifier                                                                                                    | Parameter description                                                                                                    | Value                                                                                                    | Explanation                                              |  |  |
|                                                                                                    | <ul> <li>GET /SYS/MB.ApplicationMode</li> <li>pr /SYS/MB.ApplicationMode=Extender</li> </ul>                                        |              |                                          | Rotary direction of the jog                                                                                                    | 0                                                                                                    | The rotary direction of down is clockwise (CW).                                                               |                                                          |  |  |
|                                                                                                    |                                                                                                    |              |                                          | <parameter></parameter>                                                                                                    | dial control knob                                                                                                    | 1                                                                                                    | The rotary direction of down is counter clockwise (CCW). |  |  |
|                                                                                                    |                                                                                                    |              |                                          | Example                                                                                                    |                                                                                                    |                                                                                                    |                                                          |  |  |
|                                                                                                    |                                                                                                    |              |                                          | SET /MANAGEMENT/U                                                                                                    | JI.RotaryDirection=1                                                                                                    |                                                                                                    |                                                          |  |  |

w /MANAGEMENT/UI.RotaryDirection=1

#### 7.3.11. Setting the Brightness of the LCD Screen

#### **Command and Response**

- SET•/MANAGEMENT/UI.DisplayBrightness=<parameter>
- pw•/MANAGEMENT/UI.DisplayBrightness=<parameter>

#### **Parameters**

The <parameter> of display brightness can be set between 0 and 10 values.

### Example

- SET /MANAGEMENT/UI.DisplayBrightness=5
- pw /MANAGEMENT/UI.DisplayBrightness=5

# 7.3.12. Control Lock

Enable/disable the operation of the jog dial control knob.

### **Command and Response**

- SET•/MANAGEMENT/UI.ControlLock=<parameter>
- pw•/MANAGEMENT/UI.ControlLock=<parameter>

#### **Parameters**

| Identifier              | Parameter description       | Value | Explanation                                    |
|-------------------------|-----------------------------|-------|------------------------------------------------|
| (perometer)             | Lock/unlock of the jog dial | 0     | The jog dial control knob is <b>unlocked</b> . |
| <parameter></parameter> | control knob                | 1     | The jog dial control knob is locked.           |

### Example

- SET /MANAGEMENT/UI.ControlLock=1
- pw /MANAGEMENT/UI.ControlLock=1

# 7.3.13. Restarting the Device

Calling the method results the endpoint restarts - the connection with the remote device and the signal transmission will be terminated. After rebooting the configuration settings are reloaded and the connection with the remote device is established again.

### **Command and Response**

- CALL•/SYS:reset()
- mO•/SYS:reset=

### Example

- CALL /SYS:reset()
- m0 /SYS:reset=

# 7.3.14. Restore the Factory Default Settings

#### **Command and Response**

- CALL•/SYS:factoryDefaults()
- mO•/SYS:factoryDefaults=

#### Example

- CALL /SYS:factoryDefaults()
- m0 /SYS:factoryDefaults=

The device is restarted, current connections are terminated, and the default settings are restored. See the complete list in the UBEX-PRO20-HDMI-F100 section.

Ш

# 7.4. Video Port Settings - Transmitter Mode

INFO: Video port numbering can be found in the Resolutions of the Scaler / FRC section.

# 7.4.1. Query the Status of Source Port

#### **Command and Response**

- ► GET•/MEDIA/VIDEO/XP.SourcePortStatus
- ✓ pr•/MEDIA/VIDEO/XP.SourcePortStatus=[<|₁>;...;<|₂>]

The response contains 5 ASCII characters for each port. The first character indicates the mute/lock state, the next four characters represent a 2-byte HEX code showing the current state of the input ports.

#### Example

- GET /MEDIA/VIDEO/XP.SourcePortStatus
- pr /MEDIA/VIDEO/XP.SourcePortStatus=T00AF;T00EF

#### Legend TOOAF Reserved character, always T. 🗲 Letter Reserved character, always 0. 🗲 Byte 1 Reserved character, always 0. 🗲 Embedded audio / HDCP status Byte 2 Signal present / Connection status

# Example and Explanation (for input 1, T00AF)

|          |          | Byt      | e 1         |          | Byte 2                        |                  |                             |                      |
|----------|----------|----------|-------------|----------|-------------------------------|------------------|-----------------------------|----------------------|
|          | Chara    | cter 2   | Character 3 |          | Character 4                   |                  | Chara                       | cter 5               |
|          | BIT 7-6  | BIT 5-4  | BIT 3-2     | BIT 1-0  | BIT 7-6                       | BIT 5-4          | BIT 3-2                     | BIT 1-0              |
|          | Reserved | Reserved | Reserved    | Reserved | Embedded<br>audio status      | HDCP status      | Signal<br>present<br>status | Connection<br>status |
| 00       |          |          |             |          |                               | Unkr             | iown                        |                      |
| 01       |          |          |             |          |                               | Rese             | rved                        |                      |
| 10       | Reserved | Reserved | Reserved    | Reserved | No<br>embedded<br>audio       | Not<br>encrypted | No signal                   | Not<br>connected     |
| 11       |          |          |             |          | Embedded<br>audio<br>presents | Encrypted        | Signal<br>presents          | Connected            |
| т        |          | )        | (           | )        |                               | 4                |                             | =                    |
|          | 0.0      | 0 0      | 0.0         | 0 0      | 10                            | 10               | 11                          | 11                   |
| Reserved | Reserved | Reserved | Reserved    | Reserved | No embedded<br>audio          | Not<br>encrypted | Signal<br>presents          | Connected            |

# The Most Common Received Port Status Responses

|       | Т        | (        | )        | (        | )        |
|-------|----------|----------|----------|----------|----------|
| T000A |          | 0 0      | 0 0      | 0 0      | 0 0      |
|       | Reserved | Reserved | Reserved | Reserved | Reserved |

| T000A |          | 0 0             | 0 0             | 0 0             | 0 0             | 0 0                         | 0 0              | 10                        | 10               |
|-------|----------|-----------------|-----------------|-----------------|-----------------|-----------------------------|------------------|---------------------------|------------------|
|       | Reserved | Reserved        | Reserved        | Reserved        | Reserved        | Unknown                     | Unknown          | No signal                 | Not<br>connected |
|       |          |                 |                 |                 |                 |                             |                  |                           |                  |
|       | Т        | (               | כ               | (               | )               | A                           |                  | 4                         |                  |
| T00AA |          | 0 0             | 0 0             | 0 0             | 0 0             | 10                          | 10               | 10                        | 10               |
|       | Reserved | Reserved        | Reserved        | Reserved        | Reserved        | No embedded<br>audio        | Not<br>encrypted | No signal                 | Not<br>connected |
|       | Т        | (               | כ               | (               | )               | A                           | <b>\</b>         | E                         | 3                |
| T00AB |          | 0 0             | 0 0             | 0 0             | 0 0             | 10                          | 10               | 10                        | 11               |
|       | Reserved | Reserved        | Reserved        | Reserved        | Reserved        | No embedded<br>audio        | Not<br>encrypted | No signal                 | Connected        |
|       | -        |                 |                 |                 |                 |                             |                  | F                         | -                |
|       | Т        | (               | )               | (               | J               | A                           |                  | F                         | •                |
| T00AF |          | 0 0             | 0 0             | 0 0             | 0 0             | 10                          | 10               | 11                        | 11               |
|       | Reserved | Reserved        | Reserved        | Reserved        | Reserved        | No embedded<br>audio        | Not<br>encrypted | Signal<br>presents        | Connected        |
|       | Т        | (               | כ               | (               | )               | E                           |                  | F                         | -                |
| T00EF |          | 0 0             | 0 0             | 0 0             | 0 0             | 11                          | 10               | 11                        | 11               |
|       | Reserved | Reserved        | Reserved        | Reserved        | Reserved        | Embedded<br>audio presents  | Not<br>encrypted | Signal<br>presents        | Connected        |
|       | Т        | (               | ו               | (               | )               | E                           | 8                | F                         | -                |
|       |          |                 |                 |                 |                 |                             |                  |                           |                  |
| TOOBF |          | 0 0             | 0.0             | 0 0             | 0 0             | 10                          | 11               | 11                        | 11               |
| T00BF | Reserved | 0 0<br>Reserved |                 | 0 0<br>Reserved | 0 0<br>Reserved | 1 0<br>No embedded<br>audio | 1 1<br>Encrypted | 1 1<br>Signal<br>presents | 1 1<br>Connected |
| T00BF | Reserved | Reserved        | 0 0             |                 | Reserved        | No embedded                 | Encrypted        | Signal                    | Connected        |
| T00BF |          | Reserved        | 0 0<br>Reserved | Reserved        | Reserved        | No embedded<br>audio        | Encrypted        | Signal<br>presents        | Connected        |

| Т000А |          | 0 0      | 0 0      | 0 0      | 0 0      | 0 0                        | 0 0              | 10                 | 10               |
|-------|----------|----------|----------|----------|----------|----------------------------|------------------|--------------------|------------------|
|       | Reserved | Reserved | Reserved | Reserved | Reserved | Unknown                    | Unknown          | No signal          | Not<br>connected |
|       |          |          |          |          |          |                            |                  |                    |                  |
|       | Т        | (        | )        | (        | )        | 4                          | 1                | 4                  | 1                |
| T00AA |          | 00       | 0 0      | 0 0      | 0 0      | 10                         | 10               | 10                 | 10               |
|       | Reserved | Reserved | Reserved | Reserved | Reserved | No embedded<br>audio       | Not<br>encrypted | No signal          | Not<br>connected |
|       | Т        | (        | )        | (        | )        | l l                        | 4                | E                  | 3                |
| T00AB |          | 0 0      | 0 0      | 0 0      | 0 0      | 10                         | 10               | 10                 | 11               |
|       | Reserved | Reserved | Reserved | Reserved | Reserved | No embedded<br>audio       | Not<br>encrypted | No signal          | Connected        |
|       | -        |          |          |          |          |                            |                  | -                  | _                |
|       | Т        | (        | )        | (        | )        | 4                          | 4                | F                  | -                |
| T00AF |          | 0 0      | 0 0      | 0 0      | 0 0      | 10                         | 10               | 11                 | 11               |
|       | Reserved | Reserved | Reserved | Reserved | Reserved | No embedded<br>audio       | Not<br>encrypted | Signal<br>presents | Connected        |
|       | Т        | (        | )        | C        | )        | E                          | E                | F                  | -                |
| T00EF |          | 0 0      | 0 0      | 0 0      | 0 0      | 11                         | 10               | 11                 | 11               |
|       | Reserved | Reserved | Reserved | Reserved | Reserved | Embedded<br>audio presents | Not<br>encrypted | Signal<br>presents | Connected        |
|       | Т        | (        | )        | (        | ו        | E                          | 3                | F                  |                  |
| T00BF | •        | 00       | 0 0      | 00       | 00       | 10                         | 11               | 11                 | 11               |
| TOOBF | Reserved | Reserved | Reserved | Reserved | Reserved | No embedded<br>audio       | Encrypted        | Signal<br>presents | Connected        |
|       | Т        | (        | )        | (        | )        | F                          | -                | F                  |                  |
| T00FF | •        | 00       | 00       | 00       | 0 0      | 11                         | 11               | 11                 | 11               |
| IUUFF | Reserved | Reserved | Reserved | Reserved | Reserved | Embedded audio presents    | Encrypted        | Signal presents    | Connected        |

0

| T000A  |          | 0 0      | 0 0      | 0 0      | 0 0      | 0 0                        | 0 0              | 10                 | 10               |
|--------|----------|----------|----------|----------|----------|----------------------------|------------------|--------------------|------------------|
|        | Reserved | Reserved | Reserved | Reserved | Reserved | Unknown                    | Unknown          | No signal          | Not<br>connected |
|        | _        |          |          |          |          |                            |                  |                    |                  |
|        | Т        | (        | )        | (        | )        | 4                          | 4                | 4                  | 4                |
| T00AA  |          | 0 0      | 0 0      | 0 0      | 0 0      | 10                         | 10               | 10                 | 10               |
|        | Reserved | Reserved | Reserved | Reserved | Reserved | No embedded<br>audio       | Not<br>encrypted | No signal          | Not<br>connected |
|        | Т        | (        | )        | (        | )        | l l                        | 4                | E                  | 3                |
| T00AB  |          | 0 0      | 0 0      | 0 0      | 0 0      | 10                         | 10               | 10                 | 11               |
| 100/12 | Reserved | Reserved | Reserved | Reserved | Reserved | No embedded<br>audio       | Not<br>encrypted | No signal          | Connected        |
|        | _        |          |          |          |          |                            |                  | _                  |                  |
|        | Т        | (        | )        | (        | )        | 4                          | 1                | F                  | -                |
| T00AF  |          | 0 0      | 0 0      | 0 0      | 0 0      | 10                         | 10               | 11                 | 11               |
|        | Reserved | Reserved | Reserved | Reserved | Reserved | No embedded<br>audio       | Not<br>encrypted | Signal<br>presents | Connected        |
|        | Т        | (        | )        | (        | )        | E                          | <u> </u>         | F                  | -                |
| T00EF  |          | 0 0      | 0 0      | 0 0      | 0 0      | 11                         | 10               | 11                 | 11               |
|        | Reserved | Reserved | Reserved | Reserved | Reserved | Embedded<br>audio presents | Not<br>encrypted | Signal<br>presents | Connected        |
|        | Т        | (        | ו        | (        | ו        | E                          | 2                | F                  | -                |
| T00BF  |          | 00       | 00       | 00       | 00       | 10                         | 11               | 11                 | 11               |
| TUUBF  | Reserved | Reserved | Reserved | Reserved | Reserved | No embedded<br>audio       | Encrypted        | Signal<br>presents | Connected        |
|        | Т        | (        | )        | (        |          | F                          | -                | F                  | -                |
| T00FF  |          | 00       | 00       | 00       | 00       | 11                         | 11               | 11                 | 11               |
| 10011  | Reserved | Reserved | Reserved | Reserved | Reserved | Embedded                   | Encrypted        | Signal             | Connected        |

| T000A |                           | 0 0                              | 0 0                                | 0 0                              | 0 0                                     | 0 0                                                             | 0 0                                                           | 10                                               | 10                                   |
|-------|---------------------------|----------------------------------|------------------------------------|----------------------------------|-----------------------------------------|-----------------------------------------------------------------|---------------------------------------------------------------|--------------------------------------------------|--------------------------------------|
|       | Reserved                  | Reserved                         | Reserved                           | Reserved                         | Reserved                                | Unknown                                                         | Unknown                                                       | No signal                                        | Not<br>connected                     |
|       | _                         |                                  |                                    |                                  |                                         |                                                                 |                                                               |                                                  |                                      |
|       | Т                         | (                                | )                                  | (                                | )                                       | 4                                                               | 4                                                             | 4                                                | 4                                    |
| T00AA |                           | 0 0                              | 0 0                                | 0 0                              | 0 0                                     | 10                                                              | 10                                                            | 10                                               | 10                                   |
|       | Reserved                  | Reserved                         | Reserved                           | Reserved                         | Reserved                                | No embedded<br>audio                                            | Not<br>encrypted                                              | No signal                                        | Not<br>connected                     |
|       | Т                         | (                                | )                                  | (                                | )                                       | l l                                                             | 4                                                             | E                                                | 3                                    |
| T00AB |                           | 0 0                              | 0 0                                | 0 0                              | 0 0                                     | 10                                                              | 10                                                            | 10                                               | 11                                   |
|       | Reserved                  | Reserved                         | Reserved                           | Reserved                         | Reserved                                | No embedded<br>audio                                            | Not<br>encrypted                                              | No signal                                        | Connected                            |
|       | _                         |                                  |                                    |                                  |                                         |                                                                 |                                                               | -                                                | _                                    |
|       | Т                         | (                                | )                                  | (                                | )                                       | 4                                                               | 1                                                             | I                                                | -                                    |
| T00AF |                           | 0 0                              | 0 0                                | 0 0                              | 0 0                                     | 10                                                              | 10                                                            | 11                                               | 11                                   |
|       | Reserved                  |                                  |                                    |                                  |                                         | No embedded                                                     | Not                                                           | Signal                                           |                                      |
|       |                           | Reserved                         | Reserved                           | Reserved                         | Reserved                                | audio                                                           | encrypted                                                     | presents                                         | Connected                            |
|       | Т                         | Reserved                         |                                    | Reserved                         |                                         |                                                                 | encrypted                                                     |                                                  |                                      |
| TOOEF | Т                         |                                  |                                    |                                  |                                         | audio                                                           | encrypted                                                     | presents                                         |                                      |
| T00EF | <b>T</b><br>Reserved      | (                                | )                                  | (                                | )                                       | audio                                                           | encrypted                                                     | presents                                         | <b>-</b>                             |
| TOOEF |                           | 00                               | 0 0<br>Reserved                    | 00                               | 0 0<br>Reserved                         | audio                                                           | encrypted<br>1 0<br>Not<br>encrypted                          | presents<br>1 1<br>Signal                        | 1 1<br>Connected                     |
| T00EF | Reserved                  | 0 0<br>Reserved                  | 0 0<br>Reserved                    | 0 0<br>Reserved                  | 0 0<br>Reserved                         | audio                                                           | encrypted<br>1 0<br>Not<br>encrypted                          | presents<br>1 1<br>Signal<br>presents            | 1 1<br>Connected                     |
|       | Reserved                  | 00<br>Reserved                   | 0 0<br>Reserved                    | 00<br>Reserved                   | 0 0<br>Reserved                         | audio                                                           | encrypted<br>1 0<br>Not<br>encrypted                          | presents<br>1 1<br>Signal<br>presents            | 1 1<br>Connected                     |
|       | Reserved                  | 0 0<br>Reserved                  | 0 0<br>Reserved<br>0 0<br>Reserved | 0 0<br>Reserved                  | 0 0<br>Reserved<br>0<br>0 0<br>Reserved | audio  1 1  Embedded audio presents  1 0  No embedded           | encrypted<br>1 0<br>Not<br>encrypted<br>3<br>1 1<br>Encrypted | presents 1 1 Signal presents 1 1 Signal Signal   | 1 1<br>Connected<br>1 1<br>Connected |
|       | Reserved<br>T<br>Reserved | 00<br>Reserved<br>00<br>Reserved | 0 0<br>Reserved<br>0 0<br>Reserved | 00<br>Reserved<br>00<br>Reserved | 0 0<br>Reserved<br>0<br>0 0<br>Reserved | audio  I 1 1 Embedded audio presents  I 0 I 0 No embedded audio | encrypted<br>1 0<br>Not<br>encrypted<br>3<br>1 1<br>Encrypted | presents 1 1 Signal presents 1 1 Signal presents | 1 1<br>Connected<br>1 1<br>Connected |

| T000A |                           | 0 0                              | 0 0                                | 0 0                              | 0 0                                     | 0 0                                                             | 0 0                                                           | 10                                               | 10                                   |
|-------|---------------------------|----------------------------------|------------------------------------|----------------------------------|-----------------------------------------|-----------------------------------------------------------------|---------------------------------------------------------------|--------------------------------------------------|--------------------------------------|
|       | Reserved                  | Reserved                         | Reserved                           | Reserved                         | Reserved                                | Unknown                                                         | Unknown                                                       | No signal                                        | Not<br>connected                     |
|       | _                         |                                  |                                    |                                  |                                         |                                                                 |                                                               |                                                  |                                      |
|       | Т                         | (                                | )                                  | (                                | )                                       | 4                                                               | 4                                                             | 4                                                | 4                                    |
| T00AA |                           | 0 0                              | 0 0                                | 0 0                              | 0 0                                     | 10                                                              | 10                                                            | 10                                               | 10                                   |
|       | Reserved                  | Reserved                         | Reserved                           | Reserved                         | Reserved                                | No embedded<br>audio                                            | Not<br>encrypted                                              | No signal                                        | Not<br>connected                     |
|       | Т                         | (                                | )                                  | (                                | )                                       | l l                                                             | 4                                                             | E                                                | 3                                    |
| T00AB |                           | 0 0                              | 0 0                                | 0 0                              | 0 0                                     | 10                                                              | 10                                                            | 10                                               | 11                                   |
|       | Reserved                  | Reserved                         | Reserved                           | Reserved                         | Reserved                                | No embedded<br>audio                                            | Not<br>encrypted                                              | No signal                                        | Connected                            |
|       | _                         |                                  |                                    |                                  |                                         |                                                                 |                                                               | -                                                | _                                    |
|       | Т                         | (                                | )                                  | (                                | )                                       | 4                                                               | 1                                                             | I                                                | -                                    |
| T00AF |                           | 0 0                              | 0 0                                | 0 0                              | 0 0                                     | 10                                                              | 10                                                            | 11                                               | 11                                   |
|       | Reserved                  |                                  |                                    |                                  |                                         | No embedded                                                     | Not                                                           | Signal                                           |                                      |
|       |                           | Reserved                         | Reserved                           | Reserved                         | Reserved                                | audio                                                           | encrypted                                                     | presents                                         | Connected                            |
|       | Т                         | Reserved                         |                                    | Reserved                         |                                         |                                                                 | encrypted                                                     |                                                  |                                      |
| TOOEF | Т                         |                                  |                                    |                                  |                                         | audio                                                           | encrypted                                                     | presents                                         |                                      |
| T00EF | <b>T</b><br>Reserved      | (                                | )                                  | (                                | )                                       | audio                                                           | encrypted                                                     | presents                                         | <b>-</b>                             |
| TOOEF |                           | 00                               | 0 0<br>Reserved                    | 00                               | 0 0<br>Reserved                         | audio                                                           | encrypted<br>1 0<br>Not<br>encrypted                          | presents<br>1 1<br>Signal                        | 1 1<br>Connected                     |
| T00EF | Reserved                  | 0 0<br>Reserved                  | 0 0<br>Reserved                    | 0 0<br>Reserved                  | 0 0<br>Reserved                         | audio                                                           | encrypted<br>1 0<br>Not<br>encrypted                          | presents<br>1 1<br>Signal<br>presents            | 1 1<br>Connected                     |
|       | Reserved                  | 00<br>Reserved                   | 0 0<br>Reserved                    | 00<br>Reserved                   | 0 0<br>Reserved                         | audio                                                           | encrypted<br>1 0<br>Not<br>encrypted                          | presents<br>1 1<br>Signal<br>presents            | 1 1<br>Connected                     |
|       | Reserved                  | 0 0<br>Reserved                  | 0 0<br>Reserved<br>0 0<br>Reserved | 0 0<br>Reserved                  | 0 0<br>Reserved<br>0<br>0 0<br>Reserved | audio  1 1  Embedded audio presents  1 0  No embedded           | encrypted<br>1 0<br>Not<br>encrypted<br>3<br>1 1<br>Encrypted | presents 1 1 Signal presents 1 1 Signal Signal   | 1 1<br>Connected<br>1 1<br>Connected |
|       | Reserved<br>T<br>Reserved | 00<br>Reserved<br>00<br>Reserved | 0 0<br>Reserved<br>0 0<br>Reserved | 00<br>Reserved<br>00<br>Reserved | 0 0<br>Reserved<br>0<br>0 0<br>Reserved | audio  I 1 1 Embedded audio presents  I 0 I 0 No embedded audio | encrypted<br>1 0<br>Not<br>encrypted<br>3<br>1 1<br>Encrypted | presents 1 1 Signal presents 1 1 Signal presents | 1 1<br>Connected<br>1 1<br>Connected |

| T000A          |                           | 0 0                              | 0 0                              | 0 0                              | 0 0                              | 0 0                                                                          | 0 0                                            | 10                                                     | 10                                   |
|----------------|---------------------------|----------------------------------|----------------------------------|----------------------------------|----------------------------------|------------------------------------------------------------------------------|------------------------------------------------|--------------------------------------------------------|--------------------------------------|
|                | Reserved                  | Reserved                         | Reserved                         | Reserved                         | Reserved                         | Unknown                                                                      | Unknown                                        | No signal                                              | Not<br>connected                     |
|                |                           |                                  |                                  |                                  |                                  |                                                                              |                                                |                                                        |                                      |
|                | Т                         | (                                | )                                | (                                | )                                | 4                                                                            | 1                                              | 4                                                      | 4                                    |
| T00AA          |                           | 0 0                              | 0 0                              | 0 0                              | 0 0                              | 10                                                                           | 10                                             | 10                                                     | 10                                   |
|                | Reserved                  | Reserved                         | Reserved                         | Reserved                         | Reserved                         | No embedded<br>audio                                                         | Not<br>encrypted                               | No signal                                              | Not<br>connected                     |
|                | Т                         | (                                | )                                | (                                | )                                | l A                                                                          | 4                                              | E                                                      | 3                                    |
| T00AB          |                           | 0 0                              | 0 0                              | 0 0                              | 0 0                              | 10                                                                           | 10                                             | 10                                                     | 11                                   |
|                | Reserved                  | Reserved                         | Reserved                         | Reserved                         | Reserved                         | No embedded<br>audio                                                         | Not<br>encrypted                               | No signal                                              | Connected                            |
|                | Т                         |                                  | <b>.</b>                         | (                                |                                  |                                                                              |                                                | F                                                      | -                                    |
|                |                           | (                                |                                  |                                  |                                  | ļ                                                                            |                                                |                                                        |                                      |
| T00AF          | Reserved                  | 0 0                              | 0 0                              | 0 0                              | 0 0                              | 10                                                                           | 10                                             | 11                                                     | 11                                   |
|                | Reserved                  | Reserved                         | Reserved                         | Reserved                         | Reserved                         | No embedded<br>audio                                                         | Not<br>encrypted                               | Signal<br>presents                                     | Connected                            |
|                | Т                         |                                  | h                                |                                  | •                                | -                                                                            | -                                              | F                                                      | -                                    |
|                | •                         |                                  | J                                | (                                | J                                | E                                                                            | -                                              | ľ                                                      |                                      |
| T00EF          | •                         | 0.0                              | 0 0                              | 00                               | 00                               | 11                                                                           | 1 0                                            | 11                                                     | 11                                   |
| T00EF          | Reserved                  |                                  |                                  |                                  |                                  |                                                                              |                                                |                                                        |                                      |
| T00EF          | Reserved                  | 0 0<br>Reserved                  | 0 0<br>Reserved                  | 0 0<br>Reserved                  | 0 0<br>Reserved                  | 1 1<br>Embedded<br>audio presents                                            | 1 0<br>Not<br>encrypted                        | 1 1<br>Signal<br>presents                              | 1 1<br>Connected                     |
|                |                           | 0 0                              | 0 0<br>Reserved                  | 0 0                              | 0 0<br>Reserved                  | 1 1<br>Embedded                                                              | 1 0<br>Not<br>encrypted                        | 1 1<br>Signal                                          | 1 1<br>Connected                     |
| T00EF<br>T00BF | Reserved                  | 0 0<br>Reserved                  | 0 0<br>Reserved                  | 0 0<br>Reserved                  | 0 0<br>Reserved                  | 1 1<br>Embedded<br>audio presents                                            | 1 0<br>Not<br>encrypted                        | 1 1<br>Signal<br>presents                              | 1 1<br>Connected                     |
|                | Reserved                  | 0 0<br>Reserved<br>0 0           | 00<br>Reserved<br>00<br>Reserved | 00<br>Reserved<br>00             | 00<br>Reserved<br>00<br>Reserved | 1 1<br>Embedded<br>audio presents<br><b>E</b><br>1 0<br>No embedded          | 10<br>Not<br>encrypted<br>3<br>11<br>Encrypted | 1 1<br>Signal<br>presents<br>1 1<br>Signal             | 1 1<br>Connected<br>1 1<br>Connected |
|                | Reserved<br>T<br>Reserved | 00<br>Reserved<br>00<br>Reserved | 00<br>Reserved<br>00<br>Reserved | 00<br>Reserved<br>00<br>Reserved | 00<br>Reserved<br>00<br>Reserved | 1 1<br>Embedded<br>audio presents<br><b>E</b><br>1 0<br>No embedded<br>audio | 10<br>Not<br>encrypted<br>3<br>11<br>Encrypted | 1 1<br>Signal<br>presents<br>1 1<br>Signal<br>presents | 1 1<br>Connected<br>1 1<br>Connected |

Α

#### 7.4.2. Query the Status of Destination Port

#### **Command and Response**

- GET•/MEDIA/VIDEO/XP.DestinationPortStatus
- ✓ pr·/MEDIA/VIDEO/XP.DestinationPortStatus=<0,>;<0,>

The response contains 5 ASCII characters for each port. The first character indicates the mute/lock state, the next 2-byte long HEX code showing the current state of the output ports.

#### Legend

See at previous section.

#### Example

- GET /MEDIA/VIDEO/XP.DestinationPortStatus
- pr /MEDIA/VIDEO/XP.DestinationPortStatus=T00BF;T00EF

#### Example and Explanation (for output 1, T00BF)

| Т        | (        | )        | 0        |          | В                    |           | F                  |           |
|----------|----------|----------|----------|----------|----------------------|-----------|--------------------|-----------|
|          | 0 0      | 0 0      | 0 0      | 0 0      | 10                   | 11        | 11                 | 11        |
| Reserved | Reserved | Reserved | Reserved | Reserved | No embedded<br>audio | Encrypted | Signal<br>presents | Connected |

### 7.4.3. Query the Video Crosspoint Setting

**ATTENTION!** This option is available only in the transmitter.

Displays the current crosspoint setting which stream is transmitted to the output ports of the receiver.

#### **Command and Response**

- GET•/MEDIA/VIDEO/XP.DestinationConnectionList
- ✓ pr•/MEDIA/VIDEO/XP.DestinationConnectionList=<S₁>;<S₂>

#### Legend

<S\_> Stream number

#### Example

- GET /MEDIA/VIDEO/XP.DestinationConnectionList
- pr /MEDIA/VIDEO/XP.DestinationConnectionList=S1;S2

S1 stream from input 1 is connected to the D1 sink, S2 stream from input 2 is connected to the D2 sink.

#### 7.4.4. Switching the Stream

**ATTENTION!** This setting is available in the transmitter only!

#### **Command and Response**

- CALL•/MEDIA/VIDEO/XP:switch(<S\_>:<D\_>)
- mO•/MEDIA/VIDEO/XP:switch

#### Example

- CALL /MEDIA/VIDEO/XP:switch(S2:D1)
- m0 /MEDIA/VIDEO/XP:switch

S2 stream is switched to D1 sink (O1 output port).

### 7.4.5. Enable/Disable the Stream

#### **Command and Response**

- SET•/MEDIA/VIDEO/<S\_>.Enabled=<logical\_value>
- pw•/MEDIA/VIDEO/<S\_>.Enabled=<logical\_value>

#### **Parameters**

| Identifier                      | Parameter description    | Value | Explanation                      |
|---------------------------------|--------------------------|-------|----------------------------------|
| degical values                  | The stream is unmuted or | true  | The stream is enabled (unmuted). |
| <logical_value></logical_value> | muted.                   | false | The stream is disabled (muted).  |

#### Example

- SET /MEDIA/VIDEO/S1.Enabled=true
- pw /MEDIA/VIDEO/S1.Enabled=true

#### 7.4.6. Resolution Mode Setting

#### **Command and Response**

- SET•/MEDIA/VIDEO/<S\_>.ResolutionMode=<resolution\_mode>
- pw•/MEDIA/VIDEO/<S\_>.ResolutionMode=<resolution\_mode>

#### Parameters

| Identifier                          | Parameter description      | Value  | Explanation                                                                                                    |
|-------------------------------------|----------------------------|--------|----------------------------------------------------------------------------------------------------|
|                                     | Desclution mode            | Pass   | Pass-through mode - the original stream is transmitted to the receiver.                                                 |
| <resolution_mode></resolution_mode> | Resolution mode<br>setting | Forced | The receiver forces the resolution set in the <i>ResolutionSetting</i> for the stream and transmits it to the receiver. |

#### Example

- SET /MEDIA/VIDEO/S1.ResolutionMode=Forced
- pw /MEDIA/VIDEO/S1.ResolutionMode=Forced

#### 7.4.7. Resolution Setting

#### **Command and Response**

- SET•/MEDIA/VIDEO/<S\_>.ResolutionSetting=<resolution>
- pw•/MEDIA/VIDEO/<S\_>.ResolutionSetting=<resolution>

#### Example

- SET /MEDIA/VIDEO/S2.ResolutionSetting=1600x1200p60
- pw /MEDIA/VIDEO/S2.ResolutionSetting=1600x1200p60

INFO: The entire list of available resolutions can be found in the Resolutions of the Scaler / FRC section.

#### 7.4.8. Scaler - Image Position Setting

**ATTENTION!** The scaler settings are available for the stream of the HDMI input 1 port only. HDMI input 2 will always center the input image on the output image of enforced resolution.

#### **Command and Response**

- SET•/MEDIA/VIDEO/<S<sub>1</sub>>.ImagePosition=<image\_position>
- pw•/MEDIA/VIDEO/<S<sub>1</sub>>.ImagePosition=<image\_position>

#### Parameters

The <image\_position> can be set to Center, Stretch, or Fit.

#### Example

- SET /MEDIA/VIDEO/S1.ImagePosition=Fit
- pw /MEDIA/VIDEO/S1.ImagePosition=Fit

#### 7.4.9. Color Space Converter Setting

#### **Command and Response**

- SET•/MEDIA/VIDEO/<S\_>.ColorSpaceSetting=<color\_space>
- pw•/MEDIA/VIDEO/<S\_>.ColorSpaceSetting=<color\_space>

#### Parameters

| Identifier                  | Parameter description | Value       | Explanation                                                                                   |
|-----------------------------|-----------------------|-------------|-----------------------------------------------------------------------------------------------|
| <color_space></color_space> |                       | Pass        | Pass-through mode - the original color space of the stream is transmitted to the sink device. |
|                             | Color space setting   | RGB         | Forced RGB color space.                                                                       |
|                             |                       | YCbCr 4:4:4 | Forced YCbCr 4:4:4 color space.                                                               |
|                             |                       | YCbCr 4:2:2 | Forced YCbCr 4:2:2 color space.                                                               |

#### Example

- SET /MEDIA/VIDEO/S2.ColorSpaceSetting=YCbCr 4:4:4
- pw /MEDIA/VIDEO/S2.ColorSpaceSetting=YCbCr 4:4:4

#### 7.4.10. Query the Timing Mode

The query returns with the current status of the timing mode. See more details about it in the Timing Modes section.

**ATTENTION!** The timing mode can be changed in the receiver only. See the related LW3 protocol command in the Timing Mode Setting section.

#### Command and Response

- ► GET•/MEDIA/VIDEO/<S<sub>n</sub>>.TimingMode
- pr•/MEDIA/VIDEO/<S\_>>.TimingMode=<timing\_mode>

#### Parameters

The <timing\_mode> can be Freerun or SourceLocked.

#### Example

- ► GET /MEDIA/VIDEO/S1.TimingMode
- pr /MEDIA/VIDEO/S1.TimingMode=SourceLocked

ice>

HDCP capability can be enabled/disabled on the input ports, thus, non-encrypted content can be enforced so that non-HDCP compliant displays can be used. See more information in the HDCP Management section.

#### **Command and Response**

- SET•/MEDIA/VIDEO/<l\_>.HdcpEnable=<logical\_value>
- w•/MEDIA/VIDEO/<l\_>.HdcpEnable=<logical\_value>

#### Parameters

The <logical\_value> can be set to true or false.

#### Example

- SET /MEDIA/VIDEO/I2.HdcpEnable=true
- pw /MEDIA/VIDEO/I2.HdcpEnable=true

#### 7.4.12. HDCP Setting (Output Port)

HDCP capability can be set to Auto/Always on the output ports, thus, non-encrypted content can be transmitted to a non-HDCP compliant display. See more information in the HDCP Management section.

#### **Command and Response**

- SET•/MEDIA/VIDEO/<0\_>.HdcpMode=<HDCP\_mode>

#### Parameters

The <HDCP\_mode> can be set to Auto or Always.

#### Example

- SET /MEDIA/VIDEO/01.HdcpMode=Always
- pw /MEDIA/VIDEO/01.HdcpMode=Always

# 7.5. Video Port Settings - Receiver Mode

### 7.5.1. Enable/Disable the Stream

#### **Command and Response**

- SET•/MEDIA/VIDEO/<D\_>.Enabled=<logical\_value>
- pw•/MEDIA/VIDEO/<D\_>.Enabled=<logical\_value>

#### Parameters

UBEX series – User's Manual

| Identifier                      | Parameter description    |  |
|---------------------------------|--------------------------|--|
|                                 | The stream is unmuted or |  |
| <logical_value></logical_value> | muted.                   |  |

#### Example

- SET /MEDIA/VIDEO/D1.Enabled=true
- pw /MEDIA/VIDEO/D1.Enabled=true

#### 7.5.2. Resolution Mode Setting

#### **Command and Response**

- SET•/MEDIA/VIDEO/<0\_>.ResolutionMode=<resolution\_mode>
- w•/MEDIA/VIDEO/<0\_>>.ResolutionMode=<resolution\_mode>

#### Parameters

| Identifier                          | Parameter description      | Value  |
|-------------------------------------|----------------------------|--------|
|                                     | Desclution mode            | Pass   |
| <resolution_mode></resolution_mode> | Resolution mode<br>setting | Forced |

#### Example

- SET /MEDIA/VIDEO/01.ResolutionMode=Forced
- pw /MEDIA/VIDEO/01.ResolutionMode=Forced

| Value | Explanation                      |  |  |
|-------|----------------------------------|--|--|
| true  | The stream is enabled (unmuted). |  |  |
| false | The stream is disabled (muted).  |  |  |

mode> node>

#### Explanation

- Pass-through mode the original stream is transmitted to the sink device.
- The receiver forces the resolution set in the *ResolutionSetting* for the stream and transmits it to the sink device.

#### 7.5.3. Resolution Setting

#### **Command and Response**

- SET•/MEDIA/VIDEO/<0,>.ResolutionSetting=<resolution>
- pw•/MEDIA/VIDEO/<0\_>.ResolutionSetting=<resolution>

#### Example

- SET /MEDIA/VIDEO/02.ResolutionSetting=1600x1200p60
- pw /MEDIA/VIDEO/02.ResolutionSetting=1600x1200p60
- INFO: The entire list of available resolutions can be find in the Resolutions of the Scaler / FRC section.

#### 7.5.4. Scaler - Image Position Setting

**ATTENTION!** The scaler settings are available for the stream of the HDMI output 1 port only. HDMI output 2 will always center the input image on the output image of enforced resolution.

#### **Command and Response**

- SET•/MEDIA/VIDEO/<0,>.ImagePosition=<image\_position>
- w•/MEDIA/VIDEO/<0\_>.ImagePosition=<image\_position>

#### Parameters

The <image\_position> can be set to Center, Stretch, or Fit.

#### Example

- SET /MEDIA/VIDEO/01.ImagePosition=Stretch
- pw /MEDIA/VIDEO/01.ImagePosition=Stretch

### 7.5.5. Color Space Converter Setting

#### **Command and Response**

- SET•/MEDIA/VIDEO/<0,>.ColorSpaceSetting=<color\_space>
- pw•/MEDIA/VIDEO/<0,>.ColorSpaceSetting=<color\_space>

#### Parameters

| Identifier                  | Parameter description | Value       | Explanation                                                                                   |
|-----------------------------|-----------------------|-------------|-----------------------------------------------------------------------------------------------|
| <color_space></color_space> | Color space setting   | Pass        | Pass-through mode - the original color space of the stream is transmitted to the sink device. |
|                             |                       | RGB         | Forced RGB color space.                                                                       |
|                             |                       | YCbCr 4:4:4 | Forced YCbCr 4:4:4 color space.                                                               |
|                             |                       | YCbCr 4:2:2 | Forced YCbCr 4:2:2 color space.                                                               |

#### Example

- SET /MEDIA/VIDEO/02.ColorSpaceSetting=YCbCr 4:4:4
- pw /MEDIA/VIDEO/02.ColorSpaceSetting=YCbCr 4:4:4

#### 7.5.6. Query the Timing Mode

The query returns with the current status of the timing mode. See more details about it in the Timing Modes section.

#### **Command and Response**

- ► GET•/MEDIA/VIDEO/<0\_>.TimingMode
- pr•/MEDIA/VIDEO/<0\_>.TimingMode=<timing\_mode>

#### Parameters

The <timing\_mode> can be Freerun or SourceLocked.

#### Example

- GET /MEDIA/VIDEO/01.TimingMode=SourceLocked

ace>

#### 7.5.7. Timing Mode Setting

The timing mode is set with the following command. See more details about it in the Timing Modes section.

#### **Command and Response**

- SET•/MEDIA/VIDEO/<0\_>.TimingModeSetting=<timing\_mode>
- pw•/MEDIA/VIDEO/<0\_>.TimingModeSetting=<timing\_mode>

#### **Parameters**

The <timing\_mode> can be set to Freerun or SourceLocked.

#### Example

- SET /MEDIA/VIDEO/02.TimingModeSetting=SourceLocked
- pw /MEDIA/VIDEO/02.TimingModeSetting=SourceLocked

#### 7.5.8. No Sync Screen (Test Pattern) Mode

The No sync screen feature generates an image which can be displayed when there is no incoming signal on the port. The following method turns on or off the Test Pattern function:

#### **Command and Response**

- SET•/MEDIA/VIDEO/<0\_>.NoSyncMode=<nosync\_mode>
- pw•/MEDIA/VIDEO/<0\_>. NoSyncMode=<nosync\_mode>

#### **Parameters**

| Identifier                  | Parameter description        | Value     | Explanation                                                                        |
|-----------------------------|------------------------------|-----------|------------------------------------------------------------------------------------|
| <nosync_mode></nosync_mode> |                              | AlwaysOff | The test pattern is not displayed on the output.                                   |
|                             | Test pattern mode<br>setting | NoSignal  | The test pattern is displayed if there is no video is received on the output port. |
|                             |                              | AlwaysOn  | The test pattern is displayed on the output even there is an incoming signal.      |

#### Example

- SET /MEDIA/VIDEO/01.NoSyncMode=NoSignal
- pw /MEDIA/VIDEO/01.NoSyncMode=NoSignal

### 7.5.9. No Sync Screen (Test Pattern) Color Setting

The No sync screen feature generates an image which can be displayed when there is no incoming signal on the port. The following method sets the displayed color defined in RGB code.

#### **Command and Response**

- SET•/MEDIA/VIDEO/<0\_>.NoSyncColor=<RGB\_code>
- pw•/MEDIA/VIDEO/<0\_>. NoSyncColor=<RGB\_code>

#### Example

- SET /MEDIA/VIDEO/01.NoSyncColor=128,128,128
- pw /MEDIA/VIDEO/01.NoSyncColor=128,128,128

#### 7.5.10. HDCP Setting

HDCP capability can be set to Auto/Always on the output ports, thus, non-encrypted content can be transmitted to a non-HDCP compliant display. See more information in the HDCP Management section.

#### **Command and Response**

- SET•/MEDIA/VIDEO/<0\_>.HdcpMode=<HDCP\_mode>
- pw•/MEDIA/VIDEO/<0\_>.HdcpMode=<HDCP\_mode>

#### **Parameters**

The <HDCP\_mode> can be set to Auto or Always.

#### Example

- SET /MEDIA/VIDEO/01.HdcpMode=Always
- pw /MEDIA/VIDEO/01.HdcpMode=Always

# 7.6. Audio Port Settings

### 7.6.1. Audio Stream Switching

The audio channel of the input streams can be switched to another HDMI output of the receiver. **ATTENTION!** The audio switching is available in the transmitter only.

#### **Command and Response**

- CALL•/MEDIA/AUDIO/XP:switch(<S\_>:<D\_>)
- mO•/MEDIA/AUDIO/XP:switch

#### Example

- CALL /MEDIA/AUDIO/XP:switch(S2:D1)
- mO /MEDIA/AUDIO/XP:switch
- S2 stream audio is switched to D1 port.

### 7.6.2. Enable/Disable the Audio Stream - Transmitter Mode

#### **Command and Response**

- SET•/MEDIA/AUDIO/<S\_>.Enabled=<logical\_value>
- pw•/MEDIA/AUDIO/<S\_>.Enabled=<logical\_value>

#### **Parameters**

| Identifier                      | Parameter description           | Value | Explanation                      |
|---------------------------------|---------------------------------|-------|----------------------------------|
|                                 | The stream is unmuted or muted. | true  | The stream is enabled (unmuted). |
| <logical_value></logical_value> |                                 | false | The stream is disabled (muted).  |

#### Example

- SET /MEDIA/AUDIO/S1.Enabled=true
- pw /MEDIA/AUDIO/S1.Enabled=true

# 7.6.3. Enable/Disable the Audio Stream - Receiver Mode

#### **Command and Response**

- SET•/MEDIA/AUDIO/<D\_>.Enabled=true|false

#### Example

- SET /MEDIA/AUDIO/D1.Enabled=true
- pw /MEDIA/AUDIO/D1.Enabled=true

# 7.7. System Monitoring Commands

INFO: The following commands are independent of the current operation mode, they work both in Transmitter and Receiver modes.

### 7.7.1. Query Connected Device Presence

Connected property indicates that cable or device is connected to the port.

#### **Command and Response**

- ▶ GET•/MEDIA/VIDEO/<l\_>|<0\_>.Connected
- pr•/MEDIA/VIDEO/<l\_>|<0\_>.Connected=<parameter>

#### **Parameters**

| Identifier              | Parameter description                  | Value |
|-------------------------|----------------------------------------|-------|
|                         |                                        | 0     |
| <parameter></parameter> | Connected device or<br>cable indicator | 1     |
|                         |                                        | F     |

#### Example

- ► GET /MEDIA/VIDEO/I1.Connected
- pr /MEDIA/VIDEO/I1.Connected=1

# 7.7.2. Query Video Signal Presence

SignalPresent property indicates valid signal present on the port.

#### **Command and Response**

- ► GET•/MEDIA/VIDEO/<l\_>|<0\_>|<S\_>|<D\_>.SignalPresent
- ◆ pr•/MEDIA/VIDEO/<l\_>|<0\_>|<S\_>|<D\_>.SignalPresent=<parameter>

#### **Parameters**

| Identifier              | Parameter description       | Value | Explanation  |
|-------------------------|-----------------------------|-------|--------------|
| <parameter></parameter> | Signal present<br>indicator | 0     | Not present. |
|                         |                             | 1     | Present      |
|                         | indicator                   | F     | Unknown      |

### Example

- GET /MEDIA/VIDEO/I1.SignalPresent
- pr /MEDIA/VIDEO/I1.SignalPresent=1

| Explanation   |  |  |
|---------------|--|--|
| Connected     |  |  |
| Not connected |  |  |
| Unknown       |  |  |

#### 7.7.3. Query Embedded Audio Presence

EmbeddedAudioPresent property indicates that embedded audio is present in the video stream.

#### **Command and Response**

- GET•/MEDIA/VIDEO/<l\_>|<0\_>|<S\_>|<D\_>.EmbeddedAudioPresent

#### **Parameters**

| Identifier              | Parameter description       | Value | Explanation  |
|-------------------------|-----------------------------|-------|--------------|
|                         | Signal present<br>indicator | 0     | Not present. |
| <parameter></parameter> |                             | 1     | Present      |
|                         | malcator                    | F     | Unknown      |

#### Example

- GET /MEDIA/VIDEO/I1.EmbeddedAudioPresent
- pr /MEDIA/VIDEO/I1.EmbeddedAudioPresent=1

# 7.7.4. Query the Signal Type

SignalType property provides the type of the video signal.

#### **Command and Response**

- ► GET•/MEDIA/VIDEO/<S\_>|<D\_>.SignalType
- pr•/MEDIA/VIDEO/<S\_>|<D\_>.SignalType=<signal\_type>

#### **Parameters**

| Identifier                  | Parameter description | Value | Explanation |
|-----------------------------|-----------------------|-------|-------------|
|                             | Signal type           | 0     | DVI         |
| <signal_type></signal_type> |                       | 1     | HDMI        |
|                             |                       | F     | Unknown     |

#### Example

- ► GET /MEDIA/VIDEO/S1.SignalType
- pr /MEDIA/VIDEO/S1.SignalType=1

#### 7.7.5. Query the Resolution of the Stream

#### **Command and Response**

- ▶ GET•/MEDIA/VIDEO/<S\_>|<D\_>.Resolution
- pr•/MEDIA/VIDEO/<S\_>|<D\_>.Resolution=<resolution>

#### Example

- GET /MEDIA/VIDEO/S1.Resolution
- pr /MEDIA/VIDEO/S1.Resolution=3840x2160p60

#### 7.7.6. Query the Bandwidth of the Stream

Bandwidth property provides the required Ethernet bandwidth of the stream.

#### **Command and Response**

- ► GET•/MEDIA/VIDEO/<S\_>|<D\_>.Bandwidth
- pr•/MEDIA/VIDEO/<S\_>I<D\_>.Bandwidth=<bandwidth>

#### Example

- GET /MEDIA/VIDEO/S1.Bandwidth
- pr /MEDIA/VIDEO/S1.Bandwidth=13.15

The bandwidth is in Gigabit/sec.

### 7.7.7. Query the Bandwidth Limitation Indicator

BandwidthLimitExceeded property indicates the signal bandwidth limit has been exceeded and the stream is disabled.

#### **Command and Response**

- GET•/MEDIA/VIDEO/<S\_>|<D\_>.BandwidthLimitExceeded
- pr•/MEDIA/VIDEO/<S\_>|<D\_>.BandwidthLimitExceeded=<logical\_value>

#### **Parameters**

| Identifier                      | Parameter description | Value |
|---------------------------------|-----------------------|-------|
|                                 | Bandwidth limit has   | true  |
| <logical_value></logical_value> | been exceeded or not. | false |

#### Example

- GET /MEDIA/VIDEO/S1.BandwidthLimitExceeded
- pr /MEDIA/VIDEO/S1.BandwidthLimitExceeded=false

#### Explanation

The bandwidth of the Ethernet connection does NOT allow to send/receive the stream. The bandwidth of the Ethernet connection allows to send/receive the stream.

# 7.8. SEP+ Module Information

#### 7.8.1. Query the Vendor

Querying of the vendor of the installed SFP+ module.

#### **Command and Response**

- GET•/SYS/MB/UPLINK/<LINK\_>/SFP.VendorName
- pr•/SYS/MB/UPLINK/<LINK\_>/SFP.VendorName=<vendor\_name>

#### Example

- GET /SYS/MB/UPLINK/LINK1/SFP.VendorName
- pr /SYS/MB/UPLINK/LINK1/SFP.VendorName=FINISAR CORP.

### 7.8.2. Query the Part Number

Querying of the part number of the installed SFP+ module.

#### **Command and Response**

- GET•/SYS/MB/UPLINK/<LINK\_>/SFP.PartNumber

#### Example

- GET /SYS/MB/UPLINK/LINK1/SFP.PartNumber
- pr /SYS/MB/UPLINK/LINK1/SFP.PartNumber=FTLX1471D3BCL

# 7.8.3. Query the Compliance

Querying of the standard compliance of the installed SFP+ module.

#### **Command and Response**

- GET•/SYS/MB/UPLINK/<LINK\_>/SFP.Compliance
- pr•/SYS/MB/UPLINK/<LINK >/SFP.Compliance=<compliance>

### Example

- GET /SYS/MB/UPLINK/LINK1/SFP.Compliance
- pr /SYS/MB/UPLINK/LINK1/SFP.Compliance=10G BASE-LR

# 7.8.4. Query the Maximum Allowed Cable Length

Querying of the maximum allowed cable length of the installed SFP+ module. The parameter is in meter.

### **Command and Response**

- GET•/SYS/MB/UPLINK/<LINK >/SFP.MaxLinkLength

#### Example

- GET /SYS/MB/UPLINK/LINK1/SFP.MaxLinkLength
- pr /SYS/MB/UPLINK/LINK1/SFP.MaxLinkLength=10000

# 7.8.5. Query the Type of the Module

Querying of the type (singlemode, multimode, passive DAC, etc.) of the installed SFP+ module.

### **Command and Response**

- ► GET•/SYS/MB/UPLINK/<LINK >/SFP.Type

### Example

- GET /SYS/MB/UPLINK/LINK1/SFP.Type

# 7.9. EDID Management

INFO: The detailed description of the parameters in the EDID management section (E, D, U, F) can be found in the Advanced EDID Management section.

### Parameters

| Parameter                   | Description                                                     |
|-----------------------------|-----------------------------------------------------------------|
| <source/>                   | Source EDID memory type and index: Factory /<br>User / Dynamic. |
| <destination></destination> | The emulated EDID memory of the desired input port.             |

#### 7.9.1. Query the Emulated EDIDs

# **Command and Response**

- GET•/EDID.EdidStatus

#### Example

- GET /EDID.EdidStatus
- pr /EDID.EdidStatus=D3:E1;F48:E2

port 2 etc.

# 7.9.2. Query the Validity of a Dynamic EDID

# **Command and Response**

- ► GET•/EDID/D/<D\_>.Validity

#### **Parameters**

The <logical\_value> can be true or false.

#### Example

- GET /EDID/D/D1.Validity
- pr /EDID/D/D1.Validity=true

place.

# 7.9.3. Query the Preferred Resolution of a User EDID

# **Command and Response**

- ► GET•/EDID/U/<U\_>.PreferredResolution

#### Example

- GET /EDID/U/U2.PreferredResolution

✓ pr•/EDID.EdidStatus=<E\_loc>:<E1>;<E\_loc>:<E2>

Emulated EDID slots are listed with the type and number of the EDID assigned to it. E.g. D3:E1 means that the 3rd dynamic EDID is emulated on port 1: F48:E2 means that the 48th FACTORY EDID is emulated on

pr•/EDID/D/<D\_>.Validity=<logical\_value>

The 'Validity' property is true then a valid EDID is stored in D1 memory

pr•/EDID/U/<U\_>.PreferredResolution=<preferred\_resolution>

pr /EDID/U/U2.PreferredResolution=1920x1080p60.00Hz

### 7.9.4. Emulating an EDID on an Input Port

#### **Command and Response**

- CALL•/EDID:switch(<source>:<destination>)
- ◀ mO•/EDID:switch

# Example

- CALL /EDID:switch(F49:E2)
- mO /EDID:switch

# 7.9.5. Copy an EDID to User Memory

### **Command and Response**

- CALL•/EDID:copy(<D\_>|<E\_>|<F\_>|<U\_>>:<U\_>)
- MO•/EDID:copy

#### Example

- CALL /EDID:copy(D1:U1)
- mO /EDID:copy

The EDID of the last connected sink of D1 (Output 1) is copied to U1.

### 7.9.6. Deleting an EDID from User Memory

#### **Command and Response**

- CALL•/EDID:delete(<U\_>)
- mO•/EDID:delete

### Example

- CALL /EDID:delete(U1)
- MO /EDID:delete

# 7.9.7. Resetting the Emulated EDIDs

#### **Command and Response**

- CALL•/EDID:reset()
- m0•/EDID:reset

### Example

- CALL /EDID:reset()
- mO /EDID:reset

Calling this method switches all emulated EDIDs to factory default one. See the table in the Factory EDID List section.

# 7.10. Network Configuration

ATTENTION! Calling the ApplySettings method after the network setting is always required. See the details in the Apply Network Settings section.

# 7.10.1. Query the DHCP State

#### **Command and Response**

- GET•/MANAGEMENT/NETWORK.DhcpEnabled
- pw•/MANAGEMENT/NETWORK.DhcpEnabled=<logical\_value>

#### **Parameters**

The <logical\_value> can be true or false.

### Example

- GET /MANAGEMENT/NETWORK.DhcpEnabled
- pw /MANAGEMENT/NETWORK.DhcpEnabled=true

# 7.10.2. Change the DHCP State

### **Command and Response**

- SET•/MANAGEMENT/NETWORK.DhcpEnabled=<logical\_value>
- pw•/MANAGEMENT/NETWORK.DhcpEnabled=<logical\_value>

#### Parameters

The <logical\_value> can be set to true or false.

### Example

- SET /MANAGEMENT/NETWORK.DhcpEnabled=false
- pw /MANAGEMENT/NETWORK.DhcpEnabled=false

# 7.10.3. Query the IP Address

### **Command and Response**

- GET•/MANAGEMENT/NETWORK.IpAddress
- pr•/MANAGEMENT/NETWORK.lpAddress=<IP\_Address>

### Example

- GET /MANAGEMENT/NETWORK.lpAddress
- pr /MANAGEMENT/NETWORK.lpAddress=192.168.0.100

# 7.10.4. Change the IP Address (Static)

#### **Command and Response**

- SET•/MANAGEMENT/NETWORK.StaticlpAddress=<IP\_address>
- pw•/MANAGEMENT/NETWORK.StaticlpAddress=<IP\_address>

### Example

- SET /MANAGEMENT/NETWORK.StaticlpAddress=192.168.0.85
- pw /MANAGEMENT/NETWORK.StaticlpAddress=192.168.0.85

# 7.10.5. Query the Subnet Mask

#### **Command and Response**

- GET•/MANAGEMENT/NETWORK.NetworkMask
- pr•/MANAGEMENT/NETWORK.NetworkMask=<netmask>

#### Example

- GET /MANAGEMENT/NETWORK.NetworkMask
- pr /MANAGEMENT/NETWORK.NetworkMask=255.255.255.0

### 7.10.6. Change the Subnet Mask (Static)

#### **Command and Response**

- SET•/MANAGEMENT/NETWORK.StaticNetworkMask=<netmask>
- pw•/MANAGEMENT/NETWORK.StaticNetworkMask=<netmask>

#### Example

- SET /MANAGEMENT/NETWORK.StaticNetworkMask=255.255.255.0
- pw /MANAGEMENT/NETWORK.StaticNetworkMask=255.255.255.0

### 7.10.7. Query the Gateway Address

#### **Command and Response**

- GET•/MANAGEMENT/NETWORK.GatewayAddress
- pr•/MANAGEMENT/NETWORK.GatewayAddress=<gw\_address>

### Example

- GET /MANAGEMENT/NETWORK.GatewayAddress
- pr /MANAGEMENT/NETWORK.GatewayAddress=192.168.0.1

# 7.10.8. Change the Gateway Address (Static)

# **Command and Response**

- SET•/MANAGEMENT/NETWORK.StaticGatewayAddress=<gw\_address>
- pw•/MANAGEMENT/NETWORK.StaticGatewayAddress=<gw\_address>

#### Example

- SET /MANAGEMENT/NETWORK.StaticGatewayAddress=192.168.0.1
- pw /MANAGEMENT/NETWORK.StaticGatewayAddress=192.168.0.1

# 7.10.9. Apply Network Settings

# **Command and Response**

- CALL•/MANAGEMENT/NETWORK:ApplySettings()
- mO•/MANAGEMENT/NETWORK:ApplySettings

#### Example

- CALL /MANAGEMENT/NETWORK:ApplySettings()
- mO /MANAGEMENT/NETWORK:ApplySettings

All changed network settings are applied and the network interface is going to be restarted.

# 7.10.10. Query the IP Address of the Remote Endpoint

Querying of the IP address of the connected transmitter or receiver.

#### **Command and Response**

- GET•/REMOTE.RemotelpAddress
- pr•/REMOTE.RemotelpAddress=<IP\_Address>

### Example

- GET /REMOTE.RemotelpAddress
- pr /REMOTE.RemotelpAddress=192.168.0.111

59

# 7.11. LW3 Protocol Commands - Quick Summary

#### System Commands

| Set the Device Label                                                        |  |
|-----------------------------------------------------------------------------|--|
| SET•/MANAGEMENT/LABEL.DeviceLabel= <custom_name></custom_name>              |  |
| Querying the Product Name                                                   |  |
| ► GET•/.ProductName                                                         |  |
| Query the Firmware Version                                                  |  |
| GET•/MANAGEMENT/UID/PACKAGE.Version                                         |  |
| Identify the Device                                                         |  |
| CALL•/MANAGEMENT/UI:identifyMe()                                            |  |
| Display Custom Text on the LCD                                              |  |
| CALL•/MANAGEMENT/UI:displayMessage( <text>)</text>                          |  |
| Query the Operation Mode                                                    |  |
| GET•/SYS/MB.OperationMode                                                   |  |
| Set the Operation Mode                                                      |  |
| CALL•/SYS/MB.setOperationModeAndReset= <operation_mode></operation_mode>    |  |
| Query the Application Mode                                                  |  |
| GET•/SYS/MB.ApplicationMode                                                 |  |
| Application Mode Selection                                                  |  |
| SET•/SYS/MB.ApplicationModeSelection= <application_mode></application_mode> |  |
| Setting the Rotary Direction of the Jog Dial Knob                           |  |
| SET•/MANAGEMENT/UI.RotaryDirection= <parameter></parameter>                 |  |
| Setting the Brightness of the LCD Screen                                    |  |
| SET•/MANAGEMENT/UI.DisplayBrightness= <parameter></parameter>               |  |
| Control Lock                                                                |  |
| SET•/MANAGEMENT/UI.ControlLock= <parameter></parameter>                     |  |
| Restarting the Device                                                       |  |
| CALL•/SYS:reset()                                                           |  |
|                                                                             |  |

Restore the Factory Default Settings

CALL•/SYS:factoryDefaults()

| Vide | eo Port | Settings - | Transmitter | Mode |
|------|---------|------------|-------------|------|
|      |         |            |             |      |

Query the Status of Source Port ▶ GET•/MEDIA/VIDEO/XP.SourcePortStatus Query the Status of Destination Port ► GET•/MEDIA/VIDEO/XP.DestinationPortStatus Query the Video Crosspoint Setting ► GET•/MEDIA/VIDEO/XP.DestinationConnectionList Switching the Stream ► CALL•/MEDIA/VIDEO/XP:switch(<S\_>:<D\_>) Enable/Disable the Stream ▶ SET•/MEDIA/VIDEO/<S\_>.Enabled=<logical\_value> **Resolution Mode Setting** ▶ SET•/MEDIA/VIDEO/<S\_>.ResolutionMode=<resolutio **Resolution Setting** ▶ SET•/MEDIA/VIDEO/<S\_>.ResolutionSetting=<resolut Scaler - Image Position Setting ▶ SET•/MEDIA/VIDEO/<S<sub>1</sub>>.ImagePosition=<image\_pos Color Space Converter Setting ▶ SET•/MEDIA/VIDEO/<S\_>.ColorSpaceSetting=<color\_ Query the Timing Mode ► GET•/MEDIA/VIDEO/<S\_>.TimingMode HDCP Setting (Input Port)

▶ SET•/MEDIA/VIDEO/<l\_>.HdcpEnable=<logical\_value> HDCP Setting (Output Port)

SET•/MEDIA/VIDEO/<0\_>.HdcpMode=<HDCP\_mode>

| on_mode> |  |
|----------|--|
|          |  |
| ion>     |  |
|          |  |
| sition>  |  |
|          |  |
| space>   |  |
|          |  |

#### Video Port Settings - Receiver Mode

|     | Enable/Disable the Stream                                                      |
|-----|--------------------------------------------------------------------------------|
|     | SET•/MEDIA/VIDEO/ <d_>&gt;.Enabled=<logical_value></logical_value></d_>        |
|     | Resolution Mode Setting                                                        |
|     | SET•/MEDIA/VIDEO/<0_>.ResolutionMode= <resolution_mode></resolution_mode>      |
|     | Resolution Setting                                                             |
|     | SET•/MEDIA/VIDEO/<0_>.ResolutionSetting= <resolution></resolution>             |
|     | Scaler - Image Position Setting                                                |
|     | SET•/MEDIA/VIDEO/<01>.ImagePosition= <image_position></image_position>         |
|     | Color Space Converter Setting                                                  |
|     | SET•/MEDIA/VIDEO/<0_>.ColorSpaceSetting= <color_space></color_space>           |
|     | Query the Timing Mode                                                          |
|     | GET•/MEDIA/VIDEO/<0_>.TimingMode                                               |
|     | Timing Mode Setting                                                            |
|     | SET•/MEDIA/VIDEO/<0_>.TimingModeSetting= <timing_mode></timing_mode>           |
|     | No Sync Screen (Test Pattern) Mode                                             |
|     | SET•/MEDIA/VIDEO/<0_>.NoSyncMode= <nosync_mode></nosync_mode>                  |
|     | No Sync Screen (Test Pattern) Color Setting                                    |
|     | SET•/MEDIA/VIDEO/<0_>.NoSyncColor= <rgb_code></rgb_code>                       |
|     | HDCP Setting                                                                   |
|     | SET•/MEDIA/VIDEO/<0_>.HdcpMode= <hdcp_mode></hdcp_mode>                        |
| Auc | lio Port Settings                                                              |
|     | Audio Stream Switching                                                         |
|     | CALL•/MEDIA/AUDIO/XP:switch( <s<sub>n&gt;:<d<sub>m&gt;)</d<sub></s<sub>        |
|     | Enable/Disable the Audio Stream - Transmitter Mode                             |
|     | SET•/MEDIA/AUDIO/ <s<sub>n&gt;.Enabled=<logical_value></logical_value></s<sub> |
|     | Enable/Disable the Audio Stream - Receiver Mode                                |
|     |                                                                                |

SET•/MEDIA/AUDIO/<D\_>.Enabled=true|false

#### System Monitoring Commands

|     | Query Connected Device Presence                                                                                    |
|-----|----------------------------------------------------------------------------------------------------|
|     | ► GET•/MEDIA/VIDEO/< _>I<0_>.Connected                                                                             |
|     | Query Video Signal Presence                                                                                        |
|     | ► GET•/MEDIA/VIDEO/< _> <0_>  <s_> <d_>.SignalPresen</d_></s_>                                                     |
|     | Query Embedded Audio Presence                                                                                      |
|     | ► GET•/MEDIA/VIDEO/ <i<sub>n&gt;I<o<sub>n&gt;I<s<sub>n&gt;I<d<sub>n&gt;.EmbeddedAu</d<sub></s<sub></o<sub></i<sub> |
|     | Query the Signal Type                                                                                              |
|     | ▶ GET•/MEDIA/VIDEO/ <s<sub>n&gt; <d<sub>n&gt;.SignalType</d<sub></s<sub>                                           |
|     | Query the Resolution of the Stream                                                                                 |
|     | ▶ GET•/MEDIA/VIDEO/ <s<sub>n&gt; <d<sub>n&gt;.Resolution</d<sub></s<sub>                                           |
|     | Query the Bandwidth of the Stream                                                                                  |
|     | ▶ GET•/MEDIA/VIDEO/ <s<sub>n&gt; <d<sub>n&gt;.Bandwidth</d<sub></s<sub>                                            |
|     | Query the Bandwidth Limitation Indicator                                                                           |
|     | ▶ GET•/MEDIA/VIDEO/ <s<sub>n&gt; <d<sub>n&gt;.BandwidthLimitExceed</d<sub></s<sub>                                 |
| SFP | P+ Module Information                                                                                              |
|     | Query the Vendor                                                                                                   |
|     | GET•/SYS/MB/UPLINK/ <link<sub>n&gt;/SFP.VendorName</link<sub>                                                      |
|     | Query the Part Number                                                                                              |
|     | GET•/SYS/MB/UPLINK/ <link_>/SFP.PartNumber</link_>                                                                 |
|     | Query the Compliance                                                                                               |
|     | GET•/SYS/MB/UPLINK/ <link<sub>n&gt;/SFP.Compliance</link<sub>                                                      |
|     | Query the Maximum Allowed Cable Length                                                                             |
|     | GET•/SYS/MB/UPLINK/ <link<sub>n&gt;/SFP.MaxLinkLength</link<sub>                                                   |
|     | Query the Type of the Module                                                                                       |
|     |                                                                                                    |

► GET•/SYS/MB/UPLINK/<LINK<sub>n</sub>>/SFP.Type

| sent          |
|---------------|
|               |
| dAudioPresent |
|               |
|               |
|               |
|               |
|               |
|               |
|               |
| eeded         |
|               |
|               |
|               |
|               |
|               |
|               |
|               |
|               |
|               |
| ıth           |
|               |

#### **EDID Management**

Query the Emulated EDIDs

GET•/EDID.EdidStatus

Query the Validity of a Dynamic EDID

► GET•/EDID/D/<D\_>.Validity

Query the Preferred Resolution of a User EDID

- ▶ GET•/EDID/U/<U\_>.PreferredResolution
- Emulating an EDID on an Input Port
- CALL•/EDID:switch(<source>:<destination>)

Copy an EDID to User Memory

► CALL•/EDID:copy(<D\_>|<E\_>|<F\_>|<U\_>:<U\_>)

Deleting an EDID from User Memory

► CALL•/EDID:delete(<U\_>)

Resetting the Emulated EDIDs

CALL•/EDID:reset()

#### **Network Configuration**

#### Query the DHCP State

► GET•/MANAGEMENT/NETWORK.DhcpEnabled

Change the DHCP State

SET•/MANAGEMENT/NETWORK.DhcpEnabled=<logical\_value>

Query the IP Address

► GET•/MANAGEMENT/NETWORK.IpAddress

Change the IP Address (Static)

SET•/MANAGEMENT/NETWORK.StaticlpAddress=<IP\_address>

Query the Subnet Mask

GET•/MANAGEMENT/NETWORK.NetworkMask

Change the Subnet Mask (Static)

SET•/MANAGEMENT/NETWORK.StaticNetworkMask=<netmask>

Query the Gateway Address

► GET•/MANAGEMENT/NETWORK.GatewayAddress

#### Change the Gateway Address (Static)

SET•/MANAGEMENT/NETWORK.StaticGatewayAddress=<gw\_address> Apply Network Settings

CALL•/MANAGEMENT/NETWORK:ApplySettings()

Query the IP Address of the Remote Endpoint

► GET•/REMOTE.RemotelpAddress

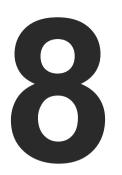

# Firmware Upgrade - Extender Mode

The endpoint devices can be upgraded by using Lightware Device Updater v2 (LDU2) software via Ethernet. The firmware pack with the necessary components (\*.lfp2 file) for your specific product, and the LDU2 application can be downloaded from the Support page of our website www.lightware.com.

- ABOUT THE FIRMWARE PACKAGE (LFP2 FILE)
- SHORT INSTRUCTIONS
- INSTALLATION OF LDU2
- DETAILED INSTRUCTIONS
- KEEPING THE CONFIGURATION SETTINGS

ATTENTION! While the firmware is being upgraded, the normal operation mode is suspended as the endpoint is switched to bootload mode. Signal processing is not performed. Do not interrupt the firmware upgrade. If any problem occurs, reboot the receiver and restart the process.

ATTENTION! The firmware upgrade process has an effect on the configuration and the settings of the device. For more details, please see the Keeping the Configuration Settings section before the upgrade.

# 8.1. About the Firmware Package (LFP2 File)

The firmware files are packed in an LFP2 package. You need only this file to do the upgrade on your device.

- The package contains all the necessary components, binary, and other files:
- The package also contains each firmware with version number and a list showing the compatible devices.

# 8.2. Short Instructions

- Step 1. Get the firmware pack and the Lightware Device Updater v2 (LDU2) application.
- Step 2. Install the LDU2 application.
- **Step 3.** Establish connection between the computer and the device(s) via Ethernet.
- Step 4. Start LDU2 and follow the instructions shown on the screen.

# 8.3. Installation of LDU2

#### Installation Modes

LDU2 has two installation modes: Normal and Snapshot.

| Normal install                              | Snapshot install                |
|---------------------------------------------|---------------------------------|
| Available for Windows and macOS             | Available for Windows           |
| The installer can update only this instance | Cannot be updated               |
| Only one updateable instance can exist      | More than one different version |
| for all users                               | can be installed for each user  |

#### Comparison of install types

ATTENTION! Using the Normal install as the default value is highly recommended.

#### Installation for Windows OS

Run the installer. If the User Account Control drops a pop-up message click Yes. During the installation you will be prompted to select the type of the installation.

#### Installation for macOS

Mount the DMG file with double clicking on it and drag the LDU2 icon over the Applications icon to copy the program into the Applications folder. If you want to copy the LDU2 into another location just drag the icon over the desired folder.

INFO After the installation the Windows and the macOS application has the same look and functionality.

# 8.4. Detailed Instructions

### 8.4.1. Establish Connection

#### 8.4.2. The Correct Order of the Upgrading

It is important that the remote device has to be upgraded at first, the local device which is connected to the computer directly has to be the second one.

SUDU2 Controller laptop

#### The Steps of the Upgrade in Quick Summary:

- Step 1. Select the firmware package file.
- Step 3. Check the upgrade parameters.

Make sure that the computer and the device are connected over Ethernet and the connection is established between them.

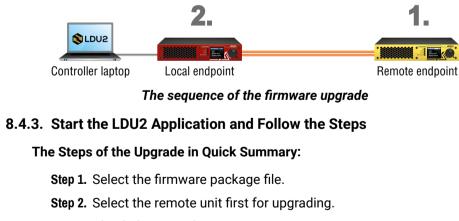

Step 4. Start the update and wait until it is finished.

Step 5. Wait until the unit reboots with the new firmware.

Step 6. Repeat the procedure with the local endpoint.

#### **Discovering the Devices**

After launching LDU2 the device discovery process starts finding the Lightware devices on the network.

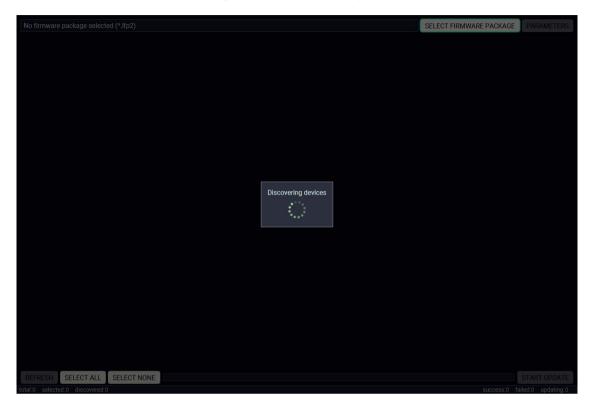

Device discovery is in progress in LDU2

#### **Device List**

When the discovery has completed, the devices available on the network are listed in the application.

| No firm | ware p | backage selected (*.lfp2)                    |                                                              |                                                  |              | SELECT FIRMWARE PACKAGE | PARAMETER   |
|---------|--------|----------------------------------------------|--------------------------------------------------------------|--------------------------------------------------|--------------|-------------------------|-------------|
| 1.      | 0      | UBEX-MMU-X200<br>UBEX-MMU-X200               | IP: <b>192.168.3.240                                    </b> | PACKAGE: <b>v0.0.255b255</b><br>FW: v0.0.255b255 | HW: V10_AAAX |                         |             |
| 2.      |        | MX2-8X8-HDMI20-AUDIO<br>MX2-8X8-HDMI20-AUDIO | IP: <b>192.168.3.47</b><br>S/N: 6A083966                     | PACKAGE:<br>FW: v1.1.6b1                         | HW: V11_AAA0 |                         |             |
| 3.      |        | UBEX-PRO20-HDMI-F100  UBEX-PRO20-HDMI-F100   | IP: 192.168.0.51 7                                           | PACKAGE: <b>v1.0.1b4</b><br>FW: v1.0.1b3         | HW: V11_AAAX | :                       |             |
| 4.      |        | UBEX-MMU-X200<br>UBEX-MMU-X200               | IP: 192.168.3.245 3<br>S/N: 86122858                         | PACKAGE: <b>v1.0.0b3</b><br>FW: v1.0.1b4         | HW: V10_AAAX | :                       |             |
| 5.      |        | UBEX-MMU-X200<br>UBEX-MMU-X200               | IP: 192.168.0.101 3<br>S/N: 00001234                         | PACKAGE: <b>v1.0.0b2</b><br>FW: v1.0.1b3         | HW: V10_AAAX |                         |             |
| 6.      | 0      | MX2-8X8-HDMI20-AUDIO<br>MX2-8X8-HDMI20-AUDIO | IP: <b>192.168.3.29</b><br>S/N: 81112561                     | PACKAGE:<br>FW: v1.2.2b10                        | HW: V11_BBY0 |                         |             |
| 7.      |        | UBEX-PRO20-HDMI-F100  UBEX-PRO20-HDMI-F100   | IP: 192.168.0.52 🕼<br>S/N: 00005462                          | PACKAGE: <b>v1.0.1b4</b><br>FW: v1.0.1b3         | HW: V11_AAAX |                         |             |
| 8.      |        | UBEX-PRO20-HDMI-F100<br>MajorP Cisco test RX | IP: 192.168.3.164 3<br>S/N: 81112625                         | PACKAGE: <b>v1.1.0b0</b><br>FW: v1.1.0b0         | HW: V12_AAAX | :                       |             |
| 9.      |        | UBEX-PRO20-HDMI-F100 👁<br>A8:D2:36:00:51:63  | IP: 192.168.3.180 @<br>S/N: 00005163                         | PACKAGE: <b>v1.1.0b5</b><br>FW: v1.1.0b5         | HW: V11_AAAX |                         |             |
| 10.     | 0      | UBEX-PRO20-HDMI-F100 ()<br>TBD               | IP: <b>192.168.3.167</b> 🕝<br>S/N: 00005166                  | PACKAGE: <b>v1.1.0b4</b><br>FW: v1.1.0b4         | HW: V11_AAAX |                         |             |
| REFRE   |        | SELECT ALL SELECT NONE                       |                                                              |                                                  |              | success:0 fa            | START UPDAT |

#### Legend of the lcons

| lcon              | Name                          |                                                       |
|-------------------|-------------------------------|-------------------------------------------------------|
| ٢                 | Identify the device           | Clicking on the<br>in green for 1<br>device itself in |
| ľ                 | IP address editor             | To modify IP a<br>enter the devic<br>by clicking the  |
| •                 | Further information available | Device is unre<br>front panel LC                      |
| X Service<br>Mode | Service mode                  | The device is i                                       |

#### Description

he icon causes the four front panel LEDs blink 10 seconds. The feature helps to identify the in the rack shelf.

address settings quickly it is not necessary to vice's settings/network menu, you can set them ne pencil icon beside the IP address.

reachable. Change the IP address using the CD menu or the IP address editor of the LDU2.

in bootload (service) mode.

#### Upgrade Steps

#### Step 1. Select the firmware package.

Click on the Select Firmware Package button and navigate to the location where the LFP2 file of the UBEX endpoint is saved. When you click on the name of package, the preview of the release notes are displayed on the right side.

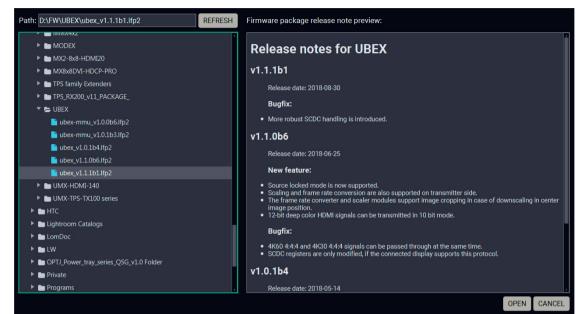

Firmware file browser and the release notes window

After the package file is loaded, the list is filtered to show compatible devices only. The current firmware version of the device is highlighted in orange if it is different from the version of the package loaded.

| Package | e versi | on: 1.1.1b1 r55 D:\FW\UBEX\ubex_v1.1.1b1.       | lfp2                                        |                                          |              | SELECT FIRMWARE PACKAGE | PARAMETERS   |
|---------|---------|-------------------------------------------------|---------------------------------------------|------------------------------------------|--------------|-------------------------|--------------|
| 1.      |         | UBEX-PRO20-HDMI-F100 <li>A8:D2:36:00:55:78</li> | IP: 192.168.3.134 🕜<br>S/N: 00005578        | PACKAGE: <b>v1.1.1b1</b><br>FW: v1.1.1b1 | HW: V13_AAA) | (                       |              |
| 2.      | 0       | UBEX-PRO20-HDMI-F100  UBEX-PRO20-HDMI-F100      | IP: 192.168.0.52 🕜<br>S/N: 00005462         | PACKAGE: <b>v1.1.0b6</b><br>FW: v1.1.0b6 | HW: V11_AAA) | :                       |              |
| 3.      | 0       | UBEX-PRO20-HDMI-F100 <> UBEX-PRO20-HDMI-F100    | IP: <b>192.168.0.51</b> 🕜<br>S/N: 00005461  | PACKAGE: v1.1.0b6<br>FW: v1.1.0b6        | HW: V11_AAA) | (                       |              |
| 4.      |         | UBEX-PRO20-HDMI-F100 👁<br>TBD                   | IP: <b>192.168.3.102</b> 🕜<br>S/N: 7C110490 | PACKAGE: <b>v1.1.1b1</b><br>FW: v1.1.1b1 | HW: V12_AAA  | (                       |              |
|         |         |                                                 |                                             |                                          |              |                         |              |
| REFRES  | SH      | SELECT ALL SELECT NONE                          |                                             |                                          |              |                         | START UPDATE |
|         | SH      |                                                 |                                             |                                          |              | success:0 fa            | START UPD    |

Filtered device list based on the selected firmware package

#### Step 2. Select the remote unit first for upgrading.

Pick the remote device for upgrading. The selected line will be highlighted in green.

| Package   | e versi  | on: 1.1.1b1 r55 D:\FW\UBEX\ubex_v1.1.1b1.lf | p2                                          |                                          |              | SELECT FIRMWARE PACKAGE | PARAMETERS      |
|-----------|----------|---------------------------------------------|---------------------------------------------|------------------------------------------|--------------|-------------------------|-----------------|
| 1.        | 0        | UBEX-PRO20-HDMI-F100 @<br>A8:D2:36:00:55:78 | IP: 192.168.3.134 🗭<br>S/N: 00005578        | PACKAGE: <b>v1.1.1b1</b><br>FW: v1.1.1b1 | HW: V13_AAAX | :                       |                 |
| 2.        | 0        | UBEX-PRO20-HDMI-F100  UBEX-PRO20-HDMI-F100  | IP: 192.168.0.52 🗹<br>S/N: 00005462         | PACKAGE: v1.1.0b6<br>FW: v1.1.0b6        | HW: V11_AAAX |                         |                 |
| 3.        | ۲        | UBEX-PRO20-HDMI-F100  UBEX-PRO20-HDMI-F100  | IP: <b>192.168.0.51 @</b><br>S/N: 00005461  | PACKAGE: v1.1.0b6<br>FW: v1.1.0b6        | HW: V11_AAAX |                         |                 |
| 4.        | 0        | UBEX-PRO20-HDMI-F100 @<br>TBD               | IP: <b>192.168.3.102</b> 🗭<br>S/N: 7C110490 | PACKAGE: <b>v1.1.1b1</b><br>FW: v1.1.1b1 | HW: V12_AAAX |                         |                 |
|           |          |                                             |                                             |                                          |              |                         |                 |
| REFRES    | SH       | SELECT ALL SELECT NONE                      |                                             |                                          |              |                         | START UPDATE    |
| otal:4 se | elected: | 1 discovered:8                              |                                             |                                          |              | success:0 fa            | iled:0 updating |

#### The remote unit is selected for upgrading

TIPS AND TRICKS: If you are not sure which device is connected to your controller device directly, use the Identify me feature clicking on the 👁 button. It makes the four front panel LEDs blink in green for 10 seconds. The feature helps to identify the device itself in the rack shelf or on the desk.

#### Step 3. Check the upgrade parameters.

ATTENTION! The default settings in the Parameters window should be fine for most cases. Please do not modify them if it is not necessary.

Click on the **Parameters** button to configure the firmware upgrade.

| Backup folder:<br>Configuration backup file will be created in the given folder                                                                                | Choose folder<br>C:/Users/tamas.forgacs/.ldu2/backup |  |
|----------------------------------------------------------------------------------------------------|------------------------------------------------------|--|
| Factory default:<br>Reset device to factory settings when upgrade is done.<br>Advanced settings                                                                |                                                      |  |
| No configuration backup file:<br>If checked, no configuration backup file will be create<br>CPU Only:<br>If checked the device is updated only with the CPU fi |                                                      |  |
| Force update of the FirmwareUpdater:<br>If checked the FirmwareUpdater of the device is alway                                                                  | ays updated. 🗖                                       |  |
| Test Image:<br>Selects the FPGA test image.                                                                                                    | SGT 💌                                                |  |
|                                                                                                    |                                                      |  |
|                                                                                                    |                                                      |  |
|                                                                                                    | APPLY CANCI                                          |  |

Parameters menu for the UBEX endpoints

#### Backup Folder

Set the path of the device configuration backup file which is created automatically. The default path is USER\_HOME/.ldu2/backup.

#### Factory Default

If it is checked, all user settings and parameters will be cleared and the factory default settings will be applied to the device when the upgrade is done. See the whole list of factory default settings of the endpoint device in the UBEX-PRO20-HDMI-F100 section.

Once the parameters are set, click on the Apply button to save the settings.

#### Step 4. Start the update and wait until it is finished.

Click on the Start Update button to start the procedure. The status is shown in percent in the right side of the device line and the status of the all procedures in the lower light green progress bar.

| -  |   |                                                               |                                      |                                          |              |     |
|----|---|---------------------------------------------------------------|--------------------------------------|------------------------------------------|--------------|-----|
| 1. | 0 | UBEX-PRO20-HDMI-F100 <a>A8:D2:36:00:55:78</a>                 | IP: 192.168.3.134 @<br>S/N: 00005578 | PACKAGE: <b>v1.1.1b1</b><br>FW: v1.1.1b1 | HW: V13_AAAX |     |
| 2. | 0 | UBEX-PRO20-HDMI-F100 <ul> <li>UBEX-PRO20-HDMI-F100</li> </ul> | IP: 192.168.0.52 7<br>S/N: 00005462  | PACKAGE: v1.1.0b6<br>FW: v1.1.0b6        | HW: V11_AAAX |     |
| 3. | ۷ | UBEX-PRO20-HDMI-F100  UBEX-PRO20-HDMI-F100                    | IP: 192.168.0.51 🕼<br>S/N: 00005461  | PACKAGE: <b>v1.1.0b6</b><br>FW: v1.1.0b6 | HW: V11_AAAX | 33% |
| 4. |   | UBEX-PRO20-HDMI-F100 👁<br>TBD                                 | IP: 192.168.3.102 🕜<br>S/N: 7C110490 | PACKAGE: <b>v1.1.1b1</b><br>FW: v1.1.1b1 | HW: V12_AAAX |     |

#### Firmware upgrade is in progress

INFO: The device might reboot several times during the firmware upgrade procedure.

#### Step 5. Wait until the unit reboots with the new firmware.

Once the firmware upgrade procedure is completed, the unit reboot with the new firmware.

| Package v | ersio | on: 1.1.1b1 r5              | 5 D:\FW\UBEX\u                      | ıbex_v1.1.1b1.lfp |                                                            |                                     |
|-----------|-------|-----------------------------|-------------------------------------|-------------------|------------------------------------------------------------|-------------------------------------|
| 1.        | 0     | UBEX-PRO20<br>A8:D2:36:00:5 | <b>D-HDMI-F100 (199</b> )<br>5:78   |                   | IP: 192.168.3.134 🗭<br>S/N: 00005578                       | PACKAGE: <b>v1.</b><br>FW: v1.1.1b1 |
| 2.        |       | UBEX-PRO20                  | <b>D-HDMI-F100 (*)</b><br>HDMI-F100 |                   | IP: 192.168.0.52 7<br>S/N: 00005462                        | PACKAGE: v1.<br>FW: v1.1.0b6        |
| 3.        |       | UBEX-PRO20                  | <b>D-HDMI-F100 @</b><br>HDMI-F100   |                   | IP: <b>192.168.0.51                                   </b> | PACKAGE: v1.<br>FW: v1.1.0b6        |
| 4.        | 0     | UBEX-PRO20                  | 0-HDMI-F100 👁                       |                   | IP: 192.168.3.102 @<br>S/N: 7C110490                       | PACKAGE: <b>v1.</b><br>FW: v1.1.1b1 |
|           |       |                             |                                     |                   |                                                            |                                     |
| REFRESH   |       | SELECT ALL                  | SELECT NONE                         |                   |                                                            |                                     |

Firmware upgrade procedure is done

|                     | SELECT FIRMWARE PACKAGE | PARAMETERS         |
|---------------------|-------------------------|--------------------|
| .1.1b1 HW: V13_AAAX |                         |                    |
| .1.0b6 HW: V11_AAAX |                         |                    |
| .1.0b6 HW: V11_AAAX | :                       | Done               |
| .1.1b1 HW: V12_AAAX |                         |                    |
|                     |                         |                    |
|                     |                         | START UPDATE       |
|                     | success:1 f             | ailed:0 updating:0 |

#### Step 6. Repeat the procedure with the local endpoint.

Repeat the whole procedure with the another endpoint.

| 1.                 |         | UBEX-PRO20-HDMI-F100 ( A8:D2:36:00:55:78         | IP: 192.168.3.134 🗭<br>S/N: 00005578        | PACKAGE: <b>v1.1.1b1</b><br>FW: v1.1.1b1 | HW: V13_AAAX |                         |                                    |
|--------------------|---------|--------------------------------------------------|---------------------------------------------|------------------------------------------|--------------|-------------------------|------------------------------------|
| 2.                 | Ø       | UBEX-PRO20-HDMI-F100                             | IP: 192.168.0.52 2<br>S/N: 00005462         | PACKAGE: <b>v1.1.0b6</b><br>FW: v1.1.0b6 | HW: V11_AAAX |                         |                                    |
| 3.                 |         | UBEX-PRO20-HDMI-F100 ()<br>UBEX-PRO20-HDMI-F100  | IP: 192.168.0.51 Ø<br>S/N: 00005461         | PACKAGE: <b>v1.1.0b6</b><br>FW: v1.1.0b6 | HW: V11_AAAX | :                       | Done                               |
| 4.                 |         | UBEX-PRO20-HDMI-F100 (*)<br>TBD                  | IP: <b>192.168.3.102</b> 🕼<br>S/N: 7C110490 | PACKAGE: <b>v1.1.1b1</b><br>FW: v1.1.1b1 | HW: V12_AAAX |                         |                                    |
|                    |         |                                                  |                                             |                                          |              |                         |                                    |
| REFRES<br>tal:4 se | SH      | SELECT ALL SELECT NONE                           |                                             |                                          |              | success:1 fa            | START UPDATE<br>ailed:0 updating:0 |
| Package            | e versi | ion: 1.1.1b1 r55 D:\FW\UBEX\ubex_v1.1            | 1b1.lfp2                                    |                                          |              | SELECT FIRMWARE PACKAGE | PARAMETERS                         |
| 1.                 |         | UBEX-PRO20-HDMI-F100                             | IP: 192.168.3.134 🗭<br>S/N: 00005578        | PACKAGE: <b>v1.1.1b1</b><br>FW: v1.1.1b1 | HW: V13_AAAX |                         |                                    |
| 2.                 | Ø       | UBEX-PR020-HDMI-F100 (*)<br>UBEX-PR020-HDMI-F100 | IP: <b>192.168.0.52</b> 🗷<br>S/N: 00005462  | PACKAGE: v1.1.0b6<br>FW: v1.1.0b6        | HW: V11_AAAX |                         | 39% 🗙                              |
| 3.                 |         | UBEX-PR020-HDMI-F100 ()<br>UBEX-PR020-HDMI-F100  | IP: 192.168.0.51 🗭<br>S/N: 00005461         | PACKAGE: <b>v1.1.0b6</b><br>FW: v1.1.0b6 | HW: V11_AAAX |                         |                                    |
| 4.                 |         | UBEX-PRO20-HDMI-F100 (*)<br>TBD                  | IP: <b>192.168.3.102</b> 🗭<br>S/N: 7C110490 | PACKAGE: <b>v1.1.1b1</b><br>FW: v1.1.1b1 | HW: V12_AAAX |                         |                                    |
|                    |         |                                                  |                                             |                                          |              |                         |                                    |
| REFRES<br>tal:4 se |         | SELECT ALL SELECT NONE                           |                                             | remaining: 02:11                         |              | success:1 fa            | START UPDATE<br>ailed:0 updating:1 |
| Package            | e versi | ion: 1.1.1b1 r55 D:\FW\UBEX\ubex_v1.1.           | 1b1.lfp2                                    |                                          |              | SELECT FIRMWARE PACKAGE | PARAMETERS                         |
| 1.                 | 0       | UBEX-PRO20-HDMI-F100 (*)<br>A8:D2:36:00:55:78    | IP: 192.168.3.134 🗭<br>S/N: 00005578        | PACKAGE: <b>v1.1.1b1</b><br>FW: v1.1.1b1 | HW: V13_AAAX |                         |                                    |
| 2.                 | ۲       | UBEX-PRO20-HDMI-F100 (*)<br>UBEX-PRO20-HDMI-F100 | IP: <b>192.168.0.52</b> 🕼<br>S/N: 00005462  | PACKAGE: <b>v1.1.0b6</b><br>FW: v1.1.0b6 | HW: V11_AAAX |                         | Done                               |
| 3.                 |         | UBEX-PR020-HDMI-F100 (*)<br>UBEX-PR020-HDMI-F100 | IP: <b>192.168.0.51</b> 🗭<br>S/N: 00005461  | PACKAGE: <b>v1.1.0b6</b><br>FW: v1.1.0b6 | HW: V11_AAAX |                         |                                    |
| 4.                 | 0       | UBEX-PRO20-HDMI-F100 (*)<br>TBD                  | IP: <b>192.168.3.102</b> 🗭<br>S/N: 7C110490 | PACKAGE: <b>v1.1.1b1</b><br>FW: v1.1.1b1 | HW: V12_AAAX |                         |                                    |
|                    |         |                                                  |                                             |                                          |              |                         |                                    |

# 8.5. Keeping the Configuration Settings

By default, device configuration settings are restored when firmware upgrade is finished. If factory reset has been chosen in the parameters window, all device settings will be erased. In the case of factory reset you can save the settings of the device in the Lightware Device Controller software and restore it later. See the details in the Configuration Cloning (Backup Tab) section.

The following flow chart demonstrates how this function works in the background.

| 1 | <b>Start of the Upgrade</b><br>The device reboots and starts in bootload mo                                                                                                    |
|---|----------------------------------------------------------------------------------------------------|
| 2 | <b>Backup</b><br>The current configuration of the device is bein<br>computer. You can find a detailed list about th<br>section.                                                                                                    |
| 3 | <b>Upgrade</b><br>The CPU firmware and the FPGA binary are cl                                                                                                    |
| 4 | <b>Factory reset</b><br>Before the upgrade all configuration settings                                                                                                    |
| 5 | Conversion / Restore<br>Before the restore procedure the firmware pac<br>a conversion is applied to avoid incompatible<br>After the conversion all configuration settings<br>When the factory default option is enabled in the Par<br>will not be performed! |
| 6 | <b>End</b><br>Once the firmware upgrade procedure is finis                                                                                                    |
|   | bout the procedure: when firmware upgrade s                                                                                                    |

The details about the procedure: when firmware upgrade starts, the first step is making a backup of the settings of the device. The firmware package checks the backup data and if it is needed, a conversion is applied to avoid incompatibility problems between the firmware versions. If you do not want to keep configuration settings, you can set the **Factory default** option enabled.

ode (firmware upgrade mode).

ng saved into a configuration backup file on your he saved settings in the Content of Backup File

hanged to the newer ones in the package.

are restored to the factory default values.

ckage checks the backup data and if it is needed, pility problems between the firmware versions. s are restored to the device.

arameters window, the conversion / restore procedure

shed, the device reboots and is ready to use.

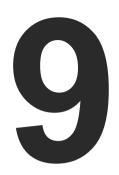

# **Troubleshooting - Extender Mode**

Usually, if the system seems not to transmit the signal as expected, the best strategy for troubleshooting is to check signal integrity through the whole signal chain starting from source side and moving forward to receiver end.

- (m Link to connections/cabling section.
- 묘 Link to device operation section.
- Link to LDC software section.
- Link to LW3 protocol commands section.

#### The following sections are available in the chapter:

- USE CASES
- ► How to Speed Up the Troubleshooting Process

# 9.1. Use Cases

At first, check front panel LEDs and take the necessary steps according to their states. For more information about status, LEDs refer to the Front and Rear View - UBEX-PR020-HDMI-F100 section.

| Symptom                        | Root cause                                                  | Action                                                                                                    | Refer to                                               |
|--------------------------------|-------------------------------------------------------------|----------------------------------------------------------------------------------------------------|--------------------------------------------------------|
|                                | V                                                           | /ideo signal                                                                                                    |                                                        |
| No picture on the video output | Device or devices are not powered properly                  | Check the endpoints and the other devices if they are properly powered; try to unplug and reconnect them.                                                  | 2.3.1                                                  |
|                                | Cable connection problem                                    | Cables must fit very well, check all the connectors (HDMI and optical/DAC cables).                                                                         | <ul><li>♥</li><li>♥</li><li>●</li><li>3.3</li></ul>    |
|                                | Optical cable became contaminated                           | Use special fiber optical cable cleaning equipment to clean it carefully.                                                                                  |                                                        |
|                                | No incoming signal (RX)                                     | If the front panel LINK OK LED does<br>not light, no connection is established<br>between the endpoints. Check the cable<br>connections on the SFP+ ports. | <b>*</b> A 3.3                                         |
|                                | Singlemode-multimode<br>SFP+ module pairs                   | Check the installed SFP+ modules<br>and install multimode or singlemode<br>modules by pairs only.                                                          | <b>*</b> 3.3                                           |
|                                | Not the proper video<br>stream is the active one<br>(RX)    | Check which video stream switched<br>to the current output (the setting is<br>available in the transmitter side).                                          | Image: 5.3.2         Image: 6.3         Image: 7.4.4   |
|                                | Video stream is disabled<br>(TX)                            | Enable the stream.                                                                                                    | Image: 5.3.1         Image: 6.4.5         Image: 7.4.5 |
|                                | Video stream is disabled<br>(RX)                            | Enable the stream.                                                                                                    | □ 5.4.1<br>₩3 7.5.1                                    |
|                                | Sink device is not able to receive/display the video format | Check the emulated EDID; select another<br>(e.g. emulate the EDID of the display on<br>the input port).                                                    | 5.5<br>6.6.1<br>37.9                                   |
|                                |                                                             | Scale the stream on HDMI in 1 port of the transmitter to the resolution and refresh rate of the sink device.                                               | 5.3.1<br>6.4.3<br>3.4.6                                |

| Symptom                                                     | Root cause                                                                                           | Action                                                                                                    | Refer to                                                                                                    |
|-------------------------------------------------------------|----------------------------------------------------------------------------------------------------|----------------------------------------------------------------------------------------------------|----------------------------------------------------------------------------------------------------|
|                                                             | V                                                                                                    | ideo signal                                                                                                    |                                                                                                    |
| No picture on the video output                              | Sink device is not able to receive/display the video format                                          | Scale the stream on the HDMI out 1 port of the receiver to the resolution and refresh rate of the sink device.    | 5.4.1<br>6.4.7<br>37.5.2                                                                                                   |
|                                                             | HDCP is disabled                                                                                     | Enable HDCP on the input ports of the transmitter.                                                                | 5.3.1<br>6.4.1<br>3.3.1<br>5.3.1<br>5.3.1<br>5.3.1                                                                         |
| Not the desired<br>picture displayed<br>on the video output | Video output is set to<br>test pattern (no sync<br>screen) statically (RX)                           | Check No sync screen settings in the HDMI output properties (RX).                                                 | <ul> <li>5.4.1</li> <li>6.5.2</li> <li>7.5.8</li> </ul>                                                                    |
|                                                             | Video output is set to<br>test pattern (no sync<br>screen) as there is no<br>picture on video source | Check video settings of the source.                                                                               |                                                                                                    |
| Colors of the video<br>is incorrect                         | Incorrect color space<br>setting is active (TX)                                                      | Check the color space settings on the TX side                                                                     | <ul> <li>5.3.1</li> <li>6.4.3</li> <li>6.4.4</li> <li>7.4.9</li> </ul>                                                     |
|                                                             | Incorrect color space<br>setting is active (RX)                                                      | Check the color space settings on the RX side                                                                     | 5.4.1         6.4.7         6.4.8         7.5.5                                                                            |
|                                                             | Α                                                                                                    | udio signal                                                                                                    |                                                                                                    |
| No audio is present<br>on output                            | Source audio volume is low or muted                                                                  | Check the audio settings of the source.                                                                           |                                                                                                    |
| HDMI output signal<br>contains no audio                     | DVI EDID is emulated                                                                                 | Check the EDID and select and HDMI<br>EDID to emulate (the setting is available<br>in the transmitter side).      | Image: Second symplement       5.5         Image: Second symplement       6.6.1         Image: Second symplement       7.9 |
| Not the desired<br>audio can be heard<br>on the output      | Audio stream is<br>switched to another<br>output                                                     | Check which audio stream switched<br>to the current output (the setting is<br>available in the transmitter side). | LW3 7.6.1                                                                                                    |

| Symptom                                      | Root cause                             | Action                                          | Refer to           |  |  |  |  |
|----------------------------------------------|----------------------------------------|-------------------------------------------------|--------------------|--|--|--|--|
| Network                                      |                                        |                                                 |                    |  |  |  |  |
| No LAN connection<br>can be established      | Incorrect IP address is set (fix IP)   | Use dynamic IP address by enabling DHCP option. | <b>5.7.1 6.7.2</b> |  |  |  |  |
|                                              |                                        |                                                 | LW3 7.10.2         |  |  |  |  |
|                                              |                                        | Restore the factory default settings (with      | <b>-</b> 5.7.5     |  |  |  |  |
|                                              |                                        | fix IP).                                        | 6.7.3              |  |  |  |  |
|                                              |                                        |                                                 | LW3 7.3.14         |  |  |  |  |
|                                              | IP address conflict                    | Check the IP address of the other devices, too. |                    |  |  |  |  |
|                                              | Mi                                     | scellaneous                                     |                    |  |  |  |  |
| Front panel<br>button is out of<br>operation | The button is locked                   | Disable control lock.                           | LW3 7.3.12         |  |  |  |  |
| I cannot find my<br>device in the server     | All AV boxes and gadgets look the same | Use the "Identify Me" feature                   | 6.7.1              |  |  |  |  |
| room                                         | gaugets look the same                  |                                                 | LW3 7.3.4          |  |  |  |  |

# 9.2. How to Speed Up the Troubleshooting Process

Lightware's technical support team is always working hard to provide the fastest support possible. Our team's response time is one of the best in the industry and in the toughest of cases we can directly consult with the hardware or software engineer who designed the product to get the information from the most reliable source.

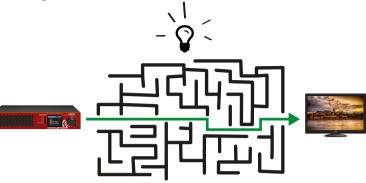

However, the troubleshooting process can be even faster... with your help.

There are certain pieces of information that push us in the right direction to finding the root cause of the problem. If we receive most of this information in the first e-mail or it is gathered at the time when you call us, then there is a pretty high chance that we will be able to respond with the final solution right away.

#### This information is the following:

- Schematic (a pdf version is preferred, but a hand drawing is sufficient).
- Serial number(s) of the device(s) (it is either printed somewhere on the box or you can query it in the Device Controller software or on the built-in website).
- Firmware versions of the devices (please note that there may be multiple CPUs or controllers in the device and we need to know all of their firmware versions, a screenshot is the best option).
- Cable lengths and types.
- Patch panels, gender changers or anything else in the signal path that can affect the transmission.
- Signal type (resolution, refresh rate, color space, deep color).
- Emulated EDID(s) (please save them as file and send them to us).
- Actions to take in order to re-create the problem (if we cannot reproduce the problem, it is hard for us to find the cause).
- Photo or video about the problem (for example: "image noise" can mean many different things, it's better if we see it too).
- Error logs from the Device Controller software.
- In the case of Event Manager issue the event file and/or backup file from the Device Controller software.

The more of the above information you can give us the better. Please send these information to the Lightware Support Team (support@lightware.com) to speed up the troubleshooting process.

70

# MATRIX MODE

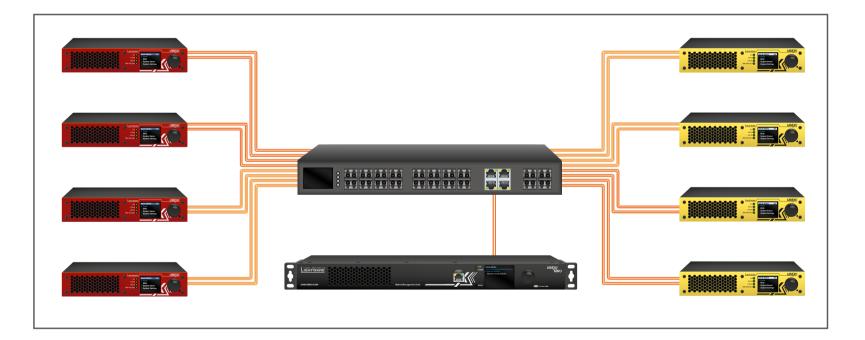

The following chapters are related to the Matrix mode.

Matrix mode = virtual AV matrix with more transmitters and receivers and a Matrix Management Unit (MMU) which controls the AV network.

For the Extender mode see the Extender Mode chapters.

71

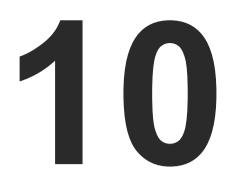

**Installation - Matrix Mode** 

The chapter is about the installation of the device and connecting to other appliances, presenting also the mounting options and further assembly steps:

- MOUNTING OPTIONS
- SEP / SEP+ SLOT CONNECTION
- ETHERNET SWITCH DETAILED REQUIREMENTS
- **CONNECTING STEPS**
- **ETHERNET SWITCH CONFIGURATION**
- STARTUP OF THE SYSTEM

# 10.1. Mounting Options

Devices can be mounted in several ways, depending on the application. Besides using with rack shelf, a mounting bracket is available which offers easy mounting on truss systems with standard clamps. The bracket can be also used for building the unit into the furniture:

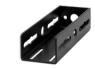

Mounting bracket V2

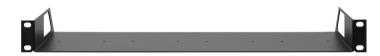

1U high rack shelf

#### WARNING! Always use the supplied screws. Using different (e.g. longer) ones may cause damage to the device.

**ATTENTION!** Pay attention to the ventilation holes when designing the system especially when the extender is built into/under furniture. Front and rear ventilation holes must not be covered. If a UBEX device is installed in a closed space, the designer shall provide satisfactory ventilation to prevent excessive heat build-up inside.

INFO: The endpoint device is half-rack sized.

To order mounting accessories please contact sales@lightware.com.

# 10.1.1. Mounting Bracket V2 for the Endpoint Devices

Mounting bracket V2 gives an opportunity to mount the device to any furniture surface. Fasten the bracket on the side of the unit with the provided screws and fasten it to a stand / board / truss / furniture.

### Fixing the Bracket to the Device

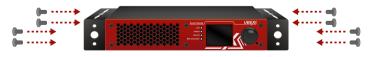

Fasten the mounting bracket on the side of the unit with the provided screws (4 pcs M3 screws per Mounting bracket V2).

WARNING! M3x6 size is the longest allowed screw for fixing the ears to the housing. Using different (e.g. longer) ones may cause damage to the device.

#### **Furniture Mounting**

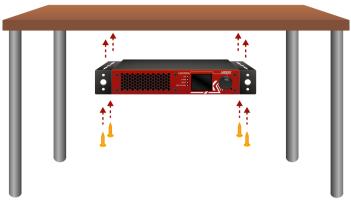

units.

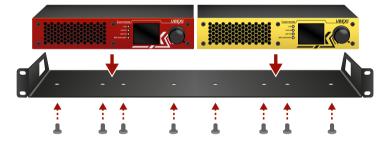

fastened on the self.

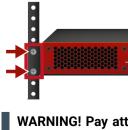

Ш

#### WARNING! Pay attention to the ventilation holes when designing the system. Front and rear ventilation holes must not be covered.

INFO: The chipboard screws are not supplied with the mounting kit.

#### 10.1.2. Rack Shelf Mounting for the Endpoint Devices

Allows rack mounting for half-rack, guarter-rack and pocket sized

10 high rack shelf provides mounting holes for fastening two half-rack or four guarter-rack sized units. Pocket sized devices can also be

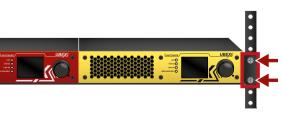

#### WARNING! Pay attention to the ventilation holes when designing the system. Front and rear ventilation holes must not be covered.

INFO: The screws for the rack frame are not supplied to the device.

#### 10.1.3. Rack Shelf Mounting - MMU

Two rack ears are supplied with the product, which are fixed on left and right side with 2x 4 pcs M4 screws. The default position allows mounting the device as a standard rack unit installation.

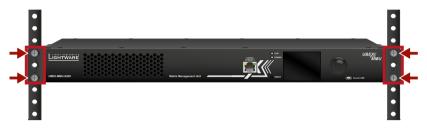

WARNING! M4x8 size is the longest allowed screw for fixing the ears to the housing. Using different (e.g. longer) ones may cause damage to the device.

WARNING! Pay attention to the ventilation holes when designing the system. Front and rear ventilation holes must not be covered.

INFO: The screws for the rack frame are not supplied to the device.

INFO: The device is rack sized and 1U high.

## 10.2. SFP / SFP+ Slot Connection

INFO: The SFP / SFP+ slots support the Plug and Play connection - UBEX devices do not need to be powered off before inserting or removing SFP / SFP+ modules or DAC cables.

#### 10.2.1. Installation of SFP / SFP+ Modules

#### **Endpoint Devices**

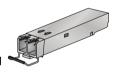

UBEX endpoint devices use SFP+ modules for the fiber optical connections.

The optical modules can be changed based on the recent application of the extender: it can be singlemode or multimode, or BiDi modules, up to 10 GbE signal transmission.

INFO: It is recommended to install 2x 10 GbE SFP+ modules per endpoint in the case of HDMI 2.0 (4K@60 Hz 4:4:4) signal transmission.

#### Matrix Management Unit

The UBEX-MMU-X200 matrix management unit has one SFP module slot for the fiber optical connection via the network switch.

**ATTENTION!** The SFP port slot can handle SFP module up to 1 GbE support.

#### Inserting and Cabling of SFP / SFP+ Modules

Step 1. Put up on the handle bar.

Step 2. Connect the module to the to one of the SFP / SFP+ port slot.

Step 3. Connect the LC connectors to the SFP / SFP+ modules.

INFO: The SFP / SFP+ modules have a side that clips to the connector on the port of the switch, and is designed to prevent the module from being inserted the wrong way into the port. Do NOT force module into the port.

#### **Removing SFP / SFP+ Modules**

Step 1. Disconnect the LC connectors from the SFP / SFP+ module.

Step 2. Pull down on the handle bar.

Step 3. Gently slide out the SFP / SFP+ module from the slot.

#### 10.2.2. Installation of DAC Cables

#### **Endpoint Devices**

UBEX endpoints can be connected via DAC (Direct Attach Copper) cables to the network switch. The cable type must support 10 GbE signal transmission.

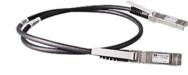

INFO: It is recommended to install 2x 10 GbE DAC cables in the case of HDMI 2.0 (4K@60 Hz 4:4:4) signal transmission.

#### Matrix Management Unit

The UBEX-MMU-X200 matrix management unit can be connected via DAC (Direct Attach Copper) cables to the network switch.

ATTENTION! The SFP port slot can handle SFP module up to 1 GbE support.

#### Inserting the DAC Cables

- Step 1. Push the plug of the DAC cable to one of the SFP / SFP+ port slot of the transmitter to stop.
- Step 2. Push the other plug of the DAC cable to one of the SFP / SFP+ port slot of the receiver to stop.

#### Removing the DAC Cables

**Step 1.** Pull the handle bar of the plug and gently slide out the cable from the slot.

## **10.3. Ethernet Switch - Detailed Requirements**

In the virtual matrix architecture a third party switch is used to transfer IP packets. In connection with this switch, the following criteria must be met:

- 2236) snooping.
- traffic.

#### **Optional Requirements:**

- discover network topology.
- switching loops in VLAN's.

#### Installation and Network Guide for UBEX

For more details about requirements of the network switch please visit our website and download the application notes for UBEX:

https://lightware.com/pub/media/lightware/filedownloader/file/ Support-Guide/Installation\_and\_Network\_Setup\_Guide\_for\_UBEX.pdf

• 10 Gbps non-blocking switch (capable of full bandwidth transmission between all ports)

- Supports IEEE Std. 802.3ad-2000 Link Aggregation Control Protocol, with Link Aggregation Groups for each endpoint.

Supports Internet Group Management Protocol version 2 (RFC)

IPv4 (or Layer 2) Multicast Forwarding based on IGMP v2 snooping, with at least 16 addresses available for each endpoint, e.g. 4096 IPv4 multicast addresses for 256 endpoints.

 Supports IEEE Std. 802.1Q VLAN tagging: 1 VLAN reserved for UBEX control and media transmission, other(s) available for user

 Supports IEEE Std. 802.1Q (formerly 802.1p) priority code point (PCP), and implements priority based queuing for at least 1 prioritized traffic class. This is required to guarantee uninterrupted media transmission regardless of the user traffic. • Supports Link Layer Discovery Protocol (LLDP), in order to

 Supports IEEE Std. 802.1s (merged into IEEE Std. 802.1Q-2005) Multiple Spanning Tree Protocol (MSTP), in order to detect

## 10.4. Connecting Steps

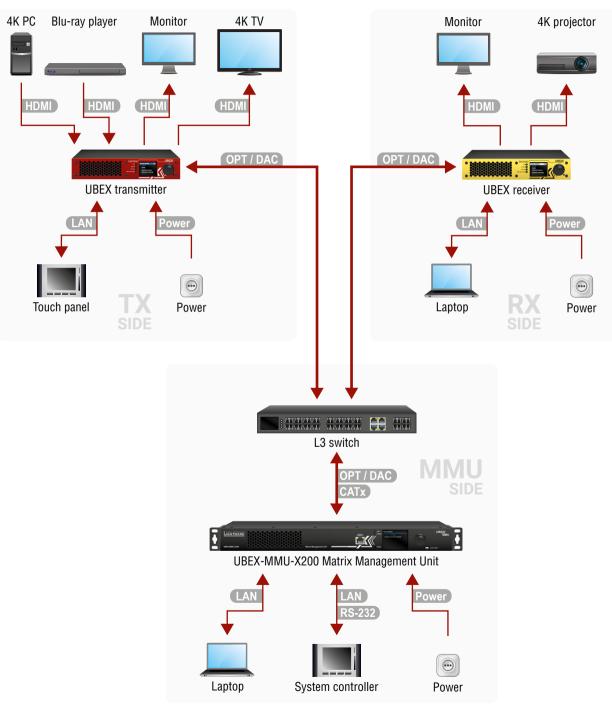

UBEX series - User's Manual

|                   | Transmitter (TX) S                                                                                                    |
|-------------------|----------------------------------------------------------------------------------------------------|
| OPT<br>DAC        | Connect singlemode or multimode (depends or cables or DAC cables between the UBEX transm                                                                 |
| HDMI              | Connect the transmitter and the source devices input 1 and 2 ports by HDMI cables.                                                                       |
| HDMI              | Connect the local sink devices (e.g. monitor, 4K<br>cables. The output ports are local loopback port<br>transmitted which are received on the input port |
| LAN               | Optionally connect the transmitter to a LAN in also transmitted over the SFP+ interface so be                                                            |
| Power             | Connect the power adaptor to the AC input or socket.                                                                                                    |
|                   |                                                                                                    |
|                   | Receiver (RX) Si                                                                                                    |
| OPT<br>DAC        | Connect singlemode or multimode (depends or cables or DAC cables between the UBEX received                                                               |
| HDMI              | Connect the sink devices (e.g. monitor, 4K proj<br>HDMI cables.                                                                                          |
| LAN               | Optionally connect the receiver to a LAN in orde<br>transmitted over the SFP+ interface so be sure                                                       |
| Power             | Connect the power adaptor to the AC input on the                                                                                                    |
|                   |                                                                                                    |
|                   | Matrix Management Unit (                                                                                                    |
| OPT / DAC<br>CATx | Connect the MMU and the L3 network switch by a or DAC cable ((via the SFP slot), or CATx cable (                                                         |
| LAN               | Connect a controller device (e.g. laptop) to the N the LAN network.                                                                                      |
| LAN<br>RS-232     | Optionally connect a third-party system controlle<br>or with CATx cable via one of the Control Ethern                                                    |
| Power             | Connect the power adaptor to the AC input on the                                                                                                    |
|                   |                                                                                                    |

INFO: It is recommended not to power on the devices before the final step.

#### Side

on the installed SFP+ modules) fiber optical nitter and the Layer 3 (L3) network switch.

es (e.g. 4K PC, Blu-ray player) using the HDMI

TV) to the HDMI output 1 and 2 ports by HDMI rts in this case, it means the same streams are rts.

order to control the device. User Ethernet is sure not to make network loop!

on the transmitter first, then to the AC power

#### ide

on the installed SFP+ modules) fiber optical ver and the Layer 3 (L3) network switch.

pjector) to the HDMI output 1 and 2 ports by

ler to control the device. User Ethernet is also e not to make network loop!

he receiver first, then to the AC power socket.

#### (MMU) Side

an optical cable (via the installed SFP module), (via the CATx connector).

MMU with a CATx cable for the connection to

ler with a serial cable via the RS-232 connector net connectors.

he MMU first, then to the AC power socket.

#### 10.5. Ethernet Switch Configuration

**ATTENTION!** The UBEX extenders do not support jumbo/giant frames.

#### 10.5.1. Link Aggregation (LAG)

DEFINITION: The Link Aggregation Group (LAG) applies to various methods of combining (aggregating) multiple network connections in parallel in order to increase throughput beyond what a single connection could sustain.

Create Link Aggregation Groups (LAG's)/EtherChannels etc. for each port pair that is used for 20 GbE transmission (LAG is not necessary for the ports which are used for 10 GbE transmission). The bonding mode is dynamic: 802.3-ad LACP has to be enabled for each group.

#### 10.5.2. VLAN

DEFINITION: A virtual LAN (VLAN) is any broadcast domain that is partitioned and isolated in a computer network at the data link laver (OSI laver 2). LAN is the abbreviation for local area network and in this context, virtual refers to a physical object recreated and altered by additional logic.

The UBEX network uses 802.10 tagged frames with the VLAN ID of 286. This VLAN has to be available from each LAG, with tagged frames. The LAG's have to be in trunk mode (multiple VLAN's are available on UBEX devices, other VLAN's may be used with tagged or untagged frames).

The port where the MMU is connected is also a trunk port.

#### 10.5.3. IGMPv2

DEFINITION: IGMP snooping is the process of listening to Internet Group Management Protocol network traffic. The feature allows a network switch to listen in on the IGMP conversation between hosts and routers.

IGMPv2 snooping has to be enabled for each LAG in this VLAN.

#### 10.5.4. Optional Configuration

Enable Link Layer Discovery Protocol (LLDP) on all ports to access topology information in order to speed up your installation process.

#### 10.5.5. Installation and Network Guide for UBEX

For more details about the configuration steps of the network switch, real-life examples and useful practices please visit our website and download the application notes for UBEX:

https://lightware.com/pub/media/lightware/filedownloader/file/Support-Guide/Installation\_and\_Network\_ Setup\_Guide\_for\_UBEX.pdf

#### 10.6. Startup of the System

The following section describes the startup of the UBEX matrix system step-by-step from the beginnings to the displayed video on the sink devices.

ATTENTION! Before powering on the system please check the Connecting Steps section to be sure all installation steps are met with the connection requirements.

#### 10.6.1. Switch on the Devices

Power on the network switch, the MMU, all the transmitters and the receivers, the source, and the sink devices as well.

INFO: UBEX endpoints and the MMU do a self-test during the booting procedure. After it is done, the last configuration is loaded automatically.

#### 10.6.2. Configure the Endpoint Devices

All endpoint devices are manufactured as transmitter (TX) by default. Set up the operation mode for the endpoints that are to be used as receivers with the adequate method:

- Before connecting the device to the UBEX matrix use the Front panel LCD menu. See the details in the Operation Mode section.
- After connecting the device to the UBEX matrix use the Lightware Device Controller software. See the details in the Device Map section.

#### 10.6.3. Connect to the Matrix Management Unit

Establish the connection between the Matrix Management Unit (MMU) and the controller device. There is three way to connect to the MMU:

- LAN (Control Ethernet 1 and 2 ports; or via the network switch)
- Serial communication (RS-232 1 and 2 ports)

ATTENTION! User Ethernet is also transmitted over the SFP+ interface so be sure not to make network loop!

INFO: The USB control interface is under development.

INFO: In the case of LAN connection: it does not matter that you connect to the MMU or an endpoint device - finally you will control the MMU in both cases.

#### **Network Settings**

Check the network settings of the MMU. You can find the factory default settings of the device in the UBEX-MMU-X200 section. The network settings can be changed using the following method:

 via LDC software, in the Device discovery window - see the details in the Establishing the Connection section.

#### Lightware Device Controller Software

All required settings can be done by control software, the Lightware Device Controller (LDC). See all the details about it in the Lightware Device Controller - Matrix Mode chapter.

#### **Discovering the MMU**

Step 1. Open the LDC software The Device discover window will launcl automatically to discover all available Lightwar devices on the networ where the controlle device is connected to. Step 2. Select the MM

| ng the MMU 🛛 🗳                    | TWARE Device Discovery                         |                                              |                                              |                                  |                   | ?         |
|-----------------------------------|------------------------------------------------|----------------------------------------------|----------------------------------------------|----------------------------------|-------------------|-----------|
|                                   | met Devices Secial Devices USB Devices         |                                              |                                              |                                  |                   |           |
| Open the LDC software.            | ite Devices (fix IP) Only show available d     | evices                                       |                                              |                                  |                   | + Add     |
| - II N.                           | l≟ IP l≟ Pert                                  | 1 Product name                               | 1 Device label                               | 1 Local alias                    | 12 Serial number  |           |
| The Device discovery              |                                                |                                              |                                              |                                  |                   |           |
|                                   |                                                |                                              |                                              |                                  |                   |           |
| window will launch                | 192.168.0.79 (c) 6107<br>192.168.0.85 (c) 6107 | SW4-OPT-TX240RAK<br>MMX4x241T200             | SW4-OPT-TX240RAK<br>MMX4x2-HT200             | SW4-OPT-TX240RAK<br>MMX4x2-HT200 | 00004148          |           |
|                                   | 192.166.085 & 6107<br>172.24.0.62 @ 6107       |                                              |                                              | UBEX MATRIX                      |                   |           |
|                                   | 192.168.3.245 00 6107                          |                                              |                                              | GULMMU                           |                   |           |
| automatically to discover         | 192.168.3.240 @ 6107                           |                                              |                                              | GUI MMU 2                        |                   |           |
| <b>2</b>                          |                                                |                                              |                                              |                                  |                   |           |
| all available Lightware           |                                                |                                              |                                              |                                  |                   |           |
| ali avaliable Lightwale 🔟         |                                                |                                              |                                              |                                  |                   |           |
| · · · · · · · · · · · ·           | 192.168.0.81 🛷 6107                            |                                              |                                              | Docu Virtual UBEX Matrix         |                   |           |
| devices on the network            |                                                |                                              |                                              |                                  |                   |           |
| المستحد والمستحد والمراجع         |                                                |                                              |                                              |                                  |                   |           |
| where the controller              | vices                                          |                                              |                                              |                                  | Devices found: 8  | C Refresh |
| Lee Lee                           | 11 Port                                        | IL Product name                              | 12 Device label                              |                                  | 11 Serial number  |           |
| device is connected to.           | 8.2.158 🕼 📾 6107                               | MM04x2-H1200                                 | MMX4x2-HT200                                 |                                  | 00005031          |           |
| 192.10                            | 8.0.100 ピ 👁 6107                               | MN008x4-HT400MC                              | MMX8x4-HT400MC                               |                                  | 00005488          |           |
| 192.10 MARALL 192.10              | 8.3.150 🐵 6107                                 | MX2-8X8 HDMI20-AUDIO                         | TST-ORIG                                     |                                  | 87654321          |           |
| Select the MMU                    |                                                | MX2-8X8 HDMI20-AUDIO                         | MX2-8X8-HDMI20-AUDIO                         |                                  | 6A083966          |           |
| 192.10                            |                                                | UBEX-MMU-X200                                | UBEX-MMU-X200                                |                                  | 98765321          |           |
| (UBEX-MMU-X200) and               |                                                | UBEX-MMU-X200                                | UBEX-MMU-X200                                |                                  | 86122853          |           |
| (UDEA-IVIIVIU-AZUU) allu          | 8.3.166 27 40 6107<br>8.3.164 27 40 6107       | UBEX-PR020-HDMI-F100<br>UBEX-PR020-HDMI-F100 | MajorP Cisco test TX<br>MajorP Cisco test RX |                                  | 00005579 81112625 |           |
|                                   | a                                              | 052X44K020410MI-F100                         | MajorP Citico test RX                        |                                  | 01112025          |           |
| click on the green <b>Connect</b> |                                                |                                              |                                              |                                  |                   |           |
| <b>.</b>                          |                                                |                                              |                                              |                                  |                   |           |
| button.                           | fools                                          |                                              |                                              |                                  |                   | Connec    |
|                                   |                                                |                                              |                                              |                                  |                   | Term      |

TIPS AND TRICKS: When the device discovery found your device but you cannot connect to it, you Ĩ can set the required IP address by clicking the pencil icon.

#### 10.6.4. Check the Signal Status

The Crosspoint menu in the LDC software displays all important information about your UBEX matrix. For more detailed information see the Crosspoint Menu section.

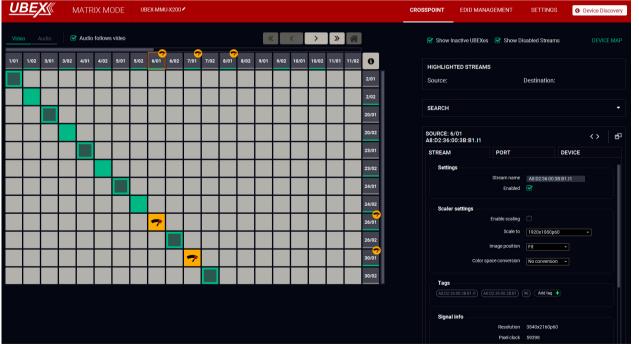

#### The Crosspoint menu in the LDC software

INFO: You can find more details about the default port numbering and device naming in the Default Naming of the Devices and the Streams section.

#### Source (Transmitter) Side

Check the HDMI signal status on the Source ports - if the signal status indicator is green, the signal is present; if it is grey, no incoming signal on the port.

#### **Destination (Receiver) Side**

Check the HDMI signal status on the Destination ports - if the signal status indicator is green, the signal is present; if it is grey, no transmitted signal on the port.

#### 10.6.5. Customize the View of the Matrix

If not all input / output ports of the endpoints are used in your matrix, you can hide the unused ones. Click on the unused source / destination port. Select the Stream tab and remove the tick in the Enabled option. The disabled sources / destinations can be hidden when you disable the Show Disabled Streams option.

#### 10.6.6. Give Unique Names for the Sources and Destinations

INFO: You can find more details about the stream and device naming in the Default Naming of the Devices and the Streams section.

The default name of the streams are generated from the MAC address of the device and a port number of the endpoint. The better recognition of the streams might be helped to give unique names.

#### Naming of the Streams

Click on the source / destination port where the stream is transmitted / received. Select the Stream tab and find the Stream name field and type a unique name which can describe the stream well, for example: Intro\_4K.

SOURC INTRO STRE

Give names to the Source and Destination sides either, it will help a lot of the setting the crosspoint states later.

TIPS AND TRICKS: The stream names are searchable with the Search Field.

#### Naming of the Endpoint Devices

Click on the source / destination port where the device is. It does not matter you select the 01 or 02 port. Select the Device tab and find the Device label field and type a unique name which can describe the stream well, for example: RX2\_MeetingRoom.

DESTIN STRE/

Give names to the Source and Destination sides either, it will help a lot of the re-order the endpoints in the Device map.

TIPS AND TRICKS: If you are not sure which is your selected device physically, use the **Identify unit** function. Clicking on the button results the blinking of the front panel status LEDs for 10 seconds.

TIPS AND TRICKS: The device labels are searchable with the Search Field.

Ш

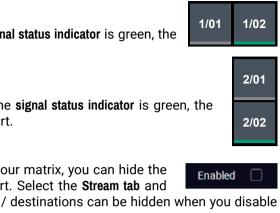

| E: 1/01<br>4K |             |          |        | < > | ð |
|---------------|-------------|----------|--------|-----|---|
| M             | PORT        |          | DEVICE |     |   |
| ttings        |             |          |        |     |   |
|               | Stream name | Intro_4K |        |     |   |
|               | Enabled     |          |        |     |   |
|               |             |          |        |     |   |

| IATION: 6/01<br>36:F0:00:40.01 |                |                |        | <> | đ |
|--------------------------------|----------------|----------------|--------|----|---|
| M                              | PORT           |                | DEVICE |    |   |
| ttings                         |                |                |        |    |   |
|                                | Device label   | RX2_Meeting    | Room   |    |   |
|                                | MAC address    | A8:D2:36:F0:00 | ):40   |    |   |
|                                | Operation mode | Receiver       |        |    |   |
|                                |                |                |        |    |   |

#### 10.6.7. Add Tags to the Streams

More tags can be attached to the streams and devices for the effective searchability.

Click on the source / destination port where the stream is transmitted / received. Select the Stream tab and find the Tags section and type a custom text which can describe more streams well, for example: Edited\_by\_Eric, and add it to the affected streams.

| Tags                                                |                          |
|-----------------------------------------------------|--------------------------|
| (Intro_4K) (A8:D2:36:F0:00:31) (TX1_ServerRoom) (#1 | Intro X Edited_by_Eric X |
| 4K 🗶 Lightware_UBEX 🗙 Add tag 🕂                     |                          |
|                                                     |                          |

INFO: The following information are automatically added to the tags: stream name, device label, logical device ID.

TIPS AND TRICKS: The tags are searchable with the Search Field.

#### 10.6.8. Customize the Order of the Endpoints

INFO: You can find more details about the default port numbering in the Default Naming of the Devices and the Streams section.

The default order of the endpoints is generated by the MMU based on the discovery order of the units independently of the operation mode. This order can be customized in the **Device map** tool.

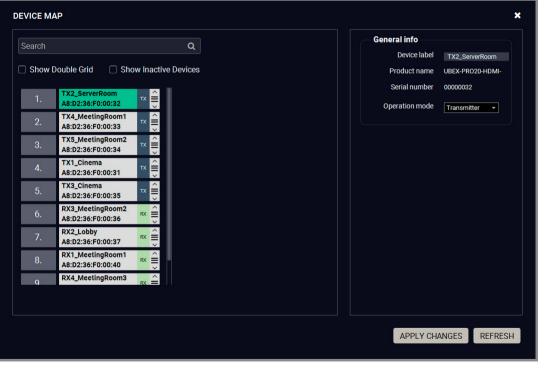

#### Device map window

Click on the Device map button, the tool opens in a new window. The order of the devices can be changed easily using drag and drop method by the mouse. See more details about it in the Device Map section.

#### 10.6.9. Set the Crosspoint State

Set the connections between the stream sources and the destination ports.

HIGHLIGHTED STREAMS Source: Intro 4K

Move the cursor of the mouse above the desired crosspoint. You can check

your selection in the Highlighted Streams section. Click on the selected crosspoint to set up the connection.

#### 10.6.10. Check the Signal Bandwidth Status

Check the signal bandwidth and the bandwidth limit status indicator. When the bandwidth limit is exceeded, the source/destination port tiles and the crosspoint tile appear as the following:

#### **Bandwidth Limitation**

If an endpoint exceeds bandwidth limit, the MMU disable the stream of HDMI in 2 of the transmitter automatically. The stream of HDMI in 1 is transmitted continuously.

#### Solution

More possible solutions can be applied to avoid the bandwidth limitation:

- Enable the scaler / FRC on the HDMI inputs of the transmitter;
- Apply the color space conversion on the stream source(s).
- In the case of 10 GbE link (only one SFP+ module / DAC cable is installed in the SFP+ ports) upgrade the bandwidth performance of the endpoint to 20 GbE.

#### 10.6.11. Set the HDCP Settings

Check the HDCP settings either on the sources and destinations. For more details about HDCP technology see the HDCP Management section.

STRE

STRE

- Click on the source port properties panels on the transmitter side and select the **Port** tab. Check the HDCP enable setting. Put a tick to enable HDCP capability on the port.
- Click on the destination port properties panels on the receiver side and select the Port tab. Check the HDCP mode setting.

INFO: UBEX extenders always authenticate the highest version of HDCP-encryption and cannot force the lower version.

Ш

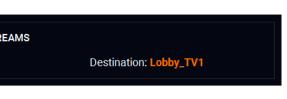

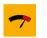

Crosspoint (connection) tile

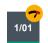

Source/destination port tile

| M            | PORT                     |           | DEVICE |  |
|--------------|--------------------------|-----------|--------|--|
| ttings       | Port name<br>HDCP enable | HDMI in 1 |        |  |
|              |                          |           |        |  |
| AM<br>ttings | PORT                     |           | DEVICE |  |

#### 10.6.12. Emulate the Correct EDID

Emulate the right EDID to the HDMI input ports of the transmitter. The EDID must be set according to the desired resolution / refresh rate of the stream.

INFO: You can find detailed information about the EDID Management menu of the LDC software in the EDID Management Menu section; about the technology in general please read the EDID Management section.

Navigate to the **EDID Management** in the LDC software. Set the right side of the panel to the **Emulated** EDIDs, and set the left panel to the **Factory** EDIDs. See the entire list of the pre-installed factory EDIDs in the Factory EDID List section.

#### Example

#### For HDMI in 1 (1/01)

In our example the incoming signal on the HDMI in 1 port is 4K UHD 60 Hz (3840x2160p@60Hz 4:4:4).

Select the F137 memory address on the left side and also select the E101 EDID memory slot on the Emulated side. Click on the **Transfer** button (the arrow in the middle) to emulate the selected EDID.

#### For HDMI in 2 (1/02)

In our example the HDMI in 2 port receives 1080p60 Hz signal (1920x1080p@60Hz).

Select the F49 memory track on the left side and also select the E102 EDID memory slot on the Emulated side. Click on the **Transfer** button (the arrow in the middle) to emulate the selected EDID.

| <u>UBI</u> | X        | MATRIX MODE       | UBEX-MMU-X200     |               |                        |          | CROSSPOINT EDID M.  | ANAGEMENT                                                                                                    | SETTINGS           | Device Discovery |
|------------|----------|-------------------|-------------------|---------------|------------------------|----------|---------------------|----------------------------------------------------------------------------------------------------|--------------------|------------------|
| Factory    | y Dyna   | imic User         |                   |               | Emulated               | ser      |                     |                                                                                                    |                    |                  |
| Memory     | Manufact | Resolution        | Audio             | Monitor Name  | Memory                 | Manufa   | . Resolution        | Audio                                                                                                    | Monitor Name       | Sour             |
| FTUU       | LWK      | 1024X768p60.00Hz  | ZCILIPUM          | H1024X768p60  | E201 (Presentation_4K) | LWR      | 3840x2160p60.00Hz   | 2chLPCM                                                                                                    | HUHDp60_444        | F137             |
| F101       | LWR      | 1280x1024p50.00Hz | 2chLPCM           | H1280x1024p50 | E202 (Presentation_HD) | LWR      | 1920x1080p60.00Hz   | 2chLPCM,8chLP                                                                                                   | Univ_HDMLDC        | F49              |
| F102       | LWR      | 1280x1024p60.02Hz | 2chLPCM           | H1280x1024p60 | E501 (Movie_03)        | LWR      | 3840x2160p60.00Hz   | 2chLPCM                                                                                                    | HUHDp60_444        | F137             |
| F103       | LWR      | 1280x1024p75.02Hz | 2chLPCM           | H1280x1024p75 | E502 (Movie_04)        | LWR      | 1920x1080p60.00Hz   | 2chLPCM,8chLP                                                                                                   | Univ_HDMI_DC       | F49              |
| F104       | LWR      | 1600x1200p50.00Hz | 2chLPCM           | H1600x1200p50 | E301 (Cartoon1_4K)     | LWR      | 3840x2160p60.00Hz   | 2chLPCM                                                                                                    | HUHDp60_444        | F137             |
| F105       | LWR      | 1600x1200p60.00Hz | 2chLPCM           | H1600x1200p60 | E302 (Cartoon2_HD_3D)  |          | 1920x1080p60.00Hz   | 2chLPCM                                                                                                    | H1080p60_3D        | F99              |
| F106       | LWR      | 1920x1200p59.56Hz | 2chLPCM           | H1920x1200p60 | E101 (Intro_4K)        | LWR      | 3840x2160p60.00Hz   | 2chLPCM                                                                                                    | HUHDp60_444        | F137             |
| F107       | LWR      | 2560x1440p59.95Hz | 2chLPCM           | H2560x1440p60 | E102 (Intro_HD)        | LWR      | 1920x1080p60.00Hz   | the second second second second second second second second second second second second second second second se | Univ_HDMI_DC       | F49              |
| F108       | LWR      | 2560x1600p59.86Hz | 2chLPCM           | H2560x1600p60 | E401 (Movie_01)        | LWR      | 3840x2160p60.00Hz   | 2chLPCM                                                                                                    | HUHDp60 444        | F137             |
| F109       | LWR      | 3840x2400p24.00Hz | 2chLPCM           | H3840x2400p24 | E402 (Movie_02)        | LWR      | 1920x1080p60.00Hz   |                                                                                                    | Univ_HDMI_DC       | F49              |
| F110       | LWR      | 3840x2160p24.00Hz | 2chLPCM           | H3840x2160p24 |                        | - Critic | TISEONTOOOPOOLOGILE | E CHEF CHI, COMET III                                                                                           | Tour During to the |                  |
| F111       | LWR      | 3840x2160p25.00Hz | 2chLPCM           | H3840x2160p25 |                        |          |                     |                                                                                                    |                    |                  |
| F112       | LWR      | 3840x2160p30.00Hz | 2chLPCM           | H3840x2160p30 |                        |          |                     |                                                                                                    |                    |                  |
| F118       | LWR      | 3840x2160p30.00Hz | 2chLPCM           | Univ_4k_PCM   |                        |          |                     |                                                                                                    |                    |                  |
| F119       | LWR      | 3840x2160p30.00Hz | 2chLPCM,8chLPCM,D | Univ_4k_ALL   |                        |          |                     |                                                                                                    |                    |                  |
| F120       | LWR      | 3840x2160p60.00Hz | 2chLPCM           | H_UHDp60_420  |                        |          |                     |                                                                                                    |                    |                  |
| F137       | LWR      | 3840x2160p60.00Hz | 2chLPCM           | HUHDp60_444   |                        |          |                     |                                                                                                    |                    |                  |
| F138       | LWR      | 3840x2160p50.00Hz | 2chLPCM           | HUHDp50_444   |                        |          |                     |                                                                                                    |                    |                  |
| F139       | LWR      | 3840x2160p60.00Hz | 2chLPCM           | H2_UHD_PCM    |                        |          |                     |                                                                                                    |                    |                  |
| F140       | LWR      | 3840x2160p60.00Hz | 2chLPCM,8chLPCM,D | H2_UHD_ALL    |                        |          |                     |                                                                                                    |                    |                  |
| F141       | LWR      | 4096x2160p60.00Hz | 2chLPCM           | H4Kp60_444    |                        |          |                     |                                                                                                    |                    |                  |
|            |          |                   |                   |               |                        |          |                     |                                                                                                    |                    |                  |
| EXPORT     | IMPORT   | INFO EDIT CREAT   | TE                |               | >                      |          |                     | DELETE SELECTE                                                                                                  | D SELECT ALL       | SELECT NONE      |
|            |          |                   |                   |               |                        |          |                     |                                                                                                    |                    |                  |

#### EDID Management menu in the LDC

TIPS AND TRICKS: If there is no pre-installed factory EDID in the list which can fit with your system, a new EDID can be created via the EDID Creator wizard. See more details about it in the Creating an EDID - Easy EDID Creator section.

#### 10.6.13. Set the Scaler and the Frame Rate Converter

Set up the scaler and the frame rate converter (FRC) for the best user experience. The forced resolution and refresh rate are recommended to fit the supported resolution / refresh rate of the sink device.

**ATTENTION!** Both output ports have FRC and CSC functions but the scaler is available for the HDMI out 1 port only.

Scal

Fran

#### Scaler - Example

In our example the sink device is a 4K-ready monitor and we have to display a 4K60 Hz video on it. The signal is transmitted on the HDMI out 1 port of the UBEX receiver.

Click on the desired destination port and select the **Port tab**. Find the Scaler settings section. Set the **Scale to** setting to 3840x2160p60, the **Image position** to Fit, the **Color space conversion** to YCbCr 4:4:4.

#### Frame Rate Converter - Example

In our example the other sink device is a full HD monitor with 50 Hz refresh rate and we have to display a 1080p60 Hz video on that. The signal is transmitted on the HDMI out 2 port of the UBEX receiver.

Click on the desired destination port and select the **Port tab**. Find the Frame rate converter settings section. Set the **Resolution to force** setting to 1920x1080p50, the **Color space conversion** to RGB.

Ш

| er settings            |               |
|------------------------|---------------|
| Enable scaling         |               |
| Scale to               | 3840x2160p60  |
| Image position         | Fit 👻         |
| Color space conversion | YCbCr 4:4:4 - |
| No sync screen         | CONFIGURE     |
|                        |               |

| e rate converter settings | )            |
|---------------------------|--------------|
| Force resolution          |              |
| Resolution to force       | 1920x1080p50 |
| Image position            | Center       |
| Color space conversion    | RGB          |
| No sync screen            | CONFIGURE    |
|                           |              |

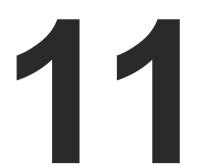

# **UBEX Concept - Matrix Mode**

The following chapter describes the features of the device with real-life examples. The topics what are described:

- VIDEO INTERFACE
- THE MATRIX MANAGEMENT UNIT (MMU)
- CONTROL FEATURES
- SFP+ INTERFACE FOR THE ENDPOINTS
- SFP INTERFACE FOR THE MMU
- FURTHER BUILT-IN FEATURES
- SOFTWARE CONTROL MODES

### 11.1. Video Interface

#### 11.1.1. Transmitter Mode

#### HDMI Input Modes

The transmitter can receive HDMI video streams from two HDMI 2.0 input ports. The signals can be up to 4K@60 Hz 4:4:4 in the case of both inputs.

The stream of the HDMI input 1 can be rescaled and the frame rate can be converted. The HDMI input 2 has frame rate converter but no scaler function. The scaler settings are available in the LDC software (see the details in the Stream Information section); the frame rate converter settings (FRC) are available in the LDC software (see the details in the Stream Information section). Both inputs have built-in color space converter (CSC). The CSC settings are available between the scaler and FRC settings.

#### HDMI Output Modes

The HDMI output ports of the transmitter are HDMI loop-back ports and can be used as local HDMI outputs. The HDMI output 1 transmits the signal of the HDMI input 1 port, the HDMI output 2 transmits the signal of the HDMI input 2 port.

#### Summary Tables

| HDMI INPUTS                    |                      |                      |  |  |  |  |
|--------------------------------|----------------------|----------------------|--|--|--|--|
|                                | HDMI input 1         | HDMI input 2         |  |  |  |  |
| Accepted signal                | up to<br>4K@60 4:4:4 | up to<br>4K@60 4:4:4 |  |  |  |  |
| Scaler                         | ✓                    | -                    |  |  |  |  |
| Frame rate converter<br>(FRC)  | $\checkmark$         | ~                    |  |  |  |  |
| Color space<br>converter (CSC) | $\checkmark$         | ~                    |  |  |  |  |

| HDMI OUTPUTS                |                      |                      |  |  |  |  |  |
|-----------------------------|----------------------|----------------------|--|--|--|--|--|
| HDMI output 1 HDMI output 2 |                      |                      |  |  |  |  |  |
| Output signal               | up to<br>4K@60 4:4:4 | up to<br>4K@60 4:4:4 |  |  |  |  |  |
| Signal source               | HDMI in 1            | HDMI in 2            |  |  |  |  |  |

#### 11.1.2. Receiver Mode

#### HDMI Input Modes

to software limitation.

#### **HDMI Output Modes**

both outputs.

The stream of the HDMI output 1 can be rescaled and the frame rate can be converted. The HDMI output 2 has frame rate converter but no scaler function. The scaler settings are available in the LDC software (see the details in the Port Information section); the frame rate converter settings (FRC) are available in the LDC software (see the details in the Port Information section). Both outputs have built-in color space converter (CSC). The CSC settings are available between the scaler and FRC settings.

#### Summary Tables

| HDMI INPUTS                    |                      |                      |  |  |  |  |
|--------------------------------|----------------------|----------------------|--|--|--|--|
|                                | HDMI input 1         | HDMI input 2         |  |  |  |  |
| Accepted signal                | 0                    | •                    |  |  |  |  |
|                                |                      |                      |  |  |  |  |
|                                | HDMI OUTPUTS         |                      |  |  |  |  |
|                                | HDMI output 1        | HDMI output 2        |  |  |  |  |
| Output signal                  | up to<br>4K@60 4:4:4 | up to<br>4K@60 4:4:4 |  |  |  |  |
| Scaler                         | ✓                    | -                    |  |  |  |  |
| Frame rate converter<br>(FRC)  | ✓                    | $\checkmark$         |  |  |  |  |
| Color space<br>converter (CSC) | ✓                    | $\checkmark$         |  |  |  |  |

| Output signal |
|---------------|
|               |

Ш

The HDMI input ports of the receiver cannot accept video signals due

The receiver can transmit HDMI video streams on two HDMI 2.0 output ports. The signal can be up to 4K@60 Hz 4:4:4 in the case of

#### 11.1.3. HDMI Signal Transmission - Example

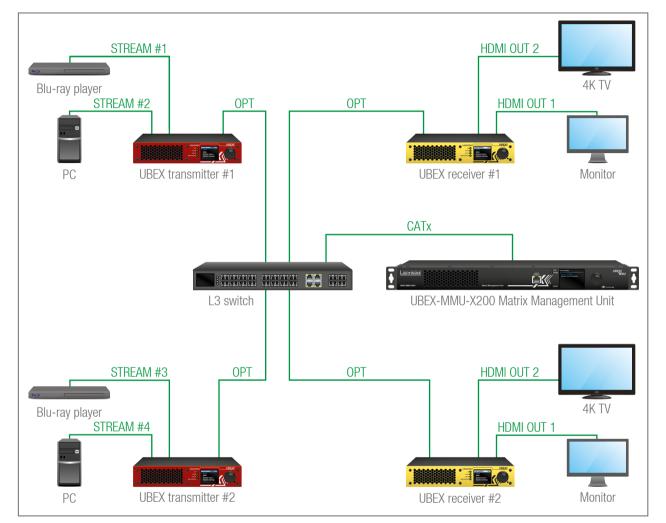

#### The Concept

Ш ۵

Σ

К Т Х

МΑТ

This example shows a 4x4 UBEX matrix with an L3 network switch and the MMU in its center. The matrix contains 4 inputs (Stream #1..4) and 4 outputs (2x HDMI outputs per receiver). The MMU builds up the crosspoints and controls the A/V system.

The resolutions of the streams are following:

| Stream #1 Stream #2 |         | Stream #3 | Stream #4 |  |
|---------------------|---------|-----------|-----------|--|
| 4K60                | 1080p60 | 4K30      | 4K60      |  |

#### **Crosspoint Settings**

The best overview of the crosspoint settings is available in the Lightware Device Controller software. The following description based on the software.

INFO: See the comprehensive description of the LDC software in the Lightware Device Controller - Matrix Mode chapter.

The upper tiles mean the inputs (Stream #1..4), the tiles on the right side mean the outputs (HDMI out 1 and 2 of the receivers). The naming is the following:

- Sources: 1/01, where the 1 is the UBEX transmitter #1 (the first endpoint which is joined to the network and added by the MMU). the 01 is the Stream #1 on the HDMI in 1 port.
- Destinations: 4/02, where the 4 is the UBEX receiver #2 (the fourth endpoint which is joined to the network and added by the MMU), the 02 is the HDMI out 2 port of the receiver.

#### Stream Identifying Tools

User can add a unique name and additionally tags can be attached to the stream. In this way the streams become searchable easily.

The following settings help the user to handle the streams in a bigger matrix:

- Stream name: a unique name given by the user, like "Casablanca\_BW\_4K60";
- Tags: more tags can be attached to the stream to help identifying it. You can search for words and LDC shows the hits.
  - The first three outlined tags are fixed: the stream name, MAC address, and the logical device ID: these ones cannot be removed from the tags.
  - The following tags are freely configurable by the user. The following characters are allowed when naming: Letters (A-Z) and (a-z), numbers (0-9), and any special characters, except semicolon (;).

#### Stream Search

Use the Search field to find any stream on the network. You can search in the Sources, in the Destinations, or Both. Start typing in the field the LDC lists the hits and narrows it during the typing. See the details in the Search Field section.

| 1/01 | 1/02 | 2/01 | 2/02 | 0    |  |
|------|------|------|------|------|--|
|      |      |      |      | 3/01 |  |
|      |      |      |      | 3/02 |  |
|      |      |      |      | 4/01 |  |
|      |      |      |      | 4/02 |  |

| E: 1/01<br>LANCA_BW_4K60 |                  |               |         | < > | 9 |
|--------------------------|------------------|---------------|---------|-----|---|
| AM                       | PORT             |               | DEVICE  |     |   |
| ttings                   |                  |               |         |     |   |
|                          | Stream name      | Casablanca_E  | 3W_4K60 |     |   |
|                          | Enabled          |               |         |     |   |
| aler settings            |                  |               |         |     |   |
|                          | Enable scaling   |               |         |     |   |
|                          | Scale to         | 1920x1080p6   | 0       | -   |   |
|                          | Image position   | Fit           | •       |     |   |
| Color sp                 | ace conversion   | No conversion | 1 -     |     |   |
| gs                       |                  | ~             | _       |     |   |
|                          | 3:D2:36:F0:00:31 | #1 Movie 🗙    | 4K60 🗶  |     |   |
| sablanca 🕷 🛛 Add tag     | •                |               |         |     |   |
|                          |                  |               |         |     |   |

| н |                | <b>^</b>       |
|---|----------------|----------------|
|   | Search streams |                |
|   |                | ADD THIS QUERY |
|   |                |                |

#### **Scaling Options**

If the Stream #4 of the 4K PC is switched to the HD monitor on the HDMI out 1 of the receiver, but it cannot display the high-resolution video. The solution is to scale the stream to lower resolution which can be supported by the sink device. Two options are available:

- The stream is re-scaled on the transmitter side in this case the stream is transmitted with HD resolution to the receiver, additionally you can optimize the network bandwidth usage as well.
- The stream is re-scaled on the receiver side the original 4K60 signal is transmitted to the receiver and it is re-scaled on the output port.

**ATTENTION!** The local outputs of the transmitter always display the received original video streams. The scaling is related to the transmitted stream of the HDMI in 1 via the SFP+ ports.

#### Audio Channel Switching

The audio channels of the streams can be switched to the outputs independently of the video routing, or you can select the **Audio follows video** option where the video and audio channels are switched together.

For further information, see the related description in the LDC software in the Crosspoint Menu section.

#### Device Map

The default order of the endpoint devices can be reconfigured easily using drag & drop method with the Device map tool.

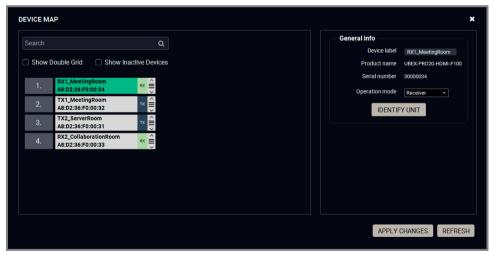

#### Device map window

The intelligent search tool in the device map makes possible to find the desired endpoint device and handle a bigger matrix effectively.

The current operation mode (transmitter or receiver) can be also changed in the Device map.

See the details about the tool in the Device Map section.

#### 11.1.4. Bandwidth Limitation

Two video streams can be transmitted at the same time from an endpoint device up to 20 Gbps bandwidth. When the bandwidth limit is exceeded, the priority of the streams is the following:

#### **Transmitter Side**

The stream of the HDMI in 1 has the higher priority and the stream of the HDMI in 2 will not be transmitted until the bandwidth limit problem has been solved (the parameters of the video is still received by the receiver). In that case the stream tile of the disabled stream becomes amber in the LDC software.

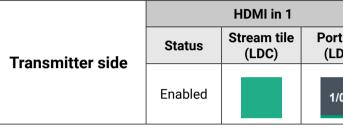

#### **Receiver Side**

The switched stream of the HDMI out 1 has the higher priority and the stream of the HDMI out 2 is going to be disabled (the parameters of the video is still received). In that case the stream tile of the disabled stream becomes amber in the LDC software.

|               |         | HDMI out 1           |                    |          | HDMI out 2           |                    |
|---------------|---------|----------------------|--------------------|----------|----------------------|--------------------|
| Receiver side | Status  | Stream tile<br>(LDC) | Port tile<br>(LDC) | Status   | Stream tile<br>(LDC) | Port tile<br>(LDC) |
| Receiver Side | Enabled |                      | 1/01               | Disabled | ~                    | 1/01               |

Ш

|               | HDMI in 2 |                      |                    |
|---------------|-----------|----------------------|--------------------|
| t tile<br>DC) | Status    | Stream tile<br>(LDC) | Port tile<br>(LDC) |
| 01            | Disabled  | -                    | 1/01               |

#### 11.1.5. The Difference between the Scaler and the FRC - Example

The following example helps to understand how the scaler and the frame rate converter work and describes the differences between them

#### Example for Downscaling

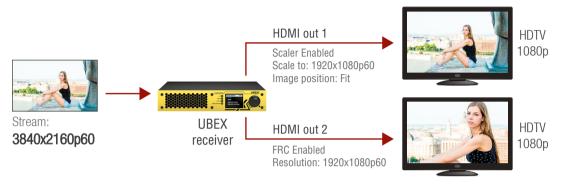

When the resolution of the stream is bigger than the supported resolution of the sink devices:

- **HDMI out 1**: set the scaler for the supported resolution to fit the stream to the sink device.
- **HDMI out 2**: the frame rate converter crops the center part with 1080p resolution from the picture.

#### Example for Upscaling

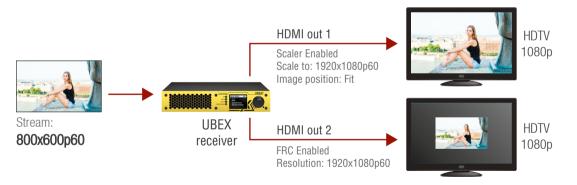

When the resolution of the stream is smaller than the supported resolution of the sink devices:

- **HDMI out 1**: set the scaler for the supported resolution and it fits the stream for the sink device.
- **HDMI out 2**: the frame rate converter fills the extra image part with black pixels.

#### 11.1.6. Timing Modes

UBEX receivers provide two different timing modes on both HDMI outputs:

- Free run: the receiver generates nominal clock frequency which is not bonded to the source. It means TBC (time base correction) is applied in the stream which may cause frame repetition/drop between minimum 1 and maximum 2 frames value. The seamless stream switching is available in this mode only.
- Source locked: time stamps are transmitted with the stream from the source and the receiver can generate accurate clock frequency; in this way the latency within one frame (up to 16 lines) can be guaranteed. This mode is ideal for the video walls where the extra low latency is the most important requirement.

The setting is available in the LDC software (see the details in the Port Information section) and by LW3 protocol commands (see the details in the Timing Mode Setting section).

# 11.2. The Matrix Management Unit (MMU)

The Matrix Management Unit (MMU) is the brain of UBEX system in the case of Matrix mode. The MMU builds up the crosspoints; controls, manages, and supervises the endpoints connected the UBEX network. The following functions are done by the MMU:

- Dynamic crosspoint handling
- Network bandwidth utilization management
- EDID management
- Monitoring of the network and the endpoints
- Backup and restore
- Interface for third-party system controllers

#### What if the Connection with the MMU is lost?

If the connection with the MMU is lost, the HDMI signal transmission between the endpoint devices will continue without any problem. You can calculate with the following restrictions:

- Establishing the connection to the UBEX matrix is not available;
- Crosspoint changing is not available;
- Dynamic EDID will not be changed in the case changing a sink device on a receiver;
- Control features of the system are not available.

Once the MMU returns to the system and establishes the connection with the endpoint devices, the above listed restrictions cease immediately.

#### 11.3. Control Features

The following sections are about how to control the endpoint devices and the Matrix Management Unit by a computer or any third-party controller.

ATTENTION! The UBEX matrix can be configured over the MMU only!

The following interfaces can be used to control the matrix:

- Ethernet (endpoints, MMU)
- RS-232 (MMU only)

INFO: The USB control interface for the MMU is under development.

#### 11.3.1. Ethernet Interface

#### Description

The endpoint devices and the Matrix Management Unit can be controlled over Ethernet interface. The ports are standard RJ45 connectors in the case of endpoint and MMU as well.

ATTENTION! When you connect to an endpoint, you reach the MMU from the control point of view. The control commands and settings are done in the MMU finally.

The matrix can be configured with the following tools:

- Lightware Device Controller (LDC) software (details: Lightware Device Controller Matrix Mode);
- LW3 protocol commands (details: Programmer's Reference Matrix Mode).

#### **Matrix Control over Ethernet - Example**

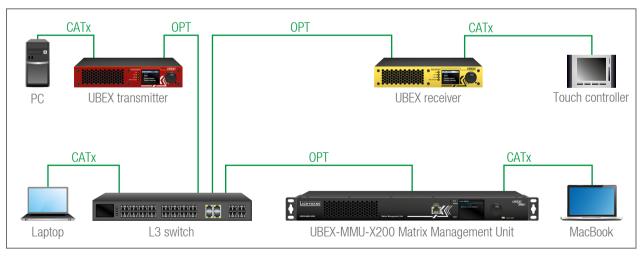

#### The Concept

The matrix has one transmitter and one receiver connected to an L3 switch and supervised by the MMU. There are four control devices connected to the network: a PC to the transmitter, a touch panel to the receiver, a laptop to the switch, and a MacBook to the MMU. It does not matter which device you want to use for controlling, all of them reach the MMU and you can configure the matrix.

#### 11.3.2. Serial Interface

#### Description

The Matrix Management Unit contains 2 pieces of 3-pole Phoenix connectors for serial communication. The interface can be used for controlling the MMU or the matrix.

INFO: Only the MMU has RS-232 control interface.

The matrix can be configured with the following tools:

- Lightware Device Controller (LDC) software (details: Lightware Device Controller Matrix Mode);
- LW3 protocol commands (details: Programmer's Reference Matrix Mode).

#### Matrix Control over RS-232 - Example

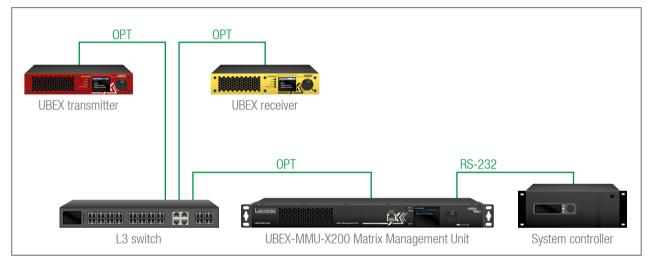

#### The Concept

The endpoint devices are connected to the UBEX matrix over the network switch via the optical ports. The MMU is controlled by the system controller over the serial interface by LW3 protocol commands. All A/V related actions are available with LW3 protocol, e.g. crosspoint switching, EDID management, scaling, etc.

Ш

# 11.4. SFP+ Interface for the Endpoints

The endpoint devices are built with 2x 10 GbE SFP+ ports to transmit the video streams between the receiver and the transmitter.

The following methods can be applied to connect the endpoint devices to the network switch:

- 2x SFP+ transceiver modules up to 10Gbps bandwidth/modules. The modules can be singlemode or multimode, built with LC duplex connectors or BiDi modules. The maximum allowed fiber optical cable length depends on the installed SFP+ modules. Always check the specification of the module!
- 2x 10 GbE DAC cables

INFO: The maximum available bandwidth with the endpoint device is 20 Gbps which requires 2x 10 GbE SFP+ module or DAC cable to install. If one 10 GbE SFP+ module or DAC cable is installed only but the signal is 4K@60 Hz (which requires 14 Gbps to transmit), the signal transmission will be disabled.

INFO: For more details of the installation steps of SFP+ modules see the SFP / SFP+ Slot Connection section.

# 11.5. SFP Interface for the MMU

The UBEX-MMU-X200 matrix management unit has one 1 GbE SFP module slot for the fiber optical connection via the network switch.

The following methods can be applied to connect the MMU to the switch:

- 1x SFP transceiver module up to 1 Gbps bandwidth. The module can be singlemode or multimode, built with LC duplex connectors or BiDi modules. The maximum allowed fiber optical cable length depends on the installed SFP modules. Always check the specification of the module!
- 1x 1 GbE DAC cable

INFO: For more details of the installation steps of SFP modules see the SFP / SFP+ Slot Connection section.

#### 11.6. Further Built-in Features

#### 11.6.1. UBEX Matrix Database Backup and Restore

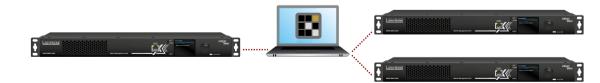

The UBEX matrix cloning is a simple method to save the database of the matrix and the configuration settings of the MMU to a backup file. This file can be saved to your computer and can be restored to the MMU later. See more information about the content of the backup file in the UBEX-MMU-X200 section.

You can find more information about the backup procedure in the System Tab section.

#### 11.6.2. Advanced EDID Management

#### **Factory Preset EDIDs**

The factory EDIDs (F1-F148) are factory preprogrammed and cannot be modified. These are the most common signal formats. They are specially provided to force the graphic cards to output only the exact pixel resolution and refresh rate.

Universal EDID allows multiple signal formats including all common VESA defined resolutions. The use of universal EDID is recommended for fast and easy system setup.

#### Sources and Destinations

The EDID memory consists of four parts:

- Factory EDID list shows the pre-programmed EDIDs (F1-F148).
- Dynamic EDID list shows the sink connected to the device's outputs (D). The unit stores the last display devices' EDID on either output, so there is an EDID shown even if there is no display device attached to the output port at the moment.
- User memory locations (U1 U64) can be used to save custom EDIDs.
- **Emulated EDID** list shows the currently emulated EDID for the inputs (E). The source column displays the memory location that the current EDID was routed from.

The source reads the EDID from the Emulated EDID memory on the INPUT port. Any EDID from any of the User/Factory/Dynamic EDID lists can be copied to the user memory.

There are two types of emulation: static and dynamic.

- Static EDID emulation: an EDID from the Factory or User EDID list is selected. Thus, the Emulated EDID remains the same until the user emulates another EDID.
- Dynamic EDID emulation: it can be enabled by selecting D EDID memory. The attached monitor's EDID is copied to the input; if a new monitor is attached to the output, the emulated EDID changes automatically.

See more information about the settings in the EDID Management Menu section in the LDC software.

# 11.7. Software Control Modes

User has more possibilities to control the device besides the front panel LCD screen. The following list contains the software control modes:

- Lightware Device Controller (LDC) you can connect to the device via our control software using Ethernet interface and control or configure the device as you wish. For the details see the Lightware Device Controller - Matrix Mode chapter.
- LW3 protocol commands: you can configure the device by using the full-range command set of LW3 protocol. For more details see the Programmer's Reference - Matrix Mode chapter.

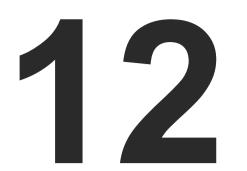

# Front Panel LCD Menu Operation - MMU

This chapter is about the operating of the Matrix Management Unit describing the functions which are available by the front panel controls:

- INTRODUCTION
- SYSTEM SETTINGS MENU
- Restore Factory Defaults Menu

#### 12.1. Introduction

#### 12.1.1. Menu Navigation

The front panel has a color LCD that shows the most important settings and parameters structured in a menu. The jog dial control knob can

Menu navigation & change parameter

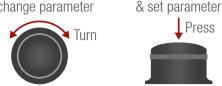

be used to navigate between the menu items or change the value of a parameter. The knob can be pressed to enter a menu or edit/set a parameter.

#### 12.1.2. Parameter Selection

The **blue** colored line means the selected menu/parameter, the green one means the current setting.

TIPS AND TRICKS: The faster you rotate the jog dial, the faster the parameter list is scrolled.

#### 12.2. System Settings Menu

System related settings are available in the menu - network and time/ date settings.

#### 12.2.1. Network

The parameters of the network connection can be set in this submenu. The first three lines (IP, Subnet, and Gateway parameters) show the current settings. If the DHCP option is disabled, three more parameters are listed which can be set for a static IP address:

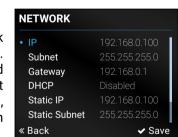

- Static IP,
- Static Subnet,
- Static Gateway.

ATTENTION! If you change the network settings, always press the Save option under Network menu (not only in the submenu of the parameter) to apply the new settings.

#### MAIN MENU

System Settings **Restore Factory Defaults** 

Menu selection

Press

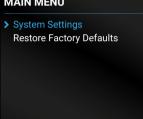

Ш

12.2.2. Time and Date

The internal clock and date that is used for logging events can be set in this submenu.

TIPS AND TRICKS: The time and date can be set easily in the builtin web or in the Lightware Device **«**Back Controller software manually or by synchronizing with the local computer. See the details in the System Tab section.

#### 12.3. Restore Factory Defaults Menu

Selecting this submenu results the factory default settings being reloaded after a reboot. See the entire list of restored settings for the Matrix Management Unit in the UBEX-MMU-X200 section.

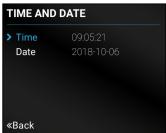

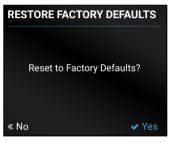

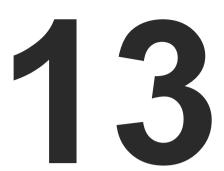

# Front Panel LCD Menu Operation - Endpoints

This chapter is about the operating of the endpoint device describing the functions which are available by the front panel controls:

- INTRODUCTION
- THE TREE STRUCTURE OF THE LCD MENU
- PORTS MENU TRANSMITTER MODE
- PORTS MENU RECEIVER MODE
- EDID MENU
- SYSTEM STATUS MENU
- SYSTEM SETTINGS MENU

#### 13.1. Introduction

#### 13.1.1. Menu Navigation

The front panel has a color LCD that shows the most important settings and parameters structured in a menu. The jog dial control knob can

be used to navigate between the menu items or change the value of a parameter. The knob can be pressed to enter a menu or edit/set a parameter.

#### 13.1.2. Operation Mode Visualization

The current operation mode of the UBEX endpoint is displayed with two methods on the LCD screen for the easier recognition:

- The color of the header is blue for the transmitter and white for the receiver:
- There is a TX or RX label in the main menu of the menu structure.

| <b>//AIN</b> | MENU | ТХ |
|--------------|------|----|
| Por          | ts   |    |

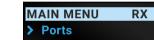

Main menu of the transmitter

Main menu of the receiver

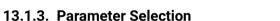

The blue colored line means the selected menu/parameter, the green one means the current setting.

TIPS AND TRICKS: The faster you rotate the jog dial, the faster the parameter list is scrolled.

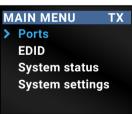

# 13.2. The Tree Structure of the LCD Menu

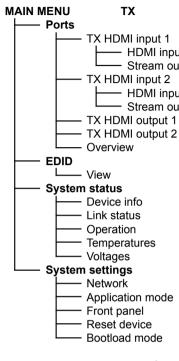

The tree structure of the transmitter mode

Ш ۵ Σ × -2 MAT Menu navigation

Menu selection & change parameter Turn

& set parameter

Press

MAIN MENU RX Ports RX HDMI output 1 HDMI input Stream input Stream output HDMI output - RX HDMI output 2 HDMI input Stream input Stream output HDMI output Overview EDID L\_\_\_\_ View System status Device info - Link status Operation Temperatures Voltages System settings Network Application mode Front panel Reset device Bootload mode

> The tree structure of the receiver mode

PORTS

**«Back** 

TX HDMI input 1

TX HDMI input 2

**TX HDMI output 1** 

**TX HDMI output 2** 

# 13.3. Ports Menu - Transmitter Mode

The most important status information of the HDMI input and local output ports are available in the Ports menu.

Select the desired input or output port and enter to see the submenus.

#### 13.3.1. TX HDMI Input 1 and 2 Ports

#### HDMI Input

Information about the HDMI inputs are displayed:

- +5V present
- Signal present
- Active resolution
- Total resolution
- Color space

#### Stream Output

Ш

۵

Σ

к Т Х

MAT

Information about the streams coming from the HDMI inputs are displayed:

- Signal present
- Active resolution
- Total resolution
- Color space

#### 13.3.2. TX HDMI Output 1 and 2 Ports

The following information is displayed for both local output ports:

- Hotplug detect
- Signal present
- Active resolution
- Total resolution
- Color space

#### 13.3.3. Overview

The current status of the input and output ports is summarized in the Overview menu. The icons display information about the port and the incoming/transmitted signals.

TIPS AND TRICKS: Press enter on the selected port for the settings and detailed **«Back** status information.

| lcon | Icon is blue (inactive)                  | Icon is white (active)                |  |
|------|------------------------------------------|---------------------------------------|--|
| *    | Sink is <b>not</b> connected             | Sink is connected                     |  |
| lu.  | Signal is <b>not</b> present             | Signal is present                     |  |
| Q.   | Signal is <b>not</b> encrypted with HDCP | Signal is encrypted with HDCP         |  |
| 5    | No embedded audio is present             | Audio is embedded in the video stream |  |

#### 13.4. Ports Menu - Receiver Mode

The most important status information of PORTS the HDMI output ports are available in the Ports menu.

Select the desired output port and enter to see the submenus.

#### 13.4.1. RX HDMI Output 1 and 2 Ports

#### Stream Input

The following settings and information are related to the video stream coming from the TX input ports:

- Signal present
- Active resolution
- Total resolution
- Color space

|   | OVERVIEW | I          |
|---|----------|------------|
|   | > TX I1  | 11 🕫 ااا 🖋 |
| - | TX I2    | 🖋l 🔍 🎜     |
|   | TX 01    | 1ء 🖉 🔐 💘   |
| 9 | TX 02    | 🖋l 🔍 🎜     |
|   | _        |            |

> RX HDMI output 1

Overview

**«Back** 

**RX HDMI output 2** 

ports of the receiver: Hotplug detect

- Signal present
- Active resolution
- Total resolution
- Color space

#### 13.4.2. Overview

**HDMI Output** 

the transmitted signals.

status information.

| lcon | Icon is blue (inactive)                  | Icon is white (active)                |
|------|------------------------------------------|---------------------------------------|
| ¥    | Sink is <b>not</b> connected             | Sink is connected                     |
|      | Signal is <b>not</b> present             | Signal is present                     |
| Q,   | Signal is <b>not</b> encrypted with HDCP | Signal is encrypted with HDCP         |
| 5    | No audio signal in the video stream      | Audio is embedded in the video stream |

| (inactive)       | lco       |
|------------------|-----------|
| connected        | Sir       |
| <b>t</b> present | Sig       |
| t encrypted with | Sig<br>HD |
| ded audio is     | Au        |

The following information are displayed in the case of both output

The current status of the output ports is summarized in the Overview menu. The icons display information about the port and

TIPS AND TRICKS: Press enter on the selected port for the settings and detailed

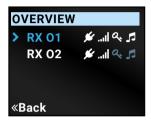

VIEW

Back

E1

Factory EDIDs

User EDIDs

Last attached EDIDs

Emulated EDIDs

EMULATED EDIDS

Matrix Switch

2chLPCM

«Back

3840x2160p60.00Hz

#### 13.5. EDID Menu

Reduced Advanced EDID Management is available in the front panel LCD menu which allows to view an EDID. See more information about EDID technology in EDID Management section. The EDID memory structure of the device can be found in Advanced EDID Management section.

#### 13.5.1. View

Select the desired EDID memory block: Factory EDIDs. Last Attached EDIDs. User EDIDs, or Emulated EDIDs (only in case of the transmitter). Select the Name item and press the knob. Use the jog dial to step between the EDIDs. The following information can be checked:

- Preferred Resolution
- Monitor Name
- Audio Info

#### 13.6. System Status Menu

The most important status information is displayed about the endpoint in the menu.

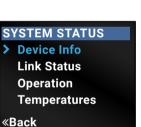

#### **Device Info**

Hardware- and software-related information are listed in the submenu. e.g. device label - this is a user defined unique name which can be set in the LDC software (see the details in the Status Tab section) or with LW3 protocol command (see the details in the Set the Device Label section), and serial number, firmware version, etc.

#### Link Status

The current status of the optical or DAC connection, advanced information about the installed SFP+ modules, and the bonding state are available under the menu.

#### Operation

The uptime and the operation time can be read out from the menu.

#### Temperatures

The recent temperature of the CPU, the system, and the FPGA are displayed in the menu.

ATTENTION! If the front panel Status LED blinks, check the temperatures under this menu and ensure the correct air flow for the device.

#### Voltages

The recent voltages of the device are displayed in the menu.

WARNING! If the front panel Status LED blinks, power off the device immediately.

## 13.7. System Settings Menu

System related settings are available in the menu, e.g. application mode changing (from matrix mode to extender mode), front panel settings, reset the device, etc.

#### 13.7.1. Network

The MAC address of the device can be read out in the menu.

#### 13.7.2. Application Mode

The current application mode (Extender or Matrix) is displayed in this submenu. For more details about the two modes see the Application Modes section.

Follow the steps to change the application mode to Extender mode:

- Step 1. Navigate to the System Settings Application Mode submenu.
- Step 2. Select the Switch Mode... option.
- Step 3. Confirm the selection, press the Yes.
- Step 4. The endpoint changes the application mode to Extender immediately.

#### 13.7.3. Front Panel

#### **Display Backlight**

to 10 on a scale.

#### **Rotary Direction**

#### 13.7.4. Reset Device

#### 13.7.5. Bootload Mode

mode).

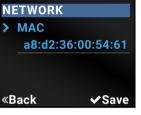

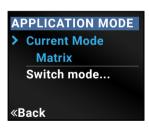

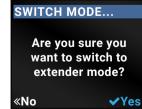

Ш

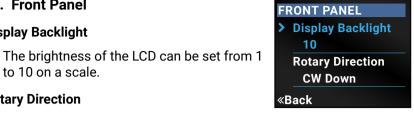

The rotary direction of the jog dial control knob can be set in two ways: CW Down (clockwise down) or CCW Down (counter clockwise down).

There is a possibility to reset the device. it results in a reboot only and DOES NOT reload the factory default settings.

Special function for entering the firmware upgrade mode (bootload

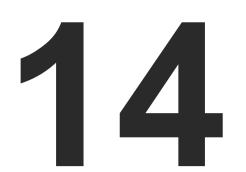

# Software Control - Built-in Web

The built-in website of the Matrix Management Unit allows to connect to and control the UBEX matrix via a web browser. The range of the controlling features are the same as in the case of Lightware Device Controller - Matrix Mode.

- ESTABLISHING THE CONNECTION
- THE LAYOUT OF THE BUILT-IN WEB

#### System Requirements

Operating System: Microsoft Windows XP, Windows Vista, Windows 7, Windows 10, Mac OS X, Linux.

Web Browser: Mozilla Firefox, Google Chrome, Apple Safari.

ATTENTION! The EDID export function works only in Windows and Mac OS X operating systems under Mozilla Firefox or Google Chrome web browsers.

#### 14.1. Establishing the Connection

ATTENTION! Please be sure that the computer is in the same network as the UBEX matrix. If the computer has multiple Ethernet connections (for example Wi-Fi and LAN connections are used simultaneously) you will need to know the IP address for the one that is used for controlling the MMU.

Step 1. Connect the matrix and the computer either via

- Ethernet, with LAN patch cable, or
- Ethernet, with LAN cross cable.

Step 2. Change to the desired IP settings if it needed.

Step 3. Type the IP address to the address bar of the web browser and press enter (factory default address is dynamic).

#### 14.2. The Layout of the Built-in Web

The built-in web page allows the same controlling functions which are available via the Lightware Device Controller. Select a menu item on the left side; the default screen is the Crosspoint menu.

ATTENTION! Please enable the pop-up windows in your browser; certain contents are only displayed in a new window.

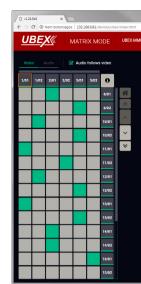

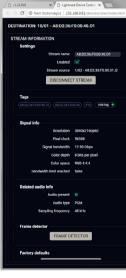

| CROSSPOINT EDID MANAGEMENT SETTING<br>Stour Inactive UBEAre<br>SELLICTED STREAM<br>Source: ABI02:36:F0:00:31:11 Destination:<br>SELLICTED STREAM<br>Source: ABI02:36:F0:00:31:11 Destination:<br>SELICCH<br>SELICCE: 1/01<br>ABI02:36:F0:00:31:11<br>SELICCE: 1/01<br>ABI02:36:F0:00:31:11<br>ABI02:36:F0:00:31:11<br>ABI02:36:F0:00:31:11<br>ABI02:36:F0:00:31:11<br>ABI02:36:F0:00:31:11<br>ABI02:36:F0:00:31:11<br>ABI02:36:F0:00:31:11<br>ABI02:36:F0:00:31:11<br>ABI02:36:F0:00:31:11<br>ABI02:36:F0:00:31:11<br>ABI02:36:F0:00:31:11<br>ABI02:36:F0:00:31:11<br>ABI02:36:F0:00:31:11<br>ABI02:36:F0:00:31:11<br>ABI02:36:F0:00:3 | Show Inactive LBEArs DEVICE MAP Down Deabled Oneans SELECTED STREAM Source: ABI02:34:F0:0033111 Destination:  SEARCH SOURCE: 1/01 ABD2:34:F0:003111 C SETINGS Sectings Finate rating Finate rating Fi                                                                                                    |               |                  |               |           |
|----------------------------------------------------------------------------------------------------|----------------------------------------------------------------------------------------------------|---------------|------------------|---------------|-----------|
| Show Inactive LISEAce DEVICE MARKS of themas DEVICE MARKS of themas devices and the second second secon                                                                                                    | Show hucking UBEXee Show Dashed Streams  SELECTED STREAM Source: A3D2236F0:0031.11 Declination:  SEARCH  SOURCE: 1/01 A8D2236F0:0031.11 ECVICE Sottings Stream name: A4D2236F0:0031.11 ECVICE Sottings Stream name: A4D236F0:0031.11 ECVICE Sottings Stream name: A4D236F0:0031.11 ECVICE Sottings Stream name: A4D236F0:0031.11 ECVICE Sottings Stream name: A4D236F0:0031.11 ECVICE Sottings Stream name: A4D2                                                                                                    |               |                  |               | * 2       |
| Source: ALD2-36:F0:00:31.11 Destination:      SELECTED STREAM      Source: ALD2-36:F0:00:31.11 Destination:      SELECTED STREAM      SOURCE: 1/01      SOURCE: 1/01      SOURCE: 1/01      SOURCE: 1/01      SOURCE: 1/01      SOURCE: 1/01      Source: 1/02/01/00/00      Source: 1/02/01/00/00      Source: 1/02/01/00/00      Source: 1/02/01/00/00      Image position      Image position      Image posit                                                                                                    | Sow Deasked Sheams      SELECTED STREAM      Source: A&D236.F0.00.31.11Destination:      SELECH      SELECH      SELECH      SELECH      SELECH      Selech cells      Selech cells      Se                                                                                                    | CROSSPC       | INT EDI          | MANAGEMEN     | T SETTING |
| Source: A8-02-36-F0-00-31 JTDestination:<br>SEARCH<br>SOURCE: 1/01<br>A8-07-26-F0-0031 J1                                                                                                    | Source: AB:02:36:F0:00:31:11Destination:<br>SEARCH - S<br>SOURCE: 1/01<br>AB:02:26:F0:00:31:11 - C - C<br>Settings<br>Sector settings<br>Fractile values<br>Social restings<br>Fractile values<br>Social restings<br>Fractile values<br>Social restings<br>Fractile values<br>Social restings<br>Fractile values<br>Tags                                                                                                    |               |                  |               |           |
| SOLINGE: 1/01<br>ABD723AFG003111                                                                                                    | SOURCE: 1/01<br>AB20236/FB00:31.1 C DEVICE<br>STREAM PORF DEVICE<br>Seatings<br>Seatings<br>Seatings<br>Fredericaling<br>Souline fred<br>Souline seatings<br>Fredericaling<br>Souline fred<br>Souline seating<br>Souline fred<br>Souline seating<br>Souline fred<br>Souline fred<br>Souline fre |               |                  | 1Destination: |           |
| ABD236FE003111 C2 C<br>STREAM PORT DEVICE<br>Settings<br>Stream name 7440236F003113<br>Institled G<br>Scaler settings<br>Findle scaling<br>Scale is 195201080940<br>Image position Fit                                                                                                    | ABD2264F00031.11 CV CC  TREAM PORT DEVICE  Sentings Scalar settings Frade scaling Frade scaling Codor space conversion Tags                                                                                                    | SEARCH        |                  |               |           |
| Settings<br>Stream name (AL5236/R00311)<br>rabbide (S)<br>Scaler setting<br>Finitive sating<br>Scaler setting<br>Finitive sating<br>Scaler setting<br>Finitive sating                                                                                                    | Settings<br>Social rectings<br>Finalise State scaling<br>Social recting<br>Finalise scaling<br>Social to 1502x11500000<br>Image position 121<br>Color space conversion 100 conversion -<br>Tags                                                                                                    |               | 31.11            |               | <> 6      |
| Stream name         JM 0236 / 00 03113           Institled         Gr           Scalar settings         Finitile scaling           Institle scaling         120210 1000940           Josek to         1921011000940                                                                                                    | Storem name (#4923597003313)<br>radied ©<br>Societ settingel<br>Societ settingel<br>Societ is 1922011000000<br>Image position (#<br>Colder space conversion (#<br>Colder space conversion (#                                                                                                    | STREAM        | PORT             | C             | EVICE     |
| I nobled 😿 Scalar settings Findle scaling  Socie to 120501080900  - Image position 14                                                                                                    | reating  Scalar settings  Fratient caling  reate to 11/20011000000  mage position  fit  Color space conversion  Tags                                                                                                    | Settings      |                  |               | 1         |
| Scalar settings<br>Tradic scalar (                                                                                                    | Scalar settings<br>Frader scaling  basis to 1950cr1000040 Image position IFE Color space conversion IFE conversion - Tags                                                                                                    |               | Stream name      | A8.D2.36.F0.0 | 0:31.11   |
| Frakti scaling                                                                                                    | Tradit scaling                                                                                                    |               | Enabled          |               |           |
| Finable scaling         -           scale is         1995cm1000p00         -           image position         Fit         -                                                                                                    | Tradie scaling  Societ to  1920x1000ps0  theory position  theory position  to  theory position  theory position  theory page conversion  the conversion  theory page conversion  the conversion  theory page conversion  theory page conversion  theor                                                                                                    | Scaler settle | nas              |               |           |
| Image position                                                                                                    | Image position FF Color space conversion Her conversion                                                                                                    |               |                  |               |           |
|                                                                                                    | Color space conversion IND conversion -                                                                                                    |               | Scale to         | 1920x1080p60  | •         |
| Color space conversion No conversion +                                                                                                    | Tags                                                                                                    |               | Image position   | Fit           |           |
|                                                                                                    | Tags                                                                                                    | Color         | space conversion | No conversion |           |
|                                                                                                    | (A80236F000311) (A80236F00031) (1) Adding 🔶                                                                                                    | — Tags        |                  |               |           |
| Tags                                                                                                    |                                                                                                    |               |                  |               | d tag 🔶   |

Built-in Web page displaying the Crosspoint menu

|                        |                |               |                | فالع              |
|------------------------|----------------|---------------|----------------|-------------------|
|                        |                |               |                | ¢                 |
|                        |                |               |                |                   |
| ORT INFORMATION        |                | DEVICE INFORM | TION           |                   |
| Settings               |                | Settings      |                |                   |
| Port name              | HDMI out 1     |               | Device label   | A8:D2:36:F0:00:40 |
| HDCP mode              | Auto *         |               | MAC address    | A8:D2:36:F0:00:40 |
| Power 5V mode          | Always On +    |               | Operation mode | Receiver          |
|                        |                |               | IDENTIF        | Y UNIT            |
| Timing mode            | Free run 👻     |               | DEVICE PR      | OPERTIES          |
|                        |                |               |                |                   |
| Scaler settings        |                |               |                |                   |
| Enable scaling         |                |               |                |                   |
| Scale to               | 1920x1080p60 ~ |               |                |                   |
| Image position         | Ht ·           |               |                |                   |
| Color space conversion | No conversion  |               |                |                   |
|                        |                |               |                |                   |
| No sync soreen         | CONFIGURE      |               |                |                   |
| Status                 |                |               |                |                   |
| Hotplug detect         |                |               |                |                   |
| Monitor present        | none           |               |                |                   |
| Signal present         |                |               |                |                   |
| Signal type            | HDMI           |               |                |                   |
| HDCP                   |                |               |                |                   |
| Signal info            |                |               |                |                   |
| Signal present         | Present        |               |                |                   |
| Signal type            | HDMI           |               |                |                   |
| HDCP status            | Encrypted      |               |                |                   |
| Depolation             | 3940v2160e60   |               |                |                   |

Built-in Web page displaying the Destination Port Properties Window

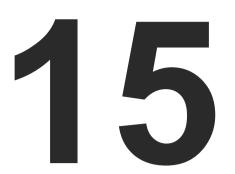

# Lightware Device Controller - Matrix Mode

The device can be controlled by a computer through Ethernet interface with the Lightware Device Controller (LDC). The software can be installed on a Windows PC or macOS. The application and the User's Manual can be downloaded from www.lightware.com.

- ► INSTALL AND UPGRADE
- ESTABLISHING THE CONNECTION
- CROSSPOINT MENU
- **DEFAULT NAMING / NUMBERING EXPLANATION**
- Source Port Properties Window
- DEVICE PROPERTIES WINDOW TRANSMITTER MODE
- DESTINATION PORT PROPERTIES WINDOW
- **DEVICE PROPERTIES WINDOW RECEIVER MODE**
- AUDIO LAYER
- DIAGNOSTIC TOOLS
- EDID MANAGEMENT MENU
- SETTINGS MENU
- TERMINAL WINDOW

# 15.1. Install and Upgrade

#### Installation for Windows OS

Run the installer. If the User Account Control drops a pop-up message click Yes.

During the installation you will be prompted to select the type of the installation: normal and the snapshot install:

| Normal install                              | Snapshot install                |
|---------------------------------------------|---------------------------------|
| Available for Windows and macOS             | Available for Windows           |
| The installer can update only this instance | Cannot be updated               |
| Only one updateable instance can exist      | More than one different version |
| for all users                               | can be installed for all users  |

#### Comparison of installation types

ATTENTION! Using the Normal install as the default choice is highly recommended.

#### Installation for macOS

Mount the DMG file with double clicking on it and drag the LDC icon over the Applications icon to copy the program into the Applications folder. If you want to copy the LDC into another location just drag the icon over the desired folder.

#### Upgrading of LDC

Step 1. Run the application.

The Device Discovery window appears automatically and the program checks the available updates on Lightware's website and opens the update window if the LDC found updates.

The current and the update version number can be seen at the top of the window and they are shown in this window even with the snapshot install.

The Update window can also be opened by clicking the About icon (?) and the Update button.

Step 2. Set the desired update setting in the Options section.

- If you do not want to check for the updates automatically, uncheck the circle, which contains the green tick.
- If you want to postpone the update, a reminder can be set with different delays from the drop down list.
- If the proxy settings traverse the update process, set the proper values then click the **OK** button.

Step 3. Click the Download update button to start the upgrading.

button.

INFO: After the installation, the Windows and the macOS application has the same look and functionality.

#### 15.2. Establishing the Connection

Ethernet.

automatically.

| vorite Devices (fix IP)                                |                                            |                                                                                                  |                                                                                                    |                          | 🔄 💢 Remove 🔂 Modily. 🕂 🗛                                                    |
|--------------------------------------------------------|--------------------------------------------|--------------------------------------------------------------------------------------------------|----------------------------------------------------------------------------------------------------|--------------------------|-----------------------------------------------------------------------------|
| N. JEIP                                                | IE Port                                    | 15 Product name                                                                                  | 15 Device label                                                                                                    | 15 Local alian           | 15 Serial number                                                            |
|                                                        |                                            |                                                                                                  |                                                                                                    |                          |                                                                             |
|                                                        |                                            |                                                                                                  |                                                                                                    |                          |                                                                             |
|                                                        |                                            |                                                                                                  |                                                                                                    |                          |                                                                             |
|                                                        |                                            |                                                                                                  |                                                                                                    |                          |                                                                             |
|                                                        |                                            |                                                                                                  |                                                                                                    |                          |                                                                             |
|                                                        |                                            |                                                                                                  |                                                                                                    |                          |                                                                             |
|                                                        |                                            |                                                                                                  |                                                                                                    |                          |                                                                             |
|                                                        |                                            |                                                                                                  |                                                                                                    |                          |                                                                             |
|                                                        |                                            |                                                                                                  |                                                                                                    |                          |                                                                             |
|                                                        |                                            |                                                                                                  |                                                                                                    |                          |                                                                             |
| 192.168.0.81                                           | 6107                                       |                                                                                                  |                                                                                                    | Doou Virtual UBEX Matrix |                                                                             |
| Devloes                                                |                                            |                                                                                                  |                                                                                                    |                          | Devices found: 8 🔗 Burlow                                                   |
| levices                                                |                                            | 10 between                                                                                       |                                                                                                    |                          | Devices found: 8 C Refere                                                   |
|                                                        | LE Port                                    | Product name                                                                                     | 1 <u>i</u> : Device label                                                                                            |                          | 12 Serial number                                                            |
| 68.2.158                                               | Ø 🌚 6107                                   | MMX4±2-HT200                                                                                     | ↓<br>J≟ Device label<br>MMX4x2+/11200                                                                                |                          | J≟ Serial number<br>00006031                                                |
| 58 2 158<br>58 0 100                                   | Ø ⊕ 6107<br>Ø ⊕ 6107                       | MM04/2-HT200<br>MM008/4-HT403MC                                                                  | JE Device label<br>MMX452941700<br>MMX5549417400MC                                                                   |                          | I≟ Serial number<br>00005031<br>00005483                                    |
| 58 2 158<br>58 0 100<br>58 3 150                       | 27 ⊕ 6107<br>27 ⊕ 6107<br>∞ 6107           | MM004z2+H1200<br>MM003x4+H1403MC<br>M002-8X8-HDM120-AUDIO                                        | 12 Device Inbel<br>MAXA2441700<br>MAXEs411400MC<br>TSTORIG                                                           |                          | 12 Serial number<br>00005033<br>00005438<br>87654321                        |
| 58.2.158<br>58.0.100<br>58.3.150<br>50.3.47            | (2 ↔ 6107<br>(2 ↔ 6107<br>∞ 6107<br>∞ 6107 | MM04/2-HT200<br>MM008/4-HT403MC                                                                  | JE Device label<br>MMX452941700<br>MMX5549417400MC                                                                   |                          | 12 Serial number<br>00005031<br>00005483                                    |
|                                                        | 27 ⊕ 6107<br>27 ⊕ 6107<br>∞ 6107           | MAKK442-H1700<br>MAK08x4-H1403MC<br>MK2-8X8-HDMI20-AUDIO<br>MK2-8X8-HDMI20-AUDIO                 | IL Device label<br>MMXXa2941200<br>MMXXa441420000<br>TST-0000<br>MOC-5X84100425-AUDO                                 |                          | 12 Serial number<br>00000001<br>00000488<br>87654321<br>6A003066            |
| 58 2 158<br>58 0 100<br>58 3 150<br>50 3 47<br>58 0 81 |                                            | MARC4+2+H1203<br>MARC5+4H1203MC<br>MC2-8X8-H04020-AUDIO<br>MC2-8X8-H04020-AUDIO<br>UBEX-MMU52200 | Là Device label<br>MMCX424/1930<br>MMCX44/1930<br>MC2-354/1000AC<br>TST-0000<br>MC2-354/100029-AUCO<br>UBB/XMB4/2030 |                          | 12 Serial number<br>00006031<br>00006488<br>87964321<br>6A03966<br>08784827 |

#### Change IP Address

To modify IP address settings guickly it is not necessary to enter the device's settings/network menu, you can set them by clicking the pencil icon beside the IP address.

You can see the new settings only in this window.

Step 3. Select the UBEX-MMU-X200 device in the list and click on the green Connect button.

۵ Σ к Х Т MAT

Ш

The updates can be checked manually by clicking the Check now

Step 1. Connect the device (MMU, or any endpoint) to a computer via

Step 2. Run the controller software; device discovery window appears

Device discovery window in LDC

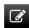

| OHCP             | Fix IP        |
|------------------|---------------|
| Serial number:   | 00004148      |
| IP Address:      | 192.168.0.100 |
| Network mask:    |               |
| Default gateway: |               |

### 15.3. Crosspoint Menu

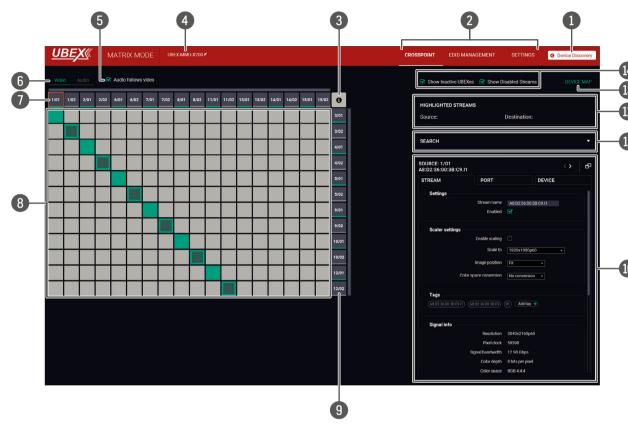

The Crosspoint menu - Video layer in Matrix mode

#### The Concept

The Crosspoint menu displays the UBEX matrix with all sources (transmitters) and destinations (receivers). Clicking on a source or destination panel the Properties of the selected item appear on the right side. Clicking on the D icon the properties section opens in new window. The selected source/destination and crosspoint are highlighted with orange.

#### Legend of the Crosspoint Menu

| 1 | Device Discovery          | Clicking on the button results in returning to the Device Discovery window. The connection with the current device will be terminated.        |
|---|---------------------------|----------------------------------------------------------------------------------------------------|
| 2 | Main menu                 | The available menu items (Crosspoint, EDID Management, and Settings) are displayed. The Terminal window is available under the Settings menu. |
| 3 | Crosspoint tile<br>legend | Clicking on the button makes the tile legend window opens.                                                                                    |

| 4   | Device label of<br>the MMU                          | The dev<br>user to a<br>39 chara<br>truncate                         |
|-----|-----------------------------------------------------|----------------------------------------------------------------------|
| 5   | Audio follows<br>video switcher                     | The expl<br>• E<br>•<br>•<br>•<br>•<br>•<br>•                        |
| 6   | Layer tabs                                          | The vide                                                             |
| 7   | Source streams                                      | Each tile<br>transmit<br>Destinat                                    |
| 8   | Connections                                         | The cros                                                             |
| 9   | Destination<br>streams                              | Each tile<br>destinat                                                |
| 0   | Properties<br>window                                | The pro<br>source of<br>Stream, I<br>open in<br>Port Pro<br>Destinat |
|     | Search field                                        | Streams<br>Search F                                                  |
| 12  | Highlighted<br>streams                              | Showing<br>desired<br>in the fie                                     |
| 13  | Device map                                          | The orde<br>device n<br>case of                                      |
| 14  | Inactive devices /<br>disabled streams<br>switchers | When th<br>the cros<br>streams                                       |
| INF | O: The crosspoint m                                 | enu of the                                                           |

ed.

planation of the two available options are the following:

- tab.
- crosspoint state.

eo and the audio crosspoint panel can be selected on the tabs.

le represents a stream coming from one of the input ports of the itter. See the explanation of the source numbering in the Source and tion Numbering section.

sspoint connections can be selected in this table.

e represents an output port of a receiver. See the explanation of the tion numbering in the Source and Destination Numbering section.

operties, available settings, and status information of the selected or destination are displayed in this section. Three tabs are available: Port, and Device. Clicking on the D icon the properties section new window. See more details about the source ports in the Source operties Window section and about the destination ports in the tion Port Properties Window section.

s, ports, and devices can be searched in the field. See the details in the Field section. g the currently selected connections. Move the cursor above the crosspoint and the names of the source and destination are displayed eld.

er and operation mode of the endpoint devices can be changed in the map. The numbering of the sources and devices will be changed in the re-order the devices. See more details in the Device Map section.

ney are enabled, the inactive devices / disabled streams are shown in sspoint table. When they are disabled, the inactive devices / disabled s are hidden.

he Audio layer looks the same and has the similar audio-related settings like the Video layer. See the specific differences in the Audio Layer section.

vice label of the MMU is displayed here. It can be modified by the any unique name by clicking on the *r* icon. The device label can be racters long and ASCII characters are allowed. Longer names will be

Enabled: the audio stream follows the video stream when the video crosspoint is changed. Beside of this the audio streams can be switched separately from the video streams on the Audio crosspoint

Disabled: switching of a video stream does not effect the audio

#### 15.3.1. Device Map

Clicking on the **Device map** button opens the Device map function window. The order list of the discovered transmitters and receivers can be changed to a custom list. The new order is saved in the MMU. the last applied order list will be loaded next time in the case of restarting the matrix.

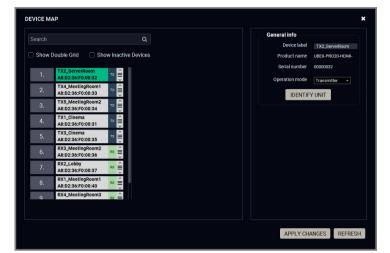

#### Device map window

#### Switchers

- Show Double Grid: when it is enabled, the device list is duplicated for the better overseeing.
- Show Inactive Devices: when it is enabled, the currently inactive endpoints appear in the list.

#### The Steps of the Reorder

TIPS AND TRICKS: It is recommended to change the name of the devices to unique ones before the re-order process, it can help a lot to find the desired device in the matrix. See the details about the device renaming in the Device Information section for the source side and the Device Information section for the Destination side.

- Step 1. Select the tile of the desired endpoint device by clicking with the left button of the mouse.
- Step 2. Drag and drop the tile to the desired place.
- Step 3. Select the Apply Changes button and confirm the selection.

TIPS AND TRICKS: You can use the Identify unit button to find the selected endpoint physically. The feature makes the four front panel LEDs blink in green for 10 seconds.

#### Searching a Device

TIPS AND TRICKS: It is recommended to change the name of the devices to unique ones before the searching, it can help a lot to find the desired device in the matrix. See the details about the device renaming in the Device Information section for the source side and the Device Information section for the Destination side.

The endpoint devices can be searched in the device map list. Click in the search field and type the device name. The tiles with the matching names will be highlighted with orange.

#### **Operation Mode Changing**

DEVICE MAP cine Show Double Grid Show Inactive Devices A8:D2:36:F0:00:33 TX5\_MeetingRoom A8:D2:36:F0:00:34 RX3\_MeetingRoom2 A8:D2:36:F0:00:36 RX2\_Lobby A8:D2:36:F0:00:37 9-02-26-50-00-8:D2:36:E0:00:39 RX1\_MeetingRoom A8:D2:36:F0:00:40 RX4\_MeetingRoom A8:D2:36:F0:00:38

#### 15.3.2. Search Field

The Search feature helps to customize the list of the devices in the UBEX matrix due to the user friendly overview. If you want to find a stream or a source / destination device, do the following steps:

/ Both.

INFO: The Both category means searching the words which are tagged to a Source and a Destination also.

in the list.

| SEARCH        |     |
|---------------|-----|
| Destination - | ci  |
|               | Та  |
|               | RX  |
|               | Str |
| SELECT A STRE | Ci  |
| GEEEOTASTRI   | Ci  |
|               |     |

The operation mode (transmitter / receiver) can be changed in the device map window.

- Step 1. Select the tile of the desired endpoint device by clicking with the left button of the mouse.
- Step 2. Select the desired operation mode (transmitter / receiver) in the General info / Operation mode menu.

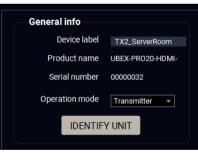

Step 3. Select the Apply Changes button and confirm the selection.

Step 4. The change will be applied after rebooting the endpoint.

ATTENTION! This operation always requires rebooting the endpoint device!

ATTENTION! Always check the cabling of the HDMI input / output ports before changing of the operation mode.

# searched text.

| Vide | o /  | Audio | Ø    | Audio | follows | video |      |  |
|------|------|-------|------|-------|---------|-------|------|--|
| 1/01 | 1/02 | 2/01  | 2/02 | 3/01  | 3/02    | 4/01  | 4/02 |  |
|      |      |       |      |       |         |       |      |  |
|      |      |       |      |       |         |       |      |  |
|      |      |       |      |       |         |       |      |  |
|      |      |       |      |       |         |       |      |  |
|      |      |       |      |       |         |       |      |  |
|      |      |       |      |       |         |       |      |  |
|      |      |       |      |       |         |       |      |  |
|      |      |       |      |       |         |       |      |  |
|      |      |       |      |       |         |       |      |  |
|      |      |       |      |       |         |       |      |  |

button.

LDC application.

Ш

Step 1. Select the type of your search in the list: Source / Destination

Step 2. Type the name of stream or device. The hints will be appeared

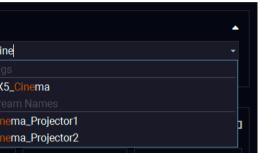

#### The Search field

Step 3. Select the desired tag / stream name / device name. The crosspoint table will be filtered to the ports containing the

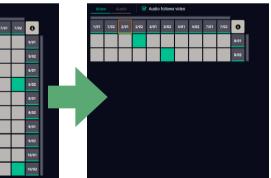

#### The crosspoint view before and after the search

**Step 4.** More key words can be added to the guery for the best search efficiency. The guery can be saved with the Add This Query

ATTENTION! The saved gueries will be cleared after closing the

# 15.4. Default Naming / Numbering Explanation

The following section explains the default numbering of the sources/ destinations and the default stream names of the endpoint devices.

#### 15.4.1. Source and Destination Numbering

The source and destination ID contains two numbers: the logical device ID (it can be changed by the user) and the port number (it is fixed).

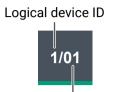

Logical device ID: It is created by the MMU based on the discovery order of

Input/output port number the endpoints - independently of the

operation mode. The first discovered endpoint gets the 1, the second one gets the 2, and so on.

INFO: The logical device ID can be reconfigured by the Device map feature. See the details in the Device Map section.

#### Input/output port number:

- Transmitter (source): the stream of HDMI in 1 port is the 01, the stream of HDMI in 2 port is the 02;
- Receiver (destination): the HDMI out 1 port is the 01, the HDMI out 2 port is the 02.

#### 15.4.2. Default Naming of the Devices and the Streams

#### **Device Name**

The default name (label) of the Device label A8:D2:36:F0:00:40 device is the MAC address. It

can be changed freely in the **Device label** field by the user.

#### Stream Name

The default name of the stream is calculated from

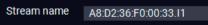

the MAC address and the port number of the transmitter where the stream is transmitted from. The MAC address and the port number is separated by a dot character.

#### Example: A8:D2:36:F0:00:33.I1

The green characters are the MAC address of the transmitter, the red characters are the input port number.

The stream name can be changed freely in the **Stream name** field by the user.

#### 15.5. Source Port Properties Window

Clicking on a source port the properties panel opens on the right side. Clicking on the 🗗 icon the properties section opens in new window.

| EAM INFORMATION                      |                               | PORT INFORMATION   |                                | DEVICE INFORMATION |                      |
|--------------------------------------|-------------------------------|--------------------|--------------------------------|--------------------|----------------------|
| Settings                             |                               | Settings           |                                | Settings           |                      |
| Stream name                          | Casablanca_BW_4K60            | Port name          | HDMI in 1                      | Device lat         | pel F100_Cinema      |
| Enabled                              |                               | HDCP enable        |                                | MAC addre          | ss A8:D2:36:F0:00:31 |
|                                      |                               |                    |                                | Operation mo       | de Transmitter       |
| Scaler settings                      |                               | Signal info        |                                | IDEN               | TIFY UNIT            |
| Enable scaling                       |                               | Signal present     | Present                        | IDEN               |                      |
| Scale to                             | 1920x1080p60 -                | Signal type        | HDMI                           | DEVICE             | PROPERTIES           |
|                                      |                               | HDCP status        | Not encrypted                  |                    |                      |
| Image position                       | Fit 👻                         | Resolution         | 3840x2160p60                   |                    |                      |
| Color space conversion               | No conversion 👻               | Total size         | 4400x2250                      |                    |                      |
|                                      |                               | Pixel clock        | 594.0 MHz                      |                    |                      |
| Tags                                 |                               | Signal bandwidth   | 17.82 Gbps (TMDS clock: 148.50 |                    |                      |
| Casablanca_BW_4K60 (A8:D2:36:F0:00:3 | ) (F100_Cinema) (#1) (Movie 🗶 | Color depth        | 24 bit                         |                    |                      |
| 4K60 🕱 Casablanca 🕱 Add tag 🕂        |                               | Color space        | RGB                            |                    |                      |
|                                      |                               | Audio present      | Present                        |                    |                      |
| Signal info                          |                               | Audio type         | IEC61937                       |                    |                      |
| Resolution                           | 3840x2160p60                  | Sampling frequency |                                |                    |                      |
| Pixel clock                          | 59398                         |                    |                                |                    |                      |
| Signal bandwidth                     | 12.90 Gbps                    | Frame detector     |                                |                    |                      |
| Color depth                          | 8 bits per pixel              | FRAME DE           | TECTOR                         |                    |                      |
| Color space                          | YCbCr 4:4:4                   |                    |                                |                    |                      |
| Bandwidth limit reached              | false                         | Emulated EDID      |                                |                    |                      |
|                                      |                               | EDID Memory        | F49                            |                    |                      |
| Related audio info                   |                               | Manufacturer       | LWR                            |                    |                      |
| Audio present                        | 9                             | Monitor name       | Univ_HDMI_DC                   |                    |                      |

#### Source port properties window

#### 15.5.1. Stream Information

The most important information and settings of the stream are available in the Stream information section.

#### Stream Settings:

- Stream naming;
- Enabled: when it is checked in the stream is transmitted to the receiver; if it is not, the stream is muted.

#### Scaler Settings:

Enable scaling: when it is ticked, the scaling is active; if it is not, the scaler is in pass-through mode.

- section.

# HDMI in 1 port only.

YUV 4:2:2).

Ш

 Scale to: list of the available resolutions with refresh rate values. The selected one will be applied on the video signal. See the available resolution in the Resolutions of the Scaler / FRC

Image position (Stretch / Fit / Center)

ATTENTION! The image position setting (scaler) is available at the

Color space conversion (No conversion / RGB / YUV 4:4:4 /

#### Tags:

Unique and configurable tags can be attached to the stream for the best identification. The tags are searchable in the Search Field.

#### Signal Info:

All important information (resolution, pixel clock, color space, e.g.) are available in the signal info section. The signal bandwidth and the bandwidth limit reached indicators are also can be checked in this panel.

#### **Related Audio Info:**

Information (presence, audio type, sampling frequency) of the embedded audio is available in the related audio info section.

#### Tools:

- Frame Detector The tool displays the frame information of the current stream after a possible rescaling / frame rate conversion.
- Reloading factory default settings for the selected port.

#### 15.5.2. Port Information

The most important information and settings of the input port are available in the Port information section.

#### Settings:

HDCP setting (Enable / Disable)

#### Signal Info:

All important audio and video information (e.g. HDCP status, resolution, total size, pixel clock, color space, embedded audio information, e.g.) are available in the signal info section.

#### **Emulated EDID:**

EDID-related information is displayed in the section.

#### Tools:

- Frame Detector The tool displays the frame information of the original stream coming from the input port before a possible rescaling / frame rate conversion.
- Reloading factory default settings for the selected port.

#### 15.5.3. Device Information

The most important information and settings of the transmitter are available in the Device information section.

#### Settings:

- Device label: the default label is the MAC address of the device but it can be changed to any unique name.
- Identify unit: Clicking on the button makes the four front panel LEDs blink in green for 10 seconds. The feature helps to identify the device itself in the rack shelf or on the desk.
- Device properties: Clicking on the button opens the properties windows of the transmitter. See the details in the next section.

#### 15.6. Device Properties Window - Transmitter Mode

| 3840x2160p.60         Sgrid Culling         Sgrid Culling         Sgrid Cu                                                                                                    | 3840x2160p60         3840x2160p60         3840x2160p60         Sgral Cally           1920x1080p60         FRC         Intro_HD         Sral Cally           1920x1080p60         Passtbrough         1920x1080p60         Sgral Cally                                                                                                    | 1840x2160p60<br>-to-<br>920x1080p60<br>FRC | 3840x2160p60<br>12.90 Gbps            | 0 Signa<br>SFP+<br>Passi<br>0 O O Gi<br>F 0.0 Gi<br>SFP+<br>Passi<br>0 Signa | ive DAC<br>al Quality<br>0%<br>bps<br>bps<br>bps<br>bps<br>bps<br>bps<br>bps<br>bps |
|----------------------------------------------------------------------------------------------------|----------------------------------------------------------------------------------------------------|--------------------------------------------|---------------------------------------|------------------------------------------------------------------------------|-------------------------------------------------------------------------------------|
| 3340x2100p60         3340x2100p60         Sgral Cally           1920x1080p60         1920x1080p60         Sgral Cally           HDMI in 2         HDMI out 2         FRC         Intro_HD           1920x1080p60         Passthrough         323 dbps         Sgral Cally           1920x1080p60         1920x1080p60         1920x1080p60         Sgral Cally                                                                                                    | 3840x2100p60         Sgral Cuality         Sgral Cuality           1920x1080p60         Passthrough         1920x1080p60         Sgral Cuality           HDMI in 2         HDMI out 2         FRC         Intro_HD         Spral Cuality           1920x1080p60         Passthrough         1920x1080p60         Spral Cuality         Spral Cuality                                                                                                    | -to-<br>920x1080p60<br>FRC                 | 12.90 Gbps                            | Spre                                                                         | al Quality<br>0%<br>bps<br>bps<br>t Link 2<br>ive DAC<br>al Quality<br>100%         |
| Model         Model         Model <th< td=""><td>Image: Constraint of the second second sec</td><td>FRC</td><td>Intro_HD<br/>1920x1080p60<br/>3.23 Gbps</td><td>SFP+<br/>Passi<br/>0 Signa</td><td>bps<br/>bps<br/>Link 2<br/>ive DAC<br/>al Quality<br/>100%</td></th<> | Image: Constraint of the second second sec | FRC                                        | Intro_HD<br>1920x1080p60<br>3.23 Gbps | SFP+<br>Passi<br>0 Signa                                                     | bps<br>bps<br>Link 2<br>ive DAC<br>al Quality<br>100%                               |
| HDMI in 2 HDMI out 2 FRC Intro_HD SFP+ Link 2 Passive DAC<br>1920x1080p60 Passthrough 1920x1080p60 Sgr@ 0.al % 100%                                                                                                    | HDMI in 2 HDMI out 2 FRC Intro_HD SFP+ Link 2 Passive DAC<br>Passtvrough 1920x1080p60 323 Gbps 100%                                                                                                    |                                            | 1920x1080p60<br>3.23 Gbps             | SFP+<br>Passi<br>0 Signa                                                     | Link 2<br>ive DAC                                                                   |
| Passive DAC<br>1920x1080p60 Pesstivough 1920x1080p60 Sgral Cusity<br>1920x1080p60 · · · · · · · · · · · · · · · · · · ·                                                                                                    | Passive DAC<br>1920x1080p60 Passtvough 1920x1080p60 Size 0.00%                                                                                                    |                                            | 1920x1080p60<br>3.23 Gbps             | Passi<br>0 Signe                                                             | I Quality<br>100%                                                                   |
| 1920x1080p60 3.23 Gbps 100% 4V                                                                                                    | 1920x1080p60 3/23 Gbps 3/074 100% ◆                                                                                                    | Passthrough                                | 3.23 Gbps                             |                                                                              | 100%                                                                                |
|                                                                                                    | → 0.0 Ghas                                                                                                    |                                            | Z.                                    | ♦ 0.0 Gi<br>♦ 0.0 Gi                                                         |                                                                                     |
|                                                                                                    |                                                                                                    |                                            |                                       |                                                                              | bps                                                                                 |
|                                                                                                    |                                                                                                    |                                            |                                       |                                                                              | bps                                                                                 |
|                                                                                                    |                                                                                                    |                                            |                                       |                                                                              |                                                                                     |
|                                                                                                    |                                                                                                    |                                            |                                       |                                                                              |                                                                                     |
|                                                                                                    |                                                                                                    |                                            |                                       |                                                                              |                                                                                     |
|                                                                                                    |                                                                                                    |                                            |                                       |                                                                              |                                                                                     |
|                                                                                                    |                                                                                                    |                                            |                                       |                                                                              |                                                                                     |
|                                                                                                    |                                                                                                    |                                            |                                       |                                                                              |                                                                                     |
|                                                                                                    |                                                                                                    |                                            |                                       |                                                                              |                                                                                     |
|                                                                                                    |                                                                                                    |                                            |                                       |                                                                              |                                                                                     |
|                                                                                                    |                                                                                                    |                                            |                                       |                                                                              |                                                                                     |

Endpoint tab of the Device properties window - Transmitter

#### 15.6.1. HDMI Input Ports

Clicking on the HDMI input 1 or 2 port icon results opens the Port properties. The most important signal information and settings are available from the panel:

#### Available settings and tools:

- HDCP setting (Enable / Disable);
- Frame Detector The tool displays the frame information of the original stream coming from the input port before a possible rescaling / frame rate conversion.
- Reloading factory default settings for the selected port.

Ш

|      |                        | ENDPOINT                            | SETTINGS |
|------|------------------------|-------------------------------------|----------|
|      | INPUT #1 PROPERTIES (T | RANSMITTER)                         |          |
|      | HDCP enable            |                                     |          |
| RNET | Status                 |                                     |          |
| TCH  | +5V present            | •                                   |          |
|      | Signal present         | 0                                   |          |
|      | Signal type            | HDMI                                |          |
|      | HDCP                   | 8                                   |          |
|      | HDCP version           | non HDCP signal                     |          |
|      | Signal info            |                                     |          |
|      | Resolution             | 3840x2160p60                        |          |
|      | Pixel clock            | 593.98 MHz                          |          |
|      | Signal bandwidth       | 17.82 Gbps (TMI<br>clock: 148.50 MH |          |
|      | Color depth            | 8 bits per pixel                    |          |
|      | Color space            | RGB                                 |          |
|      | Audio present          | 0                                   |          |
|      | Audio type             | IEC61937                            |          |
|      | Sampling frequency     |                                     |          |

#### 15.6.2. HDMI Output Ports

Clicking on the HDMI output 1 or 2 port icon results in opens the Port properties. The most important signal and display information and settings are available from the panel:

#### Available settings and tools:

- HDCP mode (Auto / Always);
- Power 5V mode (Auto / Always on / Always off);
- Frame Detector The tool displays the frame information of the original stream coming from the input port before a possible rescaling / frame rate conversion.
- Reloading factory default settings for the selected port.

#### 15.6.3. Scaler Panel (TX Mode)

**ATTENTION!** The scaler is available at the HDMI in 1 port only.

Clicking on the Scaler panel on the HDMI input 1 opens the Scaler properties. This feature allows to rescale the incoming stream to other resolution and refresh rate and fit to the sink device.

The most important signal and display information and settings are available from the panel.

#### Available settings and tools:

- **Enable scaling**: when it is ticked, the scaling is active; if it is not, the scaler is in pass-through mode.
- Scale to: list of the available resolutions with refresh rate values. The selected one will be applied on the video signal. See the available resolution in the Resolutions of the Scaler / FRC section.
- Image position (Stretch / Fit / Center)
- Color space conversion (No conversion / RGB / YUV 4:4:4 / YUV 4:2:2);
- Reloading factory default settings for the selected port.

#### 15.6.4. FRC - Frame Rate Converter

Clicking on the FRC panel on the HDMI input 2 opens the properties of the Frame rate converter.

#### Available settings and tools:

- Force resolution: when it is checked in, the FRC is active; if it is not, the FRC is in pass-through mode.
- Resolution to force: list of the available resolutions with refresh rate values. The selected one will be applied on the display device. See the available resolution in the Resolutions of the Scaler / FRC section.
- Color space conversion (No conversion / RGB / YUV 4:4:4 / YUV 4:2:2);
- Reloading factory default settings for the selected port.

#### 15.6.5. Stream Properties Panels

Clicking on the Stream 1 or Stream 2 panels on the transmitter side opens the properties of the video input streams. The most important signal information and settings are available from the panel.

#### Available settings and tools:

- Stream enable: when it is checked in, the stream is transmitted to the receiver; if it is not, the stream is muted.
- Frame Detector The tool displays the frame information of the current stream after a possible rescaling / frame rate conversion.
- Reloading factory default settings for the selected port.

#### 15.6.6. SFP+ Link Panels

Clicking on the SFP+ Link 1 or 2 panel opens the properties of the SFP+ connections. The most important signal information and the parameters of the SFP are available from the panel.

#### 15.6.7. Link Aggregation Status Indicator

| lcon         |                 |
|--------------|-----------------|
|              | SFP+<br>link ag |
| -0+<br>+0-   | Waitin          |
| -**•<br>+**- | No co<br>links. |

INFO: You can find possible causes and solution suggestions in the Troubleshooting - Matrix Mode chapter in the case of no connection or link aggregation problems.

#### 15.6.8. Settings Tab

| <u>UBE</u> | X                                                       |                      |
|------------|---------------------------------------------------------|----------------------|
| Status     | Network                                                 |                      |
| General    |                                                         |                      |
|            | Product name                                            | UBEX-PRO20           |
|            | MAC address                                             | A8:D2:36:00:         |
|            | Hardware version                                        | V12_AAAX             |
|            | Device label                                            | A8:D2:36:00:         |
|            | Part number                                             | 91810001             |
|            | Serial number                                           | 81112600             |
| - Firmware | versions                                                |                      |
|            | CPU firmware version                                    | v1.1.0b6             |
|            | CPU firmware updater version                            | v1.0.1b3             |
|            | CPU loader version                                      | v1.0.1b1             |
|            | FPGA Tx image version                                   | v1.1.0b4             |
|            | FPGA Rx image version<br>Rx video chip firmware version | v1.1.0b3<br>v1.3.0b1 |
|            | Tx video chip firmware version                          | v1.2.0b1             |
| 9          | Settings tab                                            | of th                |
| All im     | portant info                                            | ormat                |

All important information are available about the transmitter, e.g. the MAC address of device, firmware versions, system uptime, voltages, and temperatures.

| Description                                                                       |  |  |  |  |  |
|-----------------------------------------------------------------------------------|--|--|--|--|--|
| connection is established successfully and the gregation is working successfully. |  |  |  |  |  |
| g for the link aggregation.                                                       |  |  |  |  |  |
| onnection is established between the SFP+                                         |  |  |  |  |  |

|            |                          | ENDPOINT SETT                         | TINGS |
|------------|--------------------------|---------------------------------------|-------|
|            |                          |                                       |       |
|            | Operation                |                                       |       |
| -HDMI-F100 | Current operation mode   | Transmitter                           |       |
| 3B:BD      | System uptime            | 0 days 19h 59m 53s                    |       |
|            | Operation time           | 68 days 10h 51m 24s                   |       |
| 3B:BD      | High temp operation time | 0 days 00h 00m 00s                    |       |
|            |                          |                                       |       |
|            |                          |                                       |       |
|            |                          |                                       |       |
|            | Temperatures             |                                       |       |
|            |                          |                                       |       |
|            | CPU Temperature          | 38 °C (14 °C min, 51 °C max)          |       |
|            | System Temperature       | 43 °C (14 °C min, 60 °C max)          |       |
|            | FPGA Temperature         | 42.87 °C (17.65 °C min, 60.55 °C max) |       |
|            |                          |                                       |       |
|            |                          |                                       |       |
|            |                          |                                       |       |
|            |                          |                                       |       |

he Device properties window - Transmitter

#### 15.7. Destination Port Properties Window

Clicking on a destination port the properties panel opens on the right side. Clicking on 🗗 the icon the properties section opens in new window.

| AM INFORMATION                                                | PORT INFORMATION       |                 | DEVICE INFORMATION |                   |
|---------------------------------------------------------------|------------------------|-----------------|--------------------|-------------------|
| Settings                                                      | Settings               |                 | Settings           |                   |
| Stream name MeetingRoom1_TV1                                  | Port name              | HDMI out 1      | Device label       | RX1_MeetingRoom1  |
| Enabled 🗹                                                     | HDCP mode              | Auto            | MAC address        | A8:D2:36:00:3B:C0 |
| Stream source 3/02 - Intro                                    | Dower EV mode          |                 | Operation mode     | Receiver          |
| DISCONNECT STREAM                                             | Power 5V mode          | Always On 👻     | IDENTIF            | YUNIT             |
|                                                               | Timing mode            | Free run 👻      |                    |                   |
| lags                                                          |                        |                 | DEVICE PRO         | DPERTIES          |
| MeetingRoom1_TV1) (A8:D2:36:00:3B:C0) (RX1_MeetingRoom1) (#1) | Scaler settings        |                 |                    |                   |
| K X Add tag +                                                 | Enable scaling         |                 |                    |                   |
|                                                               | Scale to               | 1920x1080p60 -  |                    |                   |
| Signal info                                                   | Image position         | Fit -           |                    |                   |
| Resolution 3840x2160p25                                       |                        |                 |                    |                   |
| Pixel clock 29699                                             | Color space conversion | No conversion - |                    |                   |
| Signal bandwidth 5.38 Gbps                                    | No sync screen         | CONFIGURE       |                    |                   |
| Color depth 8 bits per pixel                                  |                        |                 |                    |                   |
| Color space RGB 4:4:4                                         | Status                 |                 |                    |                   |
| Bandwidth limit reached false                                 | Hotplug detect         | 8               |                    |                   |
|                                                               | Monitor present        | pope            |                    |                   |

Destination port properties window

#### 15.7.1. Stream Information

The most important information and settings of the stream are available in the Stream information section.

#### Stream Settings:

- Stream naming:
- **Enabled**: when it is checked in, the stream is transmitted to the receiver: if it is not, the stream is muted.
- Disconnect stream: clicking on the button results the source stream is disconnected from the output port.
- Stream source: information about the currently connected stream and the ID of the source device.

#### Tags:

Unique and configurable tags can be attached to the stream for the best identification. The tags are searchable in the Search Field.

#### Signal Info:

All important information (resolution, pixel clock, color space, e.g.) are available in the signal info section. The signal bandwidth and the bandwidth limit reached indicator are also can be checked in this panel.

#### **Related Audio Info:**

Information (presence, audio type, sampling frequency) of the embedded audio is available in the related audio info section.

#### Tools:

- Frame Detector The tool displays the frame information of the original stream coming from the transmitter before a possible rescaling / frame rate conversion.
- Reloading factory default settings for the selected port.

#### 15.7.2. Port Information

available in the Port information section.

#### Settinas:

- HDCP mode (Auto / Always);

#### Scaler Settings:

- section.

# HDMI out 1 port only.

- YUV 4:2:2);
- No Sync Screen (Test Pattern).

#### Signal Info:

#### Display Info:

port.

#### Tools:

- - conversion.

The most important information and settings of the input port are

```
    Power 5V mode (Auto / Always on / Always off);

• Timing mode (Free run / Source locked)
```

 Enable scaling: when it is ticked, the scaling is active; if it is not, the scaler is in pass-through mode.

 Scale to: list of the available resolutions with refresh rate values. The selected one will be applied on the video signal. See the available resolution in the Resolutions of the Scaler / FRC

Image position (Stretch / Fit / Center);

ATTENTION! The image position setting (scaler) is available at the

Color space conversion (No conversion / RGB / YUV 4:4:4 /

All important information (e.g. HDCP status, resolution, total size, pixel clock, color space, e.g.) are available in the signal info section.

All related information about the sink device connected to the output

 Frame Detector - The tool displays the frame information of the transmitted stream after a possible rescaling / frame rate

Reloading factory default settings for the selected port.

#### 15.7.3. Device Information

The most important information and settings of the transmitter are available in the Device information section.

#### Settinas:

- **Device label:** the default label is the MAC address of the device but it can be changed to any unique name.
- Identify unit: Clicking on the button makes the four front panel LEDs blink in green for 10 seconds. The feature helps to identify the device itself in the rack shelf or on the desk.
- Device properties: Clicking on the button opens the properties windows of the transmitter. See the details in the next section.

#### 15.8. Device Properties Window - Receiver Mode

| UBE      | X            |                                                                                  |                                      |                       |                            |                                                     | ENDPOINT                           | SETTINGS |
|----------|--------------|----------------------------------------------------------------------------------|--------------------------------------|-----------------------|----------------------------|-----------------------------------------------------|------------------------------------|----------|
|          |              |                                                                                  | MEETINGROOM                          |                       |                            | OUTPUT #1 PROPERTIES                                | (RECEIVER)                         |          |
| ETHERNET | • <b>*</b> • | SFP+ Link 1<br>Passive DAC<br>Signal Quality<br>100%<br>€ 0.0 Gbps<br>→ 6.7 Gbps | 4KTV_1<br>3840x2160p60<br>12.90 Gbps | Scaler<br>Passthrough | HDMI out 1<br>3840x2160p60 | HDCP mode<br>Power 5V mode                          | Auto<br>Always On                  | •        |
| SWITCH   | **           | SFP+ Link 2<br>Passive DAC<br>Signal Quality<br>100%                             | 4KTV_2<br>3840x2160p60<br>12.90 Gbps | FRC<br>Passthrough    | HDMI out 2<br>No signal    | Timing mode                                         | Free run                           |          |
|          |              | ← 0.0 Gbps<br>→ 6.8 Gbps                                                         | Ø                                    |                       | 💉 🔍 🎵 0.00 Gbps            | Hotplug detect<br>Monitor present<br>Signal present | <ul> <li>one</li> </ul>            |          |
|          |              |                                                                                  |                                      |                       |                            | Signal type<br>HDCP status                          | HDMI<br>HDCP 2.2                   |          |
|          |              |                                                                                  |                                      |                       |                            | HDCP version                                        | HDCP 2.2 strean<br>(HDCP 1.4 conve |          |
|          |              |                                                                                  |                                      |                       |                            | Signal info<br>Resolution<br>Pixel clock            |                                    |          |
|          |              |                                                                                  |                                      |                       |                            | Signal bandwidth                                    | 17.82 Gbps (TM<br>clock: 593.98 MH |          |

Endpoint tab of the Device properties window - Receiver

#### 15.8.1. Stream Properties Panels

Clicking on the Stream 1 or Stream 2 panels opens the properties of the video streams. The most important signal information and settings are available from the panel.

#### Available settings and tools:

- Stream enable: when it is checked in, the stream is enabled; if it is not, the stream is disabled (muted).
- Frame Detector The tool displays the frame information of the original stream coming from the transmitter before a possible rescaling / frame rate conversion.
- Reloading factory default settings for the selected port.

#### 15.8.2. Scaler Panel

ATTENTION! The scaler is available at the HDMI out 1 port only.

Clicking on the Scaler panel on the HDMI output 1 of the receiver opens the Scaler properties. This feature allows to rescale the incoming stream to other resolution and refresh rate and fit to the sink device.

The most important signal and display information and settings are available from the panel.

#### Available settings and tools:

- Enable scaling: when it is ticked, the scaling is active; if it is not, the scaler is in pass-through mode.
- Scale to: list of the available resolutions with refresh rate values. The selected one will be applied on the video signal. See the available resolution in the Resolutions of the Scaler / FRC section.
- Image position (Stretch / Fit / Center)
- Color space conversion (No conversion / RGB / YUV 4:4:4 / YUV 4:2:2);
- No Sync Screen (Test Pattern) settings;
- Reloading factory default settings for the selected port.

#### 15.8.3. FRC - Frame Rate Converter

Clicking on the FRC panel on the HDMI output 2 of the receiver opens the properties of the Frame rate converter.

#### Available settings and tools:

- Force resolution: when it is checked in, the FRC is active; if it is not, the FRC is in pass-through mode.
- Resolution to force: list of the available resolutions with refresh rate values. The selected one will be applied on the display device. See the available resolution in the Resolutions of the Scaler / FRC section.
- Color space conversion (No conversion / RGB / YUV 4:4:4 / YUV 4:2:2);
- No Sync Screen (Test Pattern) settings;
- Reloading factory default settings for the selected port.

#### 15.8.4. HDMI Output Ports

Clicking on the HDMI output 1 or 2 port icon results opens the Port properties. The most important signal and display information and settings are available from the panel:

#### Available settings and tools:

- HDCP mode (Auto / Always);
- Power 5V mode (Auto / Always on / Always off);
- Timing mode (Free run / Source locked).
- Frame Detector;
- Reloading factory default settings for the selected port.

#### 15.8.5. SFP+ Link Panels

Clicking on the SFP+ Link 1 or 2 panel opens the properties of the SFP+ connections. The most important signal information and the parameters of the SFP are available from the panel.

#### 15.8.6. Link Aggregation Status Indicator

| Icon                        | Description                                                                                   |
|-----------------------------|-----------------------------------------------------------------------------------------------|
|                             | SFP+ connection is established successfully and the link aggregation is working successfully. |
| - <b>0</b> +<br><b>←0</b> - | Waiting for the link aggregation.                                                             |
| -×+<br>+×-                  | No connection is established between the SFP+ links.                                          |

INFO: You can find possible causes and solution suggestions in the Troubleshooting - Matrix Mode chapter in the case of no connection or link aggregation problems.

#### 15.8.7. Settings Tab

All important information are available about the receiver, e.g. the MAC address of device, firmware versions, system uptime, voltages, and temperatures.

#### 15.9. Audio Layer

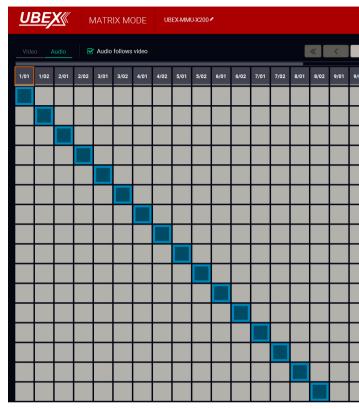

#### The Crosspoint menu - Audio layer in Matrix mode

The operation of the Audio layer is basically the same as the Video layer. Clicking on the source or the destination port the properties panel opens on the right side - all audio related information and options are available here. Tags are also attached to the audio stream.

INFO: When the Audio follows video setting is enabled, the tags which are added to the video stream will be copied to the audio stream as well.

Two options are available switching the audio crosspoint settings:

- Audio follows video: when the Audio follows video setting is enabled, the audio stream follows the video stream when the video crosspoint is changed. Beside of this the audio streams can be switched separately from the video streams on the Audio crosspoint tab.
- Free audio crosspoint settings: when the Audio follows video setting is disabled, switching of a video stream does not effect the audio crosspoint state.

|    |          | CROSSPOINT | EDID MANAGEI                        | MENT                       | SETTINGS     | Device Discov | /ery |
|----|----------|------------|-------------------------------------|----------------------------|--------------|---------------|------|
| >  | <b>)</b> | *          | Show Inactive UBI                   |                            |              | DEVICE M      |      |
| 02 | 0        |            | SELECTED STREAM                     |                            |              |               |      |
|    | 12/01    |            | Source: Conference                  | e_01                       | Destination  |               |      |
|    | 12/02    | l ↓<br>≫   |                                     |                            |              |               |      |
|    | 13/01    |            | SEARCH                              |                            |              |               |      |
|    | 13/02    |            | SOURCE: 1/01<br>A8:D2:36:00:3C:0E.I | 1                          |              | < >           | ð    |
|    | 14/01    |            | STREAM                              | PORT                       |              | DEVICE        |      |
|    | 14/02    |            | Settings                            |                            |              |               |      |
|    | 15/01    |            |                                     | Stream nam<br>Enable       | - oomerenee_ | _01           |      |
|    | 15/02    |            | Tags                                |                            |              |               |      |
|    | 16/01    |            | Conference_01 (A8                   |                            | (#1) Add tag |               |      |
|    | 16/02    |            | Signal info                         |                            |              |               |      |
|    | 17/01    |            | Si                                  | gnal bandwidt<br>Audio typ |              |               |      |
|    | 17/02    |            | Sam                                 | pling frequenc             |              |               |      |
|    | 18/01    |            | Bandwid                             | Ith limit reache           | d false      |               |      |
|    | 18/02    |            | - Factory defaults                  | <u></u>                    |              |               |      |
|    | 19/01    |            | F                                   | RELOAD FAC                 | TORY DEFAULT | S             |      |
|    |          |            |                                     |                            |              |               |      |
|    | 19/02    |            |                                     |                            |              |               |      |

#### 15.10. Diagnostic Tools

#### 15.10.1. Frame Detector

The ports can show detailed information about the signal like blanking intervals and active video resolution. This feature can be used for troubleshooting if compatibility problems occur during system installation. To access this function, open the port properties window and click on **Frame detector** button.

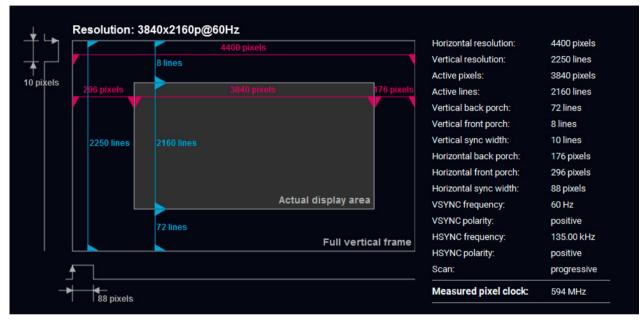

#### Frame detector window

Lightware's Frame Detector function works like a signal analyzer and allows to determine the exact video format that is present on the port, thus it helps to identify various problems. E.g. actual timing parameters may differ from the expected and this may cause some displays to drop the picture.

Frame Detector measures detailed timings of the video signals just like a built-in oscilloscope, but it is much easier to use. Actual display area shows the active video size (dark grey). Black area of the full frame is the blanking interval which can contain the info frames and embedded audio data for HDMI signals. Shown values are measured on the actual signal and not retrieved only from the HDMI info frames.

#### 15.10.2. No Sync Screen (Test Pattern)

The No sync screen feature generates an image which can be displayed when there is no incoming signal on the port. The following settings can be set for the Test Pattern function:

#### Mode

- Always on: the video output port always transmits the test pattern.
- Auto: the video output port transmits the test pattern there is no incoming signal on the selected input port.
- Always off: the test pattern function is disabled, the vide output port transmits the video signal of the selected input port.

#### Color

Three ways are available to set the no sync screen color:

- Click on the predefined color;
- Use the sliders;
- Type the RGB code of the color.

When the desired color is selected, press the **Set color** butto to store.

#### Port Tile

The port tile of the HDMI outputs displays when No sync so is active.

INFO: No sync screen will be active in the case of connected sink device to the output port only.

| be   |                         |
|------|-------------------------|
| he   | No sync screen settings |
|      | Mode                    |
|      | Auto V                  |
| he   |                         |
|      | Color                   |
| if   | SET                     |
|      | COLOR                   |
| eo   |                         |
| ed   |                         |
|      |                         |
|      |                         |
|      |                         |
|      |                         |
|      |                         |
|      |                         |
| on   | R: 128 G: 128 B: 128    |
|      |                         |
|      |                         |
|      | HDMI out 2              |
| cree | n mode                  |
|      | No Sync Screen          |

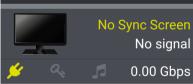

#### 15.11. EDID Management Menu

Advanced EDID Management can be accessed by selecting the EDID Management menu. There are two panels: left one contains Source EDIDs, right one contains Destination places where the EDIDs can be emulated or copied.

| Factor | / Dyna   | mic User                                                                                                    |                   |               | Emulated Use           | er      |                   |               |               |      |
|--------|----------|----------------------------------------------------------------------------------------------------|-------------------|---------------|------------------------|---------|-------------------|---------------|---------------|------|
| lemory | Manufact | Resolution                                                                                                    | udio              | Monitor Name  | Memory                 | Manufac | Resolution        | Audio         | Monitor Name  | Sour |
| 44     | LWR      | 1920x1080p50.00Hz 20                                                                                                    | chLPCM            | H1920x1080p50 | E301 (Die_Hard_2)      | LWR     | 1920x1080p60.00Hz | 2chLPCM,8chLP | Univ_HDMI_ALL | F48  |
| 45     | LWR      |                                                                                                    | chLPCM            | H1920x1080p59 | E302 (Lost_s01e01)     | LWR     | 1920x1080p60.00Hz | 2chLPCM,8chLP | Univ_HDMI_DC  | F49  |
| 46     | LWR      | 1920x1080p60.00Hz 20                                                                                                    | chLPCM            | H1920x1080p60 | E101 (Casablanca_BW    | LWR     | 4096x2160p60.00Hz | 2chLPCM       | H4Kp60_444    | F14  |
| 47     | LWR      |                                                                                                    | chLPCM            | Univ_HDMI_PCM | E102 (Intro_HD)        | LWR     | 1920x1080p60.00Hz | 2chLPCM,8chLP | Univ_HDMI_DC  | F49  |
| 48     | LWR      |                                                                                                    | chLPCM,8chLPCM,DD | Univ_HDMI_ALL | E501 (Skype_1)         | LWR     | 1600x1200p60.00Hz | 2chLPCM       | H1600x1200p60 | F10  |
| 49     | LWR      |                                                                                                    |                   | Univ_HDML_DC  | E502 (Skype_2)         | LWR     | 1920x1080p60.00Hz | 2chLPCM,8chLP | Univ_HDMI_DC  | F49  |
| 90     | LWR      |                                                                                                    |                   | D1920x2160p60 | E201 (Presentation_4K) | LWR     | 3840x2160p60.00Hz | 2chLPCM       | HUHDp60_444   | F13  |
| 91     | LWR      | and the second second                                                                                                    | 2041A             | D1024x2400p60 | E202 (Presentation_HD) | LWR     | 1920x1080p60.00Hz | 2chLPCM,8chLP | Univ_HDMI_DC  | F49  |
| 94     | LWR      |                                                                                                    | /A                | D2048x1536p60 | E401 (Cartoon_1)       | LWR     | 1280x720p60.00Hz  | 2chLPCM       | H720p60_3D    | F98  |
| 96     | LWR      |                                                                                                    | /A                | D2560x1600p60 | E402 (Cartoon_2)       | LWR     | 1920x1080p60.00Hz | 2chLPCM,8chLP | Univ_HDMI_DC  | F49  |
| 97     | LWR      |                                                                                                    | /A                | D3840x2400p24 |                        |         |                   |               |               |      |
| 98     | LWR      |                                                                                                    | chLPCM            | H720p60_3D    |                        |         |                   |               |               |      |
| 99     | LWR      |                                                                                                    | chLPCM            | H1080p60_3D   |                        |         |                   |               |               |      |
| 100    | LWR      |                                                                                                    | chLPCM            | H1024x768p60  |                        |         |                   |               |               |      |
| 101    | LWR      | and the second second                                                                                                    | chLPCM            | H1280x1024p50 |                        |         |                   |               |               |      |
| 102    | LWR      |                                                                                                    | chLPCM            | H1280x1024p60 |                        |         |                   |               |               |      |
| 102    | LWR      |                                                                                                    | chLPCM            | H1280x1024p75 |                        |         |                   |               |               |      |
| 104    | LWR      |                                                                                                    | chLPCM            | H1600x1200p50 |                        |         |                   |               |               |      |
| 105    | LWR      |                                                                                                    | chLPCM            | H1600x1200p60 |                        |         |                   |               |               |      |
| 106    | LWR      |                                                                                                    | chLPCM            | H1920x1200p60 |                        |         |                   |               |               |      |
| 107    | LWR      |                                                                                                    | chLPCM            | H2560x1440p60 |                        |         |                   |               |               |      |
| 108    | LWR      |                                                                                                    | chLPCM            | H2560x1600p60 |                        |         |                   |               |               |      |
| 109    | LWR      |                                                                                                    | chLPCM            | H3840x2400p24 |                        |         |                   |               |               |      |
| 110    | LWR      |                                                                                                    | chLPCM            | H3840x2160p24 |                        |         |                   |               |               |      |
| 111    | LWR      |                                                                                                    | chLPCM            | H3840x2160p25 |                        |         |                   |               |               |      |
| 112    | LWR      |                                                                                                    | chLPCM            | H3840x2160p30 |                        |         |                   |               |               |      |
| 118    | LWR      |                                                                                                    | chLPCM            | Univ_4k_PCM   |                        |         |                   |               |               |      |
| 119    | LWR      |                                                                                                    | chLPCM,8chLPCM,DD | Univ_4k_ALL   |                        |         |                   |               |               |      |
| 120    | LWR      |                                                                                                    | chLPCM            | H_UHDp60_420  |                        |         |                   |               |               |      |
| 137    | LWR      | NACIO DE CONTRA DE CONTRA DE C | chLPCM            | HUHDp60_444   |                        |         |                   |               |               |      |
| 138    | LWR      |                                                                                                    | chLPCM            | HUHDp50_444   |                        |         |                   |               |               |      |
| 130    | LWR      |                                                                                                    | ChLPCM            | H2_UHD_PCM    |                        |         |                   |               |               |      |
| 140    | LWR      |                                                                                                    | chLPCM,8chLPCM,DD | H2_UHD_ALL    |                        |         |                   |               |               |      |
| 140    | LWR      |                                                                                                    | chLPCM            | H4Kp60_444    |                        |         |                   |               |               |      |
| 141    | LWR      |                                                                                                    | ChLPCM            | H4Kp50_444    |                        |         |                   |               |               |      |
| 142    | LWIN     | 4030A2100p30.00H2 20                                                                                                    | GHEF OW           | 1141Cp30_444  |                        |         |                   |               |               |      |

#### EDID Management menu

#### **Control Buttons**

| EXPORT | Exporting an EDID (save to a file)                     | $\rightarrow$   |
|--------|--------------------------------------------------------|-----------------|
| IMPORT | Importing an EDID (load from<br>a file)                | DELETE SELECTED |
| INFO   | Display EDID Summary<br>window                         | SELECT ALL      |
| EDIT   | Opening Advanced EDID Editor<br>with the selected EDID | SELECT NONE     |
| CREATE | Opening Easy EDID Creator                              |                 |

| Transfer button: executing |
|----------------------------|
| EDID emulation or copying  |

- Deleting EDID (from User memorv)
- Selecting all memory places in the right panel
- Selecting none of the memory places in the right panel

#### 15.11.1. EDID Operations

#### **Changing Emulated EDID**

- Step 1. Choose the desired EDID list on the source panel and select an EDID.
- Step 2. Press the Emulated button on the top of the Destination panel.
- Step 3. Select the desired port on the right panel (one or more ports can be selected); the EDID(s) will be highlighted with a yellow cursor.
- Step 4. Press the Transfer button to change the emulated EDID.

#### Learning an EDID

The process is the same as changing the emulated EDID; the only difference is the Destination panel: press the User button. Thus, one or more EDIDs can be copied into the user memory either from the factory memory or from a connected sink (Dynamic).

#### **Exporting an EDID**

Source EDID can be downloaded as a file (\*.bin, \*.dat or \*.edid) to the computer. Step 1. Select the desired EDID from the Source panel (line will be highlighted with yellow). Step 2. Press the Export button to open the dialog box and save the file to the computer.

#### Importing an EDID

Previously saved EDID (\*.bin, \*.dat or \*.edid file) can be uploaded to the user memory: Step 1. Press the User button on the top of the Source panel and select a memory slot.

- Step 2. Press the Import button below the Source panel.
- Step 3. Browse the file in the opening window then press the Open button. Browsed EDID is imported into the selected User memory.

ATTENTION! The imported EDID overwrites the selected memory place even if it is not empty.

#### Deleting EDID(s)

The EDID(s) from User memory can be deleted as follows:

- Step 1. Press User button on the top of the Destination panel.
- Step 2. Select the desired memory slot(s); one or more can be selected ("Select All" and "Select None" buttons can be used). The EDID(s) will be highlighted with yellow.

Step 3. Press the Delete selected button to delete the EDID(s).

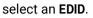

DELETE SELECTED

EXPORT

IMPORT

#### 15.11.2. Editing an EDID

Select an EDID from Source panel and press Edit button to EDIT display Advanced EDID Editor window. The editor can read and write all descriptors, which are defined in the standards, including the additional CEA extensions. Any EDID from the device's memory or a saved EDID file can be loaded into the editor. The software resolves the raw EDID and displays it as readable information to the user. All descriptors can be edited, and saved in an EDID file, or uploaded to the User memory.

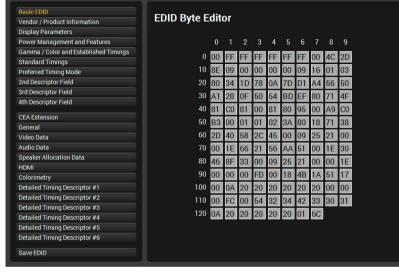

15.11.3. Creating an EDID - Easy EDID Creator

Since above mentioned Advanced EDID Editor needs

CREATE

more detailed knowledge about EDID, Lightware introduced a wizard-like interface for fast and easy EDID creation. With Easy EDID Creator it is possible to create custom EDIDs in four simple steps. By clicking on the Create button below Source panel, Easy EDID Creator is opened in a new window.

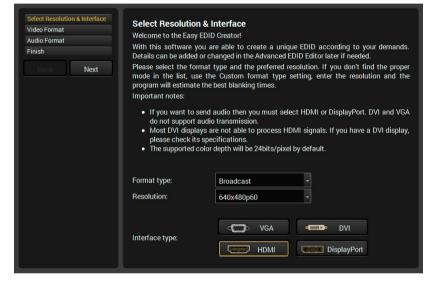

EDID Creator window

EDID Editor window

# display EDID summary.

| General     |              |            |
|-------------|--------------|------------|
| Power Mai   | nagement     |            |
| Gamma / (   | Colors       |            |
| Establishe  | d Timings    |            |
| Standard 1  | Timings      |            |
| Preferred 1 | iming Mode   |            |
| 2nd Descri  | ptor Field   |            |
| 3rd Descri  | otor Field   |            |
| 4th Descrip | otor Field   |            |
| CEA Gener   | al           |            |
| CEA Video   |              |            |
| CEA Audio   |              |            |
| CEA Speak   | er Allocatio | n          |
| CEA HDMI    |              |            |
| CEA Colori  | metry        |            |
| CEA Detail  | ed Timing D  | escriptors |

Select an EDID from Source panel and press Info button to

INFO

| EDID version:          |                                |
|------------------------|--------------------------------|
| EDID revision:         | 3                              |
| Manufacturer ID:       | SAM (Samsung Electric Company) |
| Product ID:            | 8E09                           |
| Monitor serial number: | Not present                    |
| Year of manufacture:   | 2012                           |
| Week of manufacture:   | 9                              |
| Signal interface:      | Digital                        |
| Separate Sync H&V:     |                                |
| Composite sync on H:   |                                |
| Sync on green:         |                                |
| Serration on VS:       |                                |
| Color depth:           | Undefined                      |
| Interface standard:    | Not defined                    |
| Color spaces:          | RGB 4:4:4 & YCrCb 4:4:4        |
| Aspect ratio:          | 0.56                           |
| Display size:          | 52 cm X 29 cm                  |

EDID summary window

#### 15.12. Settings Menu

#### 15.12.1. Status Tab

15.12.2. Network Tab

| UBEX MATRI                | X MODE UBEX-MMU-X200✔ |                    | c                                     | CROSSPOINT | EDID MANAGEMENT   | SETTINGS          | O Device Discovery |
|---------------------------|-----------------------|--------------------|---------------------------------------|------------|-------------------|-------------------|--------------------|
| Status Network System Log | g System              |                    |                                       |            |                   |                   |                    |
| General                   |                       | Health status      |                                       |            | Firmware versions |                   |                    |
| Product name              | UBEX-MMU-X200         | System temperature | 56.03 °C (54.38 °C min, 56.58 °C max) |            | Package versi     | on v1.0.1b4       |                    |
| MAC address               | A8:D2:36:00:45:67     | 3.3V Status        |                                       |            | Package build tir | ne 19/9/2018 9:24 | 1                  |
| Hardware version          | V10_AAAX              | 1V Status          |                                       |            | MMU core versi    | on v1.0.2b3       |                    |
| Device label              | UBEX-MMU-X200         |                    |                                       |            | U-Boot versi      | on v1.0.1b2       |                    |
| Part number               | 91810004              |                    |                                       |            | OS versi          | on v1.0.1b2       |                    |
| Serial number             | 86122858              |                    |                                       |            |                   |                   |                    |
|                           |                       |                    |                                       |            |                   |                   |                    |
| Endpoint statistics       |                       |                    |                                       |            |                   |                   |                    |
| Registered Tx endpoints   |                       |                    |                                       |            |                   |                   |                    |
| Online Tx endpoints       |                       |                    |                                       |            |                   |                   |                    |
| Registered Rx endpoints   |                       |                    |                                       |            |                   |                   |                    |
| Online Rx endpoints       |                       |                    |                                       |            |                   |                   |                    |
|                           |                       |                    |                                       |            |                   |                   |                    |
|                           |                       |                    |                                       |            |                   |                   |                    |

#### Status tab in the Settings menu

The most important hardware and software related information can be found on this tab: hardware and firmware version, serial numbers, endpoint statistics, temperatures, operation time, and voltage information. **Device label** can be changed to unique description.

# WERK MODE WEXMMUX200\* COSSPONT EDID MANAGEMENT SETTINGS Status Network System System Current 19 address 12 168 3 240 Current subnet mask 255 255 24.0 Current gateway address 12 168 3 240 Current gateway address 10 2 168 3 240 Current gateway address 10 168 2 240 Current gateway address 10 2 168 3 240 Current gateway address 10 2 168 2 240 Current gateway address 10 2 168 2 240 Current subnet mask 255 255 254 0 Current gateway address 10 2 168 2 240 Current subnet mask 255 255 254 0 Current subnet mask 255 255 254 0 Current subnet mask 255 255 254 0 Current subnet mask 255 255 254 0 Current subnet mask 255 255 254 0 Current subnet mask 255 255 254 0 Current subnet mask 255 255 254 0 Current subnet mask 255 255 254 0 Current subnet mask 255 255 254 0 Current subnet mask 255 255 254 0 Current subnet mask 255 255 254 0 Current subnet mask 255 255 254 0 Current subnet mask 255 255 254 0 Current subnet mask 255 255 254 0

#### Network tab in Settings menu

IP address and DHCP settings can be set on this tab. Always press the **Apply settings** button to save changes.

Factory defaults settings of the MMU can be recalled with a dedicated button. See the factory default values in the UBEX-MMU-X200 section.

#### 15.12.3. System Log Tab

| <u>UBEX</u> | MATRIX MOD            | E UBEX-MMU  | -x200                  |                          |
|-------------|-----------------------|-------------|------------------------|--------------------------|
| Status Ne   | etwork System Log Sys | stem        |                        |                          |
| Index       | Time                  | Level       | Identification         | Message                  |
| 1/6173      | Oct 25 01:18:50       | local0.warn | EndpointDiscovery[182] | 2;EPD;0x0000000<br>6107) |
| 2/6173      | Oct 25 01:18:50       | local0.warn | EndpointDiscovery[182] | 2;EPD;0x0000000<br>6107) |
| 3/6173      | Oct 25 01:18:50       | local0.warn | EndpointDiscovery[182] | 2;EPD;0x0000000<br>6107) |
| 4/6173      | Oct 25 01:19:01       | local0.warn | EndpointDiscovery[182] | 2;EPD;0x0000000<br>6107) |
| 5/6173      | Oct 25 01:19:01       | local0.warn | EndpointDiscovery[182] | 2;EPD;0x000000<br>6107)  |
| 6/6173      | Oct 25 01:19:01       | local0.warn | EndpointDiscovery[182] | 2;EPD;0x000000<br>6107)  |
| 7/6173      | Oct 25 01:19:01       | local0.warn | EndpointDiscovery[182] | 2;EPD;0x000000<br>6107)  |
| 8/6173      | Oct 25 01:19:12       | local0.warn | EndpointDiscovery[182] | 2;EPD;0x000000<br>6107)  |
| 9/6173      | Oct 25 01:19:12       | local0.warn | EndpointDiscovery[182] | 2;EPD;0x000000<br>6107)  |
| 10/6173     | Oct 25 01:19:12       | local0.warn | EndpointDiscovery[182] | 2;EPD;0x000000<br>6107)  |
| 11/6173     | Oct 25 01:19:12       | local0.warn | EndpointDiscovery[182] | 2;EPD;0x000000<br>6107)  |
| 12/6173     | Oct 25 01:19:23       | local0.warn | EndpointDiscovery[182] | 2;EPD;0x000000<br>6107)  |
| 13/6173     | Oct 25 01:19:23       | local0.warn | EndpointDiscovery[182] | 2;EPD;0x0000000<br>6107) |
| 14/6173     | Oct 25 01:19:23       | local0.warn | EndpointDiscovery[182] | 2;EPD;0x000000<br>6107)  |
| 15/6173     | Oct 25 01:19:23       | local0.warn | EndpointDiscovery[182] | 2;EPD;0x0000000<br>6107) |
| 16/6173     | Oct 25 01:19:34       | local0.warn | EndpointDiscovery[182] | 2;EPD;0x000000<br>6107)  |
| 17/6173     | Oct 25 01:19:34       | local0.warn | EndpointDiscovery[182] | 2;EPD;0x000000<br>6107)  |
| 18/6173     | Oct 25 01:19:34       | local0.warn | EndpointDiscovery[182] | 2;EPD;0x0000000<br>6107) |

#### System log tab in the Settings menu

All UBEX matrix related notifications are listed in the System log tab which are grouped in four categories: info, notice, warning, and error. The categories are summerized on the right side of the tab in the **Summary** section. The list can be costumized by the **Column Switchers** by turning on or off the following columns: Time, Level, Identification, and Message.

All system log tracks can be saved to the control computer with the **Export full system log** button.

INFO: Please always download the system logs and send to the Lightware Support Team (support@lightware.com) for the most effective collaboration in the case of a troubleshooting issue.

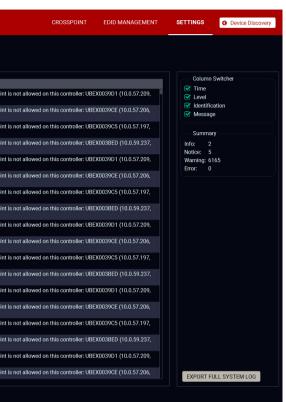

#### 15.12.4. System Tab

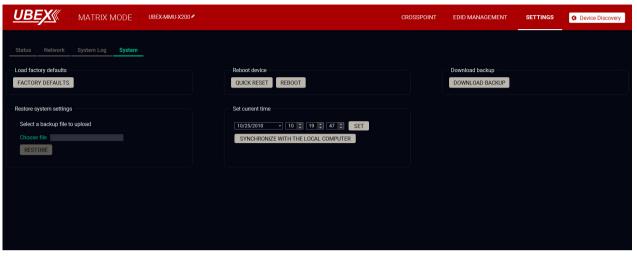

System tab in the Settings menu

The following functions are available under System tab:

- Factory defaults recalling factory defaults settings and values for the MMU. All factory default settings are listed in the UBEX-MMU-X200 section.
- Download backup saving the configuration backup file of the device. See the contents of the file in the UBEX-MMU-X200 section.
- Reboot device
  - Quick reset: the controller software of the MMU reboots, but the hardware of the unit does not reboot.
- Reboot: the MMU reboots, it is the same like disconnecting the power source and reconnecting adain.

INFO: The video signal transmission is not affected by any kind of rebooting of the MMU.

- Restore system settings select a backup file of the MMU on your computer and select the Restore button to load it. The configuration settings saved in the file are applied immediately.
- Set current time system time can be set manually or can be synchronized with your control device.

#### 15.13. Terminal Window

Select the Settings / Terminal menu to open the Terminal window.

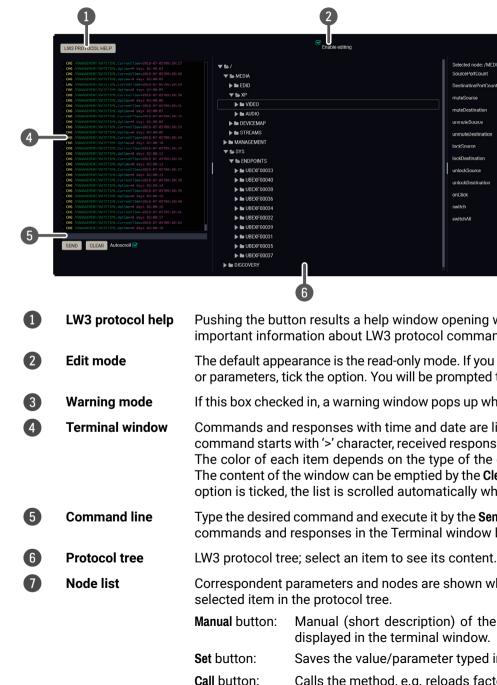

|                        |    | Warn befor | re enable editing |
|------------------------|----|------------|-------------------|
| Selected node: /MEDIA/ |    |            | _                 |
| SourcePortCount        | 10 | MANUA      | L                 |
| DestinationPortCount   | 10 | MANUA      |                   |
| muteSource             |    | CALL       | MANUAL            |
| muteDestination        |    | CALL       | MANUAL            |
| unmuteSource           |    | CALL       | MANUAL            |
| unmuteDestination      |    | CALL       | MANUAL            |
| lockSource             |    | CALL       | MANUAL            |
| ockDestination         |    | CALL       | MANUAL            |
| unlockSource           |    | CALL       | MANUAL            |
| unlockDestination      |    | CALL       | MANUAL            |
| onClick                |    | CALL       | MANUAL            |
| switch                 |    | CALL       | MANUAL            |
| switchAll              |    | CALL       | MANUAL            |

Pushing the button results a help window opening which describes the most important information about LW3 protocol commands in HTML format.

The default appearance is the read-only mode. If you want to modify the values or parameters, tick the option. You will be prompted to confirm your selection.

If this box checked in, a warning window pops up when you enable Edit mode.

Commands and responses with time and date are listed in this window. Sent command starts with '>' character, received response starts with '<' character. The color of each item depends on the type of the command and response. The content of the window can be emptied by the Clear button. If the Autoscroll option is ticked, the list is scrolled automatically when a new line is added.

Type the desired command and execute it by the Send button. Clear all current commands and responses in the Terminal window by the Clear button.

Correspondent parameters and nodes are shown which are connected to the

Manual button: Manual (short description) of the node can be called and displayed in the terminal window.

Saves the value/parameter typed in the textbox.

Calls the method, e.g. reloads factory default settings.

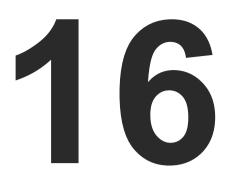

#### **Programmer's Reference - Matrix Mode**

The device can be controlled through Lightware 3 (LW3) protocol commands to ensure the compatibility with other Lightware products. The supported LW3 commands are described in this chapter.

- OVERVIEW
- PROTOCOL RULES
- THE TREE STRUCTURE OF THE UBEX MATRIX
- SYSTEM COMMANDS MMU
- System Commands Endpoints
- ENDPOINT MANAGEMENT COMMANDS
- VIDEO PORT SETTINGS
- VIDEO STREAM SETTINGS TRANSMITTER MODE
- VIDEO STREAM SETTINGS RECEIVER MODE
- AUDIO PORT SETTINGS
- EDID MANAGEMENT
- SYSTEM MONITORING COMMANDS
- NETWORK CONFIGURATION
- SERIAL PORT CONFIGURATION
- LW3 PROTOCOL COMMANDS QUICK SUMMARY

#### 16.1. Overview

The Lightware Protocol #3 (LW3) is implemented in almost all new Lightware devices (matrix switchers, signal extenders and distribution amplifiers) since 2012. The protocol is ASCII-based and all commands are terminated with a carriage return (Cr, (r) and line feed (Lf, (n) pair. It is organized as a tree structure that provides outstanding flexibility and user-friendly handling with 'nodes', 'properties' and 'methods'. The Advanced View of the Lightware Device Controller software is the perfect tool for browsing and learning how the LW3 protocol can be used in practice.

#### 16.2. Protocol Rules

#### 16.2.1. LW3 Tree Structure and Command Structure (Examples)

#### 16.2.2. General Rules

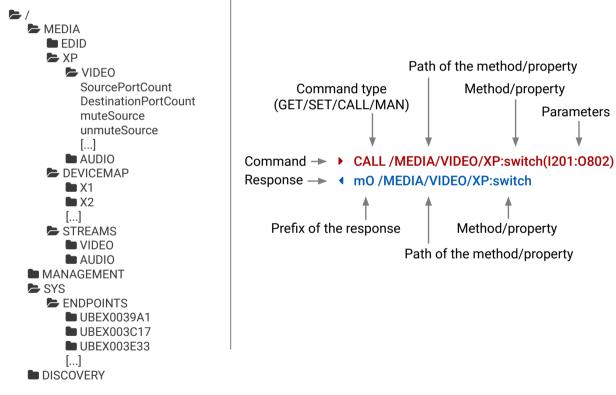

- All names and parameters are case-sensitive.
- The nodes are separated by a slash ('/') character.
- The node names are comprised of the elements of the English alphabet and numbers.
- Use the TCP port no. 6107 when using LW3 protocol over Ethernet.
- When a command is issued by the device, the received response cannot be processed by the CPU.
- node paths describe the exact location of the node, listing each parent node up to the root.

#### 16.2.3. Command Types

#### **GET** command

The GET command can be used to get the child nodes, properties and methods of a specific node. It can also be used to get the value of a property. Use the dot character (.) when addressing a property:

- ► GET /.SerialNumber
- pr /.SerialNumber=87654321

#### **GETALL command**

The GETALL command can be used to get all child nodes, properties and methods of a node with one command.

- ▶ GETALL /SYS
- n-/SYS/ENDPOINTS
- m-/SYS:factoryDefaults
- m-/SYS:softReset
- m-/SYS:reset

#### SET command

The **SET** command can be used to modify the value of a property. Use the dot character (.) when addressing the property:

- SET /MEDIA/STREAMS/VIDEO/I301=My4K60Video
- pw /MEDIA/STREAMS/VIDEO/I301=My4K60Video

#### CALL command

A method can be invoked by the CALL command. Use the colon character (:) when addressing the method:

- CALL /MEDIA/VIDEO/XP:switch(I101:0102)
- mO /MEDIA/VIDEO/XP:switch

#### MAN command

The manual is a human readable text that describes the syntax and provides a hint for how to use the primitives. For every node, property and method in the tree there is a manual, type the MAN command to get the manual:

- MAN /MEDIA/STREAMS/VIDEO/0201/PORT.Output5vMode
- pm /MEDIA/STREAMS/VIDEO/0201/PORT.Output5vMode ["Auto" | "AlwaysOn" | "AlwaysOff"]

#### 16.2.4. Prefix Summary

DEFINITION: The prefix is a 2-character long code that describes the type of the response. The following prefixes are defined in the LW3 protocol:

| Prefix | Description               | Prefix | Description                                 |
|--------|---------------------------|--------|---------------------------------------------|
| n-     | a node                    | pm     | a manual for the property                   |
| nE     | an error for a node       | m-     | a method                                    |
| nm     | a manual for a node       | m0     | a response after a success method execution |
| pr     | a read-only property      | mF     | a response after a failed method execution  |
| pw     | read-write property       | mE     | an error for a method                       |
| рE     | an error for the property | mm     | a manual for a method                       |

#### 16.2.5. Error Messages

There are several error messages defined in the LW3 protocol, all of them have a unique error number.

- CALL /MEDIA/VIDEO/XP:switch(IA:01)
- mE /MEDIA/VIDEO/XP:switch %E004:Invalid value

#### 16.2.6. Escaping

DEFINITION: An escape sequence is a sequence of characters that does not represent itself when used inside a character or string literal, but is translated into another character or a sequence of characters.

Property values and method parameters can contain characters which are used as control characters in the protocol. They must be escaped. The escape character is the backslash ('\') and escaping means injecting a backslash before the character that should be escaped (like in C language).

| The <b>original</b> message: | CALL /MEDIA/UART/P1:sendMessage(Set(01))   |
|------------------------------|--------------------------------------------|
| The <b>escaped</b> message:  | CALL /MEDIA/UART/P1:sendMessage(Set\(01\)) |

#### 16.2.7. Signature

DEFINITION: The signature is a four-digit-long hexadecimal value that can be optionally placed before every command to keep a command and the corresponding responses together as a group.

Each line is terminated with a carriage return (Cr, '\r') and line feed (Lf, '\n') characters. In several cases the number of the lines in the response cannot be determined in advance, e.g. the client intends to receive for the whole response and also wants to be sure, that the received lines belong together and to the same command. In these cases, a special feature the 'signature' can be used. The response to that particular command will also be preceded by the signature, and the corresponding lines will be between brackets:

- ▶ 1700#GET /MEDIA/EDID.\*
- {1700
- m-/EDID:copy
- m-/EDID:delete
- m-/EDID:reset
- m- /EDID:switch
- m- /EDID:switchAll
- }

INFO: The lines of the signature are also Cr and Lf terminated.

#### 16.2.8. Subscription

DEFINITION: Subscription to a node means that the user will get a notification if a property of the node changes.

A user can subscribe to any node. These notifications are asynchronous messages and are useful to keep the client application up to date, without having to periodically poll the node to detect a changed property. When the user does not want to be informed about the changes anymore, he can simply unsubscribe from the node.

**ATTENTION!** The subscriptions are handled separately for connections. Hence, if the connection is terminated all registered subscriptions are deleted. After reopening a connection all subscribe commands have to be sent in order to get the notifications of the changes on that connection.

#### Subscribe to a Node

- OPEN / MEDIA/XP/VIDEO
- o- /MEDIA/XP/VIDEO

#### **Get the Active Subscriptions**

- OPEN
- o- /MEDIA/XP/VIDEO
- o- /MEDIA/EDID
- o- /DISCOVERY

#### Subscribe to Multiple Nodes

- ▶ OPEN /MEDIA/XP/VIDEO/\*
- o- /MEDIA/XP/VIDEO/\*

#### Unsubscribe from a Node

- CLOSE / MEDIA/XP/VIDEO
- c-/MEDIA/XP/VIDEO

#### **Unsubscribe from Multiple Nodes**

- CLOSE / MEDIA / XP / VIDEO /\*
- c-/MEDIA/XP/VIDEO/\*

#### 16.2.9. Notifications about the Changes of the Properties

When the value of a property is changed and the user is subscribed to the node, which the property belongs to, an asynchronous notification is generated. This is notification is called as the 'change message'. The format of such a message is very similar to the response for the **GET** command:

#### CHG /MEDIA/XP/VIDEO.SourcePortCount=10

#### A Short Example of How to Use the Subscription

There are two independent users controlling the device through two independent connections (**Connection #1** and **Connection #2**). The events in the rows occur after each other.

- OPEN /MANAGEMENT/LABEL
- o- /MANAGEMENT/LABEL
- GET /MANAGEMENT/LABEL.DeviceLabel
- pm /MANAGEMENT/LABEL.DeviceLabel=UBEX-MMU-X200
- GET /MANAGEMENT/LABEL.DeviceLabel
- pm /MANAGEMENT/LABEL.DeviceLabel=UBEX-MMU-X200
- SET /MANAGEMENT/LABEL.DeviceLabel=MMU\_ServerRoom
- pw /MANAGEMENT/LABEL.DeviceLabel=MMU\_ServerRoom
- CHG /MANAGEMENT/LABEL.DeviceLabel=MMU\_ServerRoom

**Explanation:** The first user (**Connection #1**) set a subscription to a node. Later the other user (**Connection #2**) made a change, and thanks for the subscription, the first user got a notification about the change.

#### 16.2.10. Legend for the Control Commands

| Format                    | Des                                                                                           |
|---------------------------|-----------------------------------------------------------------------------------------------|
| <in></in>                 | Stream source ID (TX)                                                                         |
| <out></out>               | Output port number (RX)                                                                       |
| <parameter></parameter>   | Variable, which is defined and described in                                                   |
| <expression></expression> | Batched argument: the underline means t<br>placed using a semicolon, e.g. <b>1101;1102;14</b> |
| <ubex_ep></ubex_ep>       | UBEX endpoint ID                                                                              |
| <dev_id></dev_id>         | Logical device ID of the UBEX endpoint                                                        |
| •                         | Sent command                                                                                  |
| 4                         | Received response                                                                             |
| •                         | Space character                                                                               |
|                           | Separator line ("or" character)                                                               |
|                           |                                                                                               |

Ш

۵

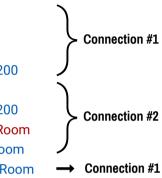

scription

the command.

that more expressions or parameters can be 401 or 1101:0301;1302:0201

# 16.3. The Tree Structure of the UBEX Matrix

When the UBEX matrix builds up and starts to operate, the individual endpoints and the MMU cease to be individual devices, but the whole system becomes one big tree structure including all UBEX devices which are the part of the matrix.

When you connect one of endpoints you always will reach the LW3 tree of the MMU. The endpoints can be controlled over the MMU only.

#### 16.3.1. The Tree Structure of the MMU

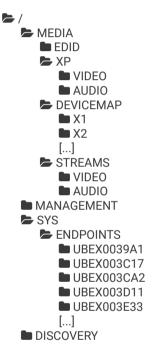

#### 16.3.2. Endpoint ID Calculation

The endpoint devices of the matrix are listed under the /SYS/ENDPOINTS node by the MAC address. The formula is the followina:

| MAC address of the | The last 6 characters | Endpoint node |
|--------------------|-----------------------|---------------|
| endpoint           | of the MAC address    | under /SYS    |
| A8:D2:36:00:39:A1  | 0039A1                | UBEX0039A1    |

Where the path of a LW3 command/method/etc contains a UBEX endpoint, the following parameter refers to it: <UBEX\_EP>

#### 16.3.3. Stream ID Calculation

All endpoint devices which are connected to the UBEX matrix got a logical device ID generated by the MMU.

DEFINITION: Logical device ID means the MMU assign a number to the endpoints ordered by the discovery. For example the first endpoint gets the 1 (appears as X1 under the DEVICEMAP), the second one the 2 (appears as X2).

The stream ID is based on the logical device ID. The registered endpoint can be transmitter or receiver. All transmitters have two inputs and all receivers have two outputs. The first discovered endpoint gets the X1 logical device ID, the HDMI port 1 of the endpoint is always the 01 number, the HDMI port 2 is always the 02 number. If the operation mode is transmitter, it is signed with I as input, if it is a receiver, it is signed with O as output. The formula is the following:

<Operation\_mode><Registration\_number><Port\_number>

A transmitter and a receiver cannot be assigned to the same logical device ID. The number is always calculated for the endpoints independently from the operation mode.

INFO: The logical device ID (and the order of the endpoints) can be changed by the LDC software (see the details in the Device Map section) or by LW3 protocol command (see the details in the Assigning an Endpoint to a Logical device ID section).

INFO: The operation mode (TX or RX) can be changed for any endpoint. See the related LW3 protocol command in the Set the **Operation Mode section.** 

#### Example

The following table helps to clear up the calculation of the stream ID:

| Stream ID | Operation mode | Discovery order | Port number |
|-----------|----------------|-----------------|-------------|
| l101      | тх             | 1               | HDMI in 1   |
| l102      |                | 1.              | HDMI in 2   |
| 0201      | DY             | 2.              | HDMI out 1  |
| 0202      | RX             |                 | HDMI out 2  |
| 1301      | ту             | 2               | HDMI in 1   |
| 1302      | ТХ             | 3.              | HDMI in 2   |

Examples and explanations for stream IDs

# 16.4. System Commands - MMU

#### 16.4.1. Set the Device Label

Status Tab of the LDC software.

#### Command and Response

The Device Label can be 39 characters long and ASCII characters are allowed. Longer names will be truncated.

#### Example

#### 16.4.2. Query the Product Name

cannot be modified.

#### **Command and Response**

- ► GET•/.ProductName
- pr•/.ProductName=<Product name>

#### Example

- GET /.ProductName
- pr /.ProductName=UBEX-MMU-X200

#### 16.4.3. Query the Firmware Version

#### **Command and Response**

#### Example

INFO: The device label can be changed to a custom text in the

SET•/MANAGEMENT/LABEL.DeviceLabel=<custom name> • pw•/MANAGEMENT/LABEL.DeviceLabel=<custom\_name>

#### SET /MANAGEMENT/LABEL.DeviceLabel=MMU\_ServerRoom • pw /MANAGEMENT/LABEL.DeviceLabel=MMU\_ServerRoom

**ATTENTION!** The name of the product is a read-only parameter and

GET•/MANAGEMENT/UID/PACKAGE.Version • pr•/MANAGEMENT/UID/PACKAGE.Version=<firmware\_version>

GET /MANAGEMENT/UID/PACKAGE.Version pr /MANAGEMENT/UID/PACKAGE.Version=v1.0.2b1

#### 16.4.4. Software Resetting the Device

The core application of the Matrix Management Unit can be restarted.

INFO: The video signal transmission is **not** affected by the software resetting of the MMU.

#### **Command and Response**

- CALL•/SYS:softReset()
- mO•/SYS:softReset=

#### Example

- CALL /SYS:softReset()
- MO /SYS:softReset=

#### 16.4.5. Rebooting the Device

The Matrix Management Unit can be restarted - the current connections will be terminated.

INFO: The video signal transmission is **not** affected by the rebooting of the MMU.

#### **Command and Response**

- CALL•/SYS:reset()
- mO•/SYS:reset=

#### Example

- CALL /SYS:reset()
- mo /SYS:reset=

#### 16.4.6. Restore the Factory Default Settings

#### **Command and Response**

- CALL•/SYS:factoryDefaults()
- mO•/SYS:factoryDefaults=

#### Example

- CALL /SYS:factoryDefaults()
- m0 /SYS:factoryDefaults=

The device is restarted, current connections are terminated, and the default settings are restored. See the complete list in the UBEX-MMU-X200 section.

# 16.5. System Commands - Endpoints

#### **Parameters**

| Parameter           | Description      |       |
|---------------------|------------------|-------|
| <ubex_ep></ubex_ep> | UBEX endpoint ID | UBEX< |

#### 16.5.1. Set the Device Label

INFO: The device label can be changed to a custom text in the LDC software. See the details about the device renaming in the Device Information section for the source side and the Device Information section for the Destination side.

The Device Label can be 64 characters long and ASCII characters are allowed. Longer names will be truncated.

#### **Command and Response**

- SET•/SYS/ENDPOINTS/<UBEX EP>.DeviceLabel=<custom name>
- pw•/SYS/ENDPOINTS/<UBEX\_EP>.DeviceLabel=<custom\_name>

The Device Label can be 39 characters long and ASCII characters are allowed. Longer names will be truncated.

#### Example

- SET /SYS/ENDPOINTS/UBEX0039A1.DeviceLabel=UBEX\_RX\_Theater
- pw /SYS/ENDPOINTS/UBEX0039A1.DeviceLabel=UBEX\_RX\_Theater

#### 16.5.2. Query the Product Name

ATTENTION! The name of the product is a read-only parameter and cannot be modified.

#### **Command and Response**

- GET•/SYS/ENDPOINTS/<UBEX\_EP>.ProductName
- pr•/SYS/ENDPOINTS/<UBEX\_EP>.ProductName=<Product\_name>

#### Example

- GET /SYS/ENDPOINTS/UBEX0039A1.ProductName
- pr /SYS/ENDPOINTS/UBEX0039A1.ProductName=UBEX-PR020-HDMI-F100

#### Formula

<last 6 characters of the MAC address>

#### **Command and Response**

- GET•/SYS/ENDPOINTS/<UBEX\_EP>.OperationMode
- w•/SYS/ENDPOINTS/<UBEX\_EP>.OperationMode=<operation\_mode>

#### Parameters

The <operation\_mode> can be Transmitter and Receiver.

### Example

- GET /SYS/ENDPOINTS/UBEX0039A1.OperationMode
- pw /SYS/ENDPOINTS/UBEX0039A1.0perationMode=Transmitter

### 16.5.4. Set the Operation Mode

- ATTENTION! This operation always requires rebooting the endpoint device!
- INFO: The setting is stored in the MMU.
- The operation mode (transmitter or receiver) of the device can be changed based on the required application.

#### Command and Response

- SET•/SYS/ENDPOINTS/<UBEX\_EP>.OperationMode=<operation\_mode>
- pw•/SYS/ENDPOINTS/<UBEX\_EP>.OperationMode=<operation\_mode>

#### Parameters

The <operation\_mode> can be set to Transmitter or Receiver.

### Example

- SET /SYS/ENDPOINTS/UBEX0039A1.OperationMode=Receiver
- pw /SYS/ENDPOINTS/UBEX0039A1.OperationMode=Receiver

### 16.5.5. Query the MAC Address of the Device

#### **Command and Response**

- GET•/SYS/ENDPOINTS/<UBEX\_EP>.MacAddress
- pr•/SYS/ENDPOINTS/<UBEX\_EP>.MacAddress=<MAC\_address>

#### Example

- GET /SYS/ENDPOINTS/UBEX0039A1.MacAddress
- pr /SYS/ENDPOINTS/UBEX0039A1.MacAddress=A8:D2:36:00:39:DA

## 16.6. Endpoint Management Commands

#### Parameters

| Parameter           | Description      |       |
|---------------------|------------------|-------|
| <ubex_ep></ubex_ep> | UBEX endpoint ID | UBEX< |

## 16.6.1. Query the Number of Registered Endpoints

The query returns with the number of registered endpoints (transmitters and receivers together) in the UBEX matrix. This number contains all endpoints which had been registered once by the MMU.

#### **Command and Response**

- GET•/SYS/ENDPOINTS.RegisteredEndpoints
- pr•/SYS/ENDPOINTS.RegisteredEndpoints=<number>

#### Example

- GET /SYS/ENDPOINTS.RegisteredEndpoints
- pr /SYS/ENDPOINTS.RegisteredEndpoints=45

## 16.6.2. Query the Number of Connected Endpoints

The query returns with the number of the currently connected endpoints (transmitters and receivers together) in the UBEX matrix.

#### **Command and Response**

- GET•/SYS/ENDPOINTS.ConnectedEndpoints
- pr•/SYS/ENDPOINTS.ConnectedEndpoints=<number>

### Example

- GET /SYS/ENDPOINTS.ConnectedEndpoints
- pr /SYS/ENDPOINTS.ConnectedEndpoints=44

## 16.6.3. Query the Number of Registered Transmitters

The query returns with the number of registered transmitters in the UBEX matrix. This number contains all transmitters which had been registered once by the MMU.

#### **Command and Response**

- GET•/SYS/ENDPOINTS.RegisteredTxEndpoints
- pr•/SYS/ENDPOINTS.RegisteredTxEndpoints=<number>

#### Example

- GET /SYS/ENDPOINTS.RegisteredTxEndpoints
- pr /SYS/ENDPOINTS.RegisteredTxEndpoints=16

#### Formula

last\_6\_characters\_of\_the\_MAC\_address>

### 16.6.4. Query the Number of Connected Transmitters

The query returns with the number of the currently connected transmitters in the UBEX matrix.

#### **Command and Response**

- GET•/SYS/ENDPOINTS.ConnectedTxEndpoints
- pr•/SYS/ENDPOINTS.ConnectedTxEndpoints=<number>

### Example

- GET /SYS/ENDPOINTS.ConnectedTxEndpoints
- pr /SYS/ENDPOINTS.ConnectedTxEndpoints=13

### 16.6.5. Query the Number of Registered Receivers

The guery returns with the number of registered receivers in the UBEX matrix. This number contains all receivers which had been registered once by the MMU.

### **Command and Response**

- GET•/SYS/ENDPOINTS.RegisteredRxEndpoints
- pr•/SYS/ENDPOINTS.RegisteredRxEndpoints=<number>

#### Example

- GET /SYS/ENDPOINTS.RegisteredRxEndpoints
- pr /SYS/ENDPOINTS.RegisteredRxEndpoints=28

### 16.6.6. Query the Number of Connected Receivers

The query returns with the number of the currently connected receivers in the UBEX matrix.

#### **Command and Response**

- GET•/SYS/ENDPOINTS.ConnectedRxEndpoints
- pr•/SYS/ENDPOINTS.ConnectedRxEndpoints=<number>

#### Example

- GET /SYS/ENDPOINTS.ConnectedRxEndpoints
- pr /SYS/ENDPOINTS.ConnectedRxEndpoints=25

## 16.6.7. Unclaiming an Endpoint

The command makes the selected endpoint to be unclaimed from the UBEX matrix.

### **Command and Response**

- CALL•/SYS/ENDPOINTS:unclaimEndpoint(<UBEX\_EP>)
- m0•/SYS/ENDPOINTS:unclaimEndpoint=

#### Example

- CALL /SYS/ENDPOINTS:unclaimEndpoint(UBEX0039A1)
- MO /SYS/ENDPOINTS:unclaimEndpoint=

### 16.6.8. Unclaiming All Endpoints

The command makes all endpoints to be unclaimed from the UBEX matrix.

#### **Command and Response**

- CALL•/SYS/ENDPOINTS:unclaimAllEndpoint()
- mO•/SYS/ENDPOINTS:unclaimAllEndpoint=

### Example

- CALL /SYS/ENDPOINTS:unclaimAllEndpoint()
- MO /SYS/ENDPOINTS:unclaimAllEndpoint=

## 16.6.9. Query the Number of the Mapped Endpoints

The guery returns the number of mapped endpoint which got a logical device ID. See more details about the logical device ID in the Stream ID Calculation section.

#### **Command and Response**

- GET•/MEDIA/DEVICEMAP.MappedEndpointCount
- pr•/MEDIA/DEVICEMAP.MappedEndpointCount=<number>

#### Example

- GET /MEDIA/DEVICEMAP.MappedEndpointCount
- pr /MEDIA/DEVICEMAP.MappedEndpointCount=45

#### 16.6.10. Query the Endpoint ID of a Logical device ID

The guery returns with the endpoint ID assigned to the selected logical device ID.

#### **Command and Response**

- ▶ GET•/MEDIA/DEVICEMAP.<dev ID>
- ✓ pr•/MEDIA/DEVICEMAP.<dev ID>=<UBEX EP>

#### Example

- ▶ GET /MEDIA/DEVICEMAP.X1
- pr /MEDIA/DEVICEMAP.X1=UBEX0039A1

#### 16.6.11. Assigning an Endpoint to a Logical device ID

Calling the method results the selected endpoint can be assigned to the desired logical device ID.

#### **Command and Response**

- CALL•/MEDIA/DEVICEMAP:assign(reg\_nr:<UBEX\_EP>)
- mO•/MEDIA/DEVICEMAP:assign=

#### Example

- CALL /MEDIA/DEVICEMAP:assign(X3:UBEX0039A1;X1:UBEX003958)
- MEDIA/DEVICEMAP:assign=

## 16.7. Video Port Settings

#### Parameters

| Parameter   | Description                              | Formula                                               |
|-------------|------------------------------------------|-------------------------------------------------------|
| <in></in>   | Input stream coming from the transmitter | <pre><dev_id><stream_nr></stream_nr></dev_id></pre>   |
| <out></out> | Output port of the receiver              | <b>O</b> <dev_id><out_port_nr></out_port_nr></dev_id> |

#### 16.7.1. Switching the Video Stream to One Destination

#### **Command and Response**

- CALL•/MEDIA/XP/VIDEO:switch(<in>:<out>)
- mO•/MEDIA/XP/VIDEO:switch=

#### Example

- CALL /MEDIA/XP/VIDEO:switch(I501:0302;I102:0102)
- mO /MEDIA/XP/VIDEO:switch=

#### 16.7.2. Switching a Video Stream to All Destinations

The selected video stream is switched to all outputs.

#### **Command and Response**

- CALL•/MEDIA/XP/VIDEO:switchAll(<in>)
- mO•/MEDIA/XP/VIDEO:switchAll=

#### Example

- CALL /MEDIA/XP/VIDEO:switchAll(I101)
- mO /MEDIA/XP/VIDEO:switchAll=

#### 16.7.3. Query the Status of All Video Ports

The guery returns with all information about the source streams and the destinations. The respond contains the following information:

- Enable/disable status
- Signal presence
- Crosspoint status (which stream is connected to the destination port)
- Bandwidth information
- Source/destination names, tags
- Device tags
- Resolution, refresh rate
- HDCP information
- Locking status

#### **Command and Response**

- GET•/MEDIA/XP/VIDEO/\*.\*
- pr•/MEDIA/XP/VIDEO/\*.\*

#### 16.7.4. Lock a Video Stream

#### **Command and Response**

- CALL•/MEDIA/XP/VIDE0:lockSource(<in>)
- MO•/MEDIA/XP/VIDEO:lockSource=

#### Example

- CALL /MEDIA/XP/VIDEO:lockSource(I101;I102;I1502)
- mO /MEDIA/XP/VIDEO:lockSource=

Ш

111

#### 16.7.5. Unlock a Video Stream

#### **Command and Response**

- CALL•/MEDIA/XP/VIDEO:unlockSource(<in>)
- MO•/MEDIA/XP/VIDEO:unlockSource=

#### Example

- CALL /MEDIA/XP/VIDEO:unlockSource(I101;I102;I1502)
- m0 /MEDIA/XP/VIDEO:unlockSource=

#### 16.7.6. Lock a Destination

#### **Command and Response**

- CALL•/MEDIA/XP/VIDEO:lockDestination(<out>)
- mO•/MEDIA/XP/VIDEO:lockDestination=

#### Example

- CALL /MEDIA/XP/VIDEO:lockDestination(0101;0301;0502)
- MEDIA/XP/VIDEO:lockDestination=

#### 16.7.7. Unlock a Destination

#### **Command and Response**

- CALL•/MEDIA/XP/VIDEO:unlockDestination(<out>)
- mO•/MEDIA/XP/VIDEO:unlockDestination=

#### Example

- CALL /MEDIA/XP/VIDEO:unlockDestination(0101;0301;0502)
- mO /MEDIA/XP/VIDEO:unlockDestination=

## 16.8. Video Stream Settings - Transmitter Mode

#### **Parameters**

| Parameter | Description      |
|-----------|------------------|
| <in></in> | Stream source ID |

### 16.8.1. Query the Name of the Stream

INFO: The default name of the stream is the MAC address of the transmitter and the stream number separated by a dot. Example: A8:D2:36:F0:00:03.I1

#### **Command and Response**

- ▶ GET•/MEDIA/STREAMS/VIDEO/<in>.SourceName
- pw•/MEDIA/STREAMS/VIDEO/<in>.SourceName=<name>

#### Example

- ► GET /MEDIA/STREAMS/VIDEO/I2301.SourceName
- pw /MEDIA/STREAMS/VIDEO/I2301.SourceName=Casablanca

#### 16.8.2. Setting the Name of the Stream

#### **Command and Response**

- SET•/MEDIA/STREAMS/VIDEO/<in>.SourceName=<name>
- pw•/MEDIA/STREAMS/VIDEO/<in>.SourceName=<name>

#### Example

- SET /MEDIA/STREAMS/VIDEO/I102.SourceName=MyLittlePony\_S01E01
- pw /MEDIA/STREAMS/VIDEO/I102.SourceName=MyLittlePony\_S01E01

#### 16.8.3. Query the Tags of the Stream

#### **Command and Response**

- GET•/MEDIA/STREAMS/VIDEO/<in>.Tags
- pr•/MEDIA/STREAMS/VIDEO/<in>.Tags=<tag>

#### Example

- GET /MEDIA/STREAMS/VIDEO/I102.Tags
- pr /MEDIA/STREAMS/VIDEO/I102.Tags=movie;4K60;Die\_Hard\_2

Ш

۵

#### Formula

l<dev ID><stream nr>

#### 16.8.4. Adding Tags to the Stream

The following characters are allowed in the <tag> parameter: non-capital letters (a-z), capital letters (A-Z), numbers (0-9), and special characters (-. - ~: /? # [] @ ! \$ & () + = \* ).

#### **Command and Response**

- CALL•/MEDIA/STREAMS/VIDEO/<in>:addTags(<tag>)
- mO•/MEDIA/STREAMS/VIDEO/<in>:addTags=

#### Example

- CALL /MEDIA/STREAMS/VIDEO/I401:addTags(4K30;intro)
- MO/MEDIA/STREAMS/VIDEO/I401:addTags=

#### 16.8.5. Deleting Tags of the Stream

#### **Command and Response**

- CALL•/MEDIA/STREAMS/VIDEO/<in>:removeTags(<tag>)
- mO•/MEDIA/STREAMS/VIDEO/<in>:removeTags=

#### Example

- CALL /MEDIA/STREAMS/VIDEO/I101:removeTags(cartoon;1080p)
- MO/MEDIA/STREAMS/VIDEO/I101:removeTags=

#### 16.8.6. Deleting All Tags of the Stream

#### **Command and Response**

- CALL•/MEDIA/STREAMS/VIDEO/<in>:removeAllTags()
- mO•/MEDIA/STREAMS/VIDEO/<in>:removeAllTags=

#### Example

- CALL /MEDIA/STREAMS/VIDEO/I101:removeAllTags()
- MO /MEDIA/STREAMS/VIDEO/I101:removeAllTags=

#### 16.8.7. Query the Tags of the Device

#### **Command and Response**

- GET•/MEDIA/STREAMS/VIDEO/<in>.DeviceTags
- pr•/MEDIA/STREAMS/VIDEO/<in>.DeviceTags=<tag>

#### Example

- GET /MEDIA/STREAMS/VIDEO/I201.DeviceTags
- pr /MEDIA/STREAMS/VIDEO/I201.DeviceTags=A8:D2:36:F0:00:35;TX\_MeetingRoom;#2

#### 16.8.8. Enable/Disable the Stream

#### **Command and Response**

- SET•/MEDIA/STREAMS/VIDEO/<in>/STREAM.Enabled=<logical\_value>
- pw•/MEDIA/STREAMS/VIDEO/<in>/STREAM.Enabled=<logical\_value>

#### **Parameters**

| Identifier                      | Parameter description                                      | Value | Explanation                      |
|---------------------------------|------------------------------------------------------------|-------|----------------------------------|
| degical values                  | <li>logical_value&gt; The stream is unmuted or muted.</li> | true  | The stream is enabled (unmuted). |
| <logical_value></logical_value> |                                                            | false | The stream is disabled (muted).  |

#### Example

- SET /MEDIA/STREAMS/VIDEO/I101/STREAM.Enabled=true
- pw /MEDIA/STREAMS/VIDEO/I101/STREAM.Enabled=true

#### 16.8.9. Resolution Mode Setting

#### **Command and Response**

- SET-/MEDIA/STREAMS/VIDEO/<in>/STREAM.ResolutionMode=<resolution\_mode>
- pw•/MEDIA/STREAMS/VIDEO/<in>/STREAM.ResolutionMode=<resolution\_mode>

#### **Parameters**

|                                                                                             | Identifier      | Parameter description | Value  |        |
|---------------------------------------------------------------------------------------------|-----------------|-----------------------|--------|--------|
|                                                                                             |                 | Resolution mode       | Pass   | l<br>t |
| <re< th=""><td>esolution_mode&gt;</td><td>setting</td><td>Forced</td><td>-<br/>/</td></re<> | esolution_mode> | setting               | Forced | -<br>/ |

#### Example

- SET /MEDIA/STREAMS/VIDEO/I302/STREAM.ResolutionMode=Forced
- pw /MEDIA/STREAMS/VIDEO/I302/STREAM.ResolutionMode=Forced

Ш

۵

#### Explanation

Pass-through mode - the original stream is transmitted to the receiver.

The receiver forces the resolution set in the *ResolutionSetting* for the stream and transmits it to the receiver.

#### 16.8.10. Resolution Setting

#### **Command and Response**

- SET•/MEDIA/STREAMS/VIDEO/<in>/STREAM.ResolutionSetting=<resolution>
- pw•/MEDIA/STREAMS/VIDEO/<in>/STREAM.ResolutionSetting=<resolution>

#### Example

- SET /MEDIA/STREAMS/VIDEO/I601/STREAM.ResolutionSetting=1600x1200p60
- pw /MEDIA/STREAMS/VIDEO/I601/STREAM.ResolutionSetting=1600x1200p60
- INFO: The entire list of available resolutions can be find in the Resolutions of the Scaler / FRC section.

#### 16.8.11. Scaler - Image Position Setting

**ATTENTION!** The scaler settings are available for the stream of the HDMI input 1 port only. HDMI input 2 will always center the input image on the output image of enforced resolution.

#### **Command and Response**

- SET•/MEDIA/STREAMS/VIDEO/<in>/STREAM.ImagePosition=<image\_position>
- pw•/MEDIA/STREAMS/VIDEO/<in>/STREAM.ImagePosition=<image\_position>

#### Parameters

The <image\_position> can be set to Center, Stretch, or Fit.

#### Example

- SET /MEDIA/STREAMS/VIDEO/I101/STREAM.ImagePosition=Stretch
- pw /MEDIA/STREAMS/VIDEO/I101/STREAM.ImagePosition=Stretch

#### 16.8.12. Color Space Converter Setting

#### **Command and Response**

- SET•/MEDIA/STREAMS/VIDEO/<in>/STREAM.ColorSpaceSetting=<color\_space>
- pw•/MEDIA/STREAMS/VIDEO/<in>/STREAM.ColorSpaceSetting=<color\_space>

#### Parameters

| Identifier                        | Parameter description | Value       | Explanation                                                                                   |
|-----------------------------------|-----------------------|-------------|-----------------------------------------------------------------------------------------------|
| <color_space> Color</color_space> |                       | Pass        | Pass-through mode - the original color space of the stream is transmitted to the sink device. |
|                                   | Color space setting   | RGB         | Forced RGB color space.                                                                       |
|                                   |                       | YCbCr 4:4:4 | Forced YCbCr 4:4:4 color space.                                                               |
|                                   |                       | YCbCr 4:2:2 | Forced YCbCr 4:2:2 color space.                                                               |
|                                   |                       |             |                                                                                               |

#### Example

- SET /MEDIA/STREAMS/VIDEO/I101/STREAM.ColorSpaceSetting=YCbCr 4:4:4
- pw /MEDIA/STREAMS/VIDEO/I101/STREAM.ColorSpaceSetting=YCbCr 4:4:4

#### 16.8.13. Query the Timing Mode

The query returns with the current status of the timing mode. See more details about it in the Timing Modes section.

**ATTENTION!** The timing mode can be changed in the receiver side only. See the related LW3 protocol command in the Timing Mode Setting section.

#### **Command and Response**

- ▶ GET•/MEDIA/STREAMS/VIDEO/<in>/STREAM.TimingMode
- pr•/MEDIA/STREAMS/VIDEO/<in>/STREAM.TimingMode=<timing\_mode>

#### Parameters

The <timing\_mode> can be Freerun or SourceLocked.

#### Example

- GET /MEDIA/STREAMS/VIDEO/I101/STREAM.TimingMode
- pr /MEDIA/STREAMS/VIDEO/I101/STREAM.TimingMode=SourceLocked

eSetting=<color\_space> Setting=<color\_space>

ceSetting=YCbCr 4:4:4 eSetting=YCbCr 4:4:4

ode e=<timing\_mode>

o<mark>de</mark> e=SourceLocked

#### 16.8.14. HDCP Setting

HDCP capability can be enabled/disabled on the input ports, thus, non-encrypted content can be enforced so that non-HDCP compliant displays can be used. See more information in the HDCP Management section.

#### **Command and Response**

- SET•/MEDIA/STREAMS/VIDEO/<in>/PORT.HdcpEnable=<logical\_value>
- pw•/MEDIA/STREAMS/VIDEO/<in>/PORT.HdcpEnable=<logical\_value>

#### Parameters

The <logical\_value> can be set to true or false.

#### Example

- SET /MEDIA/STREAMS/VIDEO/I101/PORT.HdcpEnable=true
- pw /MEDIA/STREAMS/VIDEO/I101/PORT.HdcpEnable=true

## 16.9. Video Stream Settings - Receiver Mode

#### **Parameters**

| Parameter   | Description                 | Formula                                        |
|-------------|-----------------------------|------------------------------------------------|
| <out></out> | Output port of the receiver | O <dev_id><out_port_nr></out_port_nr></dev_id> |

#### 16.9.1. Query the Name of the Destination

INFO: The default name of the output port is the MAC address of the receiver and the output port number separated by a dot. Example: A8:D2:36:F0:00:04.02

#### **Command and Response**

- GET-/MEDIA/STREAMS/VIDEO/<out>.DestinationName
- pw•/MEDIA/STREAMS/VIDEO/<out>.DestinationName=<name>

#### Example

- GET /MEDIA/STREAMS/VIDEO/0601.DestinationName
- pw /MEDIA/STREAMS/VIDEO/0601.DestinationName=Projector\_Lobby

#### 16.9.2. Setting the Name of the Destination

#### **Command and Response**

- SET•/MEDIA/STREAMS/VIDEO/<out>.DestinationName=<name>
- pw•/MEDIA/STREAMS/VIDEO/<out>.DestinationName=<name>

#### Example

- SET /MEDIA/STREAMS/VIDEO/0702.DestinationName=Theater1
- pw /MEDIA/STREAMS/VIDEO/0702.DestinationName=Theater1

### 16.9.3. Query the Tags of the Destination

#### **Command and Response**

- GET•/MEDIA/STREAMS/VIDEO/<out>.Tags
- pr•/MEDIA/STREAMS/VIDEO/<out>.Tags=<tag>

#### Example

- GET /MEDIA/STREAMS/VIDEO/0102.Tags
- pr /MEDIA/STREAMS/VIDEO/0102.Tags=movie;4K60;Pretty\_Woman

#### 16.9.4. Adding Tags to the Destination

The following characters are allowed in the <taq> parameter: non-capital letters (a-z), capital letters (A-Z), numbers (0-9), and special characters (-.\_~:/?#[]@!\$&()+=\*).

#### **Command and Response**

- CALL•/MEDIA/STREAMS/VIDEO/<out>:addTags(<tag>)
- mO•/MEDIA/STREAMS/VIDEO/<out>:addTags=

#### Example

- CALL /MEDIA/STREAMS/VIDEO/0401:addTags(4K30;intro)
- MO/MEDIA/STREAMS/VIDEO/0401:addTags=

#### 16.9.5. Deleting Tags of the Destination

#### **Command and Response**

- CALL•/MEDIA/STREAMS/VIDEO/<out>:removeTags(<tag>)
- mO•/MEDIA/STREAMS/VIDEO/<out>:removeTags=

#### Example

- CALL /MEDIA/STREAMS/VIDEO/0101:removeTags(cartoon;1080p)
- MO /MEDIA/STREAMS/VIDEO/0101:removeTags=

#### 16.9.6. Deleting All Tags of the Destination

#### **Command and Response**

- CALL•/MEDIA/STREAMS/VIDEO/<out>:removeAllTags()
- mO•/MEDIA/STREAMS/VIDEO/<out>:removeAllTags=

#### Example

- CALL /MEDIA/STREAMS/VIDEO/0101:removeAllTags()
- MO /MEDIA/STREAMS/VIDEO/0101:removeAllTags=

#### 16.9.7. Query the Tags of the Device

#### **Command and Response**

- GET•/MEDIA/STREAMS/VIDEO/<out>.DeviceTags
- pr•/MEDIA/STREAMS/VIDEO/<out>.DeviceTags=<tag>

#### Example

- GET /MEDIA/STREAMS/VIDEO/0201.DeviceTags
- pr /MEDIA/STREAMS/VIDEO/0201.DeviceTags=A8:D2:36:F0:00:34;RX\_MeetingRoom;#2

#### 16.9.8. Enable/Disable the Stream

#### **Command and Response**

- SET•/MEDIA/STREAMS/VIDEO/<out>/STREAM.Enabled=<logical\_value>
- pw•/MEDIA/STREAMS/VIDEO/<out>/STREAM.Enabled=<logical\_value>

#### **Parameters**

| Identifier                      | Parameter description    | Value | Explanation                      |
|---------------------------------|--------------------------|-------|----------------------------------|
|                                 | The stream is unmuted or | true  | The stream is enabled (unmuted). |
| <logical_value></logical_value> | muted.                   | false | The stream is disabled (muted).  |

#### Example

- SET /MEDIA/STREAMS/VIDEO/0101/STREAM.Enabled=true
- pw /MEDIA/STREAMS/VIDEO/0101/STREAM.Enabled=true

#### 16.9.9. Resolution Mode Setting

#### **Command and Response**

- SET-/MEDIA/STREAMS/VIDEO/<out>/PORT.ResolutionMode=<resolution\_mode>
- pw•/MEDIA/STREAMS/VIDEO/<out>/PORT.ResolutionMode=<resolution\_mode>

#### **Parameters**

| Identifier                          | Parameter description      | Value  | Explanation                                                                                                    |
|-------------------------------------|----------------------------|--------|----------------------------------------------------------------------------------------------------|
|                                     | Desclution mode            | Pass   | Pass-through mode - the original stream is transmitted to the sink device.                                                 |
| <resolution_mode></resolution_mode> | Resolution mode<br>setting | Forced | The receiver forces the resolution set in the <i>ResolutionSetting</i> for the stream and transmits it to the sink device. |

#### Example

- SET /MEDIA/STREAMS/VIDEO/0302/PORT.ResolutionMode=Forced
- pw /MEDIA/STREAMS/VIDEO/0302/PORT.ResolutionMode=Forced

#### 16.9.10. Resolution Setting

#### **Command and Response**

- SET-/MEDIA/STREAMS/VIDEO/<out>/PORT.ResolutionSetting=<resolution>
- pw•/MEDIA/STREAMS/VIDEO/<out>/PORT.ResolutionSetting=<resolution>

#### Example

- SET /MEDIA/STREAMS/VIDEO/0601/PORT.ResolutionSetting=3840x2160p60
- pw /MEDIA/STREAMS/VIDEO/0601/PORT.ResolutionSetting=3840x2160p60
- INFO: The entire list of available resolutions can be find in the Resolutions of the Scaler / FRC section.

#### 16.9.11. Scaler - Image Position Setting

ATTENTION! The scaler settings are available for the stream of the HDMI output 1 port only. HDMI output 2 will always center the input image on the output image of enforced resolution.

#### **Command and Response**

- SET-/MEDIA/STREAMS/VIDEO/<out>/PORT.ImagePosition=<image\_position>
- pw•/MEDIA/STREAMS/VIDEO/<out>/PORT.ImagePosition=<image\_position>

#### **Parameters**

The <image\_position> can be set to Center, Stretch, or Fit.

#### Example

- SET /MEDIA/STREAMS/VIDEO/0101/PORT.ImagePosition=Fit
- pw /MEDIA/STREAMS/VIDEO/0101/PORT.ImagePosition=Fit

Ш

116

#### 16.9.12. Color Space Converter Setting

#### **Command and Response**

- SET•/MEDIA/STREAMS/VIDEO/<out>/PORT.ColorSpaceSetting=<color\_space>
- pw•/MEDIA/STREAMS/VIDEO/<out>/PORT.ColorSpaceSetting=<color\_space>

#### Parameters

| Identifier                                   | Parameter description | Value       | Explanation                                                                                   |
|----------------------------------------------|-----------------------|-------------|-----------------------------------------------------------------------------------------------|
| <color_space> Color space sett</color_space> |                       | Pass        | Pass-through mode - the original color space of the stream is transmitted to the sink device. |
|                                              | Color space setting   | RGB         | Forced RGB color space.                                                                       |
|                                              |                       | YCbCr 4:4:4 | Forced YCbCr 4:4:4 color space.                                                               |
|                                              |                       | YCbCr 4:2:2 | Forced YCbCr 4:2:2 color space.                                                               |

#### Example

- SET /MEDIA/STREAMS/VIDEO/0101/PORT.ColorSpaceSetting=RGB
- pw /MEDIA/STREAMS/VIDEO/0101/PORT.ColorSpaceSetting=RGB

#### 16.9.13. Query the Timing Mode

The query returns with the current status of the timing mode. See more details about it in the Timing Modes section.

#### **Command and Response**

- GET•/MEDIA/STREAMS/VIDEO/<out>/PORT.TimingMode
- pr•/MEDIA/STREAMS/VIDEO/<out>/PORT.TimingMode=<timing\_mode>

#### Parameters

The <timing\_mode> can be Freerun or SourceLocked.

#### Example

- GET /MEDIA/STREAMS/VIDEO/0101/STREAM.TimingMode
- pr /MEDIA/STREAMS/VIDEO/0101/STREAM.TimingMode=SourceLocked

#### 16.9.14. Timing Mode Setting

The timing mode is set with the following command. See more details about it in the Timing Modes section.

#### **Command and Response**

- SET-/MEDIA/STREAMS/VIDEO/<out>/PORT.TimingModeSetting=<timing\_mode>
- pw•/MEDIA/STREAMS/VIDEO/<out>/PORT.TimingModeSetting=<timing\_mode>

#### Parameters

The <timing\_mode> can be set to Freerun or SourceLocked.

#### Example

- SET /MEDIA/STREAMS/VIDEO/0202/PORT.TimingModeSetting=SourceLocked
- pw /MEDIA/STREAMS/VIDEO/0202/PORT.TimingModeSetting=SourceLocked

#### 16.9.15. No Sync Screen (Test Pattern) Mode

The No sync screen feature generates an image which can be displayed when no incoming signal on the port. The following method turns on or off the Test Pattern function:

#### **Command and Response**

- SET•/MEDIA/STREAMS/VIDEO/<out>/PORT.NoSyncMode=<nosync\_mode>
- pw•/MEDIA/STREAMS/VIDEO/<out>/PORT. NoSyncMode=<nosync\_mode>

#### Parameters

| Identifier                  | Parameter description        | Value     | Explanation                                                                        |
|-----------------------------|------------------------------|-----------|------------------------------------------------------------------------------------|
| <nosync_mode></nosync_mode> | Test pattern mode<br>setting | AlwaysOff | The test pattern is not displayed on the output.                                   |
|                             |                              | NoSignal  | The test pattern is displayed if there is no video is received on the output port. |
|                             |                              | AlwaysOn  | The test pattern is displayed on the output even there is an incoming signal.      |
|                             |                              |           |                                                                                    |

#### Example

- SET /MEDIA/STREAMS/VIDEO/01002/PORT.NoSyncMode=NoSignal
- pw /MEDIA/STREAMS/VIDEO/01002/PORT.NoSyncMode=NoSignal

```
eSetting=<timing_mode>
Setting=<timing_mode>
```

Setting=SourceLocked

```
le=<nosync_mode>
e=<nosync_mode>
```

de=NoSignal e=NoSignal

### 16.9.16. No Sync Screen (Test Pattern) Color Setting

The No sync screen feature generates an image which can be displayed when there is no incoming signal on the port. The following method sets the displayed color defined in RGB code.

#### **Command and Response**

- SET•/MEDIA/STREAMS/VIDEO/<out>/PORT.NoSyncColor=<RGB\_code>
- pw•/MEDIA/STREAMS/VIDEO/<out>/PORT. NoSyncColor=<RGB\_code>

#### Example

- SET /MEDIA/STREAMS/VIDEO/0901/PORT.NoSyncColor=128,128,128
- pw /MEDIA/STREAMS/VIDEO/0901/PORT.NoSyncColor=128,128,128

#### 16.9.17. HDCP Setting

HDCP capability can be set to Auto/Always on the output ports, thus, non-encrypted content can be transmitted to a non-HDCP compliant display. See more information in the HDCP Management section.

#### **Command and Response**

- SET•/MEDIA/STREAMS/VIDEO/<out>/PORT.HdcpMode=<HDCP\_mode>
- pw•/MEDIA/STREAMS/VIDEO/<out>/PORT.HdcpMode=<HDCP\_mode>

#### **Parameters**

The <HDCP\_mode> can be set to Auto or Always.

#### Example

- SET /MEDIA/STREAMS/VIDEO/0101/PORT.HdcpMode=Always
- pw /MEDIA/STREAMS/VIDEO/0101/PORT.HdcpMode=Always

## 16.10. Audio Port Settings

#### **Parameters**

| Parameter   | Description                 |
|-------------|-----------------------------|
| <in></in>   | Audio stream source ID      |
| <out></out> | Output port of the receiver |

### 16.10.1. Query the Status of All Audio Ports

The guery returns with all information about the source streams and the destinations. The respond contains the following information:

- Enable/disable status
- Signal presence
- Crosspoint status (which stream is connected to the destination port)
- Source/destination names, tags
- Device tags
- Locking status

#### **Command and Response**

- GET•/MEDIA/XP/AUDIO/\*.\*
- pr•/MEDIA/XP/AUDIO/\*.\*

### 16.10.2. Switching the Audio Stream to One Destination

#### **Command and Response**

- CALL•/MEDIA/XP/AUDIO:switch(<in>:<out>)
- mO•/MEDIA/XP/AUDIO:switch=

#### Example

- CALL /MEDIA/XP/AUDIO:switch(I501:0302;I101:0301)
- mO /MEDIA/XP/AUDIO:switch=

#### Formula

<dev ID><stream nr>

O<dev\_ID><out\_port\_nr>

#### 16.10.3. Switching an Audio Stream to All Destinations

The selected audio stream is switched to all outputs.

#### **Command and Response**

- CALL•/MEDIA/XP/AUDIO:switchAll(<in>)
- mO•/MEDIA/XP/AUDIO:switchAll=

#### Example

- CALL /MEDIA/XP/AUDIO:switchAll(I101)
- MEDIA/XP/AUDIO:switchAll=

#### 16.10.4. Enable/Disable the Audio Stream Source

#### **Command and Response**

- SET•/MEDIA/STREAMS/AUDIO/<in>/STREAM.Enabled=<logical\_value>
- pw•/MEDIA/STREAMS/AUDIO/<in>/STREAM.Enabled=<logical\_value>

#### **Parameters**

| Identifier                      | Parameter description | Value | Explanation                            |  |
|---------------------------------|-----------------------|-------|----------------------------------------|--|
|                                 | The audio stream is   | true  | The audio stream is enabled (unmuted). |  |
| <logical_value></logical_value> | unmuted or muted.     | false | The audio stream is disabled (muted).  |  |

#### Example

- SET /MEDIA/STREAMS/AUDIO/I101/STREAM.Enabled=true
- pw /MEDIA/STREAMS/AUDIO/I101/STREAM.Enabled=true

#### 16.10.5. Enable/Disable the Audio Stream Destination

#### **Command and Response**

- SET•/MEDIA/STREAMS/AUDIO/<out>/STREAM.Enabled=<logical\_value>
- pw•/MEDIA/STREAMS/AUDIO/<out>/STREAM.Enabled=<logical\_value>

#### **Parameters**

| Identifier                      | Parameter description | Value | Value Explanation                      |  |
|---------------------------------|-----------------------|-------|----------------------------------------|--|
| degieal values                  | The audio stream is   | true  | The audio stream is enabled (unmuted). |  |
| <logical_value></logical_value> | unmuted or muted.     | false | The audio stream is disabled (muted).  |  |

#### Example

- SET /MEDIA/STREAMS/AUDIO/0101/STREAM.Enabled=true
- pw /MEDIA/STREAMS/AUDIO/0101/STREAM.Enabled=true

#### 16.10.6. Lock an Audio Stream

#### **Command and Response**

- CALL•/MEDIA/XP/AUDIO:lockSource(<in>)
- MO•/MEDIA/XP/AUDIO:lockSource=

#### Example

- CALL /MEDIA/XP/AUDIO:lockSource(I101;I102;I401)
- MEDIA/XP/AUDIO:lockSource=

#### 16.10.7. Unlock an Audio Stream

#### **Command and Response**

- CALL•/MEDIA/XP/AUDIO:unlockSource(<in>)
- mO•/MEDIA/XP/AUDIO:unlockSource=

#### Example

- CALL /MEDIA/XP/AUDIO:unlockSource(I101;I102;I401)
- MEDIA/XP/AUDIO:unlockSource=

#### 16.10.8. Lock a Destination

#### **Command and Response**

- CALL•/MEDIA/XP/AUDIO:lockDestination(<out>)
- mO•/MEDIA/XP/AUDIO:lockDestination=

#### Example

- CALL /MEDIA/XP/AUDIO:lockDestination(0101;0302;0701)
- m0 /MEDIA/XP/AUDIO:lockDestination=

#### 16.10.9. Unlock a Destination

#### **Command and Response**

- CALL•/MEDIA/XP/AUDIO:unlockDestination(<out>)
- mO•/MEDIA/XP/AUDIO:unlockDestination=

#### Example

- CALL /MEDIA/XP/AUDIO:unlockDestination(0101;0302;0701)
- mO /MEDIA/XP/AUDIO:unlockDestination=

119

## 16.11. EDID Management

INFO: The detailed description of the parameters in the EDID management section (E, D, U, F) can be found in the Advanced EDID Management section.

#### Parameters

| Parameter                   | Description                                                  |
|-----------------------------|--------------------------------------------------------------|
| <source/>                   | Source EDID memory type and index: Factory / User / Dynamic. |
| <destination></destination> | The emulated EDID memory of the desired input port.          |

#### 16.11.1. Query the Validity of a Dynamic EDID

#### **Command and Response**

- ► GET•/MEDIA/EDID/D/<D\_>>.Validity
- pr•/MEDIA/EDID/D/<D\_>>.Validity=<logical\_value>

#### Parameters

The <logical\_value> can be true or false.

#### Example

- ▶ GET /MEDIA/EDID/D/D1.Validity
- pr /MEDIA/EDID/D/D1.Validity=true

The 'Validity' property is true then a valid EDID is stored in D1 memory place.

#### 16.11.2. Query the Preferred Resolution of an EDID

#### Command and Response

- ► GET•/MEDIA/EDID/U|F|D|E/<U\_>|<F\_>|<D\_>|<E\_>.PreferredResolution

#### Example

- ► GET /MEDIA/EDID/U/U2.PreferredResolution
- pr /MEDIA/EDID/U/U2.PreferredResolution=4096x2160p60.00Hz

#### 16.11.3. Emulating an EDID on an Input Port

#### **Command and Response**

- CALL•/MEDIA/EDID:switch(<source>:<destination>)
- MEDIA/EDID:switch=

#### Example

- CALL /MEDIA/EDID:switch(F49:E201;F137:E302)
- mO /MEDIA/EDID:switch

#### 16.11.4. Emulating an EDID on All Input Ports

#### **Command and Response**

- CALL•/MEDIA/EDID:switchAll(<source>)
- MO•/MEDIA/EDID:switchAll=

#### Example

- CALL /MEDIA/EDID:switchAll(F147)
- MEDIA/EDID:switchAll=

#### 16.11.5. Copy an EDID to User Memory

#### **Command and Response**

- ► CALL•/MEDIA/EDID:copy(<D\_><E\_><F\_><U\_>>:<U\_>)
- mO•/MEDIA/EDID:copy

#### Example

- CALL /MEDIA/EDID:copy(D801:U3)
- MEDIA/EDID:copy

The EDID of the last connected sink of D801 is copied to U3.

#### 16.11.6. Deleting an EDID from User Memory

#### **Command and Response**

- ► CALL•/MEDIA/EDID:delete(<U\_>)
- MO•/MEDIA/EDID:delete=

#### Example

- CALL /MEDIA/EDID:delete(U1)
- MEDIA/EDID:delete=

#### 16.11.7. Resetting the Emulated EDIDs

#### **Command and Response**

- CALL•/MEDIA/EDID:reset()
- MO•/MEDIA/EDID:reset=

#### Example

- CALL /MEDIA/EDID:reset()
- MEDIA/EDID:reset=

Calling this method switches all emulated EDIDs to factory default one. See the table in the Factory EDID List section.

Ш

۵

120

## 16.12. System Monitoring Commands

#### **Parameters**

| Parameter   | Description                              | Formula                                              |
|-------------|------------------------------------------|------------------------------------------------------|
| <in></in>   | Input stream coming from the transmitter | <pre>l<dev_id><stream_nr></stream_nr></dev_id></pre> |
| <out></out> | Output port of the receiver              | O <dev_id><out_port_nr></out_port_nr></dev_id>       |

#### 16.12.1. Query Connected Device Presence

Connected property indicates that cable or device is connected to the input or output port.

#### **Command and Response**

- GET•/MEDIA/STREAMS/VIDEO/<in>|<out>/PORT.Connected
- ◀ pr•/MEDIA/STREAMS/VIDEO/<in>|<out>/PORT.Connected=<parameter>

#### **Parameters**

| Identifier              | Parameter description                                               | Value | Explanation  |
|-------------------------|---------------------------------------------------------------------|-------|--------------|
|                         | <pre><pre>calculate connected device or cable indicator</pre></pre> | 0     | Not present. |
| <parameter></parameter> |                                                                     | 1     | Present      |
|                         |                                                                     | F     | Unknown      |

#### Example

- GET /MEDIA/STREAMS/VIDEO/I101/PORT.Connected
- pr /MEDIA/STREAMS/VIDEO/I101/PORT.Connected=1

#### 16.12.2. Query Video Signal Presence on a Port

SignalPresent property indicates valid signal present on the port.

#### **Command and Response**

- GET•/MEDIA/STREAMS/VIDEO/<in>|<out>/PORT.SignalPresent
- pr•/MEDIA/STREAMS/VIDEO/<in>|<out>/PORT.SignalPresent=<parameter>

#### Parameters

| Identifier              | Parameter description                          | Value | Explanation  |
|-------------------------|------------------------------------------------|-------|--------------|
|                         | <pre><pre>signal present indicator</pre></pre> | 0     | Not present. |
| <parameter></parameter> |                                                | 1     | Present      |
|                         | maleator                                       | F     | Unknown      |

#### Example

- GET /MEDIA/STREAMS/VIDEO/0101/PORT.SignalPresent
- pr /MEDIA/STREAMS/VIDEO/0101/PORT.SignalPresent=1

#### 16.12.3. Query Video Signal Presence in a Stream

SignalPresent property indicates valid signal present in the stream.

#### **Command and Response**

- ► GET•/MEDIA/STREAMS/VIDEO/<in>l<out>/STREAM.SignalPresent
- pr•/MEDIA/STREAMS/VIDEO/<in>|<out>/STREAM.SignalPresent=<parameter>

#### **Parameters**

| Identifier              | Parameter description | Value        | Explanation |
|-------------------------|-----------------------|--------------|-------------|
|                         | 0                     | Not present. |             |
| <parameter></parameter> | Signal present        | 1            | Present     |
| indicator –             | F                     | Unknown      |             |

#### Example

- GET /MEDIA/STREAMS/VIDEO/0101/STREAM.SignalPresent
- pr /MEDIA/STREAMS/VIDEO/0101/STREAM.SignalPresent=1

#### 16.12.4. Query Embedded Audio Presence

EmbeddedAudioPresent property indicates that embedded audio is present in the video stream.

#### **Command and Response**

- GET•/MEDIA/STREAMS/VIDEO/<in>|<out>/STREAM.EmbeddedAudioPresent
- pr•/MEDIA/STREAMS/VIDEO/<in>|<out>/STREAM.EmbeddedAudioPresent=<parameter>

#### **Parameters**

| Identifier              | Parameter description                | Value        | Explanation |
|-------------------------|--------------------------------------|--------------|-------------|
|                         | 0                                    | Not present. |             |
| <parameter></parameter> | Embedded audio<br>presence indicator | 1            | Present     |
|                         | presence indicator                   | 1<br>F       | Unknown     |

#### Example

- GET /MEDIA/STREAMS/VIDEO/I101/STREAM.EmbeddedAudioPresent
- pr /MEDIA/STREAMS/VIDEO/I101/STREAM.EmbeddedAudioPresent=1

#### 16.12.5. Query the Signal Type

SignalType property provides the type of the video signal.

#### **Command and Response**

- GET•/MEDIA/STREAMS/VIDEO/<in>l<out>/STREAM.SignalType
- pr•/MEDIA/STREAMS/VIDEO/<in>|<out>/STREAM.SignalType=<signal\_type>

#### **Parameters**

| Identifier                  | Parameter description | Value | Explanation |
|-----------------------------|-----------------------|-------|-------------|
|                             |                       | 0     | DVI         |
| <signal_type></signal_type> | Signal type           | 1     | HDMI        |
|                             |                       | F     | Unknown     |

#### Example

- GET /MEDIA/STREAMS/VIDEO/0101/STREAM.SignalType
- pr /MEDIA/STREAMS/VIDEO/0101/STREAM.SignalType=1

#### 16.12.6. Query the Original Resolution of the Stream Source

The query returns with the resolution of the original incoming stream on the transmitter.

#### **Command and Response**

- GET•/MEDIA/STREAMS/VIDEO/<in>/PORT.Resolution
- pr•/MEDIA/STREAMS/VIDEO/<in>/PORT.Resolution=<resolution>

#### Example

- GET /MEDIA/STREAMS/VIDEO/I101/PORT.Resolution
- pr /MEDIA/STREAMS/VIDEO/I101/PORT.Resolution=3840x2160p60

#### 16.12.7. Query the Modified Resolution of the Stream Source

The query returns with the current resolution of the incoming stream on the transmitter which contains the possible signal modification by the scaler or FRC.

#### **Command and Response**

- GET•/MEDIA/STREAMS/VIDEO/<in>/STREAM.Resolution
- pr•/MEDIA/STREAMS/VIDEO/<in>/STREAM.Resolution=<resolution>

#### Example

- GET /MEDIA/STREAMS/VIDEO/I102/STREAM.Resolution
- pr /MEDIA/STREAMS/VIDEO/I102/STREAM.Resolution=3840x2160p30

### 16.12.8. Query the Original Resolution of the Stream Destination

The guery returns with the resolution of the original incoming stream on the receiver.

#### **Command and Response**

- GET•/MEDIA/STREAMS/VIDEO/<out>/STREAM.Resolution
- pr•/MEDIA/STREAMS/VIDEO/<out>/STREAM.Resolution=<resolution>

#### Example

- GET /MEDIA/STREAMS/VIDEO/0101/STREAM.Resolution
- pr /MEDIA/STREAMS/VIDEO/0101/STREAM.Resolution=3840x2160p60

#### 16.12.9. Query the Modified Resolution of the Stream Destination

The guery returns with the current resolution of the outgoing stream on the receiver which contains the possible signal modification by the scaler or FRC.

#### **Command and Response**

- GET•/MEDIA/STREAMS/VIDEO/<out>/PORT.Resolution
- pr•/MEDIA/STREAMS/VIDEO/<out>/PORT.Resolution=<resolution>

#### Example

- GET /MEDIA/STREAMS/VIDEO/0102/PORT.Resolution
- pr /MEDIA/STREAMS/VIDEO/0102/PORT.Resolution=3840x2160p30

#### 16.12.10. Query the Bandwidth of the Stream

Bandwidth property provides the required Ethernet bandwidth of the stream.

#### **Command and Response**

- ▶ GET•/MEDIA/STREAMS/VIDEO/<in>|<out>/STREAM.Bandwidth
- ◀ pr•/MEDIA/STREAMS/VIDEO/<in>|<out>/STREAM.Bandwidth=<bandwidth>

#### Example

- GET /MEDIA/STREAMS/VIDEO/0102/STREAM.Bandwidth
- pr /MEDIA/STREAMS/VIDEO/0102/STREAM.Bandwidth=13.15

The bandwidth is in Gigabit/sec.

Ш

#### 16.12.11. Query the Bandwidth Limitation Indicator

BandwidthLimitExceeded property indicates the signal bandwidth limit has been exceeded and the stream is disabled.

#### **Command and Response**

- GET•/MEDIA/STREAMS/VIDEO/<in>l<out>/STREAM.BandwidthLimitExceeded
- pr•/MEDIA/STREAMS/VIDEO/<in>|<out>/STREAM.Bandwidth=<logical\_value>

#### **Parameters**

| Identifier                      | Parameter description | Value                                                                   | Explanation                                                                         |
|---------------------------------|-----------------------|-------------------------------------------------------------------------|-------------------------------------------------------------------------------------|
|                                 | Bandwidth limit has   | true                                                                    | The bandwidth of the Ethernet connection does NOT allow to send/receive the stream. |
| <logical_value></logical_value> | been exceeded or not. | true The bandwidth of the Ethernet c does NOT allow to send/receive the | The bandwidth of the Ethernet connection allows to send/receive the stream.         |

#### Example

- GET /MEDIA/STREAMS/VIDEO/I102/STREAM.BandwidthLimitExceeded
- pr /MEDIA/STREAMS/VIDEO/I102/STREAM.BandwidthLimitExceeded=false

## 16.13. Network Configuration

ATTENTION! Calling the ApplySettings method after the network setting is always required. See the details of the method in the Apply Network Settings section.

#### 16.13.1. Query the DHCP State

#### **Command and Response**

- GET•/MANAGEMENT/NETWORK.DhcpEnabled
- pw•/MANAGEMENT/NETWORK.DhcpEnabled=<logical\_value>

#### Parameters

The <logical\_value> can be true or false.

#### Example

- GET /MANAGEMENT/NETWORK.DhcpEnabled
- pw /MANAGEMENT/NETWORK.DhcpEnabled=true

#### 16.13.2. Change the DHCP State

#### **Command and Response**

- SET•/MANAGEMENT/NETWORK.DhcpEnabled=<logical\_value>
- pw•/MANAGEMENT/NETWORK.DhcpEnabled=<logical\_value>

#### **Parameters**

The <logical\_value> can be set to true or false.

#### Example

- SET /MANAGEMENT/NETWORK.DhcpEnabled=false
- pw /MANAGEMENT/NETWORK.DhcpEnabled=false

#### 16.13.3. Query the IP Address

#### **Command and Response**

- GET•/MANAGEMENT/NETWORK.lpAddress
- pr•/MANAGEMENT/NETWORK.lpAddress=<IP\_Address>

#### Example

- GET /MANAGEMENT/NETWORK.lpAddress
- pr /MANAGEMENT/NETWORK.lpAddress=192.168.0.100

#### 16.13.4. Change the IP Address (Static)

#### **Command and Response**

- SET•/MANAGEMENT/NETWORK.StaticlpAddress=<IP\_address>
- pw•/MANAGEMENT/NETWORK.StaticlpAddress=<IP\_address>

#### Example

- SET /MANAGEMENT/NETWORK.StaticlpAddress=192.168.0.85
- pw /MANAGEMENT/NETWORK.StaticlpAddress=192.168.0.85

#### 16.13.5. Query the Subnet Mask

#### **Command and Response**

- GET•/MANAGEMENT/NETWORK.NetworkMask
- pr•/MANAGEMENT/NETWORK.NetworkMask=<netmask>

#### Example

- GET /MANAGEMENT/NETWORK.NetworkMask
- pr /MANAGEMENT/NETWORK.NetworkMask=255.255.255.0

Ш

۵

123

#### 16.13.6. Change the Subnet Mask (Static)

#### **Command and Response**

- SET•/MANAGEMENT/NETWORK.StaticNetworkMask=<netmask>
- pw•/MANAGEMENT/NETWORK.StaticNetworkMask=<netmask>

#### Example

- SET /MANAGEMENT/NETWORK.StaticNetworkMask=255.255.255.0
- pw /MANAGEMENT/NETWORK.StaticNetworkMask=255.255.255.0

#### 16.13.7. Query the Gateway Address

#### **Command and Response**

- GET•/MANAGEMENT/NETWORK.GatewayAddress
- pr•/MANAGEMENT/NETWORK.GatewayAddress=<gw\_address>

#### Example

- GET /MANAGEMENT/NETWORK.GatewayAddress
- pr /MANAGEMENT/NETWORK.GatewayAddress=192.168.0.1
- 16.13.8. Change the Gateway Address (Static)

#### **Command and Response**

- SET•/MANAGEMENT/NETWORK.StaticGatewayAddress=<gw\_address>
- pw•/MANAGEMENT/NETWORK.StaticGatewayAddress=<gw\_address>

#### Example

- SET /MANAGEMENT/NETWORK.StaticGatewayAddress=192.168.0.1
- pw /MANAGEMENT/NETWORK.StaticGatewayAddress=192.168.0.1

#### 16.13.9. Apply Network Settings

#### **Command and Response**

- CALL•/MANAGEMENT/NETWORK:ApplySettings()
- mO•/MANAGEMENT/NETWORK:ApplySettings

#### Example

- CALL /MANAGEMENT/NETWORK:ApplySettings()
- mO /MANAGEMENT/NETWORK: ApplySettings

All changed network settings are applied and the control network interface is going to be restarted.

## 16.14. Serial Port Configuration

INFO: The serial port numbering can be found in the UBEX-MMU-X200 section.

#### 16.14.1. Enabling the Port

#### **Command and Response**

- SET•/MANAGEMENT/CONTROL/SERIAL/<P\_>.Enabled=<logical\_value>
- pw•/MANAGEMENT/CONTROL/SERIAL/<P\_>.Enabled=<logical\_value>

#### **Parameters**

The <logical\_value> can be true or false.

#### Example

- SET /MANAGEMENT/CONTROL/SERIAL/P1.Enabled=true
- pw /MANAGEMENT/CONTROL/SERIAL/P1.Enabled=true

#### 16.14.2. Baudrate Setting

#### **Command and Response**

- SET•/MANAGEMENT/CONTROL/SERIAL/<P\_>.Baudrate=<baudrate>
- pw•/MANAGEMENT/CONTROL/SERIAL/<P\_>.Baudrate=<baudrate>

#### Parameters

The <baudrate> of the selected port can be set to the following values: 0, 200, 300, 600, 1200, 1800, 2400, 4800, 9600, 19200, 38400, 57600, 115200

#### Example

- SET /MANAGEMENT/CONTROL/SERIAL/P2.Baudrate=9600
- pw /MANAGEMENT/CONTROL/SERIAL/P2.Baudrate=9600
- 16.14.3. Databits Setting

#### **Command and Response**

- SET•/MANAGEMENT/CONTROL/SERIAL/<P\_>.DataBits=<databits>
- pw•/MANAGEMENT/CONTROL/SERIAL/<P\_>.DataBits=<databits>

#### Parameters

The <databits> of the selected port can be set to the following values: 7, 8.

#### Example

- SET /MANAGEMENT/CONTROL/SERIAL/P1.DataBits=7
- pw /MANAGEMENT/CONTROL/SERIAL/P1.DataBits=7

Ш

۵

124

#### 16.14.4. Stopbits Setting

#### **Command and Response**

- SET•/MANAGEMENT/CONTROL/SERIAL/<P\_>.StopBits=<stopbits>
- pw•/MANAGEMENT/CONTROL/SERIAL/<P\_>.StopBits=<stopbits>

#### Parameters

The <stopbits> of the selected port can be set to the following values: 1, 2.

#### Example

- SET /MANAGEMENT/CONTROL/SERIAL/P1.StopBits=2
- pw /MANAGEMENT/CONTROL/SERIAL/P1.StopBits=2

#### 16.14.5. Parity Setting

#### Command and Response

- SET•/MANAGEMENT/CONTROL/SERIAL/<P\_>.Parity=<parity>
- w•/MANAGEMENT/CONTROL/SERIAL/<P\_>.Parity=<parity>

#### Parameters

The <stopbits> of the selected port can be set to the following values: None, Odd, Even, Mark, Space.

#### Example

- SET /MANAGEMENT/CONTROL/SERIAL/P1.Parity=Even
- pw /MANAGEMENT/CONTROL/SERIAL/P1.Parity=Even

### 16.15. LW3 Protocol Commands - Quick Summary

#### System Commands - MMU

Set the Device Label

SET•/MANAGEMENT/LABEL.DeviceLabel=<custom\_name>

Query the Product Name

GET•/.ProductName

Query the Firmware Version

GET•/MANAGEMENT/UID/PACKAGE.Version

Software Resetting the Device

CALL•/SYS:softReset()

Rebooting the Device

CALL•/SYS:reset()

Restore the Factory Default Settings

CALL•/SYS:factoryDefaults()

#### System Commands - Endpoints

#### Set the Device Label

SET•/SYS/ENDPOINTS/<UBEX\_EP>.DeviceLabel=<custom\_name>

Query the Product Name

GET•/SYS/ENDPOINTS/<UBEX\_EP>.ProductName

Query the Operation Mode

- GET•/SYS/ENDPOINTS/<UBEX\_EP>.OperationMode
- Set the Operation Mode
- SET•/SYS/ENDPOINTS/<UBEX\_EP>.OperationMode=<operation\_mode>

Query the MAC Address of the Device

GET•/SYS/ENDPOINTS/<UBEX\_EP>.MacAddress

#### **Endpoint Management Commands**

Query the Number of Registered Endpoints

GET•/SYS/ENDPOINTS.RegisteredEndpoints

Query the Number of Connected Endpoints

GET•/SYS/ENDPOINTS.ConnectedEndpoints

Query the Number of Registered Transmitters ▶ GET•/SYS/ENDPOINTS.RegisteredTxEndpoints Query the Number of Connected Transmitters GET•/SYS/ENDPOINTS.ConnectedTxEndpoints Query the Number of Registered Receivers ▶ GET•/SYS/ENDPOINTS.RegisteredRxEndpoints Query the Number of Connected Receivers ▶ GET•/SYS/ENDPOINTS.ConnectedRxEndpoints Unclaiming an Endpoint CALL•/SYS/ENDPOINTS:unclaimEndpoint(<UBEX\_E</p> **Unclaiming All Endpoints** CALL•/SYS/ENDPOINTS:unclaimAllEndpoint() Query the Number of the Mapped Endpoints GET•/MEDIA/DEVICEMAP.MappedEndpointCount Query the Endpoint ID of a Logical device ID GET•/MEDIA/DEVICEMAP.<dev\_ID> Assigning an Endpoint to a Logical device ID CALL•/MEDIA/DEVICEMAP:assign(reg\_nr:<UBEX\_E</p> **Video Port Settings** Switching the Video Stream to One Destination CALL•/MEDIA/XP/VIDEO:switch(<in>:<out>) Switching a Video Stream to All Destinations CALL•/MEDIA/XP/VIDEO:switchAll(<in>) Query the Status of All Video Ports ▶ GET•/MEDIA/XP/VIDEO/\*.\* Lock a Video Stream CALL•/MEDIA/XP/VIDEO:lockSource(<in>) Unlock a Video Stream CALL•/MEDIA/XP/VIDEO:unlockSource(<in>)

Lock a Destination

CALL•/MEDIA/XP/VIDEO:lockDestination(<out>)

| 1 | 2 | 6 |
|---|---|---|
|   |   |   |

| P>)           |  |  |
|---------------|--|--|
|               |  |  |
|               |  |  |
|               |  |  |
|               |  |  |
|               |  |  |
|               |  |  |
|               |  |  |
| <u>P&gt;)</u> |  |  |
|               |  |  |
|               |  |  |
|               |  |  |
|               |  |  |
|               |  |  |
|               |  |  |
|               |  |  |
|               |  |  |
|               |  |  |
|               |  |  |
|               |  |  |
|               |  |  |
|               |  |  |

#### **Unlock a Destination**

CALL•/MEDIA/XP/VIDEO:unlockDestination(<out>)

#### Video Stream Settings - Transmitter Mode

Query the Name of the Stream

▶ GET•/MEDIA/STREAMS/VIDEO/<in>.SourceName

#### Setting the Name of the Stream

SET•/MEDIA/STREAMS/VIDEO/<in>.SourceName=<name>

#### Query the Tags of the Stream

GET•/MEDIA/STREAMS/VIDEO/<in>.Tags

Adding Tags to the Stream

CALL•/MEDIA/STREAMS/VIDEO/<in>:addTags(<tag>)

#### Deleting Tags of the Stream

CALL•/MEDIA/STREAMS/VIDEO/<in>:removeTags(<tag>)

#### Deleting All Tags of the Stream

CALL•/MEDIA/STREAMS/VIDEO/<in>:removeAllTags()

#### Query the Tags of the Device

▶ GET•/MEDIA/STREAMS/VIDEO/<in>.DeviceTags

#### Enable/Disable the Stream

SET•/MEDIA/STREAMS/VIDEO/<in>/STREAM.Enabled=<logical\_value>

#### **Resolution Mode Setting**

SET•/MEDIA/STREAMS/VIDEO/<in>/STREAM.ResolutionMode=<resolution\_mode>

#### **Resolution Setting**

SET•/MEDIA/STREAMS/VIDEO/<in>/STREAM.ResolutionSetting=<resolution>

#### Scaler - Image Position Setting

SET•/MEDIA/STREAMS/VIDEO/<in>/STREAM.ImagePosition=<image\_position>

#### Color Space Converter Setting

SET•/MEDIA/STREAMS/VIDEO/<in>/STREAM.ColorSpaceSetting=<color\_space>

#### Query the Timing Mode

GET•/MEDIA/STREAMS/VIDEO/<in>/STREAM.TimingMode

#### **HDCP Setting**

SET•/MEDIA/STREAMS/VIDEO/<in>/PORT.HdcpEnable=<logical\_value>

#### Video Stream Settings - Receiver Mode

#### Query the Name of the Destination

GET•/MEDIA/STREAMS/VIDEO/<out>.DestinationN

Setting the Name of the Destination

SET•/MEDIA/STREAMS/VIDEO/<out>.DestinationN
 Query the Tags of the Destination

► GET•/MEDIA/STREAMS/VIDEO/<out>.Tags Adding Tags to the Destination

CALL•/MEDIA/STREAMS/VIDEO/<out>:addTags(<t</li>
 Deleting Tags of the Destination

CALL•/MEDIA/STREAMS/VIDEO/<out>:removeTage
 Deleting All Tags of the Destination

CALL•/MEDIA/STREAMS/VIDEO/<out>:removeAllT
 Query the Tags of the Device

► GET•/MEDIA/STREAMS/VIDEO/<out>.DeviceTags Enable/Disable the Stream

SET•/MEDIA/STREAMS/VIDEO/<out>/STREAM.Ena
 Resolution Mode Setting

SET•/MEDIA/STREAMS/VIDEO/<out>/PORT.Resolu
 Resolution Setting

SET•/MEDIA/STREAMS/VIDEO/<out>/PORT.Resolut
 Scaler - Image Position Setting

 SET•/MEDIA/STREAMS/VIDEO/<out>/PORT.Imagel Color Space Converter Setting

SET•/MEDIA/STREAMS/VIDEO/<out>/PORT.ColorS
 Query the Timing Mode

GET•/MEDIA/STREAMS/VIDEO/<out>/PORT.Timing
 Timing Mode Setting

SET•/MEDIA/STREAMS/VIDEO/<out>/PORT.Timing
 No Sync Screen (Test Pattern) Mode

SET•/MEDIA/STREAMS/VIDEO/<out>/PORT.NoSync

| Name                                           |
|------------------------------------------------|
|                                                |
| Jame= <name></name>                            |
|                                                |
|                                                |
|                                                |
| tag>)                                          |
|                                                |
| s( <u><tag≥< u="">)</tag≥<></u>                |
|                                                |
| ags()                                          |
|                                                |
|                                                |
|                                                |
| abled= <logical_value></logical_value>         |
|                                                |
| utionMode= <resolution_mode></resolution_mode> |
|                                                |
| utionSetting= <resolution></resolution>        |
|                                                |
| Position= <image_position></image_position>    |
|                                                |
| SpaceSetting= <color_space></color_space>      |
|                                                |
| gMode                                          |
|                                                |
| gModeSetting= <timing_mode></timing_mode>      |
|                                                |
| ncMode= <nosync_mode></nosync_mode>            |

SET-/MEDIA/STREAMS/VIDEO/<out>/PORT.NoSyncColor=<RGB\_code>

**HDCP Setting** 

SET•/MEDIA/STREAMS/VIDEO/<out>/PORT.HdcpMode=<HDCP\_mode>

#### **Audio Port Settings**

Query the Status of All Audio Ports

► GET•/MEDIA/XP/AUDIO/\*.\*

Switching the Audio Stream to One Destination

CALL•/MEDIA/XP/AUDIO:switch(<in>:<out>)

Switching an Audio Stream to All Destinations

CALL•/MEDIA/XP/AUDIO:switchAll(<in>)

Enable/Disable the Audio Stream Source

SET•/MEDIA/STREAMS/AUDIO/<in>/STREAM.Enabled=<logical\_value>

Enable/Disable the Audio Stream Destination

SET-/MEDIA/STREAMS/AUDIO/<out>/STREAM.Enabled=<logical\_value>

Lock an Audio Stream

CALL•/MEDIA/XP/AUDIO:lockSource(<in>)

Unlock an Audio Stream

CALL•/MEDIA/XP/AUDIO:unlockSource(<in>)

Lock a Destination

CALL•/MEDIA/XP/AUDIO:lockDestination(<out>)

Unlock a Destination

CALL•/MEDIA/XP/AUDIO:unlockDestination(<out>)

#### **EDID Management**

Query the Validity of a Dynamic EDID

▶ GET•/MEDIA/EDID/D/<D\_>.Validity

Query the Preferred Resolution of an EDID

► GET•/MEDIA/EDID/U|F|D|E/<U\_>|<F\_>|<D\_>|<E\_>.PreferredResolution

Emulating an EDID on an Input Port

CALL•/MEDIA/EDID:switch(<source>:<destination>)

### Emulating an EDID on All Input Ports

CALL•/MEDIA/EDID:switchAll(<source>)

Copy an EDID to User Memory

▶ CALL•/MEDIA/EDID:copy(<D\_>|<E\_>|<F\_>|<U\_>:<U\_>)

Deleting an EDID from User Memory

CALL•/MEDIA/EDID:delete(<U\_>)

Resetting the Emulated EDIDs

CALL•/MEDIA/EDID:reset()

#### System Monitoring Commands

Query Connected Device Presence

GET•/MEDIA/STREAMS/VIDEO/<in>l<out>/PORT.Co
 Query Video Signal Presence on a Port

GET•/MEDIA/STREAMS/VIDEO/<in>l<out>/PORT.Si
 Query Video Signal Presence in a Stream

GET-/MEDIA/STREAMS/VIDEO/<in>l<out>/STREAM
 Query Embedded Audio Presence

GET•/MEDIA/STREAMS/VIDEO/<in>|<out>/STREAM
 Query the Signal Type

▶ GET•/MEDIA/STREAMS/VIDEO/<in>|<out>/STREAM Query the Original Resolution of the Stream Source

▶ GET•/MEDIA/STREAMS/VIDEO/<in>/PORT.Resolution Query the Modified Resolution of the Stream Source

GET•/MEDIA/STREAMS/VIDEO/<in>/STREAM.Reso
 Query the Original Resolution of the Stream Destination

▶ GET•/MEDIA/STREAMS/VIDEO/<out>/STREAM.Res

Query the Modified Resolution of the Stream Destinatio

GET•/MEDIA/STREAMS/VIDEO/<out>/PORT.Resolut
 Query the Bandwidth of the Stream

GET•/MEDIA/STREAMS/VIDEO/<in>|<out>/STREAM
 Query the Bandwidth Limitation Indicator

► GET•/MEDIA/STREAMS/VIDEO/<in>|<out>/STREAM.BandwidthLimitExceeded

| 1 | $\mathbf{c}$ | 0 |
|---|--------------|---|
| Ц | 2            | 0 |

| )                      |
|------------------------|
|                        |
|                        |
|                        |
|                        |
|                        |
|                        |
| onnected               |
|                        |
| gnalPresent            |
|                        |
| 1.SignalPresent        |
|                        |
| I.EmbeddedAudioPresent |
|                        |
| И.SignalType           |
|                        |
| ion                    |
|                        |
| blution                |
|                        |
| solution               |
| on<br>•:               |
| ıtion                  |
| И.Bandwidth            |
| M.Bandwidth            |
|                        |

### Network Configuration

| Query the DHCP State                                                                         |
|----------------------------------------------------------------------------------------------|
| GET•/MANAGEMENT/NETWORK.DhcpEnabled                                                          |
| Change the DHCP State                                                                        |
| SET•/MANAGEMENT/NETWORK.DhcpEnabled= <logical_value></logical_value>                         |
| Query the IP Address                                                                         |
| GET•/MANAGEMENT/NETWORK.IpAddress                                                            |
| Change the IP Address (Static)                                                               |
| SET•/MANAGEMENT/NETWORK.StaticIpAddress= <ip_address></ip_address>                           |
| Query the Subnet Mask                                                                        |
| GET•/MANAGEMENT/NETWORK.NetworkMask                                                          |
| Change the Subnet Mask (Static)                                                              |
| SET•/MANAGEMENT/NETWORK.StaticNetworkMask= <netmask></netmask>                               |
| Query the Gateway Address                                                                    |
| GET•/MANAGEMENT/NETWORK.GatewayAddress                                                       |
| Change the Gateway Address (Static)                                                          |
| SET•/MANAGEMENT/NETWORK.StaticGatewayAddress= <gw_address></gw_address>                      |
| Apply Network Settings                                                                       |
| CALL•/MANAGEMENT/NETWORK:ApplySettings()                                                     |
| Serial Port Configuration                                                                    |
| Enabling the Port                                                                            |
| SET•/MANAGEMENT/CONTROL/SERIAL/ <p<sub>n&gt;.Enabled=<logical_value></logical_value></p<sub> |
| Baudrate Setting                                                                             |
| SET•/MANAGEMENT/CONTROL/SERIAL/ <p_>&gt;.Baudrate=<baudrate></baudrate></p_>                 |
| Databits Setting                                                                             |
| SET•/MANAGEMENT/CONTROL/SERIAL/ <p_>&gt;.DataBits=<databits></databits></p_>                 |
| Stopbits Setting                                                                             |
| SET•/MANAGEMENT/CONTROL/SERIAL/ <p_>.StopBits=<stopbits></stopbits></p_>                     |

### Parity Setting

► SET•/MANAGEMENT/CONTROL/SERIAL/<P\_>.Parity=<parity>

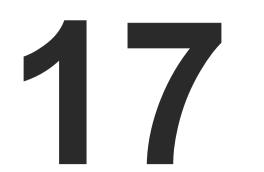

## Firmware Upgrade - Matrix Mode

The Matrix Management Unit (MMU) can be upgraded by using Lightware Device Updater v2 (LDU2) software via Ethernet. The firmware pack with the necessary components (\*.lfp2 file) for your specific product, and the LDU2 application can be downloaded from the Support page of our website www.lightware.com.

- ABOUT THE FIRMWARE PACKAGE (LFP2 FILE)
- SHORT INSTRUCTIONS
- INSTALLATION OF LDU2
- DETAILED INSTRUCTIONS
- KEEPING THE CONFIGURATION SETTINGS

ATTENTION! The following chapter describes only the firmware upgrade procedure of the Matrix Management Unit. The firmware upgrade of the endpoint devices in Matrix mode (through the MMU) will be supported in the a future version of LDU2 software.

ATTENTION! While the firmware is being upgraded, the normal operation mode is suspended as the MMU is switched to bootload mode. Do not interrupt the firmware upgrade. If any problem occurs, reboot the device and restart the process.

ATTENTION! The firmware upgrade process has an effect on the configuration and the settings of the device. For more details, please see the Keeping the Configuration Settings section before the upgrade.

## 17.1. About the Firmware Package (LFP2 File)

The firmware files are packed in an LFP2 package. You need only this file to do the upgrade on your device.

- The package contains all the necessary components, binary, and other files;
- The package also contains each firmware with version number and a list showing the compatible devices.

## 17.2. Short Instructions

- Step 1. Get the firmware pack and the Lightware Device Updater v2 (LDU2) application.
- Step 2. Install the LDU2 application.
- Step 3. Establish connection between the computer and the device(s) via Ethernet.
- **Step 4.** Start LDU2 and follow the instructions shown on the screen.

## 17.3. Installation of LDU2

#### Installation Modes

LDU2 has two installation modes: Normal and Snapshot.

| Normal install                              | Snapshot install                |
|---------------------------------------------|---------------------------------|
| Available for Windows and macOS             | Available for Windows           |
| The installer can update only this instance | Cannot be updated               |
| Only one updateable instance can exist      | More than one different version |
| for all users                               | can be installed for each user  |

Comparison of install types

## recommended.

### Installation on Windows OS

Run the installer. If the User Account Control drops a pop-up message click Yes. During the installation you will be prompted to select the mode of the installation.

#### Installation on macOS

Mount the DMG file with double clicking on it and drag the LDU2 icon over the Applications icon to copy the program into the Applications folder. If you want to copy the LDU2 into another location just drag the icon over the desired folder.

INFO After the installation the Windows and the macOS application has the same look and functionality.

## 17.4. Detailed Instructions

## 17.4.1. Establish Connection

Make sure that the computer and the device are connected over Ethernet and the connection is established between them.

## 17.4.2. Start the LDU2 Application and Follow the Steps

### The Steps of the Upgrade in Quick Summary:

- Step 1. Select the firmware package file.
- Step 2. Select the unit for upgrading.
- Step 3. Check the upgrade parameters.

**ATTENTION!** Using the Normal install as the default value is highly

Step 4. Start the update and wait until it is finished.

Step 5. Wait until the unit reboots with the new firmware.

#### **Discovering the Devices**

After launching LDU2 the device discovery process starts finding the Lightware devices on the network.

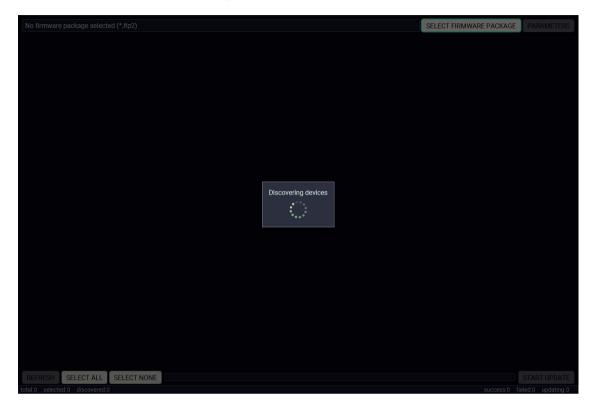

Device discovery is in progress in LDU2

#### **Device List**

When the discovery has completed, the devices available on the network are listed in the application.

| No firm  | ware p | ackage selected (*.lfp2)                                        |                                                             |                                                            |
|----------|--------|-----------------------------------------------------------------|-------------------------------------------------------------|------------------------------------------------------------|
| 1.       |        | UBEX-MMU-X200<br>UBEX-MMU-X200                                  | IP: <b>192.168.3.240</b> 🕜<br>S/N: 86122857                 | PACKAGE: <b>v0.</b><br>FW: v0.0.255b:                      |
| 2.       | 0      | MX2-8X8-HDMI20-AUDIO<br>MX2-8X8-HDMI20-AUDIO                    | IP: <b>192.168.3.47</b><br>S/N: 6A083966                    | PACKAGE:<br>FW: v1.1.6b1                                   |
| 3.       |        | UBEX-PRO20-HDMI-F100  UBEX-PRO20-HDMI-F100                      | IP: 192.168.0.51 7                                          | PACKAGE: <b>v1.</b><br>FW: v1.0.1b3                        |
| 4.       | 0      | UBEX-MMU-X200<br>UBEX-MMU-X200                                  | IP: <b>192.168.3.245</b> 🕜<br>S/N: 86122858                 | PACKAGE: <b>v1.</b><br>FW: v1.0.1b4                        |
| 5.       |        | UBEX-MMU-X200<br>UBEX-MMU-X200                                  | IP: 192.168.0.101 @<br>S/N: 00001234                        | PACKAGE: <b>v1.</b><br>FW: v1.0.1b3                        |
| 6.       |        | MX2-8X8-HDMI20-AUDIO<br>MX2-8X8-HDMI20-AUDIO                    | IP: <b>192.168.3.29</b><br>S/N: 81112561                    | PACKAGE:<br>FW: v1.2.2b10                                  |
| 7.       |        | UBEX-PRO20-HDMI-F100  UBEX-PRO20-HDMI-F100                      | IP: 192.168.0.52 2                                          | PACKAGE: <b>v1</b> .<br>FW: v1.0.1b3                       |
|          |        |                                                                 | 0,11.00000102                                               | FW: V1.0.105                                               |
| 8.       | 0      | UBEX-PR020-HDMI-F100  MajorP Cisco test RX                      | IP: 192.168.3.164 @<br>S/N: 81112625                        | PW: V1.0.1b3<br>PACKAGE: <b>v1.</b><br>FW: v1.1.0b0        |
| 8.<br>9. | 0      | UBEX-PRO20-HDMI-F100 👁                                          | IP: 192.168.3.164 🗭                                         | PACKAGE: v1.                                               |
|          |        | UBEX-PR020-HDMI-F100  MajorP Cisco test RX UBEX-PR020-HDMI-F100 | IP: 192.168.3.164 @<br>S/N: 81112625<br>IP: 192.168.3.180 @ | PACKAGE: <b>v1.</b><br>FW: v1.1.0b0<br>PACKAGE: <b>v1.</b> |

#### Legend of the Icons

| lcon              | Name                          |                                                      |
|-------------------|-------------------------------|------------------------------------------------------|
| ľ                 | IP address editor             | To modify IP a<br>enter the devic<br>by clicking the |
| •                 | Further information available | Device is unre<br>front panel LC                     |
| X Service<br>Mode | Service mode                  | The device is                                        |

SELECT FIRMWARE PACKAGE 0.0.255b255 HW: V10\_AAAX HW: V11\_AAA0 HW: V11\_AAAX 0.1b4 0.063 HW: V10\_AAAX HW: V10 AAAX 0.0b2 HW: V11\_BBY0 0 1h4 HW: V11\_AAAX HW: V12\_AAAX 1 060 HW: V11\_AAAX 1.0b5 1.0b4 HW: V11\_AAAX

#### Description

address settings quickly it is not necessary to vice's settings/network menu, you can set them ne pencil icon beside the IP address.

reachable. Change the IP address using the CD menu or the IP address editor of the LDU2.

in bootload (service) mode.

#### **Upgrade Steps**

#### Step 1. Select the firmware package.

Click on the Select Firmware Package button and navigate to the location where the LFP2 file of the MMU is saved. When you click on the name of package, the preview of the release notes are displayed on the right side.

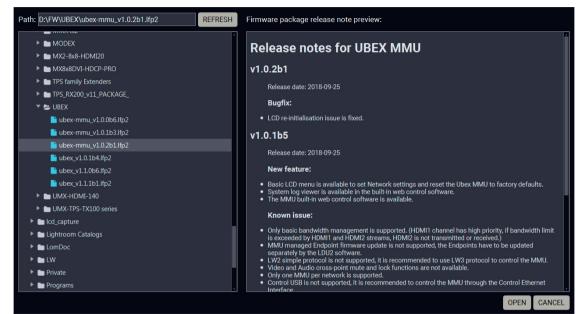

Firmware file browser and the release notes window

After the package file is loaded, the list is filtered to show compatible devices only. The current firmware version of the device is highlighted in orange if it is different from the version of the package loaded.

| Package | e version: 1.0.2b | 1 r17 D:\FW\UBEX\ubex-mmu_v1 | 1.0.2b1.lfp2                               |                                          |              | SELECT FIRMWARE PACKAGE | PARAMETERS                         |
|---------|-------------------|------------------------------|--------------------------------------------|------------------------------------------|--------------|-------------------------|------------------------------------|
| 1.      | UBEX-M            | <b>MU-X200</b><br>IU-X200    | IP: <b>192.168.0.81</b> 🕝<br>S/N: 00005736 | PACKAGE: <b>v1.0.1b5</b><br>FW: v1.0.2b3 | HW: V10_AAAX |                         |                                    |
|         |                   |                              |                                            |                                          |              |                         |                                    |
|         |                   |                              |                                            |                                          |              |                         |                                    |
|         |                   |                              |                                            |                                          |              |                         |                                    |
|         |                   |                              |                                            |                                          |              |                         |                                    |
| REFRES  | SH SELECT A       |                              |                                            |                                          |              |                         | START UPDATE<br>ailed:0 updating:0 |

Filtered device list based on the selected firmware package

#### Step 2. Select the unit first for upgrading.

Pick the remote device for upgrading. The selected line will be highlighted in green.

| 1. 0    |            | J-X200      | IP: 192.168.0.81 🕼 | PACKAGE: v1.0 |
|---------|------------|-------------|--------------------|---------------|
|         | UBEX-MMU-  | X200        | S/N: 00005736      | FW: v1.0.2b3  |
|         |            |             |                    |               |
|         |            |             |                    |               |
|         |            |             |                    |               |
|         |            |             |                    |               |
|         |            |             |                    |               |
|         |            |             |                    |               |
|         |            |             |                    |               |
|         |            |             |                    |               |
|         |            |             |                    |               |
| REFRESH | SELECT ALL | SELECT NONE |                    |               |

#### The remote unit is selected for upgrading

#### Step 3. Check the upgrade parameters.

**ATTENTION!** The default settings in the Parameters window should be fine for most cases. Please do not modify them if it is not necessary.

Click on the Parameters button to configure the firmware upgrade.

#### **Backup Folder**

Set the path of the device configuration backup file which is created automatically. The default path is USER HOME/.ldu2/backup.

#### **Restore Device Configuration**

When it is enabled, the configuration settings of the MMU will be restored after the upgrade. Enabled by default.

#### Factory Default

If it is checked, all user settings and parameters will be cleared and the factory default settings will be applied to the device when the upgrade is done. See the whole list of factory default settings of the MMU in the UBEX-MMU-X200 section.

Once the parameters are set, click on the **Apply** button to save the settings.

|        |              | SELECT FIRMWARE PACKAGE | PARAMETERS          |
|--------|--------------|-------------------------|---------------------|
| .0.165 | HW: V10_AAAX | (                       |                     |
|        |              |                         |                     |
|        |              |                         |                     |
|        |              |                         |                     |
|        |              |                         |                     |
|        |              |                         |                     |
|        |              |                         | START UPDATE        |
|        |              | success:0               | failed:0 updating:0 |

| UBEX-MMU Update Parame                                                                                                    | ters                                                 |
|----------------------------------------------------------------------------------------------------|------------------------------------------------------|
| Backup folder:<br>Configuration backup file will be created in the given<br>folder                                                        | Choose folder<br>C:/Users/tamas forgacs/.ktu2/backup |
| Restore device configuration:<br>Restore device configuration from the backup file<br>created<br>at the beginning of the upgrade process. |                                                      |
| Factory default:<br>Reset device to factory settings when upgrade is done.                                                                | •                                                    |
| Advanced settings -<br>No configuration backup file:<br>If checked, no configuration backup file will be created                          | 1.                                                   |
|                                                                                                    |                                                      |
|                                                                                                    | APPLY CANCEL                                         |

#### Step 4. Start the update and wait until it is finished.

Click on the **Start Update** button to start the procedure. The status is shown in percent in the right side of the device line and the status of the all procedures in the lower light green progress bar.

| 1. | <br>UBEX-MMU-X200<br>UBEX-MMU-X200 | IP: <b>192.168.0.81 @</b><br>S/N: 00005736 | PACKAGE: v1.0.1b5<br>FW: v1.0.2b3 | HW: V10_AAAX | 21% |
|----|------------------------------------|--------------------------------------------|-----------------------------------|--------------|-----|
|    |                                    |                                            |                                   |              |     |
|    |                                    |                                            |                                   |              |     |
|    |                                    |                                            |                                   |              |     |
|    |                                    |                                            |                                   |              |     |
|    |                                    |                                            |                                   |              |     |
|    |                                    |                                            |                                   |              |     |

#### Firmware upgrade is in progress

INFO: The device might reboot several times during the firmware upgrade procedure.

INFO: The percent counter can be changed to "Waiting for device" description in few times during the upgrade. In this case the MMU performs internal procedures and it is the part of the normal operation.

#### Step 5. Wait until the unit reboots with the new firmware.

Once the firmware upgrade procedure is completed, the unit reboot with the new firmware.

| ackage versio | on: 1.0.2b1 r17 D:\FW\UBEX\ubex-mmu_\ | v1.0.2b1.lfp2                              |                                   |              | SELECT FIRMWARE PACKAGE | PARAMETERS   |
|---------------|---------------------------------------|--------------------------------------------|-----------------------------------|--------------|-------------------------|--------------|
| 1. 🗹          | UBEX-MMU-X200<br>UBEX-MMU-X200        | IP: <b>192.168.0.81 🗭</b><br>S/N: 00005736 | PACKAGE: v1.0.1b5<br>FW: v1.0.2b3 | HW: V10_AAAX |                         | Done         |
|               |                                       |                                            |                                   |              |                         |              |
|               |                                       |                                            |                                   |              |                         |              |
|               |                                       |                                            |                                   |              |                         |              |
|               |                                       |                                            |                                   |              |                         |              |
| REFRESH       | SELECT ALL SELECT NONE                |                                            |                                   |              |                         | START UPDATE |

Firmware upgrade procedure is done

## 17.5. Keeping the Configuration Settings

By default, device configuration settings are restored when firmware upgrade is finished. If factory reset has been chosen in the parameters window, all device settings will be erased. In the case of factory reset you can save the settings of the device in the Lightware Device Controller software and restore it later. See the details in the System Tab section.

The following flow chart demonstrates how this function works in the background.

| 0           | Start of the Upgrade<br>The device downloads                                                                                                    |
|-------------|----------------------------------------------------------------------------------------------------|
| 2           | <b>Backup</b><br>The current configuration of the device is be<br>your computer. You can find a detailed list abo<br>section.                                                                                                    |
| 3           | <b>Upgrade</b><br>The CPU firmware is changed to the newer on                                                                                                    |
| 4           | <ul> <li>Factory reset</li> <li>Before the upgrade all configuration settings a</li> </ul>                                                                                                    |
| 5           | Conversion / Restore<br>Before the restore procedure the firmware pack<br>a conversion is applied to avoid incompatibil<br>After the conversion all configuration settings<br>When the factory default option is enabled in the Par<br>will not be performed! |
| •           | End<br>Once the firmware upgrade procedure is finish                                                                                                    |
| The details | about the procedure: when firmware upgrade s                                                                                                    |

The details about the procedure: when firmware upgrade starts, the first step is making a backup of the settings of the device. The firmware package checks the backup data and if it is needed, a conversion is applied to avoid incompatibility problems between the firmware versions. If you want to keep configuration settings, enable the Restore device configuration option in the Parameters menu, else you can set the Factory default option enabled.

- eing saved into a configuration backup file on pout the saved settings in the UBEX-MMU-X200
- nes in the package.
- are restored to the factory default values.
- kage checks the backup data and if it is needed, ility problems between the firmware versions. are restored to the device.
- rameters window, the conversion / restore procedure
- hed, the device reboots and is ready to use.

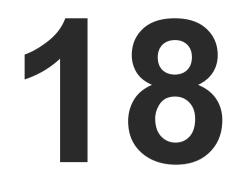

## **Troubleshooting - Matrix Mode**

Usually, if the system seems not to transport the signal as expected, the best strategy for troubleshooting is to check signal integrity through the whole signal chain starting from source side and moving forward to receiver end.

- Link to connections/cabling section.
- Link to device operation section.
- Link to LDC software section.
- Link to LW3 protocol commands section.

#### The following sections are available in the chapter:

- USE CASES
- ► How to Speed Up the Troubleshooting Process

## 18.1. Use Cases

At first, check front panel LEDs and take the necessary steps according to their states. For more information about status, LEDs refer to the Front and Rear View - UBEX-PR020-HDMI-F100 section for the endpoint devices and to the Front and Rear View - UBEX-MMU-X200 section for the MMU.

| Symptom                        | Root cause                                                                    | Action                                                                                                    | Refer to                                 |
|--------------------------------|-------------------------------------------------------------------------------|----------------------------------------------------------------------------------------------------|------------------------------------------|
|                                | V                                                                             | /ideo signal                                                                                                    |                                          |
| No picture on the video output | Device or devices are not powered properly                                    | Check the endpoints, the MMU, the<br>network switch, and the other devices if<br>they are properly powered; try to unplug<br>and reconnect them. | <b>*</b> ) 2.3                           |
|                                | Cable connection problem                                                      | Cables must fit very well, check all the connectors (HDMI and optical/DAC cables).                                                               | <ul><li>♥① 2.3</li><li>♥① 10.2</li></ul> |
|                                | Optical cable became contaminated                                             | Use special fiber optical cable cleaning equipment to clean it carefully.                                                                        |                                          |
|                                | Incorrect settings are<br>applied in the network<br>switch                    | Check the configuration settings of the<br>network switch. See more typical switch<br>related issues on the next page.                           | <b>L</b> 10.5                            |
|                                | Singlemode-multimode<br>SFP / SFP+ module pairs                               | Check the installed SFP / SFP+ modules<br>and install multimode or singlemode<br>modules by pairs only.                                          | 10.2                                     |
|                                | Incompatible SFP+<br>modules are in the<br>endpoint and the<br>network switch | Check the compatibility of the installed<br>SFP+ modules: singlemode / multimode<br>pairs, parameters of the modules                             | 10.2                                     |
|                                | Not the proper video stream is the active one                                 | Check the crosspoint state which video stream switched to the current output.                                                                    | 15.3 <b>16.7.3</b>                       |
|                                | Video stream is disabled                                                      | Enable the stream (TX).                                                                                                    | 15.5.1<br>16.8.8                         |
|                                | Output port is disabled                                                       | Enable the port (RX).                                                                                                    | 15.7.1<br>16.9.7                         |
|                                | Display is not able to receive the video format                               | Check the emulated EDID; select another<br>(e.g. emulate the EDID of the display on<br>the input port).                                          | 15.10.1<br>W3 16.11                      |
|                                | Display is not able to<br>display the video format                            | Scale the stream on HDMI in 1 port of the transmitter to the resolution and refresh rate of the sink device.                                     | 15.5.1<br>W3 16.8.9                      |

| Symptom                                                | Root cause                                                                 | Action                                                                                                    | Refer to                                                           |
|--------------------------------------------------------|----------------------------------------------------------------------------|----------------------------------------------------------------------------------------------------|--------------------------------------------------------------------|
|                                                        | l l                                                                        | /ideo signal                                                                                                    |                                                                    |
| No picture on the video output                         | Display is not able to display the video format                            | Scale the stream on the HDMI out 1 port<br>of the receiver to the resolution and<br>refresh rate of the sink device. | 15.7.2 <b>LW3</b> 16.9.9                                           |
|                                                        | HDCP is disabled (TX)                                                      | Enable HDCP on the TX input ports.                                                                                   | 15.5.2<br>16.8.14                                                  |
|                                                        | HDCP is disabled (RX)                                                      | Enable HDCP on the RX output ports.                                                                                  | 15.7.2<br>16.9.17                                                  |
| Not the desired<br>picture displayed<br>on the video   | Video output is set to<br>test pattern (no sync<br>screen) statically (RX) | Check No sync screen settings in the HDMI output properties (RX).                                                    | 15.9.2                                                             |
| output                                                 | Video stream is<br>switched to another<br>output                           | Check the crosspoint state.                                                                                          | <ul> <li>16.9.15</li> <li>15.3</li> <li>16.7.3</li> </ul>          |
| Colors of the video is incorrect                       | Incorrect color space<br>setting is active (TX)                            | Check the color space settings on the TX side.                                                                       | 15.5.1<br>15.8.12                                                  |
|                                                        | Incorrect color space setting is active (RX)                               | Check the color space settings on the RX side.                                                                       | 15.7.2<br>16.9.12                                                  |
|                                                        |                                                                            | Audio signal                                                                                                    |                                                                    |
| No audio is<br>present on output                       | Source audio volume is low or muted                                        | Check the audio settings of the source.                                                                              |                                                                    |
| HDMI output<br>signal contains no<br>audio             | DVI EDID is emulated                                                       | Check the EDID and select and HDMI<br>EDID to emulate (the setting is available<br>in the transmitter side).         | <ul><li>15.10.1</li><li>16.11</li></ul>                            |
| Not the desired<br>audio can be heard<br>on the output | Audio stream is<br>switched to another<br>output                           | Check the audio crosspoint settings.                                                                                 | 15.3 <b>IW3</b> 16.10.1                                            |
| •                                                      |                                                                            | Network                                                                                                    |                                                                    |
| No LAN<br>connection can be<br>established             | Incorrect IP address is set (fix IP)                                       | Use dynamic IP address by enabling DHCP option.                                                                      | <ul> <li>□ 12.2.1</li> <li>□ 15.11.2</li> <li>□ 16.13.2</li> </ul> |
|                                                        |                                                                            | Restore the factory default settings (with fix IP).                                                                  | □       12.3         ■       15.11.3         ■       16.4.6        |

| Symptom                                                                | Root cause                                                                                     |                                             |
|------------------------------------------------------------------------|------------------------------------------------------------------------------------------------|---------------------------------------------|
|                                                                        | ·                                                                                              | Network                                     |
| No LAN<br>connection can be<br>established                             | IP address conflict                                                                            | Check the devices, too                      |
|                                                                        | Network s                                                                                      | witch related                               |
| No picture on the video output                                         | Link aggregation is not set in the switch.                                                     | Create Link<br>EtherChanne<br>that is used. |
| The picture is<br>always dropped                                       | VLAN tagging is not set.                                                                       | Set the 286<br>this VLAN.                   |
| Bandwidth<br>problem on the<br>network with<br>a single 4K60<br>stream | All streams are<br>transmitted to all<br>outputs because<br>IGMPv2 snooping in not<br>enabled. | Enable IGM                                  |
| All streams are<br>transmitted except<br>the 4K60 one                  | One of the 10G link<br>cables is connected to<br>another LAG.                                  | Check the L<br>LAGs.                        |
|                                                                        | Only one SFP+ module<br>/ DAC cable is installed<br>in the endpoint device<br>instead of two.  | Install two 1<br>cables betw<br>network swi |
| Black stripes in the picture                                           | IGMPv2 snooping in not enabled.                                                                | Enable IGM                                  |
|                                                                        | Optical cable became contaminated.                                                             | Use special<br>equipment t                  |
|                                                                        | Cable connection problem.                                                                      | Cables mus connectors cables).              |
|                                                                        | Μ                                                                                              | iscellaneous                                |
| l cannot find my<br>endpoint device in<br>the server room              | All AV boxes and gadgets look the same.                                                        | Use the "Ide                                |

\* For more details about the configuration steps of the network switch with real-life examples please visit our website and download the application notes for UBEX:

https://lightware.com/pub/media/lightware/filedownloader/file/Support-Guide/Installation\_and\_ Network\_Setup\_Guide\_for\_UBEX.pdf

| Action                                                              | Refer to     |  |
|---------------------------------------------------------------------|--------------|--|
|                                                                     |              |  |
| e IP address of the other<br>o.                                     |              |  |
| d issues *                                                          |              |  |
| < Aggregation Groups (LAG's)/<br>nels etc. for each port pair<br>d. | □ 10.5.1     |  |
| 6 VLAN ID and add all LAGs to                                       | □ 10.5.2     |  |
| /Pv2 snooping.                                                      |              |  |
|                                                                     | □₽ 10.5.3    |  |
| LLDP and the status of the                                          | □₽ 10.5.4    |  |
| 10GbE SFP+ modules / DAC<br>ween the endpoint and the<br>vitch      | 10.2         |  |
| /Pv2 snooping.                                                      | □ 10.5.3     |  |
| al fiber optical cable cleaning<br>to clean it carefully.           |              |  |
| ust fit very well, check all the                                    | <b>*</b> 2.3 |  |
| s (video and optical/DAC                                            | 10.2         |  |
| S                                                                   |              |  |
| lentify Me" feature.                                                | 15.5.3       |  |
|                                                                     | 15.7.3       |  |

## 18.2. How to Speed Up the Troubleshooting Process

Lightware's technical support team is always working hard to provide the fastest support possible. Our team's response time is one of the best in the industry and in the toughest of cases we can directly consult with the hardware or software engineer who designed the product to get the information from the most reliable source.

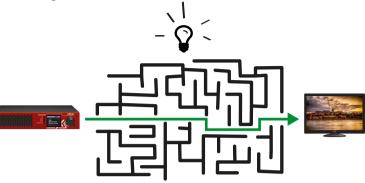

However, the troubleshooting process can be even faster... with your help.

There are certain pieces of information that push us in the right direction to finding the root cause of the problem. If we receive most of this information in the first e-mail or it is gathered at the time when you call us, then there is a pretty high chance that we will be able to respond with the final solution right away.

#### This information is the following:

- Schematic (a pdf version is preferred, but a hand drawing is sufficient).
- Serial number(s) of the device(s) (it is either printed somewhere on the box or you can query it in the Device Controller software or on the built-in website).
- Firmware versions of the devices (please note that there may be multiple CPUs or controllers in the device and we need to know all of their firmware versions, a screenshot is the best option).
- Cable lengths and types (in our experience, it's usually the cable).
- Patch panels, gender changers or anything else in the signal path that can affect the transmission.
- Signal type (resolution, refresh rate, color space, deep color).
- Emulated EDID(s) (please save them as file and send them to us).
- Actions to take in order to re-create the problem (if we cannot reproduce the problem, it is hard for us to find the cause).
- Photo or video about the problem ('image noise' can mean many different things, it's better if we see it too).
- Error logs from the Device Controller software.
- In the case of Event Manager issue the event file and/or backup file from the Device Controller software.

The more of the above information you can give us the better. Please send these information to the Lightware Support Team (support@lightware.com) to speed up the troubleshooting process.

Ш

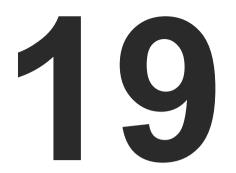

## **Technologies**

The following sections contain descriptions and useful technical information how the devices work in the background. The content is based on experiences and cases we met in practice. These sections help to understand features and technical standards like the followings:

- EDID MANAGEMENT
- HDCP MANAGEMENT
- PIXEL ACCURATE RECLOCKING
- AV OVER IP

## 19.1. EDID Management

#### 19.1.1. Understanding the EDID

The Extended Display Identification Data (EDID) is the passport of display devices (monitors, TV sets, projectors). It contains information about the capabilities of the display, such as supported resolutions, refresh rates (these are called Detailed Timings), the type and manufacturer of the display device, etc.

After connecting a source to a display (DVI, HDMI, DP), the source reads out the EDID to determine the resolution and refresh rate of the image to be transmitted.

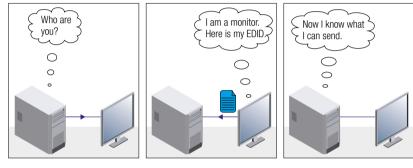

**EDID Communication** 

Most DVI computer displays have 128-byte long EDID structure. However, Digital Televisions and HDMI capable displays may have another 128 bytes, which is called E-EDID and defined by CEA (Consumer Electronics Association). This extension contains information about additional Detailed Timings, audio capabilities, speaker allocation and HDMI capabilities. It is important to know that all HDMI capable devices must have CEA extension, but not all devices with CEA extension are HDMI capable.

#### **Common Problems Related to EDID**

- Problem: "My system consists of the following: a computer, a Lightware device, a WUXGA (1920x1200) LCD monitor, and an SXGA (1280x1024) projector. I would like to see the same image on the monitor and the projector. What EDID should I choose on the Lightware device?"
- Solution: If you want to see the image on both displays, you need to select the resolution of the smaller display (in this case SXGA), otherwise the smaller display may not show the higher resolution image.

| Problem: |  |
|----------|--|
|          |  |
|          |  |

Solution:

Some graphics cards and video sources read out the EDID only after power-up and later they do not sense that EDID has been changed. You need to restart your source to make it read out the EDID again.

#### 19.1.2. Advanced EDID Management

signal.

Lightware devices provide the Advanced EDID Management function that helps system integration. The built-in EDID Router can store and emulate factory pre-programmed- and User programmable EDIDs. The EDID of the attached monitors or projectors for each output are stored in a non-volatile memory. This way the EDID of a monitor is available when the monitor is unplugged or switched off.

Any EDID can be emulated on any input. An emulated EDID can be copied from the EDID router's memory (static EDID emulation), or from the last attached monitor's memory (dynamic EDID emulation). For example, the Lightware device can be set up to emulate a sink device, which is connected to one of the outputs. In this case, the EDID automatically changes, if the monitor is replaced with another display device (as long as it has a valid EDID).

EDID is independently programmable for all inputs without affecting each other. All inputs have their own EDID circuit.

INFO: The user is not required to disconnect the video cable to change an EDID as opposed to other manufacturer's products. EDID can be changed even if a source is connected to the input and powered ON.

INFO: When EDID has been changed, the router toggles the HOTPLUG signal for 2 seconds. Some sources do not sense this signal. In such cases, the source device must be restarted or powered OFF and ON again.

"I have changed to a different EDID on an input port of the Lightware device to have a different resolution but nothing happens."

Each DVI sink (e.g. monitors, projectors, plasma displays, etc...) must support the EDID data structure. Source BIOS and operating systems are likely to guery the sink using DDC2B protocol to determine what pixel formats and interface are supported. DVI standard uses EDID data structure to identify the monitor type and capabilities. Most DVI sources (VGA cards, set top boxes, etc.) will output DVI signal after accepting the connected sink's EDID information. In the case of EDID readout failure or missing EDID, the source will not output DVI video

### 19.2. HDCP Management

Lightware Visual Engineering is a legal HDCP adopter. Several functions have been developed which helps to solve HDCP related problems. Complex AV systems often have both HDCP and non-HDCP components. The matrix allows transmitting HDCP encrypted and unencrypted signals. The devices will be still HDCP compliant as they will never output an encrypted signal to a non-HDCP compliant display device. If an encrypted signal is switched to a non-compliant output, a red screen alert or muted screen will appear.

#### 19.2.1. Protected and Unprotected Content

Many video sources send HDCP protected signal if they detect that the sink is HDCP capable - even if the content is not copyrighted. This can cause trouble if an HDCP capable device is connected between the source and the display. In this case, the content cannot be viewed on non-HDCP capable displays and interfaces like event controllers. Rental and staging technicians often complain about certain laptops. which are always sending HDCP encrypted signals if the receiver device (display, matrix router, etc.) reports HDCP compliancy. However, HDCP encryption is not required all the time e.g. computer desktop image, certain laptops still do that.

To avoid unnecessary HDCP encryption, Lightware introduced the HDCP enabling/disabling function: the HDCP capability can be disabled in the Lightware device. If HDCP is disabled, the connected source will detect that the sink is not HDCP capable, and turn off authentication.

#### 19.2.2. Disable Unnecessary Encryption

#### **HDCP Compliant Sink**

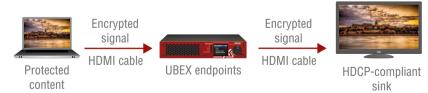

All the devices are HDCP-compliant, no manual setting is required, both protected and unprotected contents are transmitted and displayed on the sink.

#### Not HDCP-compliant Sink 1.

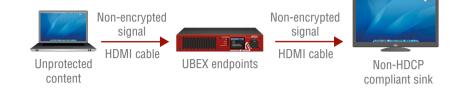

Non-HDCP compliant sink is connected to the endpoints. Some sources (e.g. computers) always send HDCP encrypted signals if the receiver device reports HDCP compliancy, however, HDCP encryption is not required all the time (e.g. computer desktop image). If HDCP is enabled in the endpoint, the image will not be displayed on the sink.

Setting the HDCP parameter to Auto on the output port and disable HDCP on the input port, the transmitted signal will not be encrypted if the content is not protected. Thus, non-HDCP compliant sinks will display non-encrypted signal.

#### Not HDCP-compliant Sink 2.

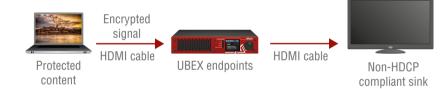

The layout is the same as in the previous case: non-HDCP compliant display device is connected to the endpoints but the source would send protected content with encryption. If HDCP is enabled on the input port of the endpoint, the source will send encrypted signal. The sink is not HDCP compliant, thus, it will not display the video signal (but blank/red/muted/etc. screen). If HDCP is disabled on the input port of the transmitter, the source will not send the signal. The solution is to replace the display device to an HDCP-capable one.

#### 19.2.3. HDCP v2.2

HDCP v2.2 is the latest evolution of copy protection. It is designed to create a secure connection between a source and a display. The 2.x version of HDCP is not a continuation of HDCPv1, and is rather a completely different link protection. One of the main differences is the number of the allowed devices within a closed A/V system: HDCP v2.2 allows 32 devices (HDCP v1.4 allows 128 devices). Further limit is that up to four level is allowed which means the protected signal can be transmitted over at most four repeater/matrix/switcher device. HDCP content protection is activated only if an active video stream is transmitted from the source to the display. The encryption is not activated without a video signal.

HDCP v2.2 standard allows to apply a previous version of HDCP (e.g. HDCP v1.4) between the source and the display if the source device allows it. According to the standard if the image content is protected with HDCP, the highest supported content protection level has to be applied. However, if the highest level of protection is not justified by the source content the level may be decreased to avoid compatibility problems; this case is determined by the source.

#### HDCP v2.2 Source and HDCP v1.4 Sink

In this case the signal of an HDCP v2.2 compliant source is switched to an HDCP v1.4 compliant sink device. The signal is encrypted with HDCP v2.2 on the input and encrypted with HDCP v1.4 on the output of the Lightware device. A lower level of encryption may be applied only if the source device/content allows it - according to the HDCP standard. In this case the HDCP setting on the input port has to be set to HDCP 1.4 and depends on input on the output port.

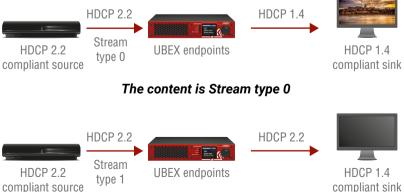

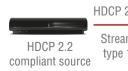

The content is Stream type 1 (High-value content)

#### HDCP v1.4 Source and HDCP v2.2 Sink

The below example is the reversal of the previous case. An HDCP v1.4 compliant source sends a signal with HDCP v1.4 encryption. The signal is switched to an HDCP v2.2 compliant sink device. In this case the outgoing signal has to be encrypted with the highest supported encryption level towards the sink, as the Lightware device and the sink are both HDCP v2.2 compliant. The HDCP v2.2 standard does not allow keeping the original HDCP v1.4 encryption level on the output.

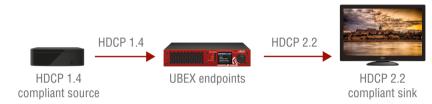

#### What Kind of Signal Will be on the Output of the Lightware Device?

See below table that summarizes the possible cases:

| Incoming Signal              | HDCP v1.4<br>Compatible Sink<br>on the Output | HDCP v2.2.<br>Compatible Sink<br>on the Output |
|------------------------------|-----------------------------------------------|------------------------------------------------|
| HDCP v1.4                    | HDCP v1.4                                     | HDCP v2.2                                      |
| HDCP v2.2<br>(convertible)*  | HDCP v1.4                                     | HDCP v2.2                                      |
| HDCP v2.2 (not convertible)* | Black screen                                  | HDCP v2.2                                      |

\* Stream type 0: the video stream allows to convert the signal to apply a lower level of encryption.

\*\* Stream type 1 (High-value content): the video stream does not allow to convert the signal.

## 19.3. Pixel Accurate Reclocking

Signal reclocking is an essential important procedure in digital signal transmission. After passing the reclocking circuit, the signal becomes stable, jitter-free, and can be transmitted over more equipment like processors, or event controllers. Without reclocking, sparkles, noise, and jaggies appear on the image.

Lightware's sophisticated Pixel Accurate Reclocking technology fixes more problems than general TMDS reclocking. It removes not only intra-pair skew but inter-pair skew as well. The Pixel Accurate Reclocking circuit eliminates the following errors:

#### Intra-pair skew

Skew between the + and - wires within a differential wire pair (e.g. Data2- and Data2+). It's caused by different wire lengths or slightly different wire construction (impedance mismatch) in DVI cable. It results in jitter.

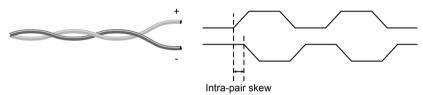

#### Inter-pair skew

Skew between two differential wire pairs in a cable. It is caused by different wire pair lengths or different number of twists in the DVI cable. Too much inter-pair skew results color shift in the picture or sync loss.

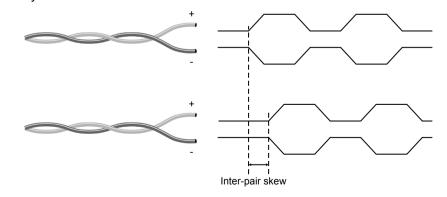

#### Jitter

Signal instability in the time domain. The time difference between two signal transitions should be a fixed value, but noise and other effects cause variations.

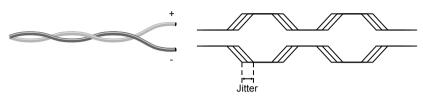

#### Noise

Electromagnetic interference between other electronic devices such as mobile phones, motors, etc. and the DVI cable are coupled onto the signal. Too much noise results in increased jitter.

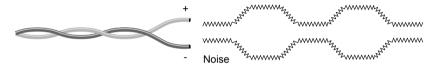

## 19.4. AV Over IP

#### 19.4.1. Basics

Beside the traditional AV matrix switchers and extenders the AV over IP or networked AV system is the biggest leading technology in the AV industry. The spreading of the technology speeds up the general increasing of the using of the IT-related devices and equipment all around the world - from the offices to the homes.

The main difference compared with the traditional AV technologies is the method of the signal transmission: the networked AV transmitter/encoder devices convert the video signal to TCP/IP packets and transfer them to the receivers/decoders. The interface of the transmission can be CATx or fiber optical cable depending on the signal bandwidth and the distance between the source and sink devices.

#### 19.4.2. What is TCP/IP?

DEFINITION: TCP/IP, or the Transmission Control Protocol/Internet Protocol, is a suite of communication protocols used to interconnect network devices on the Internet or in a private network.

TCP/IP specifies how data is exchanged over the network by providing end-to-end communications that identify how it should be broken into packets, addressed, transmitted, routed and received at the destination. TCP/IP requires little central management, and it is designed to make networks reliable, with the ability to recover automatically from the failure of any device on the network. \*

The two main protocols in the Internet protocol suite serve specific functions. TCP defines how applications can create channels of communication across a network. It also manages how a message is assembled into smaller packets before they are then transmitted over the Internet and reassembled in the right order at the destination address. \*

IP defines how to address and route each packet to make sure it reaches the right destination. Each gateway computer on the network checks this IP address to determine where to forward the message. \*

\* Source: https://searchnetworking.techtarget.com/definition/TCP-IP

#### 19.4.3. Link Aggregation Protocol

The UBEX endpoints use Link Aggregation Control Protocol (LACP) to share equally the signal bandwidth of the streams between the two the SFP+ ports.

DEFINITION: The Link Aggregation Group (LAG) applies to various methods of combining (aggregating) multiple network connections in parallel in order to increase throughput beyond what a single connection could sustain.

The measurement of the bandwidth is happened with two different method on the two interfaces:

- HDMI pipes: the peak bandwidth is measured which is the summary of the video burst (horizontal (H) blanking and vertical (V) blanking).
- SFP+ links: the average bandwidth is measured.

# **Example for the Link Aggregation Protocol**

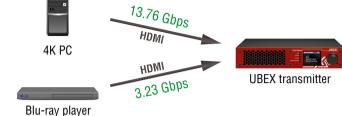

Example for the working of the LACP

|   | 8.5 Gbps    |               |
|---|-------------|---------------|
|   | SFP+ link 1 |               |
| ) | SFP+ link 2 |               |
|   | 8.5 Gbps    | UBEX receiver |

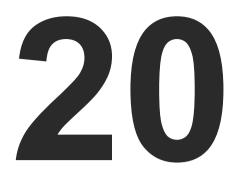

## Appendix

Tables, drawings, guides, technical details, and the Quick Link Collection as follows:

- SPECIFICATION
- ► INPUT/OUTPUT PORT NUMBERING
- ► FACTORY DEFAULT SETTINGS
- ► CONTENT OF BACKUP FILE
- ► RESOLUTIONS OF THE SCALER / FRC
- FACTORY EDID LIST
- MECHANICAL DRAWINGS
- ► HIDDEN USB CONNECTOR FOR DEBUG PURPOSE
- ► REQUIRED BANDWIDTH OF THE RESOLUTIONS
- ► QUICK LINK COLLECTION
- CABLE WIRING GUIDE
- KNOWN ISSUES
- ► FURTHER INFORMATION

## **20.1. Specification** 20.1.1. UBEX-PR020-HDMI-F100

#### General

| Compliance        |            | CE                         |
|-------------------|------------|----------------------------|
| EMC compliance    | (emission) | IEC/EN 55032:2015          |
| EMC compliance    | (immunity) | IEC/EN 55035:2017          |
| RoHS compliance   | e          | EN 50581:2012              |
| Warranty          |            | 3 years                    |
| Cooling           |            | 2x built-in fans           |
| Operating temper  | ature      | 0 to +50°C (+32 to +122°F) |
| Operating humidit | ty         | 10% to 90%, non-condensing |
|                   |            |                            |

Power

Power source ..... IEC 100-230 V AC, 50/60 Hz

#### **Power Consumption**

| Resolution     | TX mode | RX mode |
|----------------|---------|---------|
| 4K60           | 21,1 W  | 21,4 W  |
| 4K30           | 20,3 W  | 20,2 W  |
| 4K30 + 4K30    | 22,9 W  | 20,9 W  |
| 4K60 + 1080p60 | 24,2 W  | 21,4 W  |
| 4K60 + 4K30    | 22,1 W  | 21,1 W  |

#### Enclosure

| Rack mountable     | Yes, with 1U high rack shelf |
|--------------------|------------------------------|
| Material           | 1 mm steel                   |
| Dimensions in mm   | 221W x 230D x 42.5H          |
| Dimensions in inch | 8.7W x 9D x 1.6 H            |
| Weight             | 2077 g (4,57 lbs)            |

#### Video Ports

| Number of ports     | 2x HDMI inputs, 2x HDMI outputs |
|---------------------|---------------------------------|
| Port connector type | 19-pole HDMI Type A receptacle  |
| Standard            | DVI 1.0, HDMI 2.0               |

#### Max. video resolutions

| Audio formats |
|---------------|
|               |

.....

#### SFP+ Port Slots

| Number of ports     |
|---------------------|
| Supported data rate |
| Accepted interfaces |

.....

#### **Ethernet Ports**

| Number of ports        |
|------------------------|
| Connector type         |
| Ethernet data rate     |
| Power over Ethernet (F |

#### 20.1.2. UBEX-MMU-X200

#### General

| Compliance            |
|-----------------------|
| EMC compliance (emi   |
| EMC compliance (imn   |
| RoHS compliance       |
| Warranty              |
| Cooling               |
| Operating temperature |
| Operating humidity    |
| Power                 |

#### Power

| Power source      |  |
|-------------------|--|
| Power consumption |  |

| s3840x2160@60 Hz, 30 bit                        |
|-------------------------------------------------|
| 4096x2160@60 Hz, 30 bit                         |
|                                                 |
| Dolby Digital, Dolby Digital Plus, Dolby TrueHD |
| DTS, DTS-HD Master Audio 7.1, WMA Pro           |

| 2                                |
|----------------------------------|
| up to 10 Gbps                    |
| SFP+ optical transceiver modules |
| DAC cables                       |

| 2                                       |
|-----------------------------------------|
| Locking RJ45                            |
| 1000Base-T, full duplex with autodetect |
| PoE)Not supported                       |

|         | CE                         |
|---------|----------------------------|
| ssion)  | IEC/EN 55032:2015          |
| nunity) | IEC/EN 55035:2017          |
|         | EN 50581:2012              |
|         | 3 years                    |
|         | Passive                    |
| e       | 0 to +50°C (+32 to +122°F) |
|         | 10% to 90%, non-condensing |
|         |                            |
|         | IEC 100-230 V AC, 50/60 Hz |
|         | 3 W                        |

#### Enclosure

| Rack mountable     | Yes                  |
|--------------------|----------------------|
| Material           | 1 mm steel           |
| Dimensions in mm   | 482W x 150D x 43.9H  |
| Dimensions in inch | 18.9W x 5.9D x 1.7 H |
| Weight             | 1897 g (4,18 lbs)    |

#### **Control Ports for UBEX Network**

#### SFP Port Slot

| Supported data rate | up to 1 Gbps                   |
|---------------------|--------------------------------|
| Accepted interfaces | SFP optical transceiver module |
|                     | DAC cable                      |

#### Ethernet Port

| Connector type            | Locking RJ45                             |
|---------------------------|------------------------------------------|
| Ethernet data rate        | .1000Base-T, full duplex with autodetect |
| Power over Ethernet (PoE) | Not supported                            |

#### **Control Ethernet Ports**

#### **Control Ethernet 1**

| Connector type                  | Locking RJ45                    |
|---------------------------------|---------------------------------|
| Location                        | Front panel                     |
| Ethernet data rate 100Base-T, a | auto-negotiation, auto-MDI/MDIX |
| Power over Ethernet (PoE)       | Not supported                   |

#### **Control Ethernet 2**

| Connector type                    | Locking RJ45                  |
|-----------------------------------|-------------------------------|
| Location                          | Rear panel                    |
| Ethernet data rate 1000Base-T, au | to-negotiation, auto-MDI/MDIX |
| Power over Ethernet (PoE)         | Not supported                 |

#### **USB Control Port**

| USB connector      | USB mini B type |
|--------------------|-----------------|
| USB 2.0 compliance | Yes             |

#### **RS-232 Control Ports**

| Number of ports      | 2                        |
|----------------------|--------------------------|
| Connector type       | 3-pole Phoenix connector |
| Available Baud rates | between 4800 and 115200  |
| Available Data bits  |                          |
| Available Parity     | None / Odd / Even        |
| Available Stop bits  |                          |

## 20.2. Input/Output Port Numbering

### 20.2.1. UBEX-MMU-X200

| Description         |          | Port number |
|---------------------|----------|-------------|
| rial<br>trol<br>rts | RS-232 1 | P1          |
| Sel<br>con<br>po    | RS-232 2 | P2          |

### 20.2.2. UBEX-PRO20-HDMI-F100 - Transmitter Mode

|                         | Description     | Video port nr.<br>(LW3) | Audio port nr.<br>(LW3) |
|-------------------------|-----------------|-------------------------|-------------------------|
| orts                    | HDMI in 1       | 11                      | 11                      |
| d W                     | HDMI in 2       | 12                      | 12                      |
| Local HDMI ports        | HDMI out 1      | 01                      | 01                      |
| Loc:                    | HDMI out 2      | 02                      | 02                      |
| Streams                 | Stream 1        | S1                      | S1                      |
| Stree                   | Stream 2        | S2                      | S2                      |
| Remote<br>HDMI<br>ports | HDMI out 1 (RX) | 03                      | 03                      |
| Po HD Rev               | HDMI out 2 (RX) | 04                      | 04                      |
| Remote<br>streams       | Stream 1 (RX)   | D1                      | D1                      |
| Ren<br>strea            | Stream 2 (RX)   | D2                      | D2                      |

#### 20.2.3. UBEX-PRO20-HDMI-F100 - Receiver Mode

|         | Description | Video port nr.<br>(LW3) | Audio port nr.<br>(LW3) |
|---------|-------------|-------------------------|-------------------------|
| Tt ≊    | HDMI out 1  | 01                      | 01                      |
| HDMI    | HDMI out 2  | 02                      | 02                      |
| ams     | Stream 1    | D1                      | D1                      |
| Streams | Stream 2    | D2                      | D2                      |

## 20.3. Factory Default Settings

## 20.3.1. UBEX-MMU-X200

| Param                |
|----------------------|
|                      |
| IP address (TX)      |
| Subnet mask          |
| Static gateway       |
| DHCP                 |
| LW3 port number      |
| R                    |
| Baud rate            |
| Databits             |
| Stopbits             |
| Parity               |
|                      |
| UBEX matrix database |
| Detekses of a        |

- Database of cl
- Crosspoint set
- Stream names
- Tags;
- Port properties
- Device names
- Scaler / FRC /

| neter                                                         | Setting/Value |  |  |
|---------------------------------------------------------------|---------------|--|--|
| Network settings                                              |               |  |  |
|                                                               | 192.168.0.100 |  |  |
|                                                               | 255.255.255.0 |  |  |
|                                                               | 192.168.0.1   |  |  |
|                                                               | Disabled      |  |  |
|                                                               | 6107          |  |  |
| RS-232 port configuration                                     |               |  |  |
|                                                               | 115200        |  |  |
|                                                               | 8             |  |  |
|                                                               | 1             |  |  |
|                                                               | None          |  |  |
| UBEX matrix                                                   |               |  |  |
| se, including:<br>claimed endpoints;<br>ettings;<br>es;<br>s; | Cleared       |  |  |
| es;<br>/ CSC settings.                                        |               |  |  |

#### 20.3.2. UBEX-PRO20-HDMI-F100

| Parameter                    | Setting/Value                |
|------------------------------|------------------------------|
|                              | settings                     |
| Operation mode               | Transmitter (TX)             |
| Display backlight            | 10                           |
| Jog dial rotary direction    | CCW down                     |
| · · ·                        | point settings               |
| O1 (HDMI out 1)              | S1 (Stream 1) from HDMI in 1 |
| O2 (HDMI out 2)              | S2 (Stream 2) from HDMI in 2 |
| Video input po               | rt settings (TX)             |
| HDCP                         | Enabled                      |
| Stream enable                | Enabled                      |
| Emulated EDID on the inputs  | Dynamic                      |
| Video output por             | t settings (TX/RX)           |
| HDCP mode                    | Auto                         |
| Power 5V mode                | Always on                    |
| No sync screen mode          | Auto                         |
| No sync screen color         | R: 128, G: 128, B: 128       |
| Scaler setti                 | ngs (TX/RX)                  |
| Scaler enable                | Disabled                     |
| Scale to                     | 1920x1080p60                 |
| Image position               | Fit                          |
| Frame rate convert           | ter settings (TX/RX)         |
| FRC enable                   | Disabled                     |
| Resolution to force          | 1920x1080p60                 |
| Color space conver           | ter settings (TX/RX)         |
| Color space conversion (CSC) | No conversion                |
|                              | settings                     |
| IP address (TX)              | 192.168.0.101                |
| IP address (RX)              | 192.168.0.102                |
| Subnet mask                  | 255.255.255.0                |
| Static gateway               | 192.168.0.1                  |
| DHCP                         | Disabled                     |
| LW3 port number              | 6107                         |
| HTTP port number             | 80                           |

| Parameter           | Setting/Value |  |
|---------------------|---------------|--|
| Miscellaneous       |               |  |
| Application mode    | Auto          |  |
| Unique port names   | Cleared       |  |
| Unique device label | Cleared       |  |
| User EDIDs          | Not cleared   |  |

## 20.4. Content of Backup File

The backup file contains numerous settings and parameters saved from the device. When the file is uploaded to a device, the followings will be overwritten.

For the procedure of the backup and restore function see the details in the Configuration Cloning (Backup Tab) section for the Extender mode and in the System Tab section for the Matrix mode.

#### 20.4.1. UBEX-PRO20-HDMI-F100 - Transmitter Mode

| General                                                   |
|-----------------------------------------------------------|
| Application mode selection setting                        |
| Crosspoint settings                                       |
| Video stream switch state, Audio stream switch state      |
| HDMI input ports                                          |
| Video port name                                           |
| HDCP setting                                              |
| Stream settings                                           |
| Enable/disable status                                     |
| Color space conversion setting                            |
| Scaler settings                                           |
| Enable/disable status, Resolution setting, Image position |
| Color space conversion setting                            |
| Frame rate converter (FRC) settings                       |
| Enable/disable status, Resolution setting                 |
| Color space conversion setting                            |
| HDMI output ports                                         |
| Port name, HDCP mode, Power +5V mode, Color depth setting |
| Network settings                                          |
| DHCP status (enable / disable)                            |

Static IP address, Network mask, Gateway address

| Device label, Control |
|-----------------------|
| Display brightness, J |
| User EDID data (U1-l  |

#### 20.4.2. UBEX-PRO20-HDMI-F100 - Receiver Mode

| Applic | cation mode se   |
|--------|------------------|
|        |                  |
| Video  | stream switch    |
|        |                  |
| Video  | port name        |
| HDCF   | ' setting        |
|        |                  |
| Enabl  | e/disable statu  |
| Color  | space convers    |
|        |                  |
| Enabl  | e/disable statu  |
| Color  | space convers    |
|        | Fram             |
| Enabl  | e/disable statu  |
| Color  | space convers    |
|        |                  |
| Port r | name, HDCP mo    |
| No sy  | nc screen mod    |
|        |                  |
| DHCF   | status (enable   |
|        | IP address, Ne   |
|        |                  |
| Devic  | e label, Control |
| Displa | ay brightness, . |
|        | EDID data (U1-U  |

#### **Miscellaneous settings**

lock status

Jog dial rotary direction, Fan setting

U12), Emulated EDIDs by ports

General

ection setting

**Crosspoint settings** 

state, Audio stream switch state

HDMI input ports

#### Stream settings

s

ion setting

Scaler settings

s, Resolution setting, Image position

ion setting

e rate converter (FRC) settings

s, Resolution setting

ion setting

HDMI output ports

ode, Power +5V mode, Color depth setting

e, No sync screen color

Network settings

/ disable)

twork mask, Gateway address

**Miscellaneous settings** 

lock status

log dial rotary direction, Fan setting

J12), Emulated EDIDs by ports

#### 20.4.3. UBEX-MMU-X200

| General                                                          |  |  |  |  |  |  |  |  |  |
|------------------------------------------------------------------|--|--|--|--|--|--|--|--|--|
| Device label                                                     |  |  |  |  |  |  |  |  |  |
| Endpoint management settings                                     |  |  |  |  |  |  |  |  |  |
| List of the claimed endpoints                                    |  |  |  |  |  |  |  |  |  |
| Operation mode of the endpoints                                  |  |  |  |  |  |  |  |  |  |
| Device assignments                                               |  |  |  |  |  |  |  |  |  |
| Crosspoint settings                                              |  |  |  |  |  |  |  |  |  |
| Video stream connection states, Audio stream connection states   |  |  |  |  |  |  |  |  |  |
| Stream source settings                                           |  |  |  |  |  |  |  |  |  |
| Stream names, Tags                                               |  |  |  |  |  |  |  |  |  |
| HDCP setting                                                     |  |  |  |  |  |  |  |  |  |
| Scaler enable/disable status, Resolution setting, Image position |  |  |  |  |  |  |  |  |  |
| Frame rate converter enable/disable status, Resolution setting   |  |  |  |  |  |  |  |  |  |
| Color space conversion setting                                   |  |  |  |  |  |  |  |  |  |
| Destination port settings                                        |  |  |  |  |  |  |  |  |  |
| Stream names, Tags                                               |  |  |  |  |  |  |  |  |  |
| HDCP mode, Power +5V mode, Color depth setting                   |  |  |  |  |  |  |  |  |  |
| Scaler enable/disable status, Resolution setting, Image position |  |  |  |  |  |  |  |  |  |
| Frame rate converter enable/disable status, Resolution setting   |  |  |  |  |  |  |  |  |  |
| Color space conversion setting                                   |  |  |  |  |  |  |  |  |  |
| No sync screen mode, No sync screen color                        |  |  |  |  |  |  |  |  |  |
| EDID management settings                                         |  |  |  |  |  |  |  |  |  |
| User EDID data, Emulated EDIDs by ports, Dynamic EDID data       |  |  |  |  |  |  |  |  |  |
| Ethernet port settings                                           |  |  |  |  |  |  |  |  |  |
| MMU control ports: Name, Mode                                    |  |  |  |  |  |  |  |  |  |
| Endpoint control ports: Name, Mode                               |  |  |  |  |  |  |  |  |  |
| Serial port configuration                                        |  |  |  |  |  |  |  |  |  |
| Baudrate, Databits, Stopbits, Parity                             |  |  |  |  |  |  |  |  |  |

## 20.5. Resolutions of the Scaler / FRC

The following list contains the resolutions and refresh rates which can be forced on the scaler and the frame rate converter for the sink device.

|      |   | Resolu | tion |    |    | Comment |
|------|---|--------|------|----|----|---------|
| 640  | х | 480    | @    | 60 | Hz |         |
| 720  | х | 480    | @    | 60 | Hz |         |
| 720  | х | 576    | @    | 50 | Hz |         |
| 800  | х | 600    | @    | 60 | Hz |         |
| 848  | х | 480    | @    | 60 | Hz |         |
| 1024 | х | 768    | @    | 60 | Hz |         |
| 1280 | х | 720    | @    | 50 | Hz |         |
| 1280 | х | 720    | @    | 60 | Hz |         |
| 1280 | х | 768    | @    | 50 | Hz |         |
| 1280 | х | 768    | @    | 60 | Hz |         |
| 1280 | х | 768    | @    | 75 | Hz |         |
| 1280 | х | 800    | @    | 60 | Hz |         |
| 1280 | х | 1024   | @    | 50 | Hz |         |
| 1280 | х | 1024   | @    | 60 | Hz |         |
| 1280 | х | 1024   | @    | 75 | Hz |         |
| 1360 | х | 768    | @    | 60 | Hz |         |
| 1366 | х | 768    | @    | 60 | Hz |         |
| 1400 | х | 1050   | @    | 50 | Hz |         |
| 1400 | х | 1050   | @    | 60 | Hz |         |
| 1400 | х | 1050   | @    | 75 | Hz |         |
| 1440 | х | 900    | @    | 60 | Hz |         |
| 1440 | х | 1080   | @    | 60 | Hz |         |
| 1600 | х | 900    | @    | 60 | Hz |         |
| 1600 | х | 1200   | @    | 50 | Hz |         |
| 1600 | х | 1200   | @    | 60 | Hz |         |
| 1920 | х | 1080   | @    | 24 | Hz |         |
| 1920 | х | 1080   | @    | 25 | Hz |         |

|    |      | F          | Reso |
|----|------|------------|------|
| 19 | 20   | x          | 1080 |
| 19 | 20 3 | x          | 1080 |
| 19 | 20 3 | x          | 1080 |
| 19 | 20 2 | x          | 1080 |
| 19 | 20 2 | x          | 1200 |
| 19 | 20 2 | x          | 1200 |
| 20 | 48 3 | x          | 1080 |
| 20 | 48 3 | x          | 1080 |
| 20 | 48 3 | x          | 1200 |
| 25 | 60 3 | x          | 1080 |
| 25 | 60 3 | x          | 1440 |
| 25 | 60 3 | x          | 1600 |
| 25 | 60 > | k :        | 2048 |
| 34 | 40 > | ĸ          | 1440 |
| 34 | 40 > | ĸ          | 1440 |
| 34 | 40 > | ĸ          | 144( |
| 38 | 40 > | K I        | 2160 |
| 38 | 40 > | K I        | 2160 |
| 38 | 40 > | K I        | 2160 |
| 38 | 40 > | k :        | 2160 |
| 38 | 40 3 | k :        | 2160 |
| 38 | 40 3 | k :        | 2400 |
| 38 | 40 3 | k :        | 2400 |
| 40 | 96 > | k :        | 2160 |
| 40 | 96 > | k :        | 2160 |
| 40 | 96 > | <b>k</b> : | 2160 |
| 40 | 96 > | <b>k</b>   | 2160 |
| 40 | 96 > | κ :        | 2160 |
|    |      |            |      |

|     | _   |    |    |                                       |
|-----|-----|----|----|---------------------------------------|
| lut | ion |    |    | Comment                               |
|     | @   | 30 | Hz |                                       |
| )   | @   | 50 | Hz |                                       |
| )   | @   | 59 | Hz |                                       |
| )   | @   | 60 | Hz |                                       |
| )   | @   | 50 | Hz |                                       |
|     | @   | 60 | Hz |                                       |
|     | @   | 50 | Hz |                                       |
|     | @   | 60 | Hz |                                       |
|     | @   | 60 | Hz |                                       |
|     | @   | 60 | Hz |                                       |
|     | @   | 60 | Hz |                                       |
|     | @   | 60 | Hz |                                       |
|     | @   | 60 | Hz |                                       |
|     | @   | 24 | Hz |                                       |
|     | @   | 25 | Hz |                                       |
|     | @   | 30 | Hz |                                       |
|     | @   | 24 | Hz |                                       |
|     | @   | 25 | Hz |                                       |
|     | @   | 30 | Hz |                                       |
|     | @   | 60 | Hz |                                       |
|     | @   | 60 | Hz | with reduced blanking                 |
|     | @   | 24 | Hz |                                       |
|     | @   | 30 | Hz |                                       |
|     | @   | 24 | Hz |                                       |
|     | @   | 25 | Hz |                                       |
|     | @   | 30 | Hz |                                       |
|     | @   | 50 | Hz |                                       |
|     | @   | 60 | Hz |                                       |
|     |     |    |    | · · · · · · · · · · · · · · · · · · · |

## 20.6. Factory EDID List

| Mem.   |        | Resolu | ution   |    | Туре |
|--------|--------|--------|---------|----|------|
| F1     | 640 x  | 480p   | @ 60.0  | Hz | D    |
| F2     | 848 x  | 480p   | @ 60.0  | Hz | D    |
| F3     | 800 x  | 600p   | @ 60.32 | Hz | D    |
| F4     | 1024 x | 768p   | @ 60.0  | Hz | D    |
| F5     | 1280 x | 768p   | @ 50.0  | Hz | D    |
| F6     | 1280 x | 768p   | @ 59.94 | Hz | D    |
| F7     | 1280 x | 768p   | @ 75.0  | Hz | D    |
| F8     | 1360 x | 768p   | @ 60.02 | Hz | D    |
| F9     | 1280 x | 1024p  | @ 50.0  | Hz | D    |
| F10    | 1280 x | 1024p  | @ 60.02 | Hz | D    |
| F11    | 1280 x | 1024p  | @ 75.02 | Hz | D    |
| F12    | 1400 x | 1050p  | @ 50.0  | Hz | D    |
| F13    | 1400 x | 1050p  | @ 60.0  | Hz | D    |
| F14    | 1400 x | 1050p  | @ 75.0  | Hz | D    |
| F15    | 1680 x | 1050p  | @ 60.0  | Hz | D    |
| F16    | 1920 x | 1080p  | @ 50.0  | Hz | D    |
| F17    | 1920 x | 1080p  | @ 60.0  | Hz | D    |
| F18    | 2048 x | 1080p  | @ 50.0  | Hz | D    |
| F19    | 2048 x | 1080p  | @ 60.0  | Hz | D    |
| F20    | 1600 x | 1200p  | @ 50.0  | Hz | D    |
| F21    | 1600 x | 1200p  | @ 60.0  | Hz | D    |
| F22    | 1920 x | 1200p  | @ 50.0  | Hz | D    |
| F23    | 1920 x | 1200p  | @ 59.56 | Hz | D    |
| F24    | 2048 x | 1200p  | @ 59.96 | Hz | D    |
| F25-F2 | 8      | Res    | erved   |    |      |
| F29    | 1920 x | 1080p  | @ 60.0  | Hz | U    |
| F30-F3 | 1      | Res    | erved   |    |      |
| F32    | 640 x  | 480p   | @ 59.95 | Hz | Н    |
| F33    | 720 x  | 480p   | @ 59.94 | Hz | Н    |
| F34    | 720 x  | 576p   | @ 50.0  | Hz | Н    |

| Mem.   |        | Resolu | ution   |    | Туре |
|--------|--------|--------|---------|----|------|
| F35    | 1280 x | 720p   | @ 50.0  | Hz | Н    |
| F36    | 1280 x | 720p   | @ 60.0  | Hz | Н    |
| F37-F4 |        |        |         |    |      |
| F41    | 1920 x | 1080p  | @ 24.0  | Hz | Н    |
| F42    | 1920 x | 1080p  | @ 25.0  | Hz | Н    |
| F43    | 1920 x | 1080p  | @ 30.0  | Hz | Н    |
| F44    | 1920 x | 1080p  | @ 50.0  | Hz | Н    |
| F45    | 1920 x | 1080p  | @ 59.94 | Hz | Н    |
| F46    | 1920 x | 1080p  | @ 60.0  | Hz | Н    |
| F47    | 1920 x | 1080p  | @ 60.0  | Hz | U    |
| F48    | 1920 x | 1080p  | @ 60.0  | Hz | U    |
| F49    | 1920 x | 1080p  | @ 60.0  | Hz | U    |
| F50-F8 | 9      | Res    | erved   |    |      |
| F90    | 1920 x | 2160p  | @ 59.99 | Hz | D    |
| F91    | 1024 x | 2400p  | @ 60.01 | Hz | D    |
| F92    | 1920 x | 2400p  | @ 59.97 | Hz | D    |
| F93    | 2048 x | 2400p  | @ 59.98 | Hz | D    |
| F94    | 2048 x | 1536p  | @ 60.0  | Hz | D    |
| F95    | 2048 x | 1536p  | @ 75.0  | Hz | D    |
| F96    | 2560 x | 1600p  | @ 59.86 | Hz | D    |
| F97    | 3840 x | 2400p  | @ 24.0  | Hz | D    |
| F98    | 1280 x | 720p   | @ 60.0  | Hz | H3D  |
| F99    | 1920 x | 1080p  | @ 60.0  | Hz | H3D  |
| F100   | 1024 x | 768p   | @ 60.0  | Hz | Н    |
| F101   | 1280 x | 1024p  | @ 50.0  | Hz | Н    |
| F102   | 1280 x | 1024p  | @ 60.02 | Hz | Н    |
| F103   | 1280 x | 1024p  | @ 75.02 | Hz | Н    |
| F104   | 1600 x | 1200p  | @ 50.0  | Hz | Н    |
| F105   | 1600 x | 1200p  | @ 60.0  | Hz | Н    |
| F106   | 1920 x | 1200p  | @ 59.56 | Hz | Н    |

| Mem.   |        | Resolu | ution   |    | Туре |
|--------|--------|--------|---------|----|------|
| F107   | 2560 x | 1440p  | @ 59.95 | Hz | Н    |
| F108   | 2560 x | 1600p  | @ 59.86 | Hz | Н    |
| F109   | 3840 x | 2400p  | @ 24.0  | Hz | Н    |
| F110   | 3840 x | 2160p  | @ 24.0  | Hz | Н    |
| F111   | 3840 x | 2160p  | @ 25.0  | Hz | Н    |
| F112   | 3840 x | 2160p  | @ 30.0  | Hz | Н    |
| F113-F | 117    | Res    | erved   |    |      |
| F118   | 3840 x | 2160p  | @ 30.0  | Hz | U    |
| F119   | 3840 x | 2160p  | @ 30.0  | Hz | U    |
| F120   | 3840 x | 2160p  | @ 60.0  | Hz | Н    |
| F121   | 1440 x | 1080p  | @ 59.91 | Hz | Н    |
| F122   | 2560 x | 2048p  | @ 59.98 | Hz | Н    |
| F123   | 1280 x | 800p   | @ 59.91 | Hz | Н    |
| F124   | 1440 x | 900p   | @ 59.9  | Hz | Н    |
| F125   | 1366 x | 768p   | @ 60.0  | Hz | Н    |
| F126   | 1600 x | 900p   | @ 59.98 | Hz | Н    |
| F127   | 2048 x | 1080p  | @ 60.0  | Hz | Н    |
| F128   | 2560 x | 1080p  | @ 60.0  | Hz | Н    |
| F129   | 3440 x | 1440p  | @ 24.99 | Hz | Н    |
| F130   | 3440 x | 1440p  | @ 29.99 | Hz | Н    |
| F131   | 4096 x | 2160p  | @ 25.0  | Hz | Н    |
| F132   | 4096 x | 2160p  | @ 30.0  | Hz | Н    |
| F133   | 4096 x | 2160p  | @ 60.0  | Hz | Н    |
| F134   | 3440 x | 1440p  | @ 23.99 | Hz | Н    |
| F135   | 4096 x | 2160p  | @ 24.0  | Hz | Н    |
| F136   | 3840 x | 2400p  | @ 29.99 | Hz | Н    |
| F137   | 3840 x | 2160p  | @ 60.0  | Hz | Н    |
| F138   | 3840 x | 2160p  | @ 50.0  | Hz | Н    |
| F139   | 3840 x | 2160p  | @ 60.0  | Hz | Н    |
| F140   | 3840 x | 2160p  | @ 60.0  | Hz | Н    |

| Mem. |        | Resolution |        |    |   |  |  |  |  |  |  |
|------|--------|------------|--------|----|---|--|--|--|--|--|--|
| F141 | 4096 x | 2160p      | @ 60.0 | Hz | Н |  |  |  |  |  |  |
| F142 | 4096 x | 2160p      | @ 50.0 | Hz | Н |  |  |  |  |  |  |
| F143 | 4096 x | 2160p      | @ 60.0 | Hz | Н |  |  |  |  |  |  |
| F144 | 4096 x | 2160p      | @ 60.0 | Hz | Н |  |  |  |  |  |  |
| F145 |        | Res        | erved  |    |   |  |  |  |  |  |  |
| F146 | 3840 x | 2160p      | @ 60.0 | Hz | Н |  |  |  |  |  |  |
| F147 | 3840 x | 2160p      | @ 60.0 | Hz | Н |  |  |  |  |  |  |
| F148 | 3840 x | 2160p      | @ 60.0 | Hz | Н |  |  |  |  |  |  |

#### Legend

D: DVI EDID

H: HDMI EDID

H3D: HDMI EDID with 3D support

U: Universal EDID

Please note that minor changes in the factory EDID list may be applied in the later firmware versions.

## 20.7. Mechanical Drawings

### 20.7.1. UBEX-PRO20-HDMI-F100

The following drawings present the physical dimensions of the UBEX endpoint. Dimensions are in mm.

### Front View

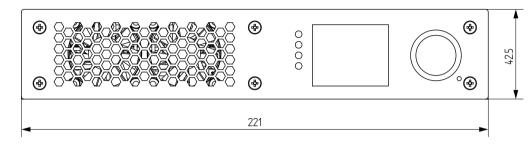

Side View

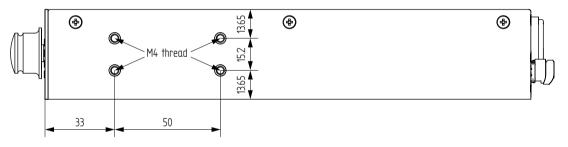

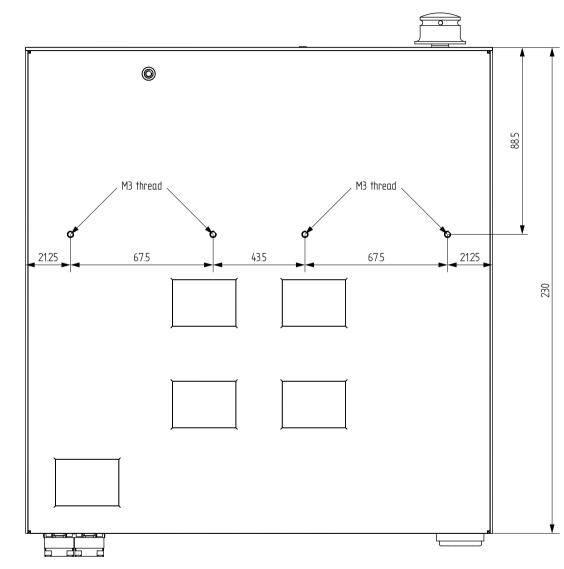

**Bottom View** 

#### 20.7.2. UBEX-MMU-X200

The following drawings present the physical dimensions of the Matrix Management Unit. Dimensions are in mm.

#### Front View (1:1)

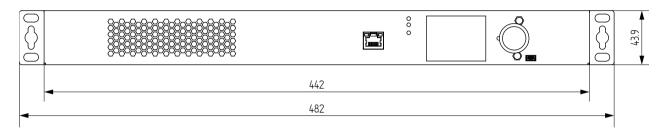

#### Top View (1:1)

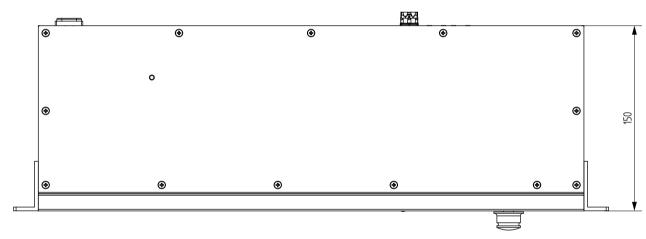

#### Side View (2:1)

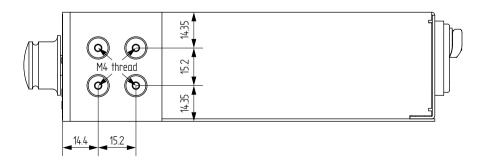

## 20.8. Hidden USB Connector for Debug Purpose

UBEX endpoints are built with a standard USB 2.0 mini B-type connector which is hidden under the jog dial control knob.

**ATTENTION!** The USB connector is for debug purpose. Please use it only in case the Lightware Support requests it.

Follow the steps to reach the hidden USB connector:

Step 1. Find the screw in the side of the jog dial knob and use a hex key size 1.3 to remove it. Step 2. Pull down the jog dial knob from the holder.

Step 3. The USB mini connector is available now.

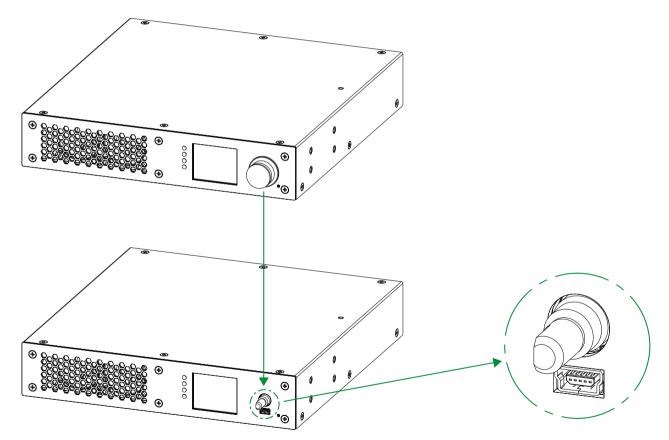

The location of the hidden USB mini connector

## 20.9. Required Bandwidth of the Resolutions

The following table contains the bandwidth requirement when transmitting one or two AV signals together. The table is grouped by resolution, color space, and color depth. The values are in Gb/s.

|         |                                   |                |                |          | HDMI IN 1 |                |          |            |                |          |           |                |          |           |                | 1        |           |                |          |            |           |        |
|---------|-----------------------------------|----------------|----------------|----------|-----------|----------------|----------|------------|----------------|----------|-----------|----------------|----------|-----------|----------------|----------|-----------|----------------|----------|------------|-----------|--------|
|         |                                   |                |                |          | 1280      | x720p60 (7     | 720p)    | 1920x      | 1080p60 (      | 1080p)   | 3840x21   | 60p30 (4K      | UHD 30)  | 4096>     | (2160p30)      | (4K30)   | 3840x21   | 60p60 (4K      | UHD 60)  | 4096x      | 2160p60 ( | (4K60) |
|         |                                   | No<br>signal   | YCbCr<br>4:2:2 | RGB / YC | bCr 4:4:4 | YCbCr<br>4:2:2 | RGB / YC | CbCr 4:4:4 | YCbCr<br>4:2:2 | RGB / YC | bCr 4:4:4 | YCbCr<br>4:2:2 | RGB / YC | bCr 4:4:4 | YCbCr<br>4:2:2 | RGB / YC | bCr 4:4:4 | YCbCr<br>4:2:2 | RGB / YC | CbCr 4:4:4 |           |        |
|         |                                   |                |                |          | 24 bit    | 24 bit         | 30 bit   | 24 bit     | 24 bit         | 30 bit   | 24 bit    | 24 bit         | 30 bit   | 24 bit    | 24 bit         | 30 bit   | 24 bit    | 24 bit         | 30 bit   | 24 bit     | 24 bit    | 30 bit |
|         | I                                 | No signal      |                | N/A      | 0.96      | 1.43           | 1.79     | 2.15       | 3.23           | 4.03     | 4.30      | 6.45           | 8.06     | 4.59      | 6.88           | 8.60     | 8.60      | 12.90          | 16.12    | 9.17       | 13.76     | 17.20  |
|         | 280x720<br>60 Hz<br>(720p)        | YCbCr<br>4:2:2 | 24 bit         | 0.96     | 1.92      | 2.39           | 2.75     | 3.11       | 4.19           | 4.99     | 5.26      | 7.41           | 9.02     | 5.55      | 7.84           | 9.56     | 9.56      | 13.86          | 17.08    | 10.13      | 14.72     | 18.16  |
|         | 280x72<br>60 Hz<br>(720p)         | RGB /<br>YCbCr | 24 bit         | 1.43     | 2.39      | 2.86           | 3.22     | 3.58       | 4.66           | 5.46     | 5.73      | 7.88           | 9.49     | 6.02      | 8.31           | 10.03    | 10.03     | 14.33          | 17.55    | 10.60      | 15.19     | 18.63  |
|         | 10                                | 4:4:4          | 30 bit         | 1.79     | 2.75      | 3.22           | 3.58     | 3.94       | 5.02           | 5.82     | 6.09      | 8.24           | 9.85     | 6.38      | 8.67           | 10.39    | 10.39     | 14.69          | 17.91    | 10.96      | 15.55     | 18.99  |
|         | 1920x1080<br>60 Hz<br>(1080p)     | YCbCr<br>4:2:2 | 24 bit         | 2.15     | 3.11      | 3.58           | 3.94     | 4.30       | 5.38           | 6.18     | 6.45      | 8.60           | 10.21    | 6.74      | 9.03           | 10.75    | 10.75     | 15.05          | 18.27    | 11.32      | 15.91     | 19.35  |
|         | 20x1<br>60 H<br>1080              | RGB /          | 24 bit         | 3.23     | 4.19      | 4.66           | 5.02     | 5.38       | 6.46           | 7.26     | 7.53      | 9.68           | 11.29    | 7.82      | 10.11          | 11.83    | 11.83     | 16.13          | 19.35    | 12.40      | 16.99     | 20.43  |
|         | .)                                | YCbCr<br>4:4:4 | 30 bit         | 4.03     | 4.99      | 5.46           | 5.82     | 6.18       | 7.26           | 8.06     | 8.33      | 10.48          | 12.09    | 8.62      | 10.91          | 12.63    | 12.63     | 16.93          | 20.15    | 13.20      | 17.79     | 21.23  |
|         | 3840x2160<br>30 Hz<br>(4K UHD 30) | YCbCr<br>4:2:2 | 24 bit         | 4.30     | 5.26      | 5.73           | 6.09     | 6.45       | 7.53           | 8.33     | 8.60      | 10.75          | 12.36    | 8.89      | 11.18          | 12.90    | 12.90     | 17.20          | 20.42    | 13.47      | 18.06     | 21.50  |
| 1 2     |                                   | RGB /          | 24 bit         | 6.45     | 7.41      | 7.88           | 8.24     | 8.60       | 9.68           | 10.48    | 10.75     | 12.90          | 14.51    | 11.04     | 13.33          | 15.05    | 15.05     | 19.35          | 22.57    | 15.62      | 20.21     | 23.65  |
|         |                                   | YCbCr<br>4:4:4 | 30 bit         | 8.06     | 9.02      | 9.49           | 9.85     | 10.21      | 11.29          | 12.09    | 12.36     | 14.51          | 16.12    | 12.65     | 14.94          | 16.66    | 16.66     | 20.96          | 24.18    | 17.23      | 21.82     | 25.26  |
| NI IMOH | 4096x2160<br>30 Hz<br>(4K30)      | YCbCr<br>4:2:2 | 24 bit         | 4.59     | 5.55      | 6.02           | 6.38     | 6.74       | 7.82           | 8.62     | 8.89      | 11.04          | 12.65    | 9.18      | 11.47          | 13.19    | 13.19     | 17.49          | 20.71    | 13.76      | 18.35     | 21.79  |
|         | 96x2<br>30 H<br>4K3(              | RGB /          | 24 bit         | 6.88     | 7.84      | 8.31           | 8.67     | 9.03       | 10.11          | 10.91    | 11.18     | 13.33          | 14.94    | 11.47     | 13.76          | 15.48    | 15.48     | 19.78          | 23.00    | 16.05      | 20.64     | 24.08  |
|         | 406                               | YCbCr<br>4:4:4 | 30 bit         | 8.60     | 9.56      | 10.03          | 10.39    | 10.75      | 11.83          | 12.63    | 12.90     | 15.05          | 16.66    | 13.19     | 15.48          | 17.20    | 17.20     | 21.50          | 24.72    | 17.77      | 22.36     | 25.80  |
|         | 3840x2160<br>60 Hz<br>(4K UHD 60) | YCbCr<br>4:2:2 | 24 bit         | 8.60     | 9.56      | 10.03          | 10.39    | 10.75      | 11.83          | 12.63    | 12.90     | 15.05          | 16.66    | 13.19     | 15.48          | 17.20    | 17.20     | 21.50          | 24.72    | 17.77      | 22.36     | 25.80  |
|         | 3840x21<br>60 Hz<br>(4K UHD (     | RGB /          | 24 bit         | 12.90    | 13.86     | 14.33          | 14.69    | 15.05      | 16.13          | 16.93    | 17.20     | 19.35          | 20.96    | 17.49     | 19.78          | 21.50    | 21.50     | 25.80          | 29.02    | 22.07      | 26.66     | 30.10  |
|         | 38 <sup>,</sup><br>(4K            | YCbCr<br>4:4:4 | 30 bit         | 16.12    | 17.08     | 17.55          | 17.91    | 18.27      | 19.35          | 20.15    | 20.42     | 22.57          | 24.18    | 20.71     | 23.00          | 24.72    | 24.72     | 29.02          | 32.24    | 25.29      | 29.88     | 33.32  |
|         | 160<br>z<br>()                    | YCbCr<br>4:2:2 | 24 bit         | 9.17     | 10.13     | 10.60          | 10.96    | 11.32      | 12.40          | 13.20    | 13.47     | 15.62          | 17.23    | 13.76     | 16.05          | 17.77    | 17.77     | 22.07          | 25.29    | 18.34      | 22.93     | 26.37  |
|         | 4096x216<br>60 Hz<br>(4K60)       | RGB /          | 24 bit         | 13.76    | 14.72     | 15.19          | 15.55    | 15.91      | 16.99          | 17.79    | 18.06     | 20.21          | 21.82    | 18.35     | 20.64          | 22.36    | 22.36     | 26.66          | 29.88    | 22.93      | 27.52     | 30.96  |
|         | 405                               | YCbCr<br>4:4:4 | 30 bit         | 17.20    | 18.16     | 18.63          | 18.99    | 19.35      | 20.43          | 21.23    | 21.50     | 23.65          | 25.26    | 21.79     | 24.08          | 25.80    | 25.80     | 30.10          | 33.32    | 26.37      | 30.96     | 34.40  |

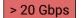

The transmission is not possible with 2 pcs SFP+ modules.

## 20.10. Quick Link Collection

What do you want to do? The following link collection helps to find the related section for your current activity. The collection is grouped by **topic category** and within that is in **alphabetical order**.

### 20.10.1. Extender Mode

| Activity                                 | Front<br>panel | LDC<br>sw. | LW3<br>comm. |  |
|------------------------------------------|----------------|------------|--------------|--|
| General                                  |                |            |              |  |
| Application mode change                  | -              | -          | 7.3.9        |  |
| Backup/restore                           | -              | 6.8        | -            |  |
| Control lock                             | -              | -          | 7.3.12       |  |
| Custom text on the LCD screen            | -              | -          | 7.3.5        |  |
| Device label change                      | -              | 6.7.1      | 7.3.1        |  |
| Factory default restore                  | 5.7.5          | 6.7.3      | 7.3.14       |  |
| Firmware version query                   | 5.6            | 6.7.1      | 7.3.3        |  |
| Identify the device                      | -              | 6.7.1      | 7.3.4        |  |
| Jog dial control knob - rotary direction | 5.7.4          | -          | 7.3.10       |  |
| LCD screen brightness                    | 5.7.4          | -          | 7.3.11       |  |
| Log file export                          | -              | 6.7.3      | -            |  |
| Operation mode (TX or RX) change         | 5.7.2          | 6.7.1      | 7.3.9        |  |
| Operation mode (TX or RX) query          | 5.1.2          | 6.7.1      | 7.3.8        |  |
| Restarting the device                    | 5.7.6          | 6.7.3      | 7.3.13       |  |
| Video (TX                                | )              |            |              |  |
| CSC setting (HDMI in 1)                  | 5.3.1          | 6.4.3      | 7.4.9        |  |
| CSC setting (HDMI in 2)                  | 5.3.1          | 6.4.4      | 7.4.9        |  |
| FRC - Resolution mode                    | 5.3.1          | 6.4.4      | 7.4.6        |  |
| FRC - Resolution setting                 | 5.3.1          | 6.4.4      | 7.4.7        |  |
| HDCP setting (inputs)                    | 5.3.1          | 6.4.1      | 7.4.11       |  |
| HDCP setting (local outputs)             | 5.3.3          | 6.4.2      | 7.4.12       |  |
| Port status query (inputs)               | 5.3.4          | 6.4.1      | 7.4.1        |  |
| Port status query (local outputs)        | 5.3.3          | 6.4.2      | 7.4.2        |  |
| Scaler - Image position                  | 5.3.1          | 6.4.3      | 7.4.8        |  |
| Scaler - Resolution mode                 | 5.3.1          | 6.4.3      | 7.4.6        |  |
| Scaler - Resolution setting              | 5.3.1          | 6.4.3      | 7.4.7        |  |

| Activity                            | Front<br>panel | LDC<br>sw. | LW3<br>comm. |  |
|-------------------------------------|----------------|------------|--------------|--|
| Stream enable/disable               | 5.3.1          | 6.4.5      | 7.4.5        |  |
| Stream status query                 | 5.3.1          | 6.4.5      | 7.4.1        |  |
| Video (RX                           | ()             |            |              |  |
| Crosspoint change                   | 5.3.2          | 6.3        | 7.4.4        |  |
| Crosspoint state query              | 5.3.2          | 6.3        | 7.4.3        |  |
| CSC setting (HDMI out 1)            | 5.4.1          | 6.4.7      | 7.5.5        |  |
| CSC setting (HDMI out 2)            | 5.4.1          | 6.4.8      | 7.5.5        |  |
| FRC - Resolution mode               | 5.4.1          | 6.4.8      | 7.5.2        |  |
| FRC - Resolution setting            | 5.4.1          | 6.4.8      | 7.5.3        |  |
| HDCP setting                        | 5.4.1          | 6.4.9      | 7.5.10       |  |
| Port status query                   | 5.4.2          | 6.4.9      | 7.4.2        |  |
| Scaler - Image position             | 5.4.1          | 6.4.7      | 7.5.4        |  |
| Scaler - Resolution mode            | 5.4.1          | 6.4.7      | 7.5.2        |  |
| Scaler - Resolution setting         | 5.4.1          | 6.4.7      | 7.5.3        |  |
| Stream enable/disable               | 5.4.1          | 6.4.5      | 7.5.1        |  |
| Stream status query                 | 5.4.1          | 6.4.9      | 7.4.2        |  |
| Timing mode setting                 | -              | 6.4.9      | 7.5.7        |  |
| Audio                               | •<br>          |            |              |  |
| Crosspoint change                   | -              | -          | 7.6.1        |  |
| Stream audio enable/disable (RX)    | -              | -          | 7.6.3        |  |
| Stream audio enable/disable (TX)    | -              | -          | 7.6.2        |  |
| EDID                                |                |            |              |  |
| Copy / save a user EDID             | 5.5.3          | 6.6.1      | 7.9.5        |  |
| Create EDID                         | -              | 6.6.3      | -            |  |
| Delete a user EDID                  | -              | 6.6.1      | 7.9.6        |  |
| Edit an EDID                        | -              | 6.6.2      | -            |  |
| Reset the emulated EDIDs            | -              | 6.6.1      | 7.9.7        |  |
| Switch (emulate)                    | 5.5.2          | 6.6.1      | 7.9.4        |  |
| Query the emulated EDID             | 5.5.1          | 6.6        | 7.9.1        |  |
| Diagnostics                         |                |            |              |  |
| Frame detector                      | -              | 6.5.1      | -            |  |
| No sync screen (test pattern) color | 5.4.1          | 6.5.2      | 7.5.9        |  |
| No sync screen (test pattern) mode  | 5.4.1          | 6.5.2      | 7.5.8        |  |

| Activity                          | Front<br>panel | LDC<br>sw. | LW3<br>comm. |
|-----------------------------------|----------------|------------|--------------|
| Network                           |                |            |              |
| DHCP (dynamic IP address) setting | 5.7.1          | 6.7.2      | 7.10.2       |
| Gateway address change (static)   | 5.7.1          | 6.7.2      | 7.10.8       |
| IP address query                  | 5.7.1          | 6.7.2      | 7.10.3       |
| IP address setting (static)       | 5.7.1          | 6.7.2      | 7.10.4       |
| Subnet mask change (static)       | 5.7.1          | 6.7.2      | 7.10.6       |

## 20.10.2. Matrix Mode

| Activity                                 | Front<br>panel | LDC /<br>Built-in<br>Web | LW3<br>comm. |
|------------------------------------------|----------------|--------------------------|--------------|
| General - M                              | MU             |                          |              |
| Backup/restore                           | -              | 15.11.3                  | -            |
| Device label change                      | -              | 15.11.1                  | 16.4.1       |
| Factory default restore                  | 12.3           | 15.11.3                  | 16.4.6       |
| Firmware version query                   | -              | 15.11.1                  | 16.4.3       |
| Log file export                          | -              | 15.11.3                  | -            |
| Reboot the device                        | -              | 15.11.3                  | 16.4.5       |
| Software resetting the device            | -              | 15.11.3                  | 16.4.4       |
| General - Endp                           | oints          |                          |              |
| Application mode change                  | 13.7.2         | -                        | -            |
| Device label change (TX)                 | -              | 15.5.3                   | 16.5.1       |
| Device label change (RX)                 | -              | 15.7.3                   | 16.5.1       |
| Firmware version query (TX)              | 13.6           | 15.6.8                   | -            |
| Firmware version query (RX)              | 13.6           | 15.8.7                   | -            |
| Identify the device (TX)                 | -              | 15.5.3                   | -            |
| Identify the device (RX)                 | -              | 15.7.3                   | -            |
| Jog dial control knob - rotary direction | 13.7.3         | -                        | -            |
| LCD screen brightness                    | 13.7.3         | -                        | -            |
| MAC address query (TX)                   | 13.7.1         | 15.6.8                   | 16.5.5       |
| MAC address query (RX)                   | 13.7.1         | 15.8.7                   | 16.5.5       |
| Operation mode (TX or RX) change         | -              | 15.3.1                   | 16.5.4       |
| Operation mode (TX or RX) query          | 13.1.2         | 15.3.1                   | 16.5.3       |

| Activity                                      | Front<br>panel | LDC /<br>Built-in | LW3<br>comm. |
|-----------------------------------------------|----------------|-------------------|--------------|
|                                               | -              | Web               |              |
| Endpoint Manag                                |                | 45.60             |              |
| MAC address query (TX)                        | 13.7.1         | 15.6.8            | 16.5.5       |
| MAC address query (RX)                        | 13.7.1         | 15.8.7            | 16.5.5       |
| Query the number of connected endpoints       | -              | 15.11.1           | 16.6.2       |
| Query the number of connected transmitters    | -              | 15.11.1           | 16.6.4       |
| Query the number of connected receivers       | -              | 15.11.1           | 16.6.6       |
| Re-order the endpoints                        | -              | 15.3.1            | 16.6.11      |
| Unclaiming an endpoint                        | -              | -                 | 16.6.7       |
| Unclaiming all endpoints                      | -              | -                 | 16.6.8       |
| Crosspoint set                                | ttings         |                   |              |
| Searching a stream / source /<br>destination  | -              | 15.3.2            | -            |
| Switching the audio stream to one destination | -              | 15.3              | 16.10.2      |
| Switching an audio stream to all destinations | -              | 15.3              | 16.10.3      |
| Switching the video stream to one destination | -              | 15.3              | 16.7.1       |
| Switching a video stream to all destinations  | -              | 15.3              | 16.7.2       |
| Video (Sourc                                  | ces)           |                   |              |
| CSC setting                                   | -              | 15.5.1            | 16.8.12      |
| FRC - Resolution mode                         | -              | 15.5.1            | 16.8.9       |
| FRC - Resolution setting                      | -              | 15.5.1            | 16.8.10      |
| HDCP setting (inputs)                         | -              | 15.5.2            | 16.8.14      |
| Port status query                             | 13.3.3         | 15.5.2            | 16.7.3       |
| Scaler - Image position                       | -              | 15.5.1            | 16.8.11      |
| Scaler - Resolution mode                      | -              | 15.5.1            | 16.8.9       |
| Scaler - Resolution setting                   | -              | 15.5.1            | 16.8.10      |
| Stream enable/disable                         | -              | 15.5.1            | 16.8.8       |

| Activity                                    | Front<br>panel | LDC /<br>Built-in<br>Web | LW3<br>comm. |
|---------------------------------------------|----------------|--------------------------|--------------|
| Stream naming                               | -              | 15.5.1                   | 16.8.2       |
| Stream status query                         | 13.3.1         | 15.5.1                   | 16.7.3       |
| Tags - Adding a new tag                     | -              | 15.5.1                   | 16.8.4       |
| Tags - Delete a tag                         | -              | 15.5.1                   | 16.8.5       |
| Tags - Delete all the tags                  | -              | 15.5.1                   | 16.8.6       |
| Tags - Query the tags of the stream         | -              | 15.5.1                   | 16.8.3       |
| Video (Destina                              | tions)         |                          |              |
| CSC setting                                 | -              | 15.7.2                   | 16.9.12      |
| FRC - Resolution mode                       | -              | 15.7.2                   | 16.9.9       |
| FRC - Resolution setting                    | -              | 15.7.2                   | 16.9.10      |
| HDCP setting                                | -              | 15.7.2                   | 16.9.17      |
| Port status query                           | 13.4.2         | 15.7.2                   | 16.7.3       |
| Scaler - Image position                     | -              | 15.7.2                   | 16.9.11      |
| Scaler - Resolution mode                    | -              | 15.7.2                   | 16.9.9       |
| Scaler - Resolution setting                 | -              | 15.7.2                   | 16.9.10      |
| Stream enable/disable                       | -              | 15.7.1                   | 16.9.7       |
| Stream naming                               | -              | 15.7.1                   | 16.9.2       |
| Stream status query                         | 13.4.1         | 15.7.1                   | 16.7.3       |
| Tags - Adding a new tag                     | -              | 15.7.1                   | 16.9.4       |
| Tags - Delete a tag                         | -              | 15.7.1                   | 16.9.5       |
| Tags - Delete all the tags                  | -              | 15.7.1                   | 16.9.6       |
| Tags - Query the tags of the stream         | -              | 15.7.1                   | 16.9.3       |
| Timing mode setting                         | -              | 15.7.2                   | 16.9.14      |
| Audio                                       |                |                          |              |
| Audio stream destination enable/<br>disable | -              | 15.3                     | 16.10.5      |
| Audio stream destination lock               | -              | -                        | 16.10.8      |
| Audio stream destination unlock             | -              | -                        | 16.10.9      |
| Audio stream source enable/disable          | -              | -                        | 16.10.4      |
| Audio stream source lock                    | -              | -                        | 16.10.6      |
| Audio stream source unlock                  | -              | -                        | 16.10.7      |
| Port status query                           | -              | 15.3                     | 16.10.1      |

| Activity                                 | Front<br>panel | LDC /<br>Built-in<br>Web | LW3<br>comm. |
|------------------------------------------|----------------|--------------------------|--------------|
| EDID Manage                              | ment           |                          |              |
| Copy / save a user EDID                  | -              | 15.10.1                  | 16.11.5      |
| Create EDID                              | -              | 15.10.3                  | -            |
| Delete a user EDID                       | -              | 15.10.1                  | 16.11.6      |
| Edit an EDID                             | -              | 15.10.2                  | -            |
| Query the resolution of an emulated EDID | 13.5.1         | 15.10.1                  | 16.11.2      |
| Reset the emulated EDIDs                 | -              | 15.10.1                  | 16.11.7      |
| Switch (emulate)                         | -              | 15.10.1                  | 16.11.3      |
| Network (for MMU only)                   |                |                          |              |
| DHCP (dynamic IP address) setting        | 12.2.1         | 15.11.2                  | 16.13.2      |
| Gateway address change (static)          | 12.2.1         | 15.11.2                  | 16.13.8      |
| IP address query                         | 12.2.1         | 15.11.2                  | 16.13.3      |
| IP address setting (static)              | 12.2.1         | 15.11.2                  | 16.13.4      |
| Subnet mask change (static)              | 12.2.1         | 15.11.2                  | 16.13.6      |
| RS-232 Port Configuration                |                |                          |              |
| Serial port configuration                | -              | -                        | 16.14        |
| Diagnostics                              |                |                          |              |
| Frame detector                           | -              | 15.9.1                   | -            |
| No sync screen (test pattern) color      | -              | 15.9.2                   | 16.9.16      |
| No sync screen (test pattern) mode       | -              | 15.9.2                   | 16.9.15      |

## 20.11. Cable Wiring Guide

The UBEX-MMU-X200 Matrix Management Unit is built with 3-pole Phoenix connector. See below the two examples of the most common assembling cases.

#### MMU and a DCE (Data Circuit-terminating Equipment)

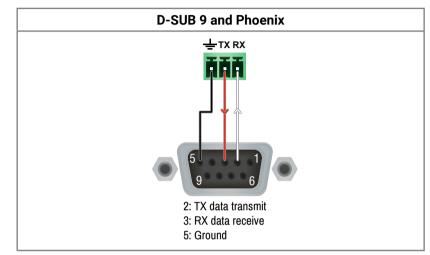

#### MMU and a DTE (Data Terminal Equipment)

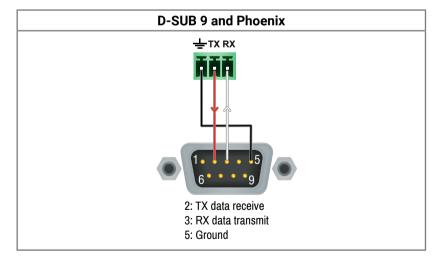

For more information about the cable wiring see the **Cable Wiring Guide** on our website www.lightware.com.

## 20.12. Known Issues

#### 20.12.1. Endpoint Firmware Package v1.1.1

The firmware package v1.1.1 of the UBEX-PRO20-HDMI-F100 endpoint device contains a few known issues and limitations which are going to be fixed in the next firmware release.

- 12-bit deep color HDMI signals cannot be transmitted, black image is displayed on the sink device
- 4:2:0 sampling is supported on the output ports of the receiver in pass-through mode only
- The configuration restore procedure works on the same type of operation modes only
- HBR audio formats (Dolby TrueHD; DTS-HD Master Audio 7.1)
   are not supported

#### 20.12.2. MMU Firmware Package v1.0.2

The firmware package v1.0.2 of the UBEX-MMU-X200 Matrix Management Unit contains a few known issues and limitations which are going to be fixed in the next firmware release.

- Only basic bandwidth management is supported. (HDMI1 channel has high priority, if bandwidth limit is exceeded by HDMI1 and HDMI2 streams, HDMI2 is not transmitted or received.)
- LW2 simple protocol is not supported, it is recommended to use LW3 protocol to control the MMU.
- Video and Audio cross-point mute and lock functions are not available.
- Control USB is not supported, it is recommended to control the MMU through the Control Ethernet Interface.
- Only one MMU per network is supported.
- MMU managed Endpoint firmware update is not supported, the Endpoints have to be updated separately by the LDU2 software.

## 20.13. Further Information

#### **Limited Warranty Statement**

1. Lightware Visual Engineering LLC (Lightware) warrants to all trade and end user customers that any Lightware product purchased will be free from manufacturing defects in both material and workmanship for three (3) years from purchase unless stated otherwise below. The warranty period will begin on the latest possible date where proof of purchase/delivery can be provided by the customer. In the event that no proof can be provided (empty 'Date of purchase' field or a copy of invoice), the warranty period will begin from the point of delivery from Lightware.

1.1. 25G and MODEX product series will be subject to a seven (7) year warranty period under the same terms as outlined in this document.

1.2. If during the first three (3) months of purchase, the customer is unhappy with any aspect of a Lightware product, Lightware will accept a return for full credit.

1.3. Any product that fails in the first six (6) months of the warranty period will automatically be eligible for replacement and advanced replacement where available. Any replacements provided will be warranted for the remainder of the original unit's warranty period.

1.4. Product failures from six (6) months to the end of the warranty period will either be repaired or replaced at the discretion of Lightware. If Lightware chooses to replace the product then the replacement will be warranted for the remainder of the original unit's warranty period.

2. The above-stated warranty and procedures will not apply to any product that has been:

2.1. Modified, repaired or altered by anyone other than a certified Lightware engineer unless expressly agreed beforehand.

2.2. Used in any application other than that for which it was intended.

2.3. Subjected to any mechanical or electrical abuse or accidental damage.

2.4. Any costs incurred for repair/replacement of goods that fall into the above categories (2.1., 2.2., 2.3.) will be borne by the customer at a pre-agreed figure.

3. All products to be returned to Lightware require a return material authorization number (RMA) prior to shipment and this number must be clearly marked on the box. If an RMA number is not obtained or is not clearly marked on the box, Lightware will refuse the shipment.

3.1. The customer will be responsible for in-bound and Lightware will be responsible for out-bound shipping costs.

3.2. Newly repaired or replaced products will be warranted to the end of the originally purchased products warranty period.

| <b>Document Revision</b> | History |
|--------------------------|---------|
|--------------------------|---------|

| Rev. | Release<br>date | Changes                                                                                                    | Editor           |
|------|-----------------|----------------------------------------------------------------------------------------------------|------------------|
| 1.0  | 12-06-2018      | Initial version                                                                                                    | Tamas<br>Forgacs |
| 1.1  | 19-07-2018      | Added UBEX-MMU-X200 model and<br>the Matrix mode chapters, added<br>Firmware upgrade chapters, major<br>updates for the endpoint firmware<br>v1.1.0                                                     | Tamas<br>Forgacs |
| 1.2  | 14-11-2018      | Added Front panel LCD menu<br>operation and Built-in web chapters<br>for the MMU, added Required<br>bandwidth of the resolutions section,<br>added Wiring guide for RS-232 data<br>transmission section | Tamas<br>Forgacs |

Contact Us

©2018 Lightware Visual Engineering. All rights reserved. All trademarks mentioned are the property of their respective owners. Specifications subject to change without notice.

sales@lightware.com +36 1 255 3800

support@lightware.com +3612553810

Lightware Visual Engineering LLC.

Peterdy 15, Budapest H-1071, Hungary

www.lightware.com